# NetWitness® Platform XDR Version 12.1.0.0

# Log Collection Configuration Guide

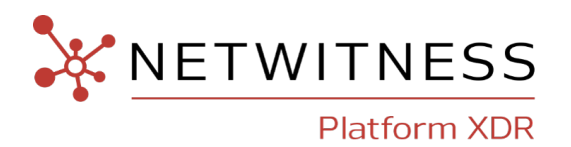

### **Contact Information**

NetWitness Community at [https://community.netwitness.com](https://community.netwitness.com/) contains a knowledge base that answers common questions and provides solutions to known problems, product documentation, community discussions, and case management.

#### **Trademarks**

RSA and other trademarks are trademarks of RSA Security LLC or its affiliates ("RSA"). For a list of RSA trademarks, go to <https://www.rsa.com/en-us/company/rsa-trademarks>. Other trademarks are trademarks of their respective owners.

#### **License Agreement**

This software and the associated documentation are proprietary and confidential to RSA Security LLC or its affiliates are furnished under license, and may be used and copied only in accordance with the terms of such license and with the inclusion of the copyright notice below. This software and the documentation, and any copies thereof, may not be provided or otherwise made available to any other person.

No title to or ownership of the software or documentation or any intellectual property rights thereto is hereby transferred. Any unauthorized use or reproduction of this software and the documentation may be subject to civil and/or criminal liability.

This software is subject to change without notice and should not be construed as a commitment by RSA.

#### **Third-Party Licenses**

This product may include software developed by parties other than RSA. The text of the license agreements applicable to third-party software in this product may be viewed on the product documentation page on NetWitness Community. By using this product, a user of this product agrees to be fully bound by terms of the license agreements.

#### **Note on Encryption Technologies**

This product may contain encryption technology. Many countries prohibit or restrict the use, import, or export of encryption technologies, and current use, import, and export regulations should be followed when using, importing or exporting this product.

#### **Distribution**

Use, copying, and distribution of any RSA Security LLC or its affiliates ("RSA") software described in this publication requires an applicable software license.

RSA believes the information in this publication is accurate as of its publication date. The information is subject to change without notice.

THE INFORMATION IN THIS PUBLICATION IS PROVIDED "AS IS." RSA MAKES NO REPRESENTATIONS OR WARRANTIES OF ANY KIND WITH RESPECT TO THE INFORMATION IN THIS PUBLICATION, AND SPECIFICALLY DISCLAIMS IMPLIED WARRANTIES OF MERCHANTABILITY OR FITNESS FOR A PARTICULAR PURPOSE.

© 2020 RSA Security LLC or its affiliates. All Rights Reserved.

October, 2022

# **Contents**

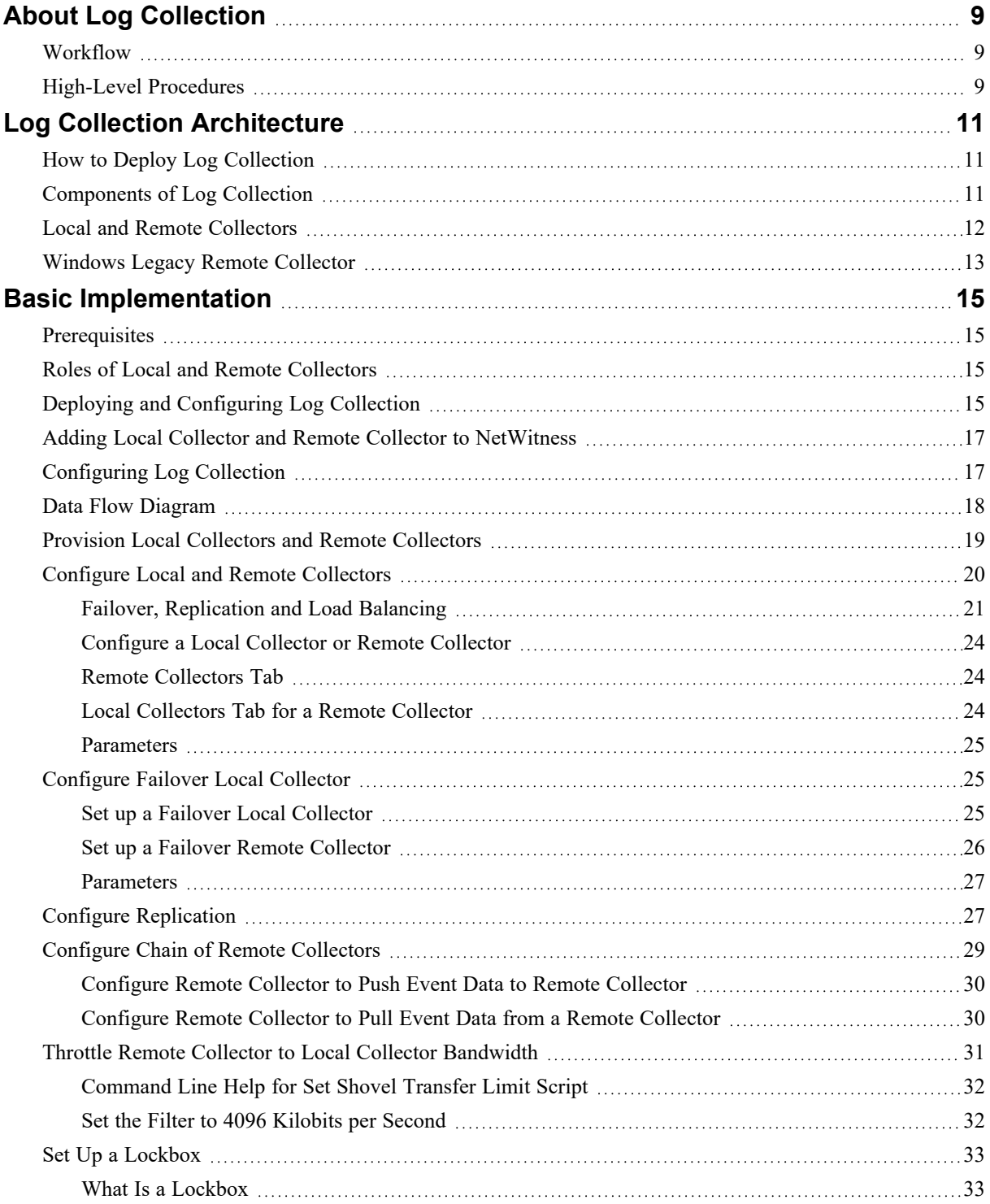

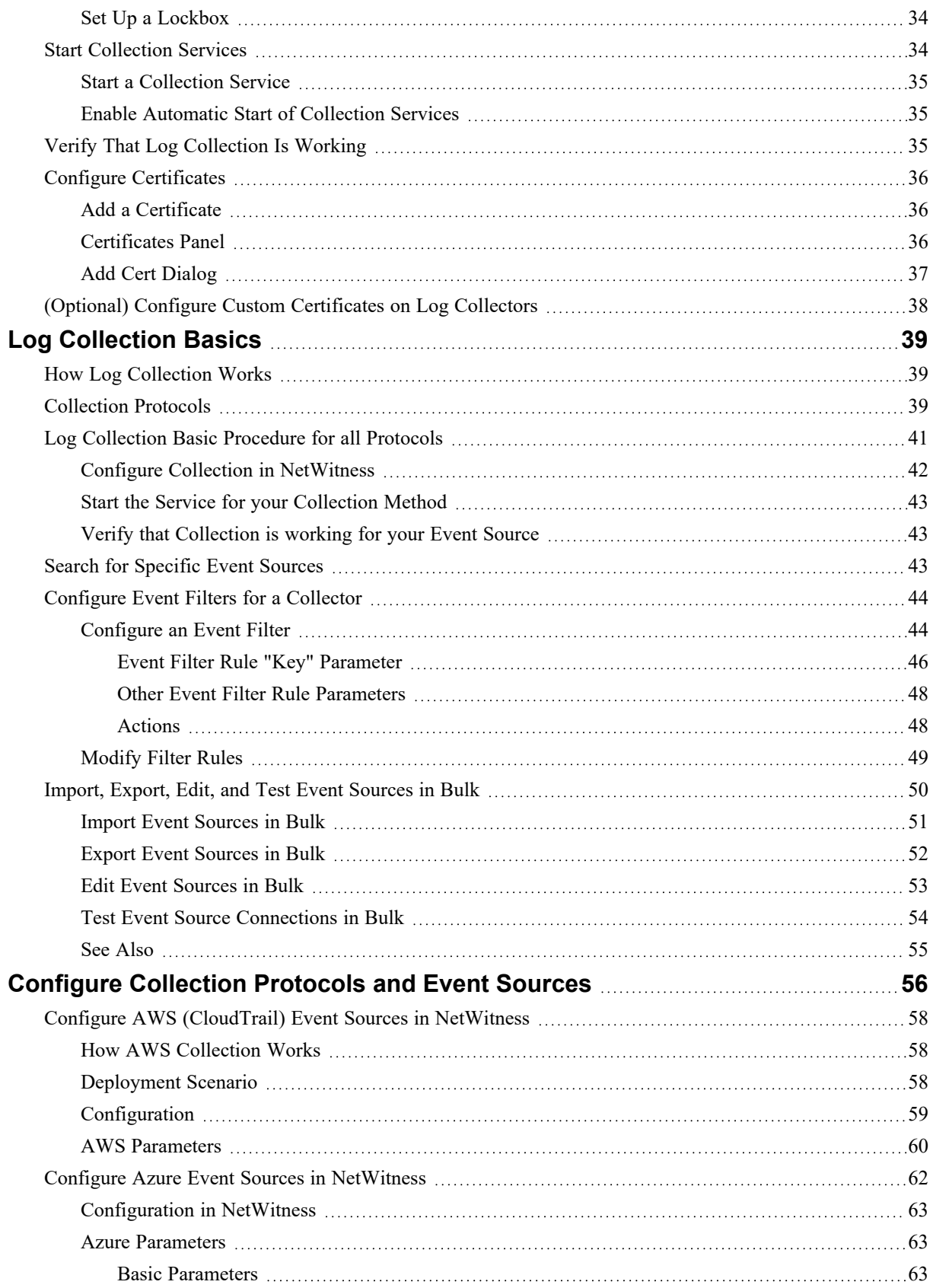

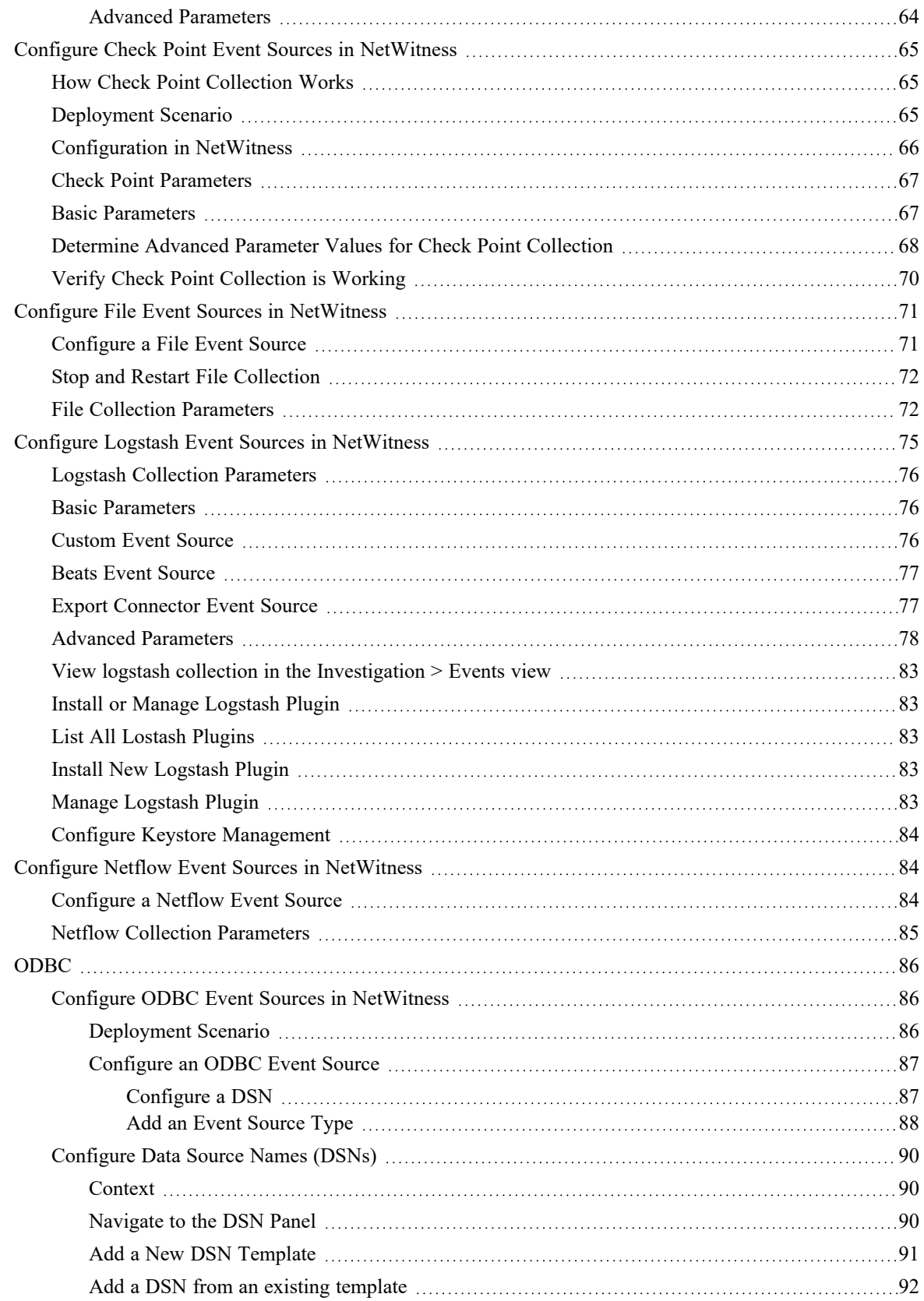

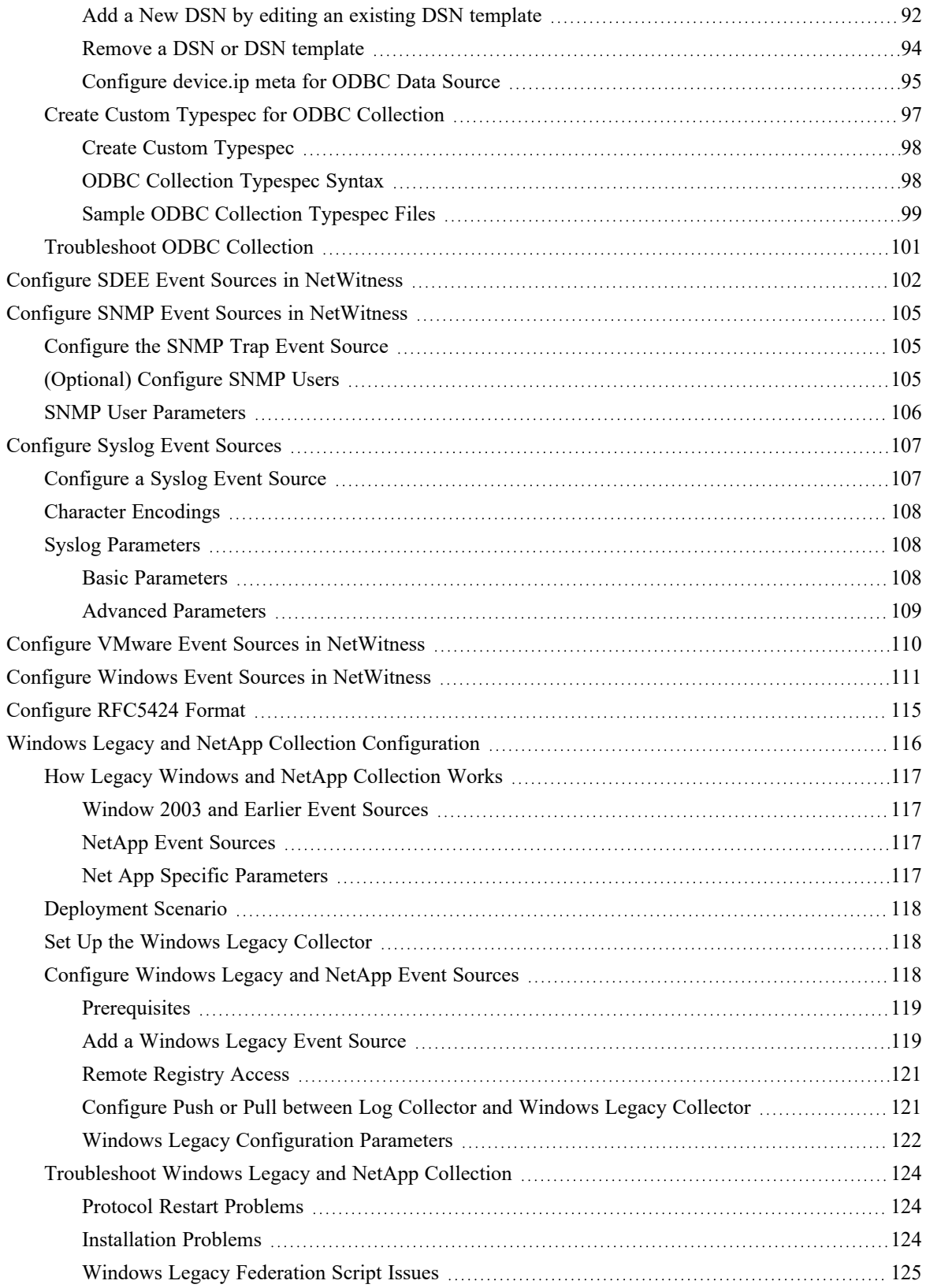

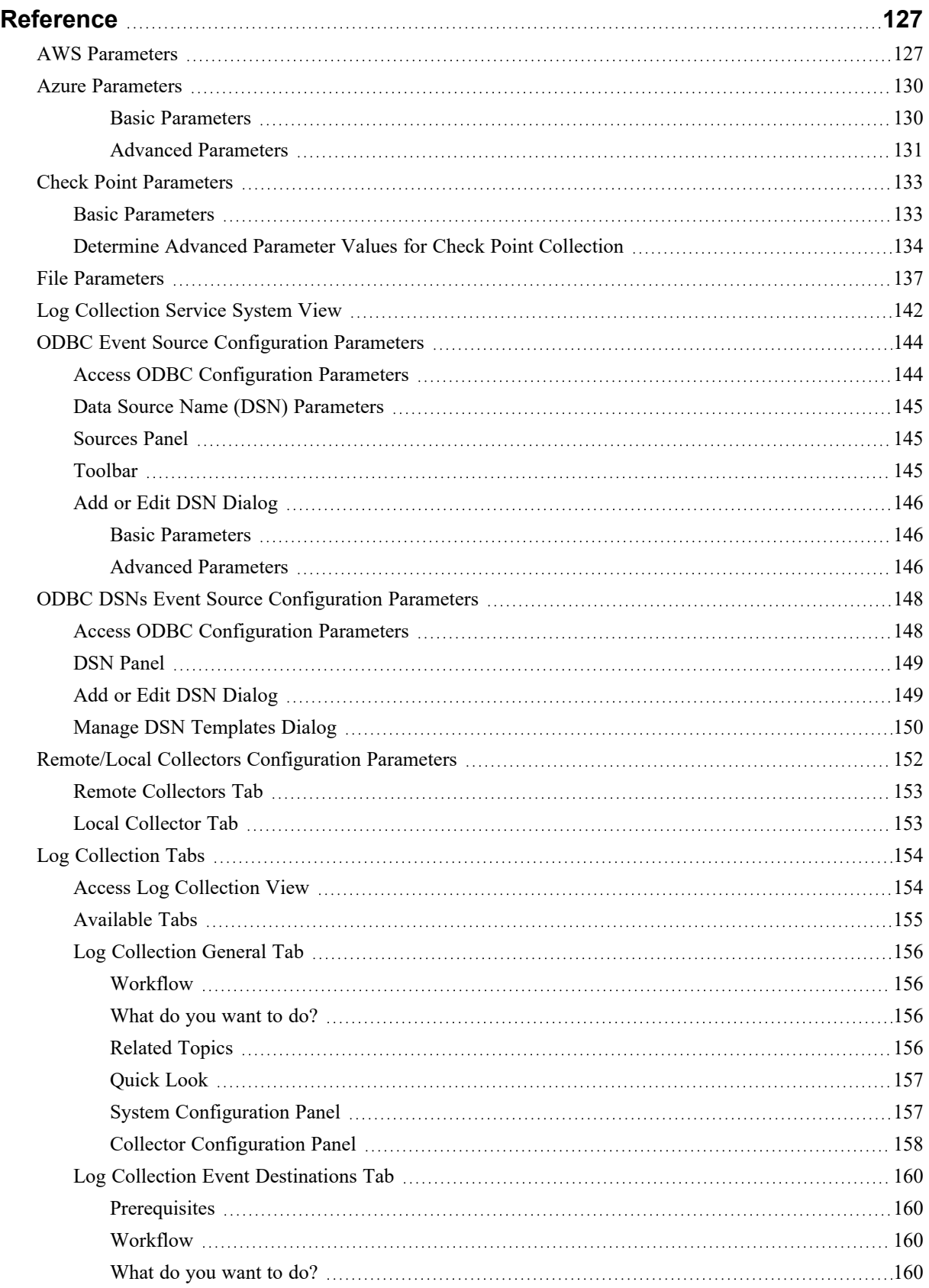

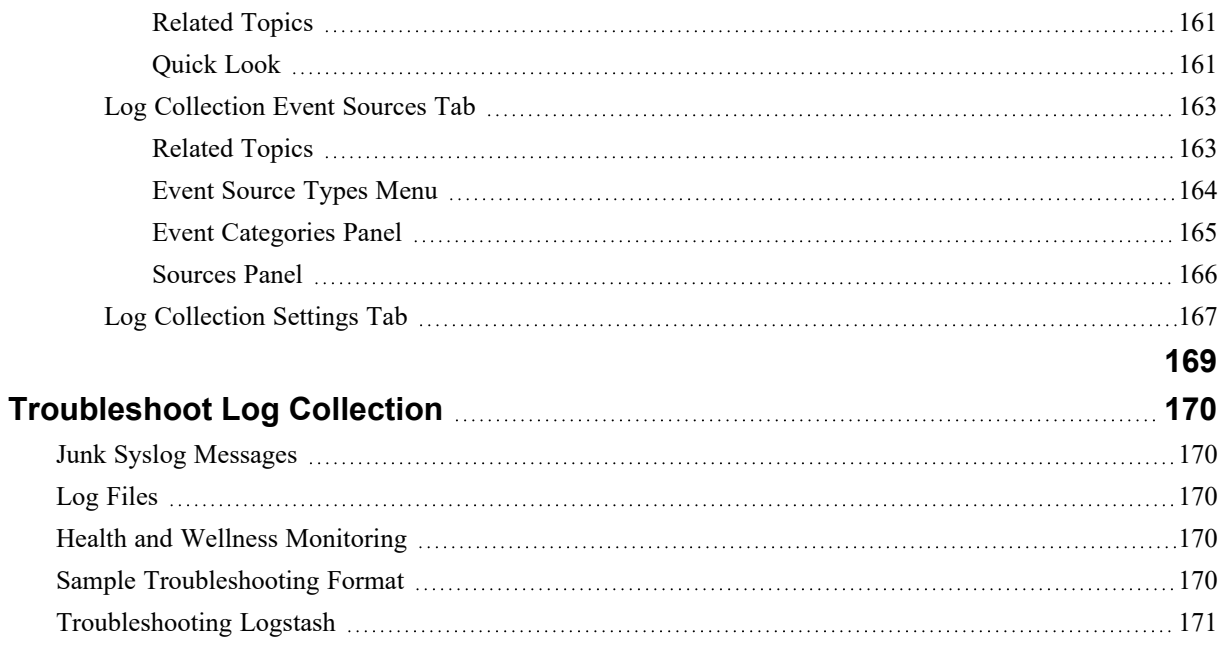

# <span id="page-8-0"></span>**About Log Collection**

This guide describes the high-level steps and subtasks for setting up and configuring log collection for event sources that include:

- What Log Collection does, how it works from a high level, and provides high-level deployment diagrams.
- How to start collecting events.
- Where to find instructions to set up more complex deployments.
- How to start any collection protocol.
- Which tools to use to troubleshoot Log Collection issues and lists global troubleshooting instructions.
- How to fine tune and customize Log Collection in your environment.
- How to configure individual collection protocols. Instructions are in the individual Log Collection sections.

### <span id="page-8-1"></span>**Workflow**

This workflow depicts the basic tasks needed to start collecting events through Log Collectors.

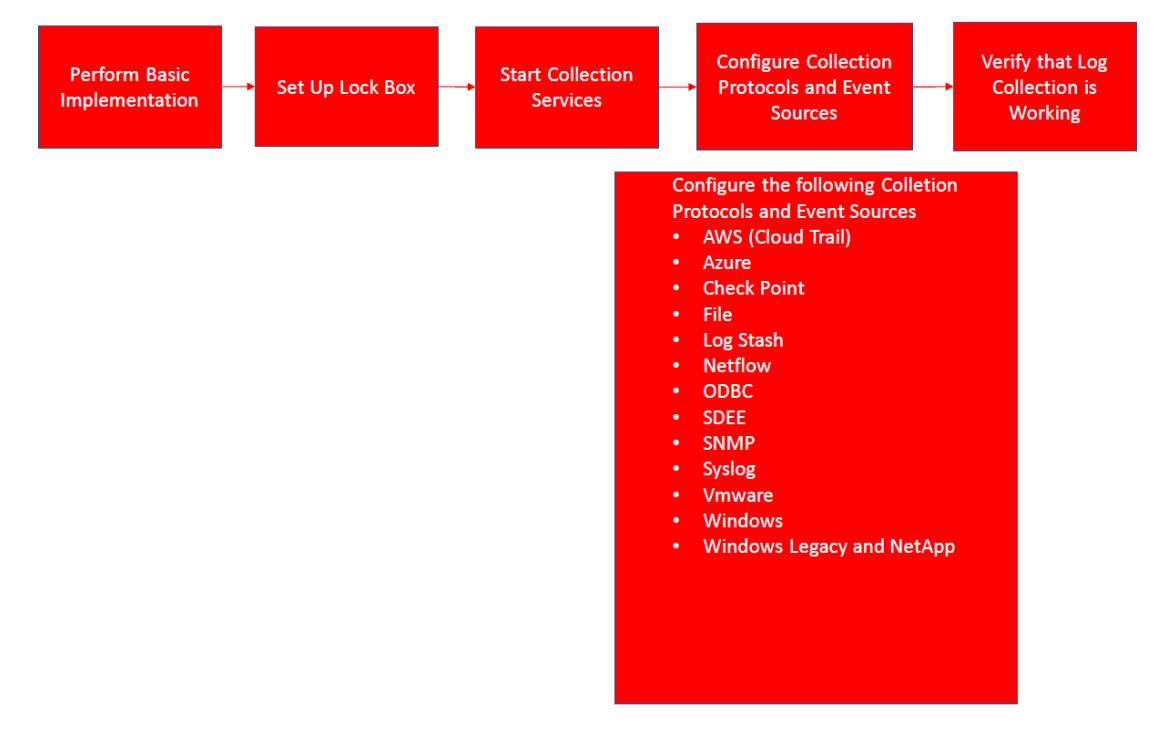

# <span id="page-8-2"></span>**High-Level Procedures**

At a high level, these are the procedures you must follow for log collection:

I. Add local and remote collectors to NetWitness.

Set up a Log Collector locally on a Log Decoder (that is a Local Collector). You can also set up Log Collectors in as many remote locations (that is Remote Collectors) as you need for your enterprise. For details, see Basic [Implementation.](#page-14-0)

II. Download the latest content from NetWitness Live. You must perform this task periodically, as the content provided on NetWitness Live is updated regularly.

Log Collection content is marked as one of the following resource types:

- **NetWitness Log Collector** content enabling the collection of event source types.
- NetWitness Log Device the latest supported event source parsers.

You can also subscribe to content on Live. For details, see the *Live Services Management Guide*.

III. Configure Settings: set up the lockbox and Certificates.

For details, see Set Up a [Lockbox](#page-32-0) and Configure [Certificates](#page-35-0).

IV. Configure Event Sources.

You configure all the event sources on your network to send their log information to NetWitness. Whenever you add new event sources, you need to perform this procedure as well. All event source configuration guides are found in the [NetWitness](https://community.rsa.com/t5/rsa-netwitness-platform/tkb-p/netwitness-integrations) Supported Event Sources space in NetWitness Link.

- V. Start and stop services for configured protocols. Occasionally, you may be required to stop and restart services, based on new event sources that you add to NetWitness.
- VI. Verify that Log Collection is working.

Whenever you set up a new event source or add a new collection protocol, you should verify that the correct logs are being sent to NetWitness.

# <span id="page-10-0"></span>**Log Collection Architecture**

<span id="page-10-1"></span>This topic describes how NetWitness performs log collection.

# **How to Deploy Log Collection**

You can deploy Log Collection according to needs and preferences of your enterprise. This includes deploying Log Collection across multiple locations and collecting data from varying sets of event sources. You do this by setting up a Local Collector with one or many Remote Collectors.

# <span id="page-10-2"></span>**Components of Log Collection**

The following figure shows all the components involved in event collection through the NetWitness Log Collector.

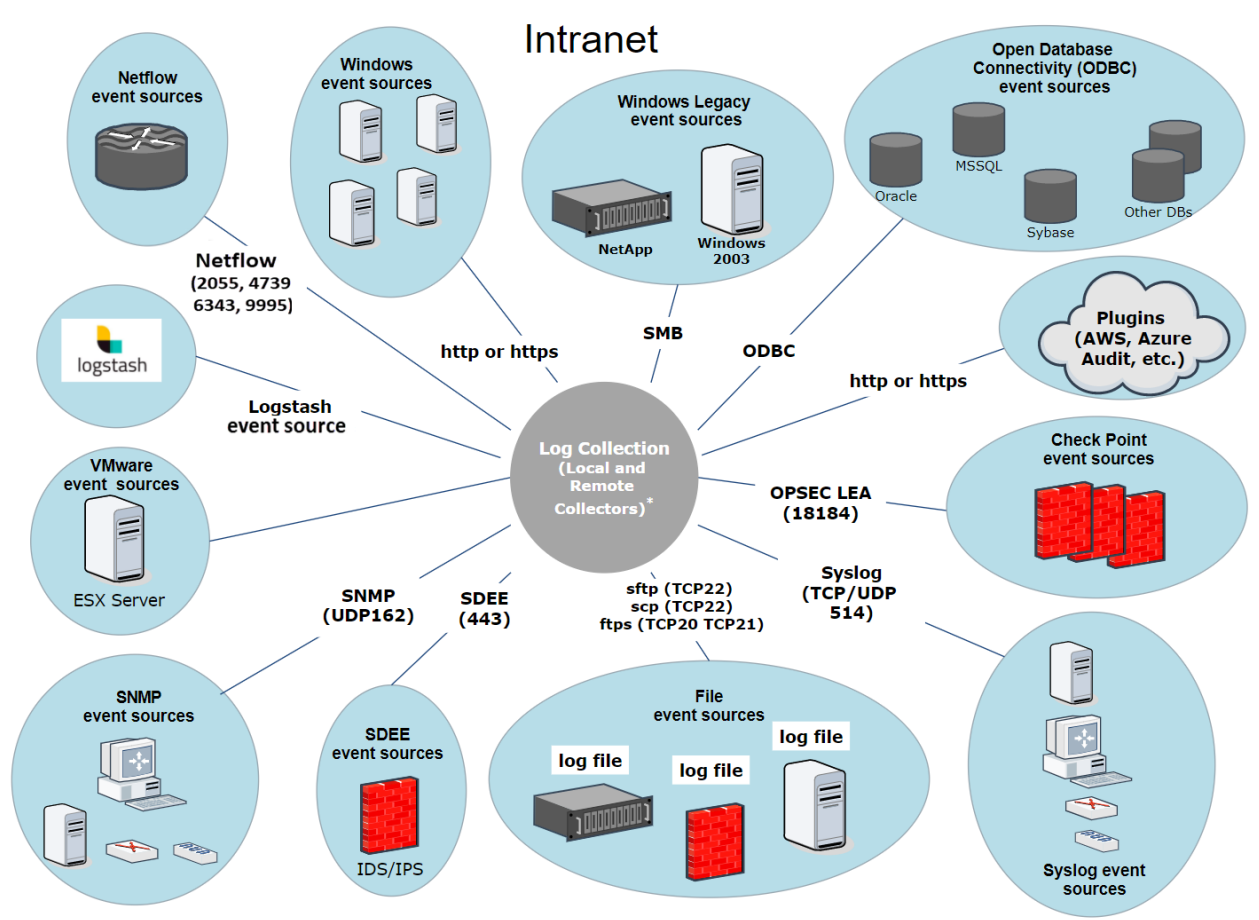

\*In Log Collection, Remote Collectors send events to the Local Collector and the Local Collector sends events to the Log Decoder.

# <span id="page-11-0"></span>**Local and Remote Collectors**

In this scenario, log collection from various protocols like Windows, ODBC, and so on, is performed through both the Remote Collector and Log Collector service. If the log collection is done by the Local Collector, it is forwarded to the Log Decoder service, just like the local deployment scenario. If the log collection is done by a Remote Collector, there are two methods in which these are transferred to the Local Collector:

- **Pull Configuration** From a Local Collector, you select the Remote Collectors from which you want to pull events.
- <sup>l</sup> **Push Configuration** From a Remote Collector, you select the Local Collector to which you want to push events.

**Note:** Typically, the Push configuration is used. Pull is available if you have a DMZ in your environment. Less secure network segments are not allowed to make connections to more secure network segments. With Pull, the Log Collector (or Virtual Log Collector) in the secure network initiates the connection to the VLC in the less secure network, and the logs are then transferred without breaking the connection rules.

You can configure one or more Remote Collectors to push event data to a Local Collector, or you can configure a Local Collector to pull event data from one or more Remote Collectors.

Additionally, you can set up a chain of Remote Collectors for which you can configure:

- One or more Remote Collectors to push event data to a Remote Collector.
- A Remote Collector to pull event data from one or more Remote Collectors.

The following figure illustrates how the Local and Remote Collectors interact to collect events from all of your locations.

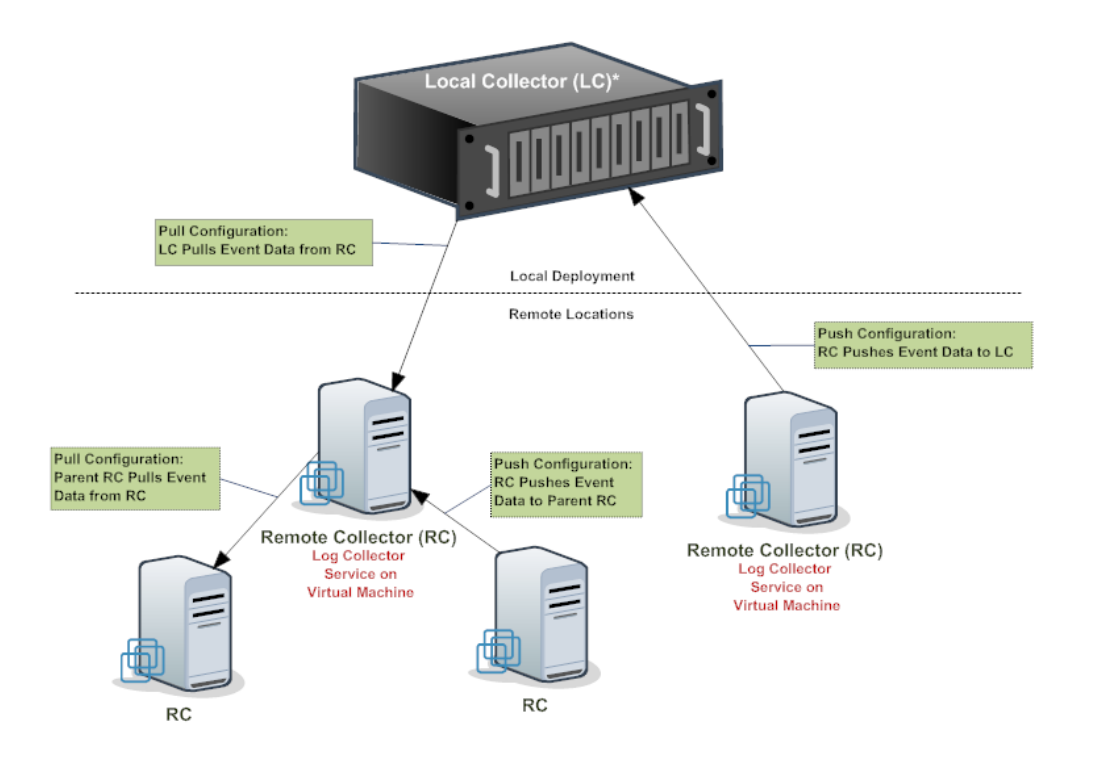

<span id="page-12-0"></span>\* The Local Collector (LC) is the Log Collector service on the Log Decoder appliance.

# **Windows Legacy Remote Collector**

The NetWitness Windows Legacy Collector is a Microsoft Windows based remote log collector (RC) which can be installed on a Windows domain.

It supports collection from:

- Windows 2003 and earlier event sources
- NetApp ONTAP host evt files

The following figure illustrates the deployment required to collect events from Windows Legacy event sources.

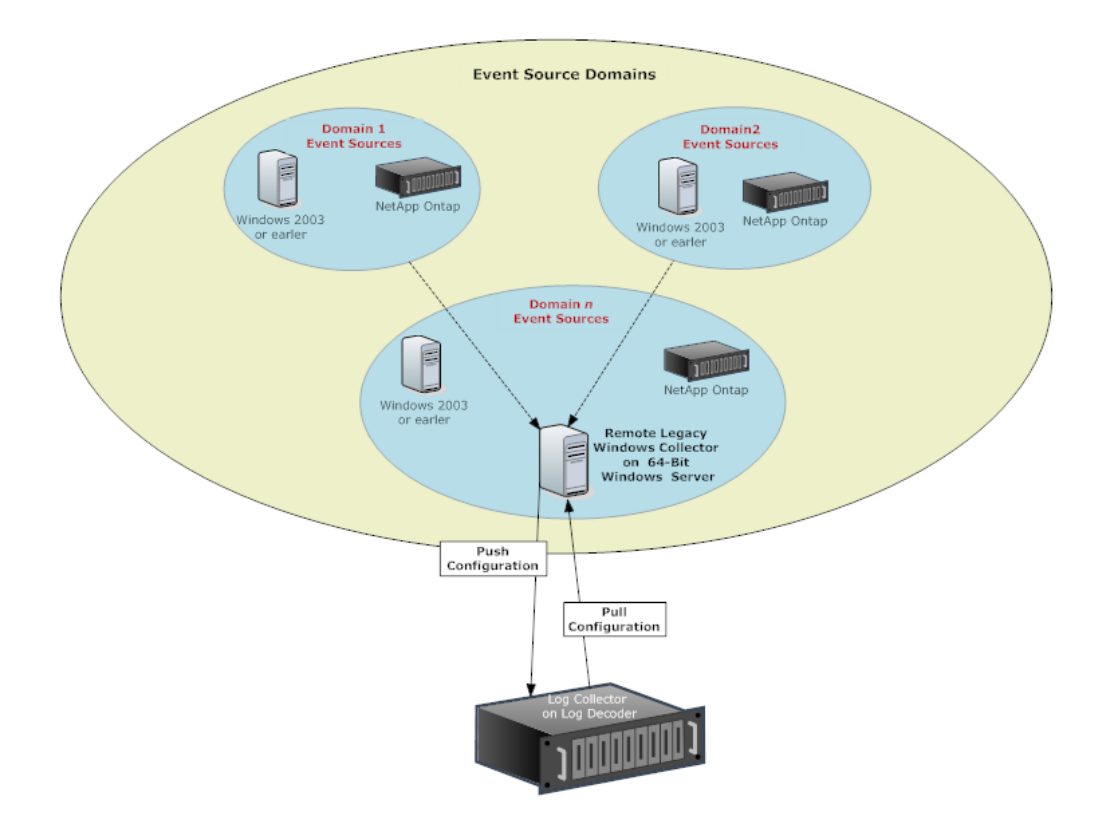

# <span id="page-14-0"></span>**Basic Implementation**

<span id="page-14-1"></span>This topic tells how to perform the initial setup of Local Collectors and Remote Collectors.

# **Prerequisites**

Verify that the Log Decoder is set up and:

- is capturing data.
- has the current content loaded.
- <span id="page-14-2"></span>• is properly licensed.

# **Roles of Local and Remote Collectors**

A Local Collector (LC) is a Log Collector service running on a Log Decoder host. In a local deployment scenario, the Log Collector service is deployed on a Log Decoder host, with the Log Decoder service. Log collection from various protocols like Windows, ODBC, and so on, is performed through the Log Collector service, and events are forwarded to the Log Decoder service. The Local Collector sends all collected event data to the Log Decoder service.

You must have at least one Local Collector to collect non-Syslog events.

A Remote Collector (RC), also referred to as a Virtual Log Collector (VLC), is a Log Collector service running on a stand-alone Virtual Machine. Remote Collectors are optional and they must send the events they collect to a Local Collector. Remote Collector deployment is ideal when you have to collect logs from remote locations. Remote Collectors compress and encrypt the logs before sending them to a Local Collector.

# <span id="page-14-3"></span>**Deploying and Configuring Log Collection**

The following diagram illustrates the basic tasks you must complete to deploy and configure Log Collection. To deploy Log Collection, you need to set up a Local Collector. You can also deploy one or more Remote Collectors. After you deploy Log Collection, you need to configure the events sources in NetWitness and on the events sources themselves. The following diagram shows the Local Collector with one Remote Collector that pushes events to the Local Collector.

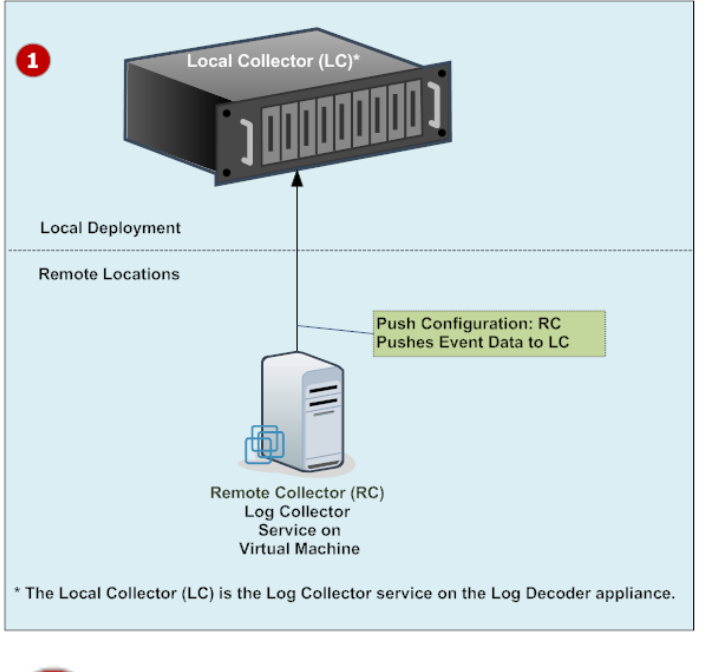

1

Set up Local and Remote Collectors.

The Local Collector is the Log Collector service running on the Log Decoder host.

A Remote Collector is the Log Collector service running on a virtual machine or Windows server in a remote location.

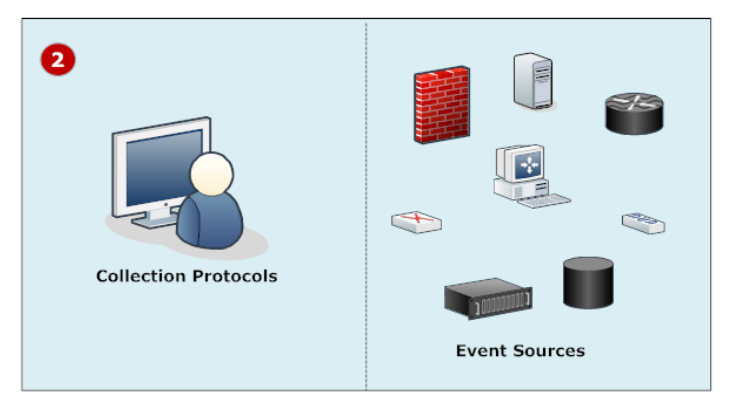

Configure event sources:

- Configure collection protocols
- Configure each event source to communicate with the NetWitness Log Collector.

For details on these procedures, see Configure [Collection](#page-55-0) Protocols and Event Sources.

# <span id="page-16-0"></span>**Adding Local Collector and Remote Collector to NetWitness**

#### **To add a Local Collector and Remote Collector to NetWitness:**

- 1. Go to  $\frac{3}{6}$  (Admin) > Services.
- 2. Click **the and select Log Collector** from the menu. The **Add Service** dialog box is displayed.
- 3. Define the details of the **Log Collection** service.
- <span id="page-16-1"></span>4. Select **Test Connection** to ensure that your Local or Remote Collector is added.

# **Configuring Log Collection**

You choose the Log Collector—that is a Local Collector (LC) or Remote Collector (RC)—for which you want to define parameters in the Services view. The following figure shows how to navigate to the Services view, select a Log Collector service, and display the configuration parameter interface for that service.

#### **To configure log collection:**

- 1. Go to  $\frac{1}{100}$  (Admin) > Services.
- 2. Select a Log Collection service.
- 3. Click  $\bullet$  **View** > **Config** to display the Log Collection configuration parameter tabs.
- 4. Define global Log Collection parameters in the **General** tab.
- 5. The UI presents tabs, depending on whether the current service is Local or Remote.
	- <sup>l</sup> For a Local Collector, NetWitness displays the **Remote Collectors** tab. Select the Remote Collectors from which the Local Collector pulls events in this tab.
	- <sup>l</sup> For a Remote Collector, NetWitness displays the **Local Collectors**. Select the Local Collectors to which the Remote Collector pushes events in this tab.
- 6. Edit configuration files as text files in the **Files** tab.
- 7. Define collection protocol parameters in the **Event Sources** tab.
- 8. Define the lockbox, encryption keys, and certificates in the **Settings** tab.
- 9. Define Appliance Service parameters in the **Appliance Service Configuration** tab.

# <span id="page-17-0"></span>**Data Flow Diagram**

You use the log data collected by the Log Collector service to monitor the health of your enterprise and to conduct investigations. The following figure shows you how data flows through NetWitness Log Collection to Investigation.

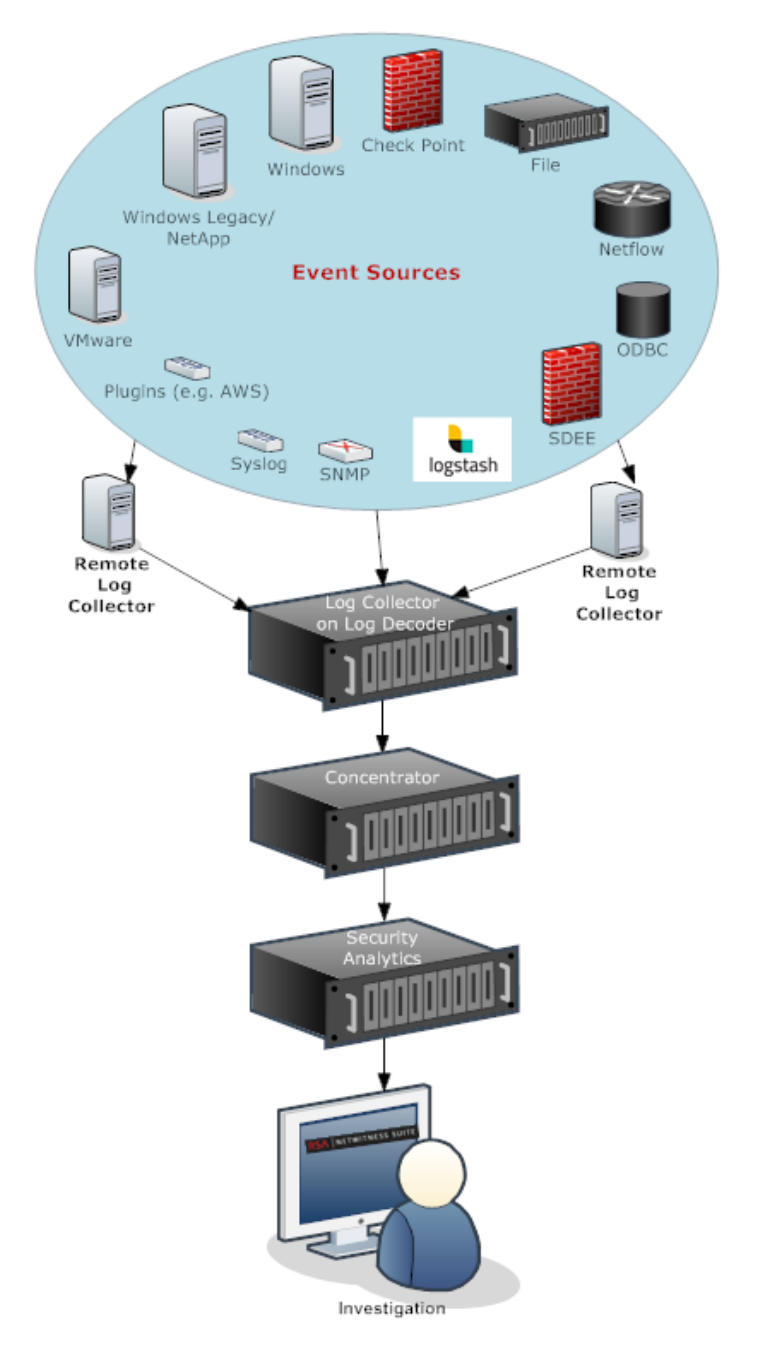

# <span id="page-18-0"></span>**Provision Local Collectors and Remote Collectors**

The NetWitness server verifies if an appliance has a Log Decoder service. If there is a Log Decoder service, it becomes a Local Collector. If a Log Decoder service is missing, it becomes a Remote Collector. A local Log Collector has an Event Destination and by default goes to the Local Log Decoder service. A Remote Collector does not have an Event Destination. The NetWitness Server identifies a Legacy Windows Collector as a Remote Collector.

#### **To edit a Local Collector or Remote Collector:**

- 1. Go to  $\frac{1}{100}$  (Admin) > **Services**.
- 2. Select a Log Collector service.
- 3. In the **Services** view, select  $\Box$  in the toolbar.

The **Edit Service** dialog is displayed.

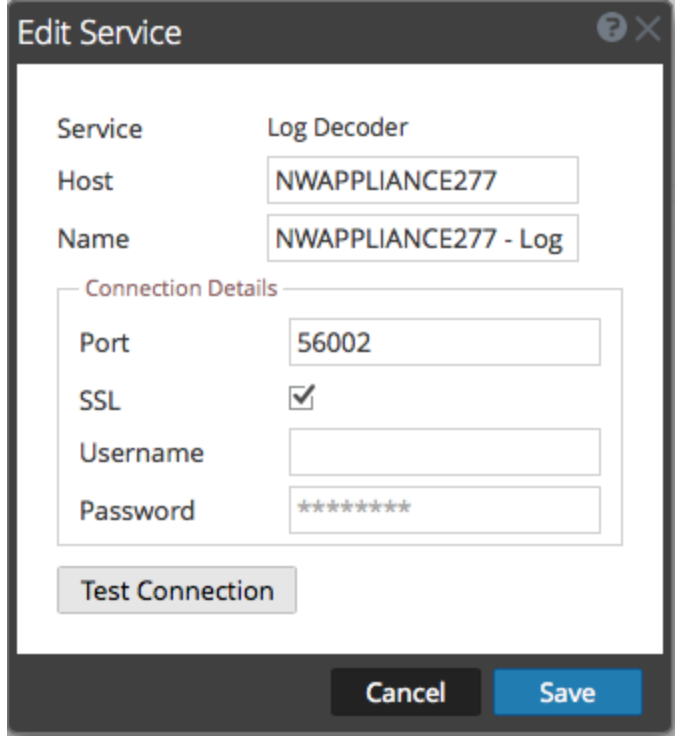

4. In the **Edit Service** dialog, provide the following information.

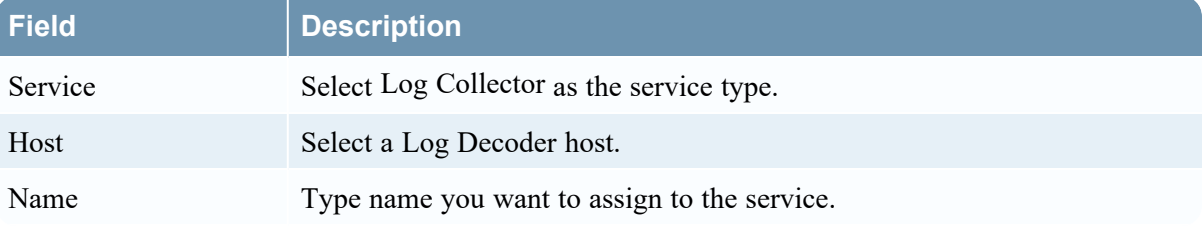

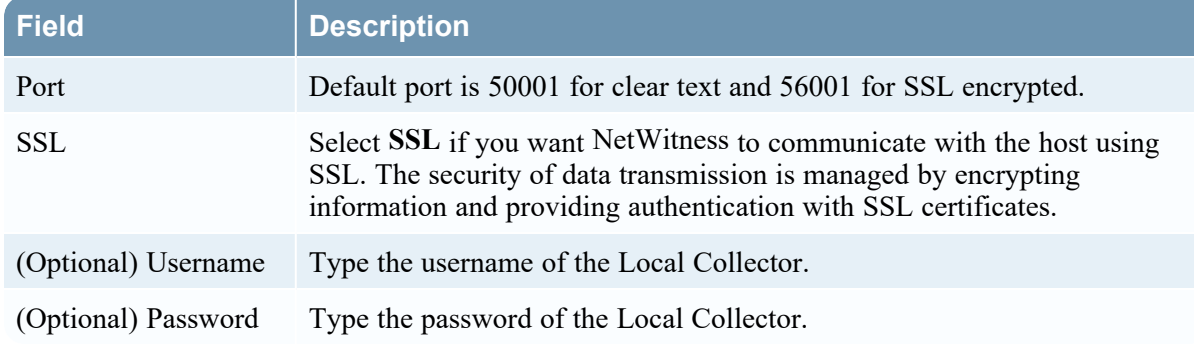

- 5. Click **Test Connection** to determine if NetWitness connects to the service.
- 6. When the result is successful, click **Save**.

<span id="page-19-0"></span>If the test is unsuccessful, edit the service information and retry.

# **Configure Local and Remote Collectors**

This topic describes how to configure Local and Remote Collectors.

When you deploy Log Collection, you must configure the Log Collectors to collect the log events from various event sources, and to deliver these events reliably and securely to the Log Decoder service, where the events are parsed and stored for subsequent analysis.

You can configure one or more Remote Collectors to push event data to a Local Collector, or you can configure a Local Collector to pull event data from one or more Remote Collectors.

This topic describes how to:

#### <sup>l</sup> **Configure Local Collector to Pull Events from Remote Collector**

If you want a Local Collector to pull events from Remote Collector, you set this up in the Remote Collectors tab of the Local Collector's Configuration view.

#### <sup>l</sup> **Configure Remote Collector to Push Events to Local Collectors**

If you want a Remote Collector to push events to a Local Collector, you set this up in the Local Collector tab of the Remote Collector's Configuration view. In the Push configuration, you can also:

#### <sup>l</sup> **Configure Failover Local Collector for Remote Collector**

You set up a destination made up of local collectors. When the primary Local Collector is unreachable, the Remote Collector attempts to connect to each Local Collector in this destination until it makes a successful connection.

#### <sup>l</sup> **Configure Replication**

You set up multiple destination groups so that NetWitness replicates the event data in each group. If the connection to one of the destination groups fails, you can recover the required data because it is replicated in the other destination group.

#### <sup>l</sup> **Configure Log Routing for Specific Protocols**

You set up multiple destinations in a destination group to direct event data to specific locations according to protocol type.

#### <sup>l</sup> **Configure Chain of Remote Collectors**

You can set up a chain of Remote Collectors to push event data to a Local Collector, or you can configure a Local Collector to pull event data from a chain of Remote Collectors.

- You can configure one or more Remote Collectors to push event data to a Remote Collector.
- <span id="page-20-0"></span>• You can configure a Remote Collector to pull event data from one or more Remote Collectors.

### **Failover, Replication and Load Balancing**

This section describes failover, replication, and load balancing work in how NetWitness.

The following figure illustrates a Remote Collector configured for load balancing, failover and replication.

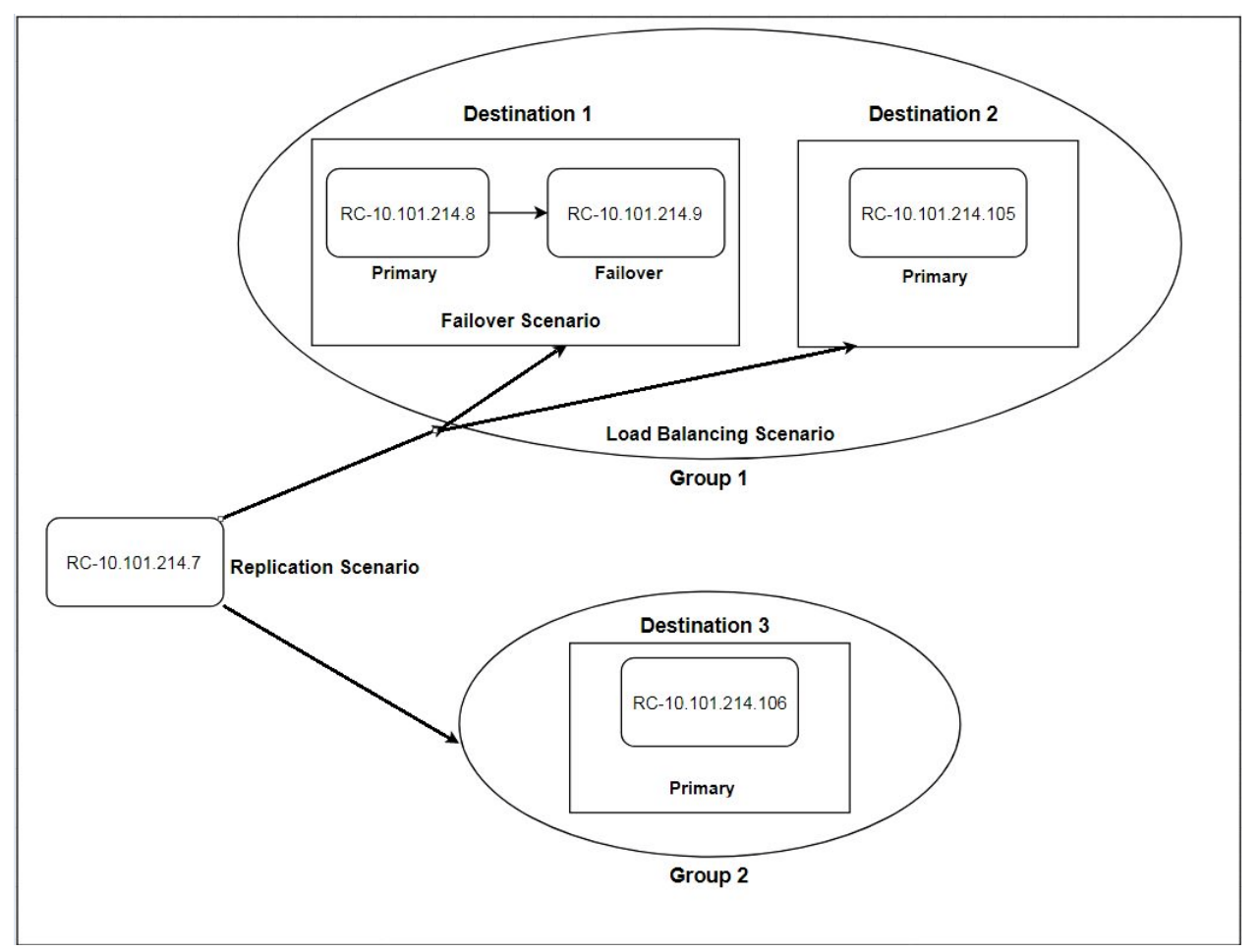

**• Failover** is achieved by setting up multiple collectors in the same Destination. Destination 1 has a primary Collector, and second, failover Collector. This is done in NetWitness by adding multiple Log Collectors to the same Destination.

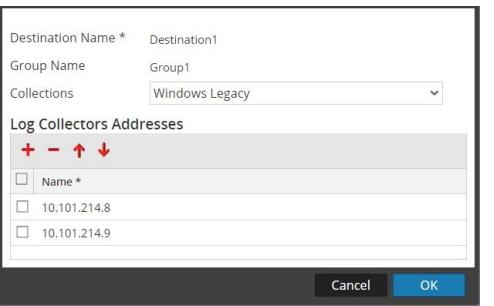

Since 10.101.214.8 is listed first, that becomes the primary collector, and 10.101.214.9 becomes the failover. To make 10.101.214.9 the primary, use the up arrow to change the order.

Below, you can see the two collectors both listed for Destination 1. The primary (10.101.214.8) is in bold.

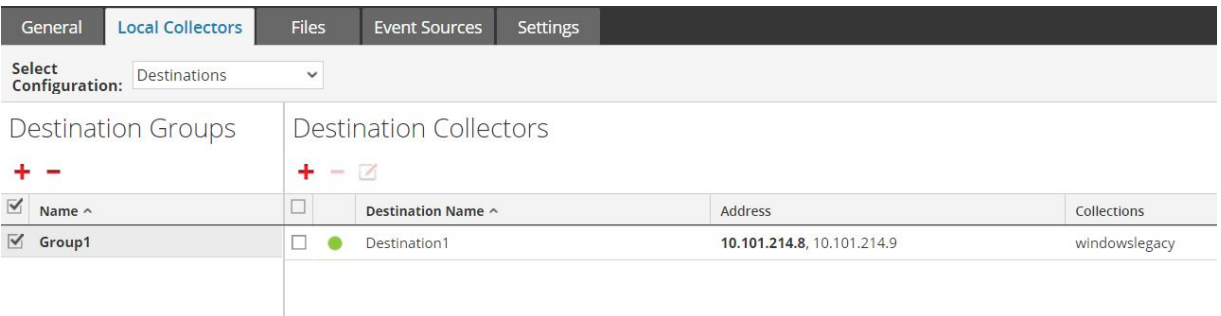

**• Replication** is accomplished by having multiple Destination Groups: each group receive the entire set of message data.

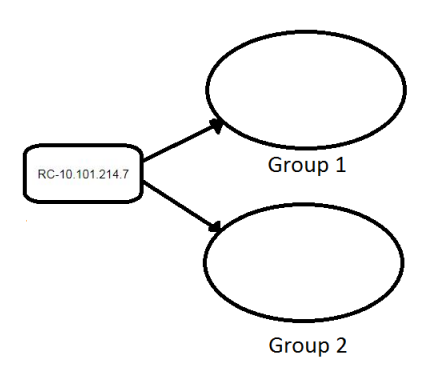

In the following screen, you can see that message data is sent to the collectors in Group 1 *and* Group 2.

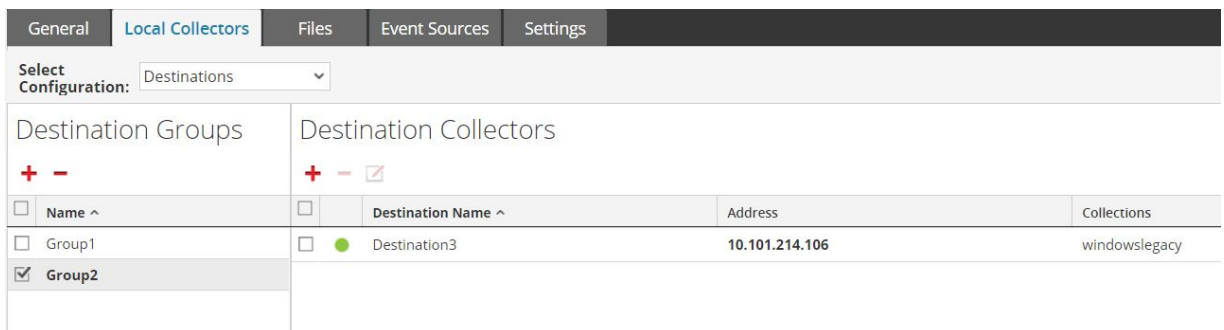

<sup>l</sup> **Load balancing** is achieved by setting up multiple Destinations within a Group.

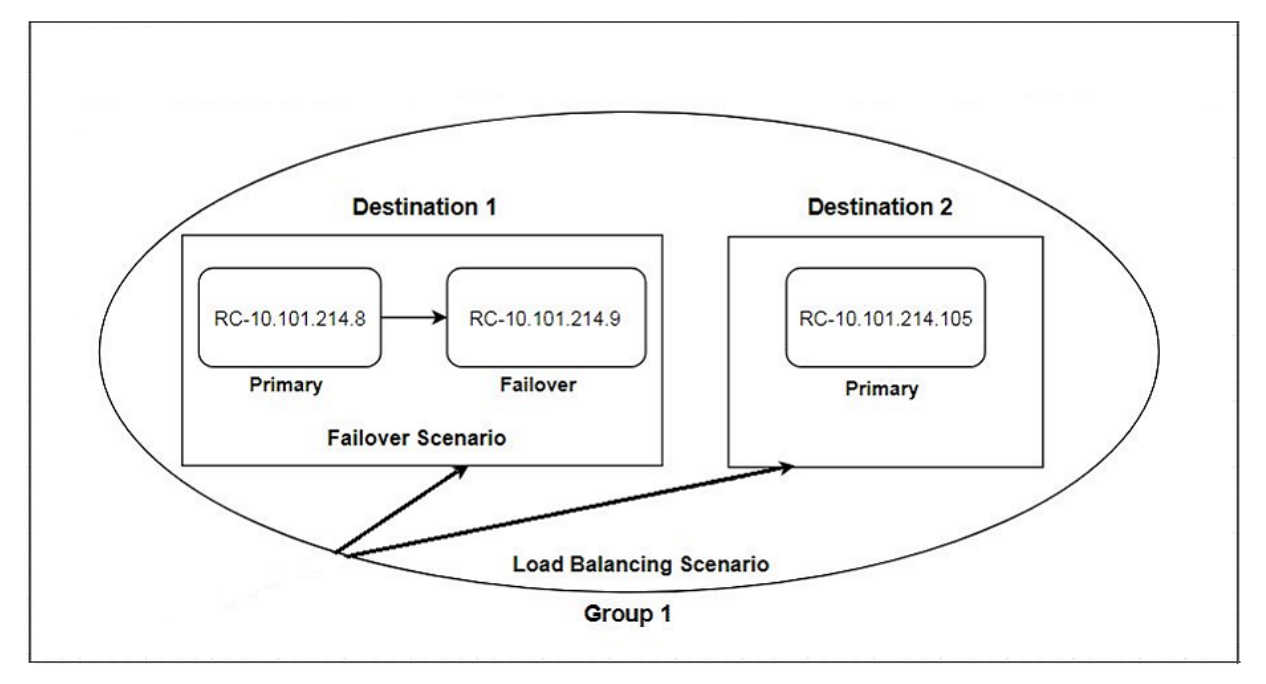

In the following screen, you can see that Group 1 has two destinations, Destination 1 and Destination 2. The message data is divided up equally among the Destinations in the group.

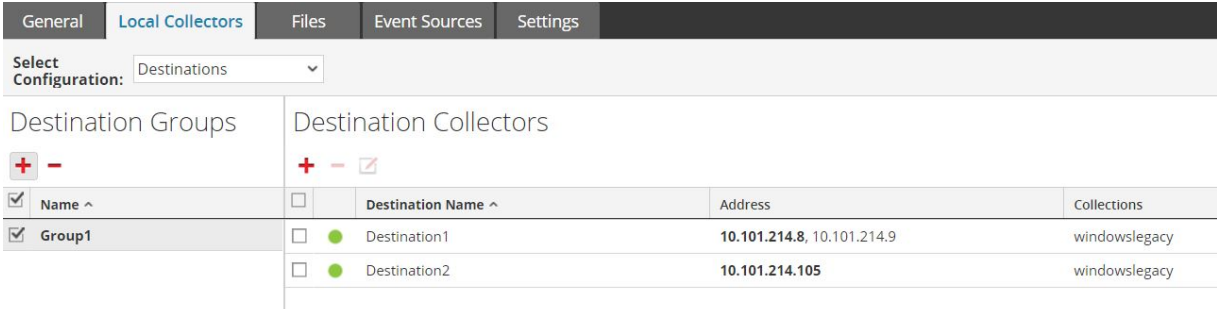

With two Destinations, each destination receives half the message data. With three Destinations, each would receive 1/3 of the total message data. Keep adding Destinations to further reduce the load on the collectors in each destination.

<span id="page-23-0"></span>**Note:** You can also set up log routing so that event data for specific protocols is sent to specific destinations.

#### **Configure a Local Collector or Remote Collector**

You choose the Log Collector, that is a Local Collector (LC) or Remote Collector (RC), for which you want to define deployment parameters in the Services view. The following procedure shows you how to navigate to the Services view, select a Local or Remote Collector, and display the deployment parameter interface for that service.

**To configure a Local Collector or Remote Collector:**

- 1. Go to  $\frac{1}{2}$  (Admin) > Services.
- 2. Select a Local or Remote Log Collection service.
- 3. Under Actions, select  $\bullet \bullet$  > **View** > **Config** to display the Log Collection configuration parameter tabs.
- 4. Depending on your selection in step 2:
	- <sup>l</sup> If you selected a Local Collector, the **Remote Collectors** tab is displayed. Select the Remote Collectors from which the Local Collector pulls events in this tab.
	- **If you selected a Remote Collector, the <b>Local Collectors** are displayed. Select the Local Collectors to which the Remote Collector pushes events in this tab.

### <span id="page-23-1"></span>**Remote Collectors Tab**

The following figure depicts the **Remote Collectors** tab for a Local Collector that is configured to pull events from a Remote Collector. NetWitness displays this tab when you have selected a Local Collector

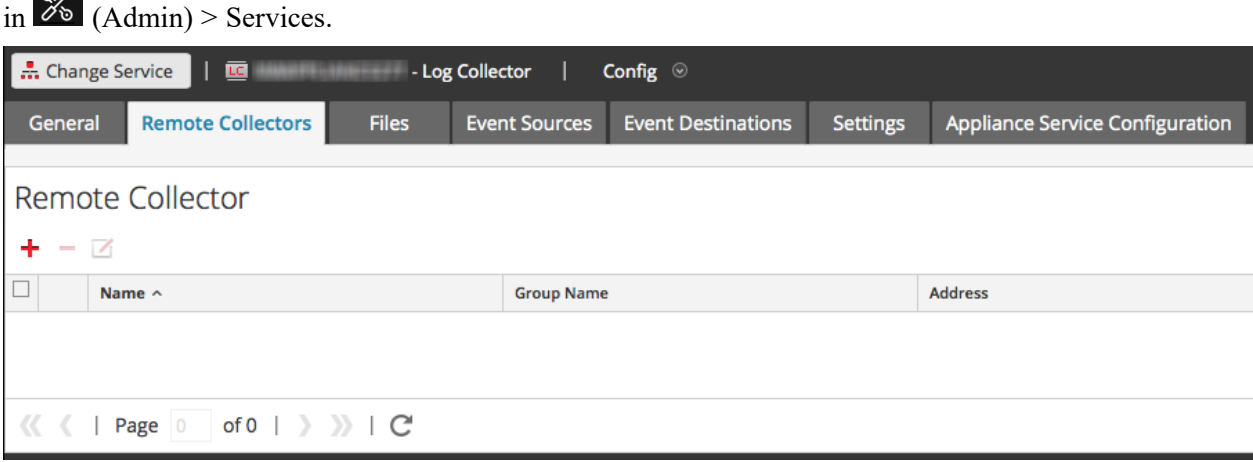

#### <span id="page-23-2"></span>**Local Collectors Tab for a Remote Collector**

The following figure depicts a **Local Collectors** tab for a Remote Collector that is configured to push events to a Local Collector or another Remote Collector.

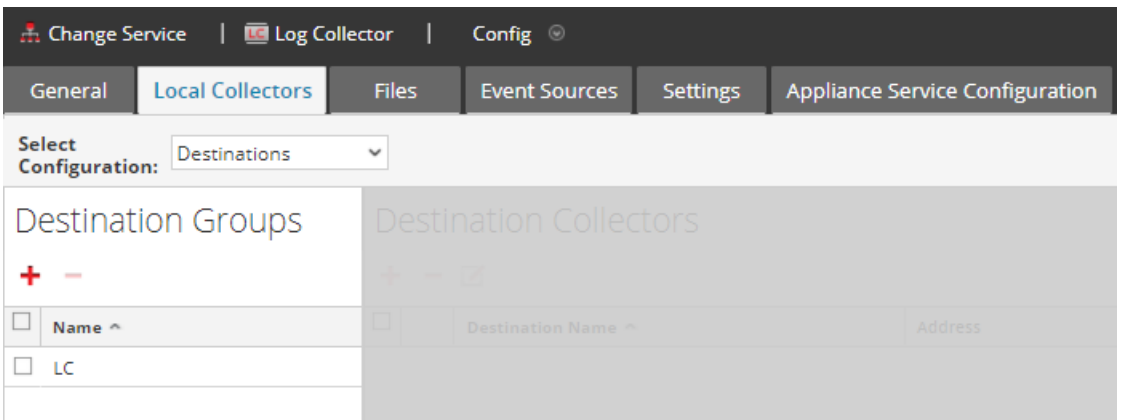

The following figure depicts the Local Collectors tab for a Remote Collector that is configured to pull events from a Remote Collector. NetWitness displays this tab when you have selected a Remote

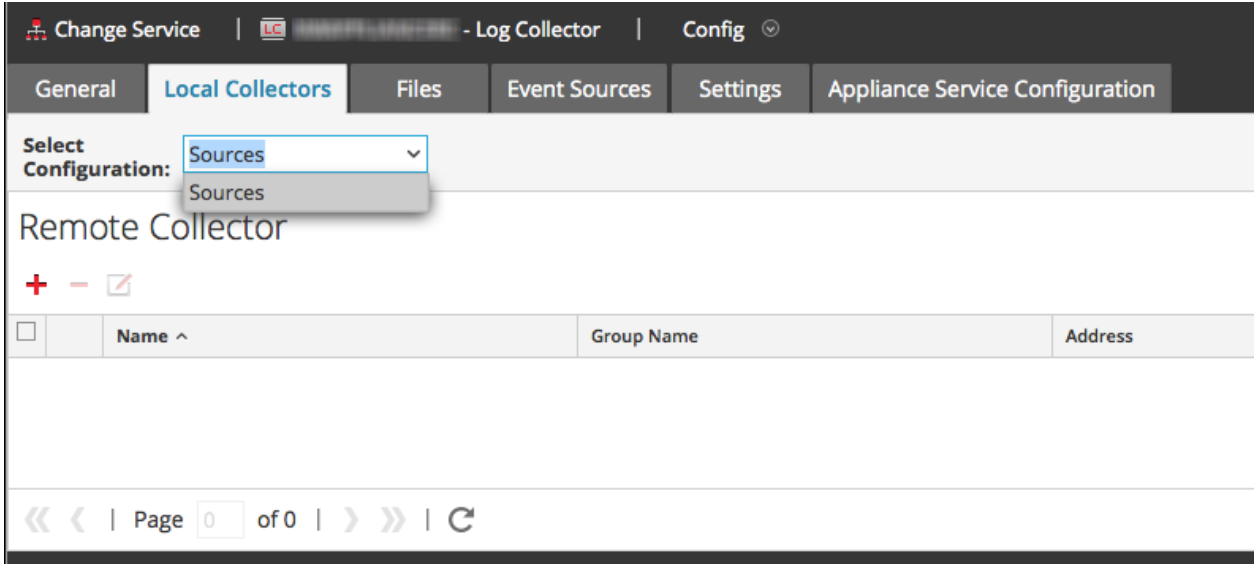

Collector in  $\frac{1}{100}$  (Admin) > Services.

#### <span id="page-24-0"></span>**Parameters**

<span id="page-24-1"></span>[Remote/Local](#page-151-0) Collectors Configuration Parameters

# **Configure Failover Local Collector**

<span id="page-24-2"></span>This topic tells you how to set up a Failover Local or Remote Collector.

### **Set up a Failover Local Collector**

You can set up a Failover Local Collector that NetWitness will fail over to if your primary Local Collector stops operating for any reason.

- 1. Go to  $\frac{2}{3}$  (Admin) > **Services**.
- 2. In **Services**, select a Remote Collector service.
- 3. Click  $\bullet$   $\bullet$  **View** > **Config.**

The Service Config view is displayed with the **Log Collector General** tab open.

- 4. Select the **Local Collectors** tab.
- 5. In the **Destination Groups** panel section, select  $\overline{\phantom{a}}$ . The Add Remote Destination dialog displays.
- 6. Set up a Destination Group and select a primary Local Collector (for example, **LC-PRIMARY**).
- 7. Select the Group (for example, **Primary\_Standby\_LCs**) in the Destination Groups panel and click .

The Group you selected is displayed in the Local Collectors panel.

8. Add the Failover Local Collector (for example, **LC-STANDBY**).

The following examples show the newly added primary and failover Local Collectors showing the primary Local Collector as **Active** and the Failover Local Collector as **Standby**. The active Local Collector is highlighted (for example, **LC-PRIMARY**).

- 9. (Optional) Add, delete, and change the order of Local Collectors to each Remote Destination.
	- a. Click  $\bullet$  to add a Log Collector as a failover Remote Destination.
	- b. When connecting to a Remote Destination, the Remote Collector will attempt to connect to each Local Collector in this list in order, until it makes a successful connection.
	- c. Select a Local Collector and use the up  $(\bullet)$  and down  $(\bullet)$  arrow buttons to change the order of connection.
	- d. Select one or more Local Collectors and click to remove them from the list.

<span id="page-25-0"></span>The selected Local Collectors are added to the Log Collector section. When the Remote Collector starts collecting data, it pushes data to these Log Collectors.

### **Set up a Failover Remote Collector**

You can set up a Failover Remote Collector that NetWitness will fail over to if your primary Remote Collector stops operating for any reason.

#### **To set up a failover remote collector:**

- 1. Go to  $\frac{1}{2}$  (Admin) > **Services**.
- 2. In **Services**, select a Remote Collector service.
- 3. Click  $\bullet$  **View** > **Config.**

The Service Config view is displayed with the **Log Collector General** tab open.

- 4. Select the **Local Collectors** tab.
- 5. Select **Sources** in **Select Configuration** drop-down menu.
- 6. Click to display in **Add Source** dialog.
- <span id="page-26-0"></span>7. Define the failover Remote Collector and click **OK**.

#### **Parameters**

<span id="page-26-1"></span>[Remote/Local](#page-151-0) Collectors Configuration Parameters

# **Configure Replication**

This topic tells you how to replicate event data sent by a Remote Collector.

You can specify multiple Destination Groups so that the event data is replicated to each group.

#### **To replicate event data to multiple Local Collectors:**

- 1. Go to  $\frac{2}{6}$  (Admin) > Services.
- 2. Select a Remote Log Collection service.
- 3. Under Actions, select  $\bullet$  > **View** > **Config.**

The Service Config view is displayed with the **Log Collector General** tab open.

- 4. Select the **Local Collectors** tab.
- 5. In the **Destination Groups** panel section, click . The **Add Remote Destination** dialog is displayed.

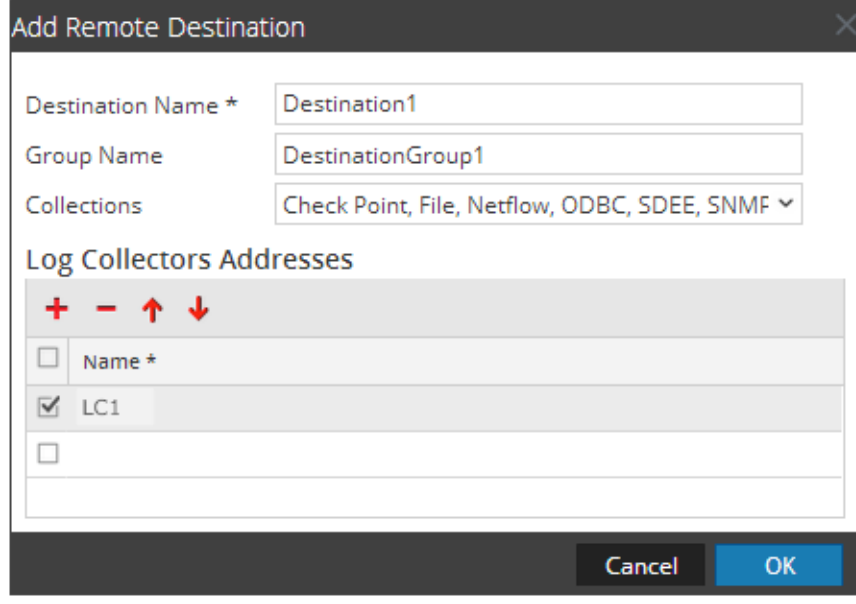

6. Set up a separate Destination for each Local Collector and designate the protocols for which you want to push event messages to that Local Collector. The following examples shows the addition of two Destination Local Collectors (**Destination1** and **Destination2**) for the **Check Point**, **File**, **Netflow**, **ODBC**, **SDEE**, **SNMP**, **Syslog**, and **Windows** collection protocols:

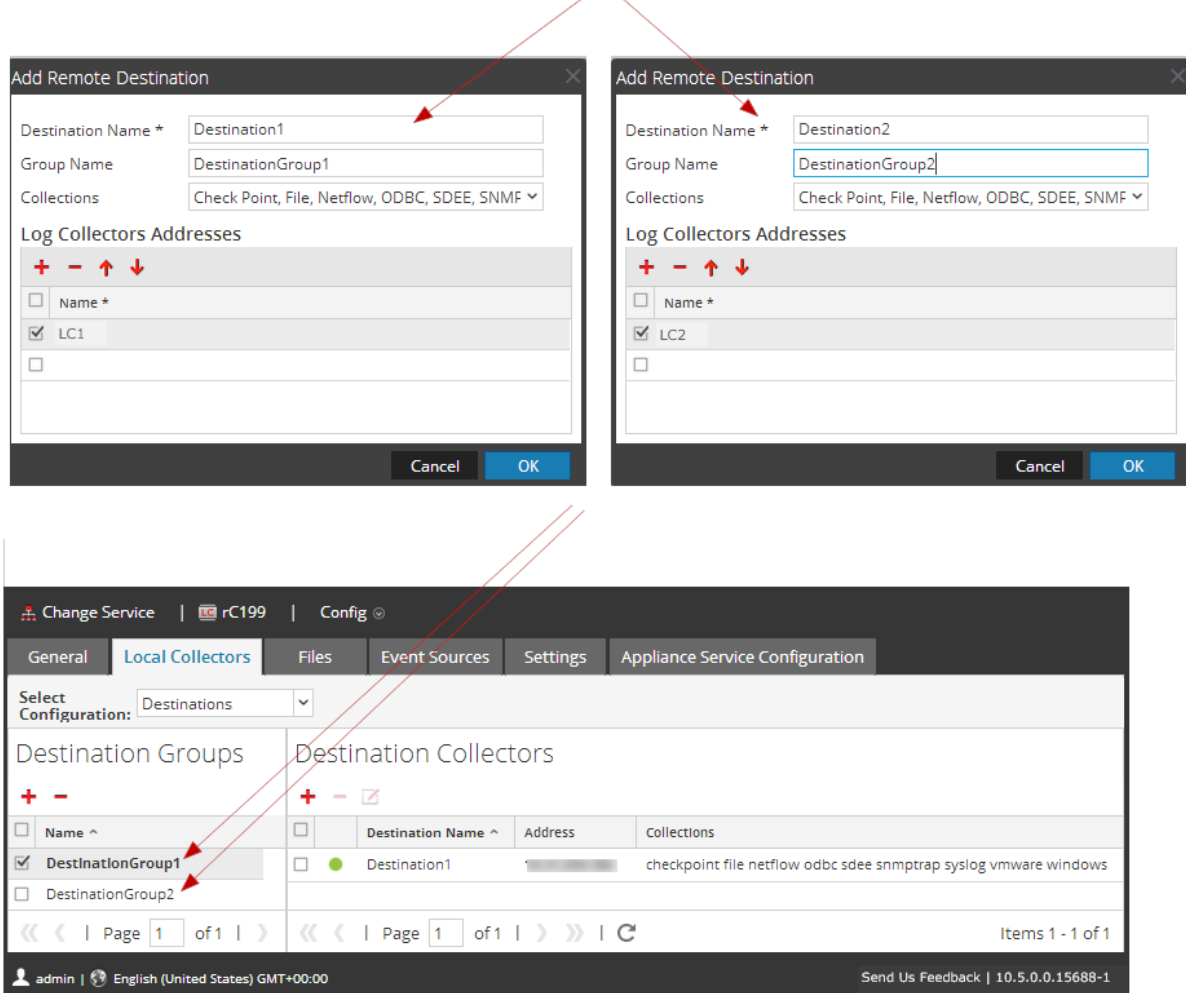

- a. Type the **Destination Name**.
- b. Type the **Group Name**. If you do not type a Group Name, the Destination Name is taken as the Group Name.
- c. Select the collection protocols in the drop-down list.
- d. Select a Local Collector (for example, **LC1**).
- e. Click **OK**.
- f. Select the new group (for example, **DestinationGroup2**) group in the **Destination Groups** panel and click  $\frac{1}{\sqrt{2}}$  in the **Local Collector** panel.

g. In the **Local Collector** panel, click and complete the **Add Remote Destination** dialog as illustrated in the following figure.

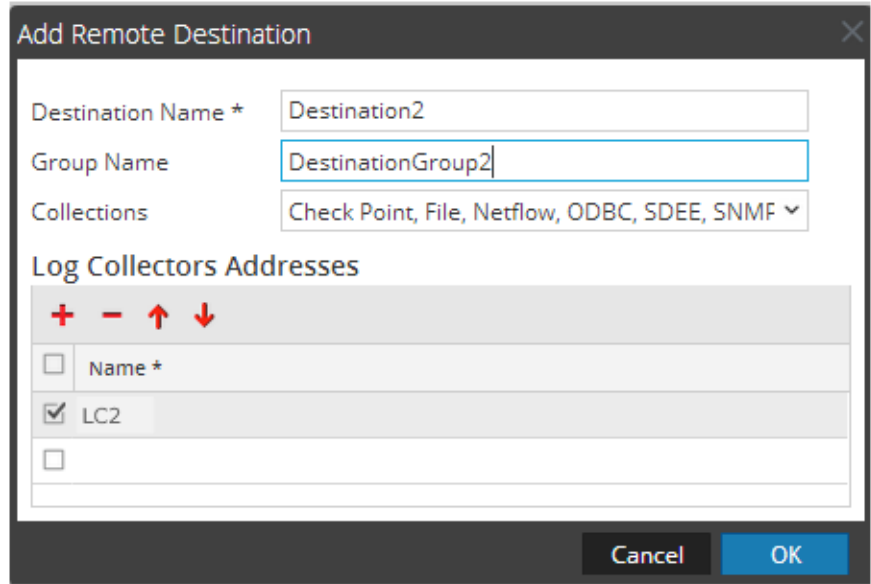

The **Check Point**, **File**, **Netflow**, **ODBC**, **SDEE**, **SNMP**, **Syslog**, and **Windows** collection protocols are sent to two Local Collectors (**LC1** and **LC2**). Both Local Collectors are active and collecting event data.

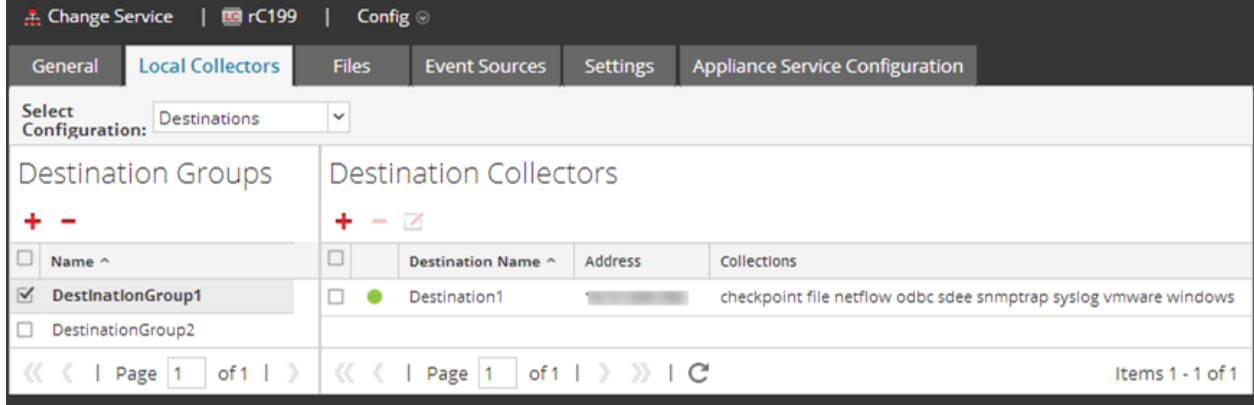

# <span id="page-28-0"></span>**Configure Chain of Remote Collectors**

This topic describes how to chain Remote Collectors (also referred to as VLCs).

You can set up a chain of Remote Collectors to push event data to a Remote Collector, or you can configure a Remote Collector to pull event data from a chain of Remote Collectors.

- <sup>l</sup> **Remote Collectors to push data.** Push data from a Remote Collector to other Remote Collectors or Local Collectors.
- <sup>l</sup> **Remote Collector to pull data.** Use a Remote Collector to pull data from one or more Remote Collectors.

### <span id="page-29-0"></span>**Configure Remote Collector to Push Event Data to Remote Collector**

- 1. Go to  $\frac{1}{100}$  (Admin) > Services.
- 2. In **Services**, select a **Remote Collector**.
- 3. Under Actions, select  $\bullet \bullet$  > **View** > **Config** to display the Log Collection configuration parameter tabs.

The **Log Collector Service Config** view is displayed with the **Log Collector General** tab open.

- 4. Select the **Local Collectors** tab.
- 5. Select **Destinations** in the **Select Configurations** drop-down menu.
- 6. In the **Destination Groups** panel section, select . The **Add Remote Destination** dialog is displayed.
- 7. Set up a **Destination Group**:
	- a. Enter a **Destination Name**.
	- b. (Optional) **Enter a Group Name**. If you leave Group Name blank, NetWitness sets it to the value that you specified in Destination Name.
	- c. Select one or more collection protocols in the **Collections** drop-down list.
	- d. Under **Log Collectors Addresses**, click to select a Remote Collector.

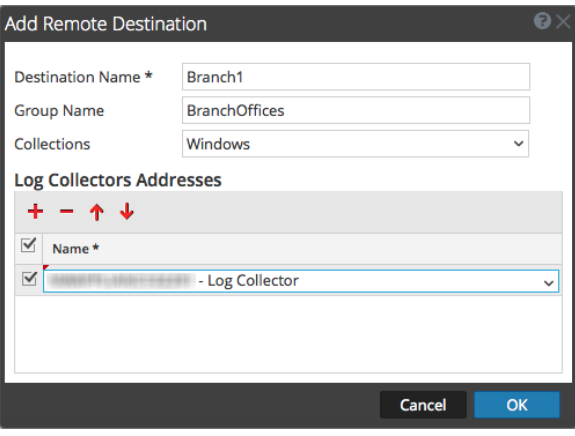

**Note:** If you do not select a collection protocol, the Remote Collector pushes all collection protocols to the Remote Collectors.

# <span id="page-29-1"></span>**Configure Remote Collector to Pull Event Data from a Remote Collector**

- 1. Go to  $\frac{1}{10}$  (Admin) > Services.
- 2. In **Services**, select a **Remote Collector**.

3. Under Actions, select  $\bullet \bullet$  > **View** > **Config** to display the Log Collection configuration parameter tabs.

The **Service Config** view is displayed with the **Log Collector General** tab open.

- 4. Select the **Local Collectors** tab.
- 5. Select **Sources** in the **Select Configurations** drop-down menu.

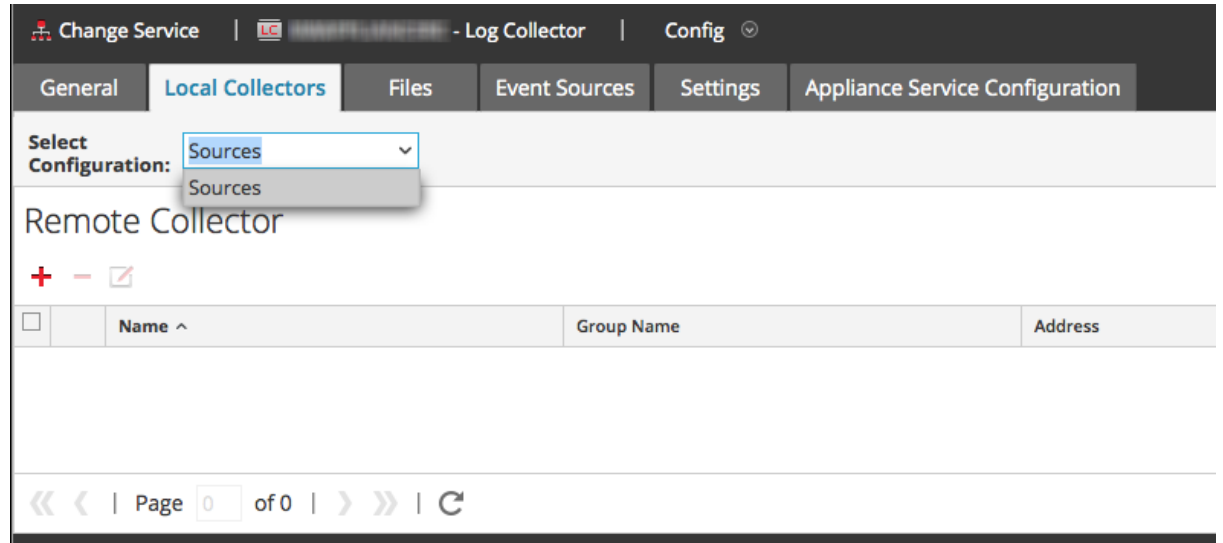

6. In the **Remote Collectors** panel, select .

The **Add Source** dialog is displayed.

- 7. In the **Add Source** dialog:
	- a. Select one or more collection protocols.

If you do not select a collection protocol, the Remote Collector pulls all collection protocols from the Remote Collector.

b. Click **OK**.

The Remote Collector is added to the Remote Collector section. When the Log Collector starts collecting data, it pulls event data from this Remote Collector.

# <span id="page-30-0"></span>**Throttle Remote Collector to Local Collector Bandwidth**

To improve performance, you can throttle the bandwidth to control the rate that the Remote Collector sends event data to Local Collector or between Message Brokers. To do this, you configure the Linux kernel's filtering and IPTable functionality.

This works for both push and pull Remote Collector configurations. The **set-shovel-transfer-limit.sh** shell script located on the **/opt/netwitness/bin** automates the configuration of the kernel filter and iptables related to this port.

This topic describes how to throttle Remote Collector to Local Collector bandwidth using the **set-shoveltransfer-limit.sh** shell script. It contains the following sections:

• The **set-shovel-transfer-limit.sh** shell script command line help.

**Note:** The filter value that you need to set depends on the rate at which remote log collector is sending events to the Local Collector.

<span id="page-31-0"></span>• An example that sets the Filter to 4096 kilobits per second.

### **Command Line Help for Set Shovel Transfer Limit Script**

Issue the –h command to display help for set-shovel-transfer-limit.sh shell script.

```
cd /opt/netwitness/bin
./set-shovel-transfer-limit.sh
```
Usage:

```
set-shovel-transfer-limit.sh -s|-c|-d|[-i interface] [-r rate]
```
where:

- $\bullet$  -c = clear existing
- $\bullet$  -d = display filter
- $\bullet$  -s = set new values
- $\bullet$   $-i$  = interface is the name of the network interface. Default value is **eth0**
- $\bullet$   $-r$  = rate is the bandwidth rate. Default value is 256kbps

Bandwidths and rates can be specified in:

- **nolimit**: disables throttling
- kbit: Kilobits per second
- **mbit**: Megabits per second
- kbps: Kilobytes per second
- mbps: Megabytes per second
- <span id="page-31-1"></span>• bps: Bytes per second

#### **Set the Filter to 4096 Kilobits per Second**

This example sets the Filter to 4096 kilobits per second.

```
[root@<hostname> bin]#./set-shovel-transfer-limit.sh -s -r 4096kbit
RATE=4096kbit
PORTNUMBER=5671
DEVICE INTERACE=eth0
iptables: No chain/target/match by that name.
iptables: No chain/target/match by that name.
iptables: Saving firewall rules to /etc/sysconfig/iptables:[ OK ]
Current/new values...
iptables -t mangle -n -v -L
Chain PREROUTING (policy ACCEPT 2 packets, 161 bytes)
pkts bytes target prot opt in out source destination
```

```
Chain INPUT (policy ACCEPT 2 packets, 161 bytes)
pkts bytes target prot opt in out source destination
Chain FORWARD (policy ACCEPT 0 packets, 0 bytes)
pkts bytes target prot opt in out source destination
Chain OUTPUT (policy ACCEPT 2 packets, 248 bytes)
pkts bytes target prot opt in out source destination<br>0 0 0 MARK tcp -- * eth0 0.0.0.0/0 0.0.0.0/0
     0 0 MARK tcp -- * eth0 0.0.0.0/0 0.0.0.0/0 multiport
dports 5671 MARK set 0xa<br>0 0 MARK tcp -- *
                             eth0  0.0.0.0/0  0.0.0.0/0  multiport
sports 5671 MARK set 0xa
Chain POSTROUTING (policy ACCEPT 2 packets, 248 bytes)
pkts bytes target prot opt in out source destination
tc -s -d class show dev eth0
class htb 1:1 root rate 10000Kbit ceil 10000Kbit burst 1600b/8 mpu 0b
overhead 0b cburst 1600b/8 mpu 0b overhead 0b level 7
Sent 0 bytes 0 pkt (dropped 0, overlimits 0 requeues 0)
rate 0bit 0pps backlog 0b 0p requeues 0
lended: 0 borrowed: 0 giants: 0
tokens: 20000 ctokens: 20000 
class htb 1:2 parent 1:1 prio 0 quantum 51200 rate 4096Kbit ceil 4096Kbit
burst 1599b/8 mpu 0b overhead 0b cburst 1599b/8 mpu 0b overhead 0b level 0
 Sent 0 bytes 0 pkt (dropped 0, overlimits 0 requeues 0)
 rate 0bit 0pps backlog 0b 0p requeues 0
 lended: 0 borrowed: 0 giants: 0
 tokens: 48828 ctokens: 48828
```
# <span id="page-32-1"></span><span id="page-32-0"></span>**Set Up a Lockbox**

#### **What Is a Lockbox**

A lockbox is an encrypted file that you use to store confidential information about an application. The NetWitness Lockbox stores an encryption key for the Log Collector.

The encryption key is used to encrypt all event source passwords and the event broker password.

When you create the Lockbox, you need to define a password for the Lockbox.

The Log Collector operates the Lockbox in a mode during data collection that does not require you to specify the password (the Log Collector uses the host system fingerprint instead).

These are the lockbox security settings.

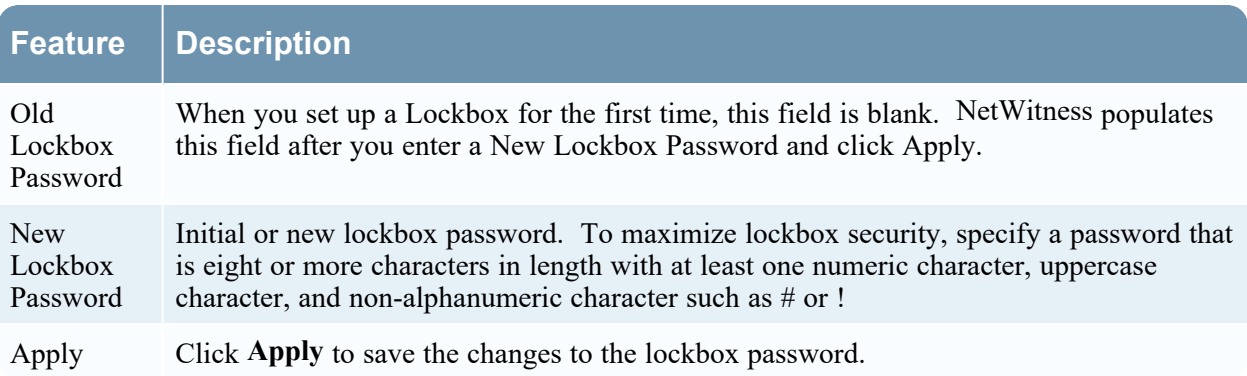

### <span id="page-33-0"></span>**Set Up a Lockbox**

To set up a lockbox you need to set a password, as follows:

- 1. Go to  $\frac{1}{100}$  (Admin) > **Services**.
- 2. Select a Log Collection service.
- 3. Under Actions, select  $\bullet \bullet$  > **View** > **Config** to display the Log Collection configuration parameter tabs.
- 4. Click the **Settings** tab.

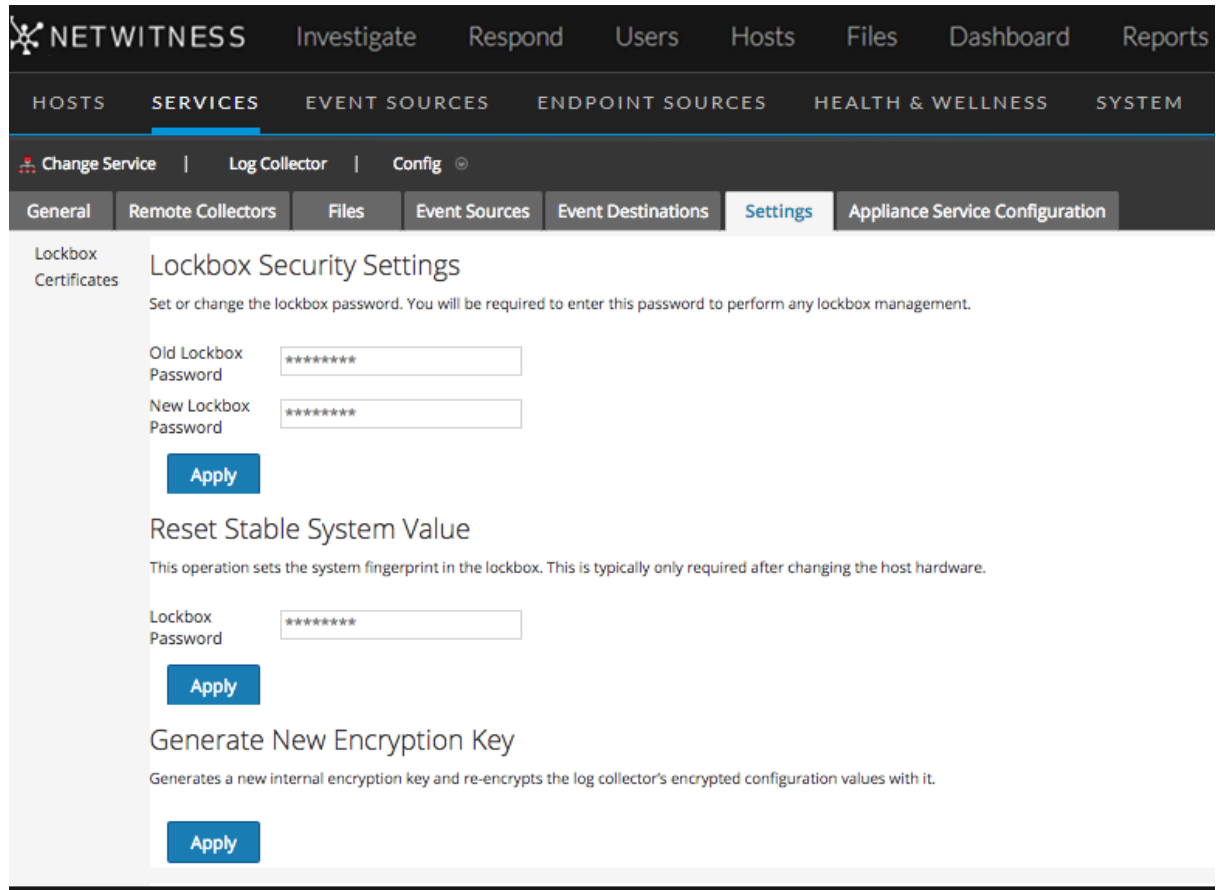

- 5. In the options panel, select **Lockbox** to configure Lockbox settings.
- <span id="page-33-1"></span>6. Under **Lockbox Security Settings**, enter a password in the **New Lockbox Password** field and click **Apply**.

# **Start Collection Services**

If a collection service stops, you may need to start it again. You can also enable the automatic start of collection services.

### <span id="page-34-0"></span>**Start a Collection Service**

- 1. Go to  $\frac{1}{2}$  (Admin) > Services.
- 2. Select a Log Collector service and click  $\bullet$  under **Actions**.
- 3. Click **View** > **System**.
- <span id="page-34-1"></span>4. Click **Collection** > *service* (for example **File**) and click **Start**.

### **Enable Automatic Start of Collection Services**

- 1. Go to  $\frac{1}{2}$  (Admin) > Services.
- 2. Select a Log Collector service and click  $\bullet$  under **Actions**.
- 3. Click **View** > **Config**.

The General tab is displayed.

4. In the Collector Configuration panel, select **Start Collection on Service Startup** for the individual collection services that you want to start automatically. Alternatively, select **Enable All** to automatically start all collection services.

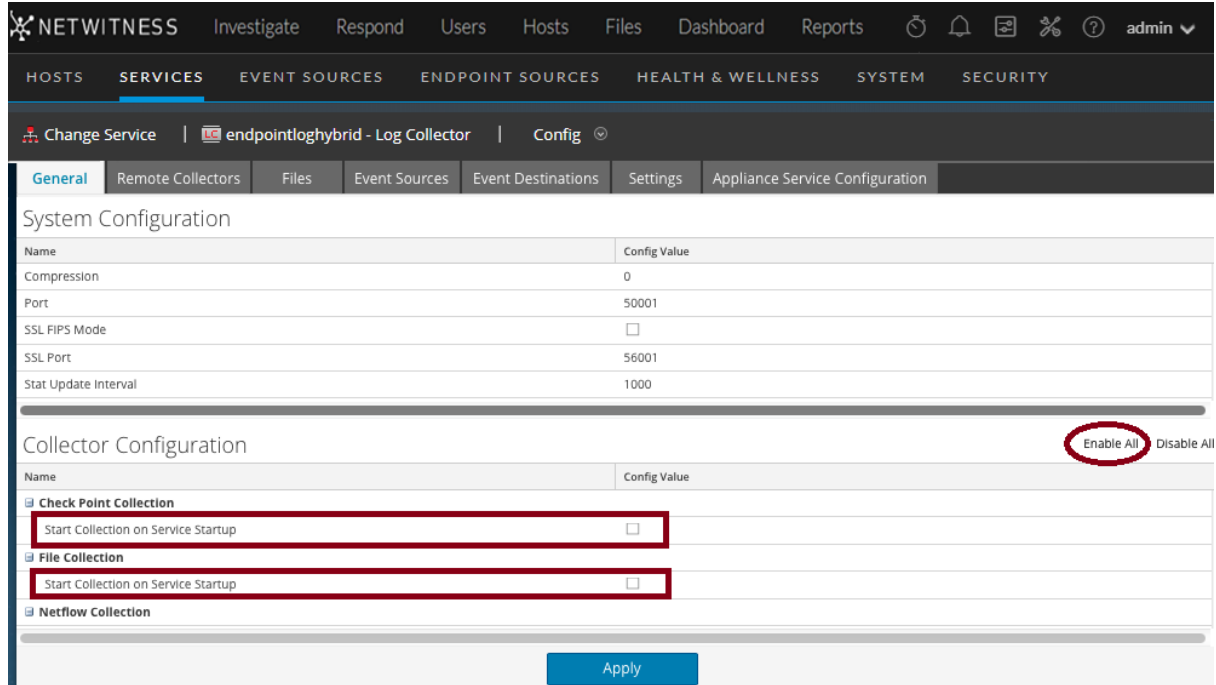

<span id="page-34-2"></span>5. Click **Apply** for your changes to take effect.

# **Verify That Log Collection Is Working**

This topic tells you how to verify that you have set up Log Collection correctly.

The following methods verify that Log Collection is working.

- <sup>l</sup> Verify that there is event activity the Event Source Monitoring tab of the **Administration > Health & Wellness** view.
- <sup>l</sup> Verify that there are parsers in the **device.type** field in the **Details** column in the **Investigation > Events** view for the collection protocol you configured.

<span id="page-35-0"></span>Please refer to the topics for each Collection Protocol for steps on how to verify that the protocol is set up correctly.

# **Configure Certificates**

You manage certificates by creating trust stores on the Log Collector. The Log Collector refers to these trust stores to determine whether or not the event sources are trusted.

<span id="page-35-1"></span>**Note:** You can configure custom certificates for one or more event sources: for details, see [\(Optional\)](#page-37-0) Configure Custom [Certificates](#page-37-0) on Log Collectors.

## **Add a Certificate**

#### **To add a certificate:**

- 1. Go to  $\frac{1}{\infty}$  (Admin) > Services.
- 2. In the **Services** grid, select a **Log Collector** service.
- 3. Click  $\sum_{n=1}^{\infty} \infty$  under **Actions** and select **View > Config.**
- 4. Click the **Settings** tab.
- 5. In the options panel, select **Certificates**.
- 6. Click  $\blacksquare$  in the **Certificates** tool bar.

The **Add Cert** dialog is displayed.

- 7. Click **Browse** and select a certificate (**\*.PEM**) from your network.
- 8. Specify a password (if required).
- <span id="page-35-2"></span>9. Click **Save**.

### **Certificates Panel**

The following table describe the buttons and columns available in the Certificates panel.

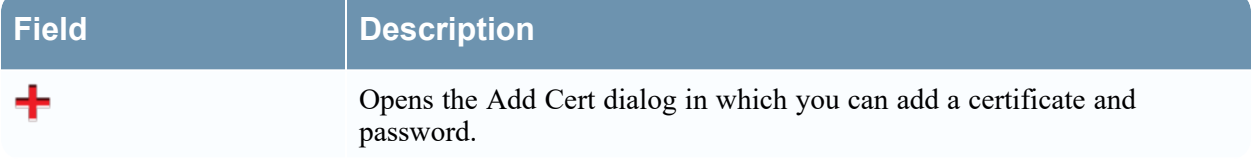
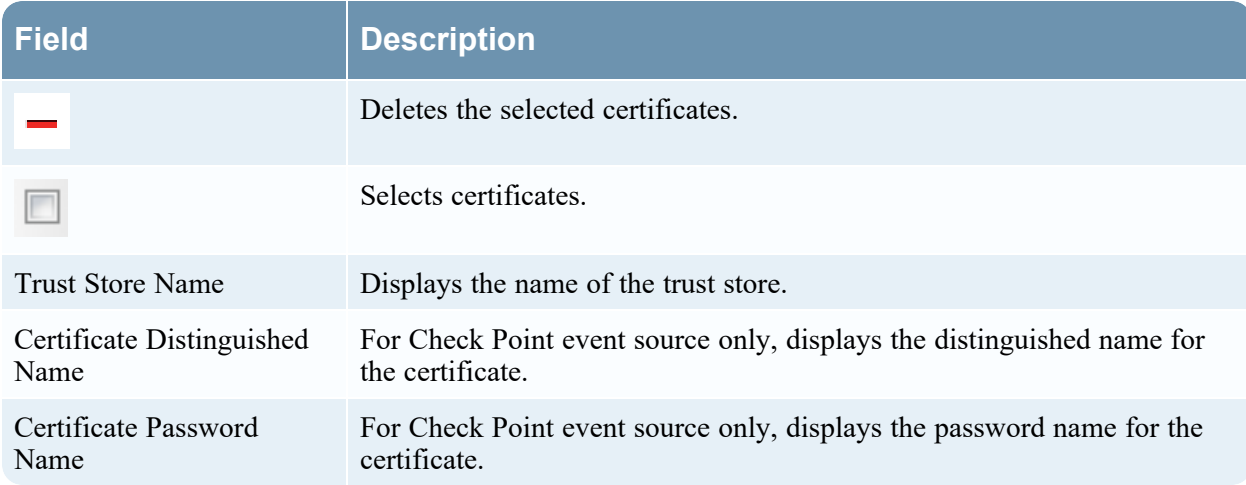

## **Add Cert Dialog**

The following table describes the parameters available in the **Add Cert** dialog.

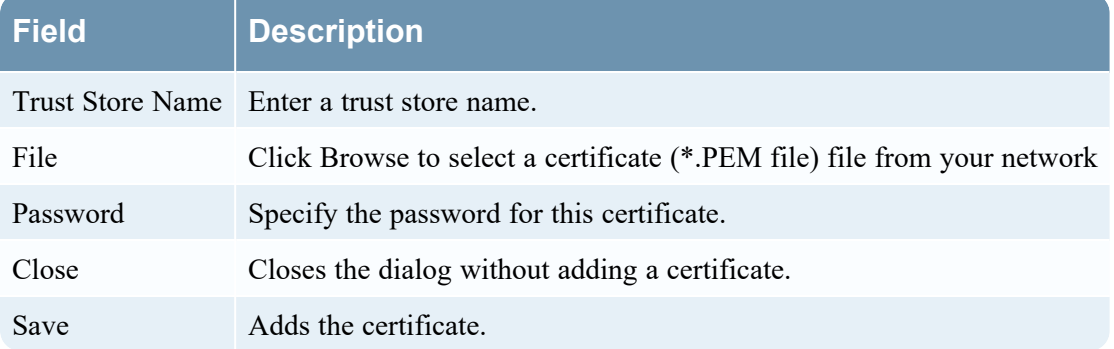

## **(Optional) Configure Custom Certificates on Log Collectors**

You can configure custom certificates for the syslog listener on Log Collectors. This enables you to put your own trusted certificate in place on the syslog listener for specific event sources, while all other functionality uses the pre-installed certificates.

#### **To configure custom certificates for an event source:**

- 1. Upload the custom certificate and key files onto the Log Collector or Virtual Log Collector, and save them into a folder. You need to add this path information in step 4 below.
- 2. Go to  $\mathcal{X}$  (Admin) > Services, select a Log Collector service and  $\mathcal{Y} \otimes$  > View > Config.
- 3. Select the **Event Sources** tab, then choose **Syslog** from the drop-down menu.
- 4. Add (or select) a **syslog-tcp** event source type.
- 5. In the **Sources** pane, add (or edit) a source.

The Add Source dialog box is displayed.

6. In the Add Source dialog box, click the Advanced section toggle.

The Advanced parameters are displayed.

7. For the **Certificate Directory Path**, enter the pathname for the folder that contains the certificate files.

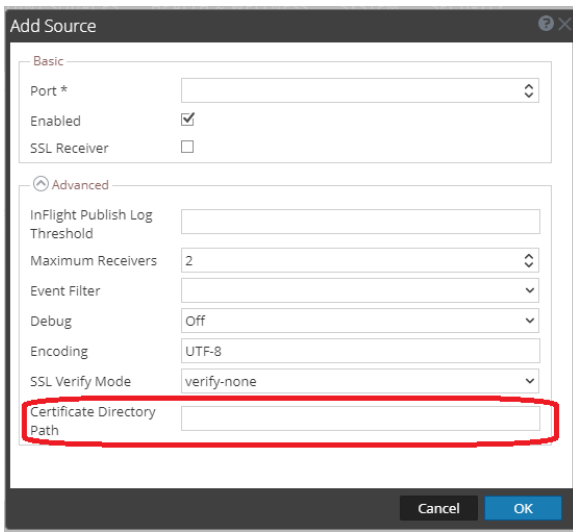

The Log Collector SSL syslog connections will use the logcollector cert.pem and logcollector\_key.pem files in the folder specified.

- 8. Press **OK** to save all parameters that you added or changed.
- 9. Restart syslog collection for the changes to take effect.

**Note:** More than one event source can use the same certificates: for each event source that shares the certificate, specify the same **Certificate Directory Path**. However, the specified path cannot contain more than one certificate (that is, one cert and one key file). To use a different custom certificate, you must specify a different **Certificate Directory Path**.

# **Log Collection Basics**

## **How Log Collection Works**

The Log Collector service collects logs from event sources throughout the IT environment in an organization and forwards the logs to other NetWitness components. The logs and the descriptive content are stored as meta data for use in investigations and reports.

Event sources are the assets on the network, such as servers, switches, routers, storage arrays, operating systems, and firewalls. In most cases, your Information Technology (IT) team configures event sources to send their logs to the Log Collector service and the NetWitness administrator configures the Log Collector service to poll event sources and retrieve their logs. As a result, the Log Collector receives all logs in their original form.

## <span id="page-38-0"></span>**Collection Protocols**

NetWitness can collect logs from a wide variety of event sources. When you are configuring log collection for a specific event source, you need to know, first and foremost, the protocol that is used to collect the logs.

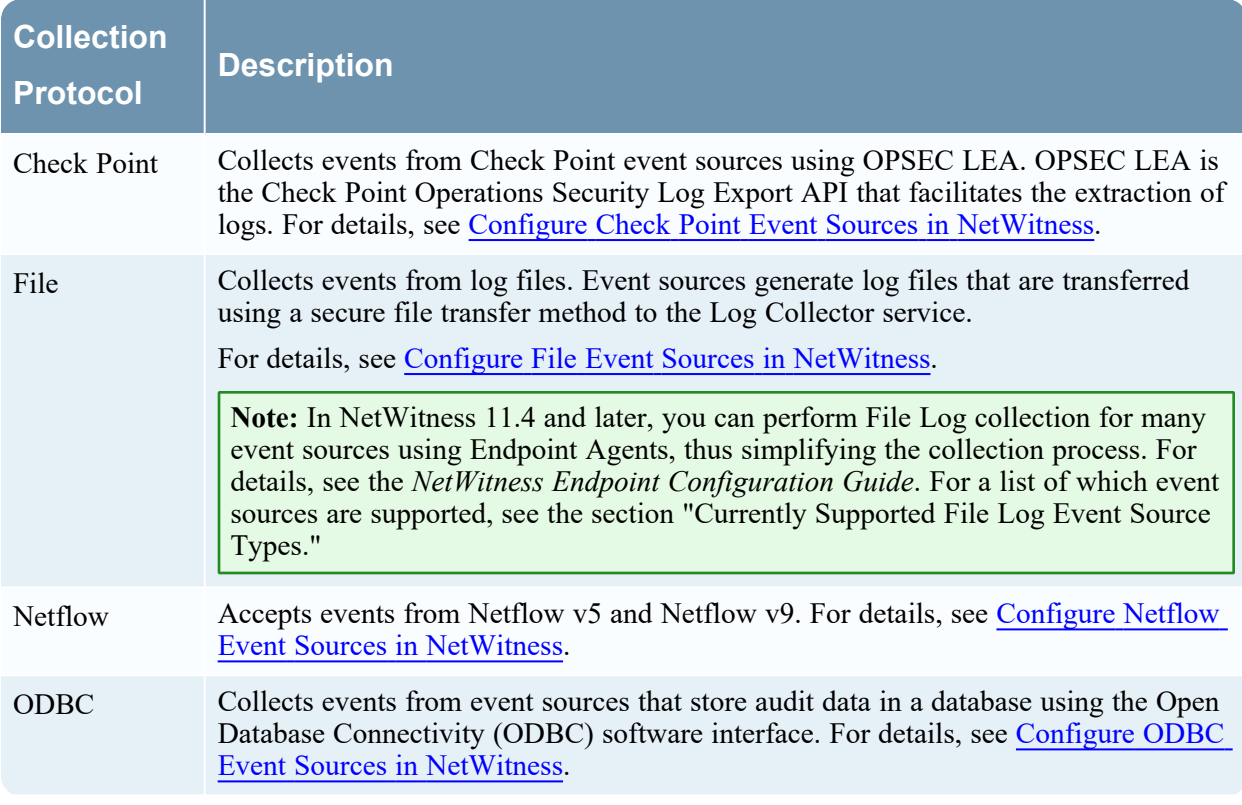

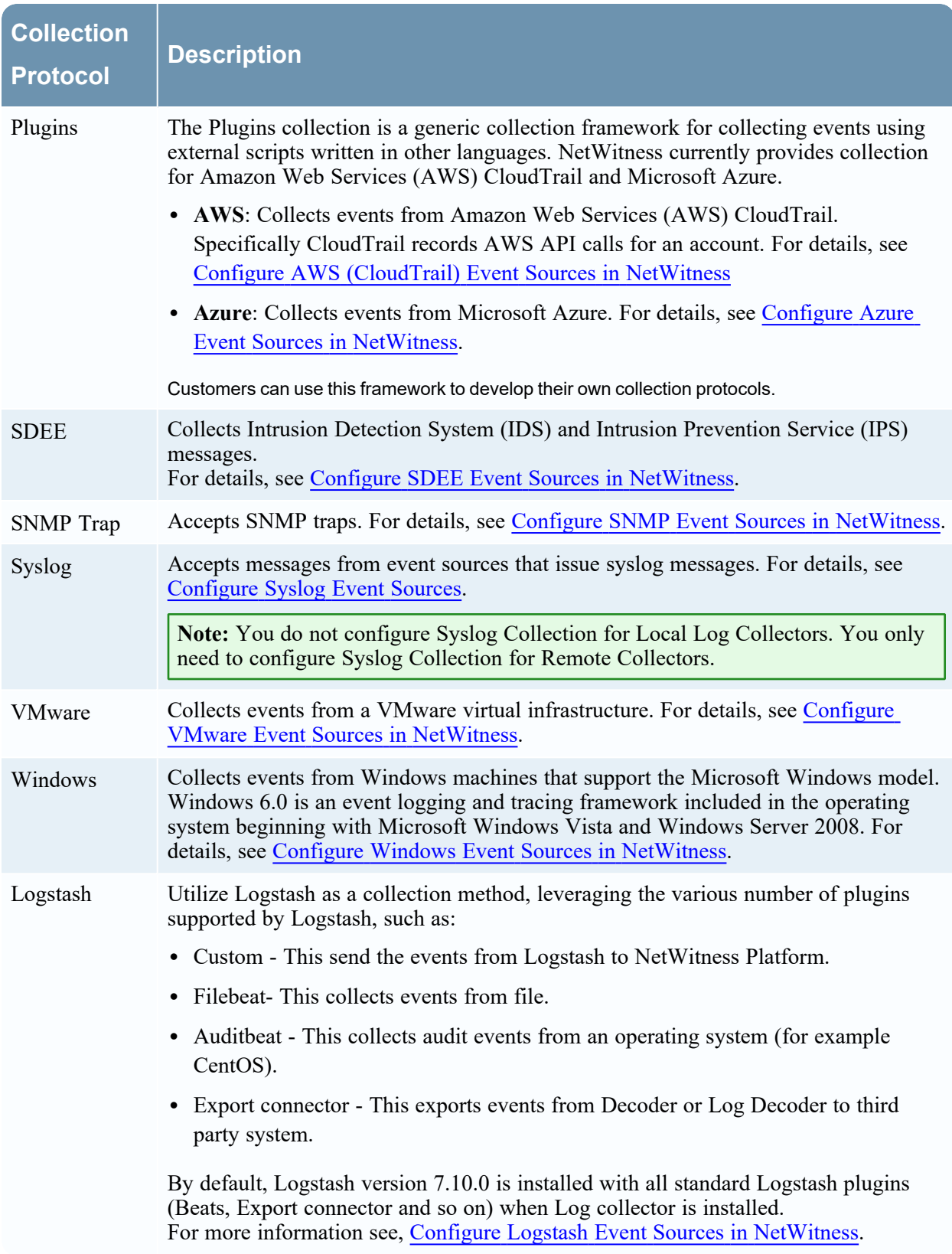

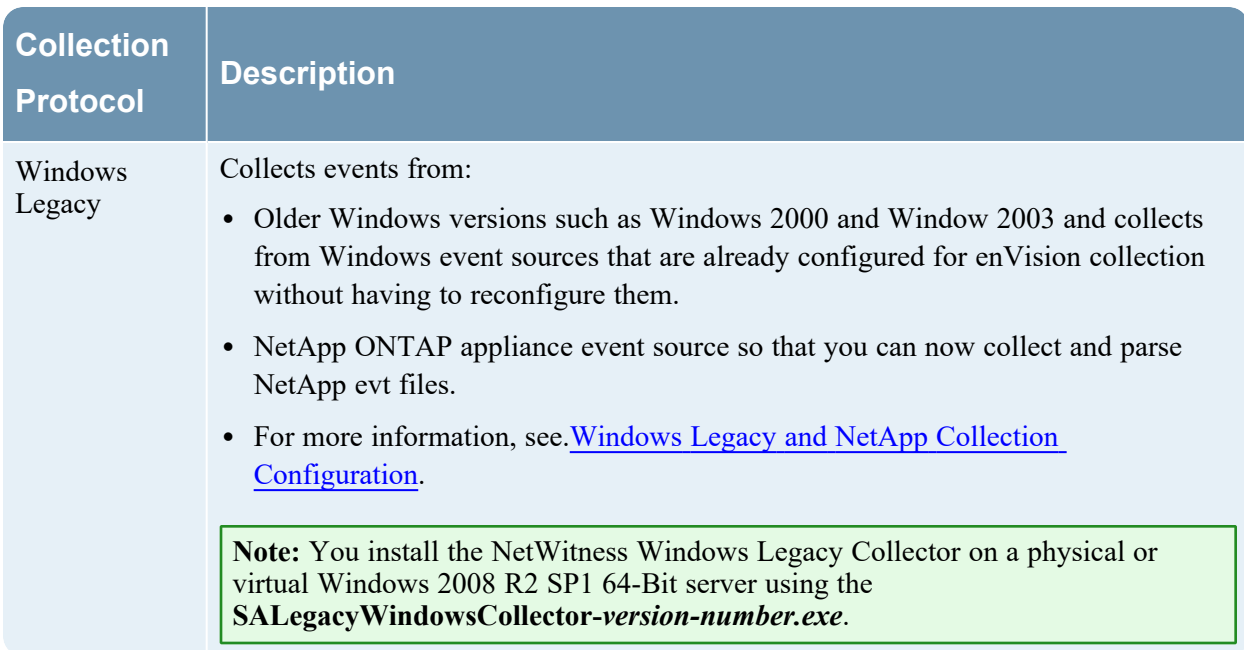

## **Log Collection Basic Procedure for all Protocols**

The basic procedure is the same for all of the supported Collection Protocols.

#### **To configure collection for an event source:**

- 1. **Set up your Event Source for collection.** Each supported event source has a configuration document available in the NetWitness Supported Event Sources space on NetWitness Link
	- a. Navigate to the  [NetWitness](https://community.rsa.com/t5/rsa-netwitness-platform/tkb-p/netwitness-integrations) Supported Event Sources space on NetWitness Link.
	- b. Find the Instructions for your Event Source.

The Overview page lists all of the currently supported Event Sources, as well as information about the collection method, device class, and supported versions.

- c. Download the configuration instructions for your event source, and follow them.
- 2. **Configure collection onNetWitness.** The event source configuration guide contains these instructions. However, this guide also provides these instructions, based on the collection method used by your event source. See [Collection](#page-38-0) Protocols for details.
- 3. **Start the Service for your Collection Method.** Normally, you only need to do this for the first event source that uses this collection method. For example, the first time you configure an event source that uses File Collection, you may need to start the File Service in NetWitness.
- 4. **Verify that Collection is working for your Event Source.**

The remainder of this topic discusses steps 2, 3, and 4 in more detail.

## **Configure Collection in NetWitness**

The process to configure event sources is dependent upon the collection method they use. Note, however, that they are very similar. The following procedure is generic: more details for individual collection methods are available in topics that cover the details for each specific collection method.

#### **Basic procedure to configure an event source in NetWitness:**

- 1. Go to  $\frac{1}{\sqrt{2}}$  (Admin) > Services from the NetWitness menu.
- 2. Select a Log Collection service.
- 3. Under Actions, select  $\bullet \bullet$  > **View** > **Config** to display the Log Collection configuration parameter tabs.
- 4. Click the **Event Sources** tab.

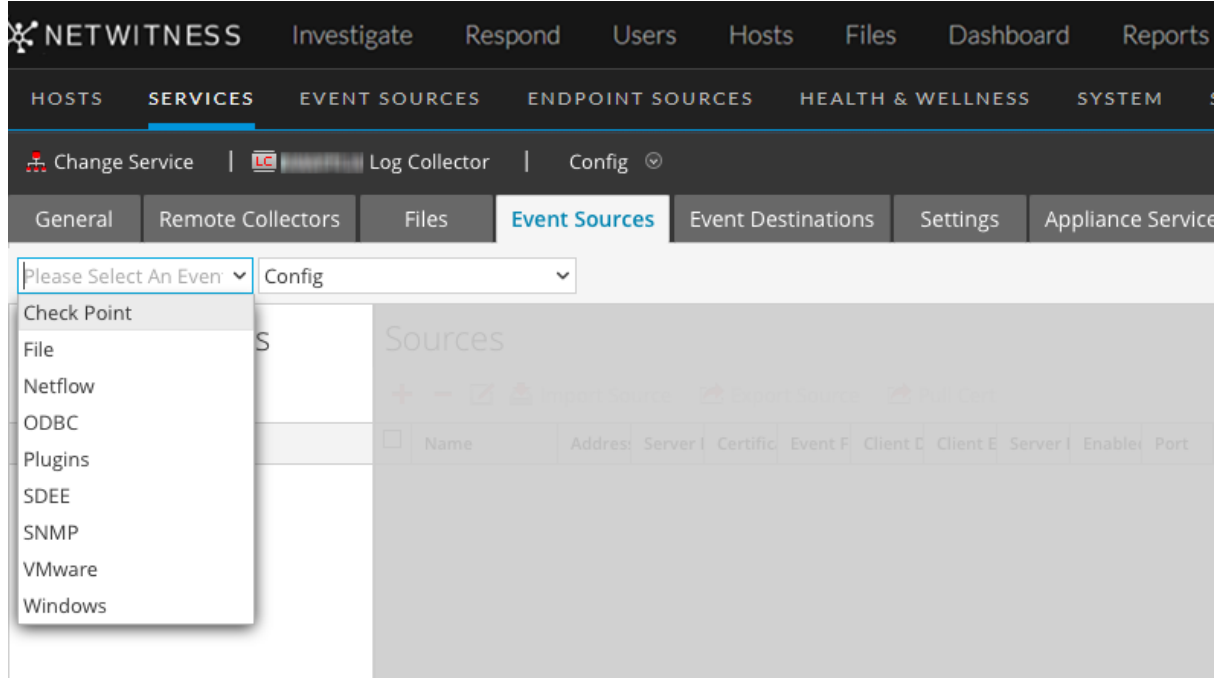

- 5. In the **Log Collector Event Sources** tab, select your collection method from the drop-down menu.
- 6. In the **Event Categories** panel toolbar, click . The Available Event Source Types dialog box is displayed.
- 7. Select an event source type and click **OK**.

The newly added event source type is displayed in the Event Categories panel.

- 8. Select the new type in the **Event Categories** panel and click **in** the Sources toolbar. The **Add Source** dialog is displayed.
- 9. Enter values for the available parameters.

Refer to the Parameters section of the specific collection method that you are configuring.

10. Click **OK**.

### **Start the Service for your Collection Method**

#### **To start the service for your collection method:**

- 1. Go to  $\frac{1}{26}$  (Admin) > Services.
- 2. Select a Log Collector and select  $\bullet$   $\bullet$   $>$  **View**  $>$  System.
- 3. Click **Collection >** *protocol* **> Start**

where *protocol* is the protocol that you wish to start, for example **Netflow**.

### **Verify that Collection is working for your Event Source**

You can verify that a collection method is working from the **(Admin) > Health & Wellness > Event Source Monitoring** tab.

#### **To verify that collection is working for an event source:**

- 1. Go to  $\frac{36}{10}$  (Admin) > **Health** & Wellness
- 2. Click the **Event Source Monitoring** tab.
- 3. In the grid, find the **Log Decoder**, **Event Source**, and **Event Source Type**.
- 4. Look for activity in the **Count** column for an event source to verify that collection is accepting events.

## **Search for Specific Event Sources**

In some cases, your Log Collector may contain a lot of pre-configured event sources for a specific collection protocol (for example File). If so, you can quickly search for one or more event sources based on address (IP/hostname) or name.

#### **To search for one or more specific event sources:**

- 1. Go to **(Admin) > Services** from the NetWitness menu.
- 2. Select a Log Collection service.
- 3. Under Actions, select  $\bullet \bullet$  > **View** > **Config** to display the Log Collection configuration parameter tabs.
- 4. Click the **Event Sources** tab.
- 5. In the **Event Sources** tab, select any collection protocol/**Config** from the drop-down menu.

6. From the **Filter by Name / Address** text field, enter an IP address or hostname and click **Enter**.

Event sources that match the information entered into the search box are returned. For example, the image below shows a list of Check Point event sources whose names match the string **checkpoint11**.

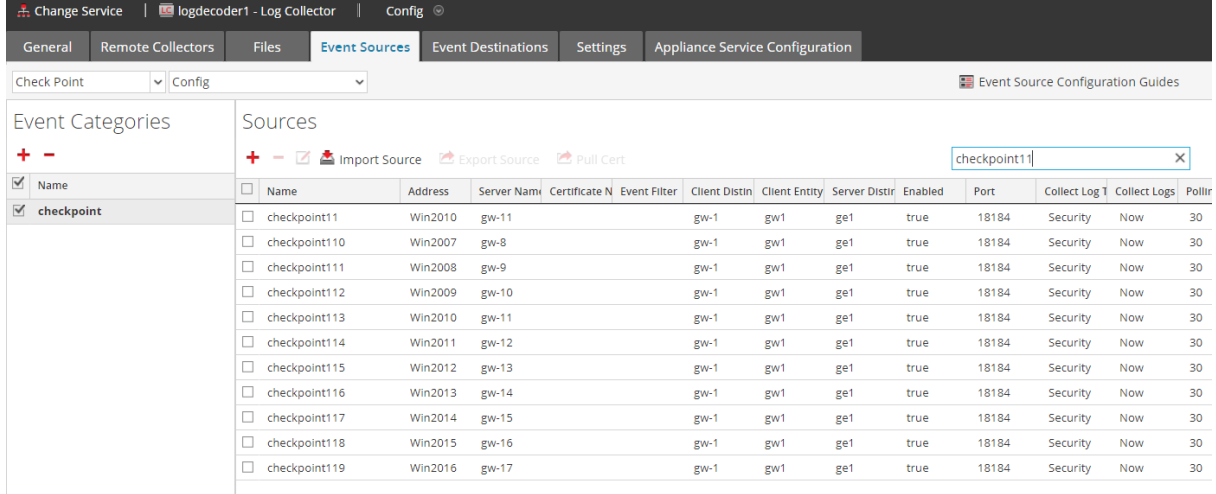

## **Configure Event Filters for a Collector**

This topics tells you how to create and maintain Event filters across all collection protocols.

**Note:** Prior to 11.3, you could not configure Syslog Collection for Local Log Collectors. You *can* configure Syslog for local Log Collectors that are on version 11.3 or later.

## **Configure an Event Filter**

To configure an event filter for an event source:

- 1. Go to  $\frac{3}{6}$  (Admin) > Services.
- 2. Select a Log Collection service.
- 3. Under Actions, select  $\bullet \bullet$  **View** > **Config** to display the Log Collection configuration parameter tabs.
- 4. Click the **Event Sources** tab.
- 5. In the **Event Sources** tab, select any collection method / **Filter** from the drop-down menus. The following screen shows **Syslog** selected.

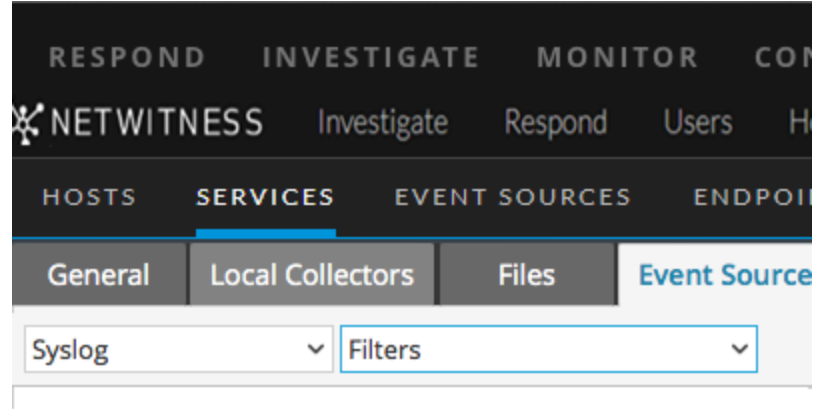

**Note:** Syslog configuration is only available on Remote Collectors prior to 11.3: if you are working with a Local Collector service, **Syslog** is not available from the drop-down menu for Log Collectors on version 11.0, 11.1, or 11.2.

The **Filters** view displays the filters that are configured for the selected collection method, if any.

6. In the **Filters** panel toolbar, click  $\mathbf{\dot{+}}$ .

The **Add Filter** dialog displays.

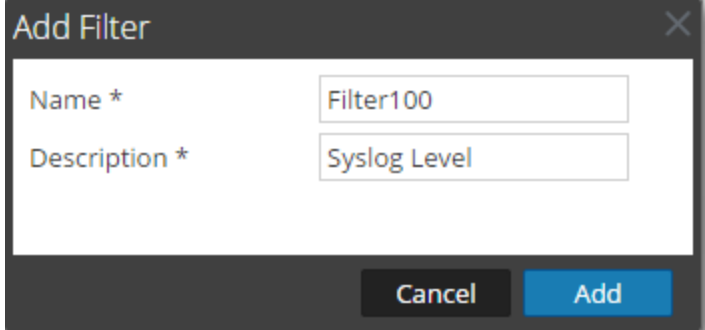

7. Enter a name and description for the new filter and click **Add**. The new filter displays in the **Filter** panel.

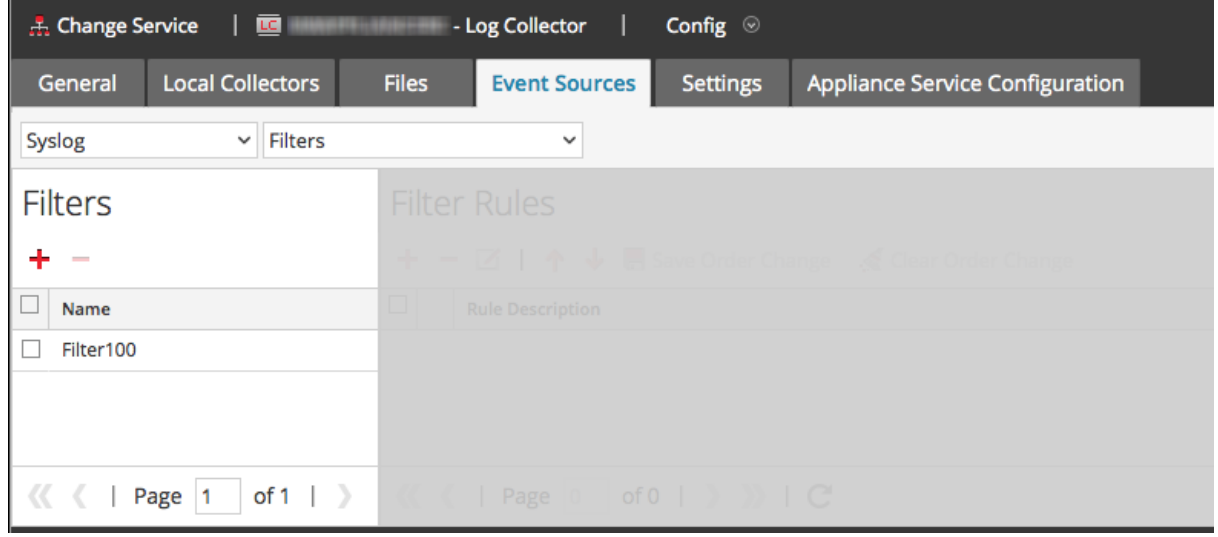

- 8. Select the new filter in the **Filters** panel and click  $\frac{1}{\sqrt{1}}$  in the **Filter Rules** panel toolbar. The **Add Filter Rule** dialog is displayed.
- 9. Click **+** under **Rule** Conditions.
- 10. Add the parameters for this rule and click **Update > OK**.

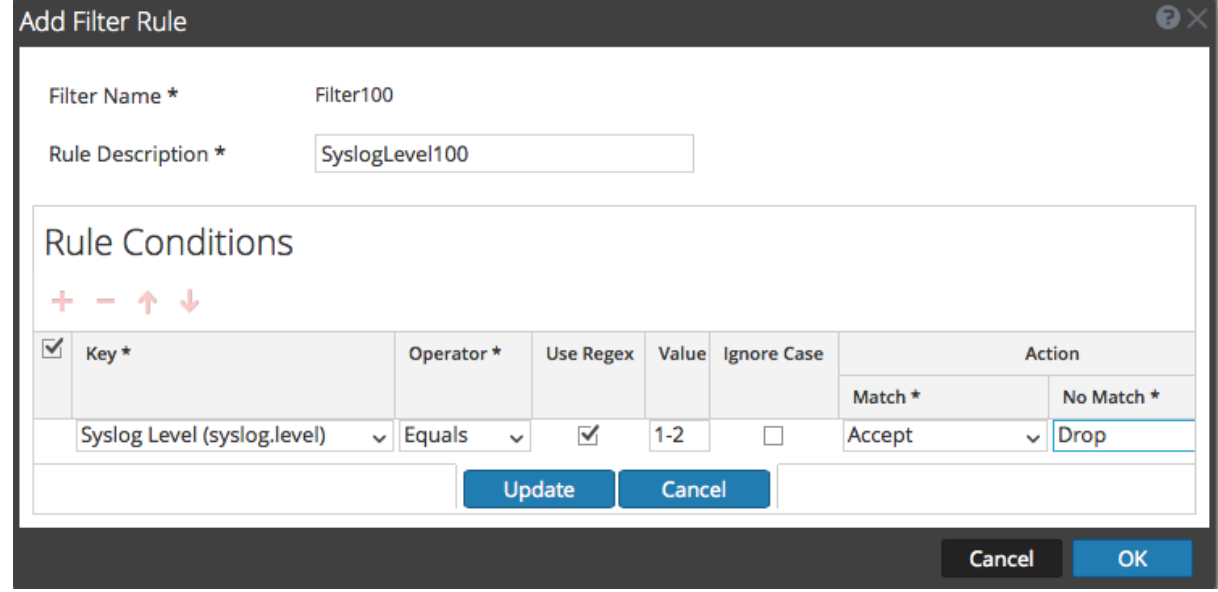

NetWitness updates the filter with the rule that you defined.

**Note:** Rules are processed in order from top down until an Action type aborts the processing, or the final rule is checked. Default behavior is to accept the rule if no matches are found.

The following tables describe the parameters for adding a filter rule.

### **Event Filter Rule "Key" Parameter**

The values for the Key field depend on the Collection method to which the filter applies.

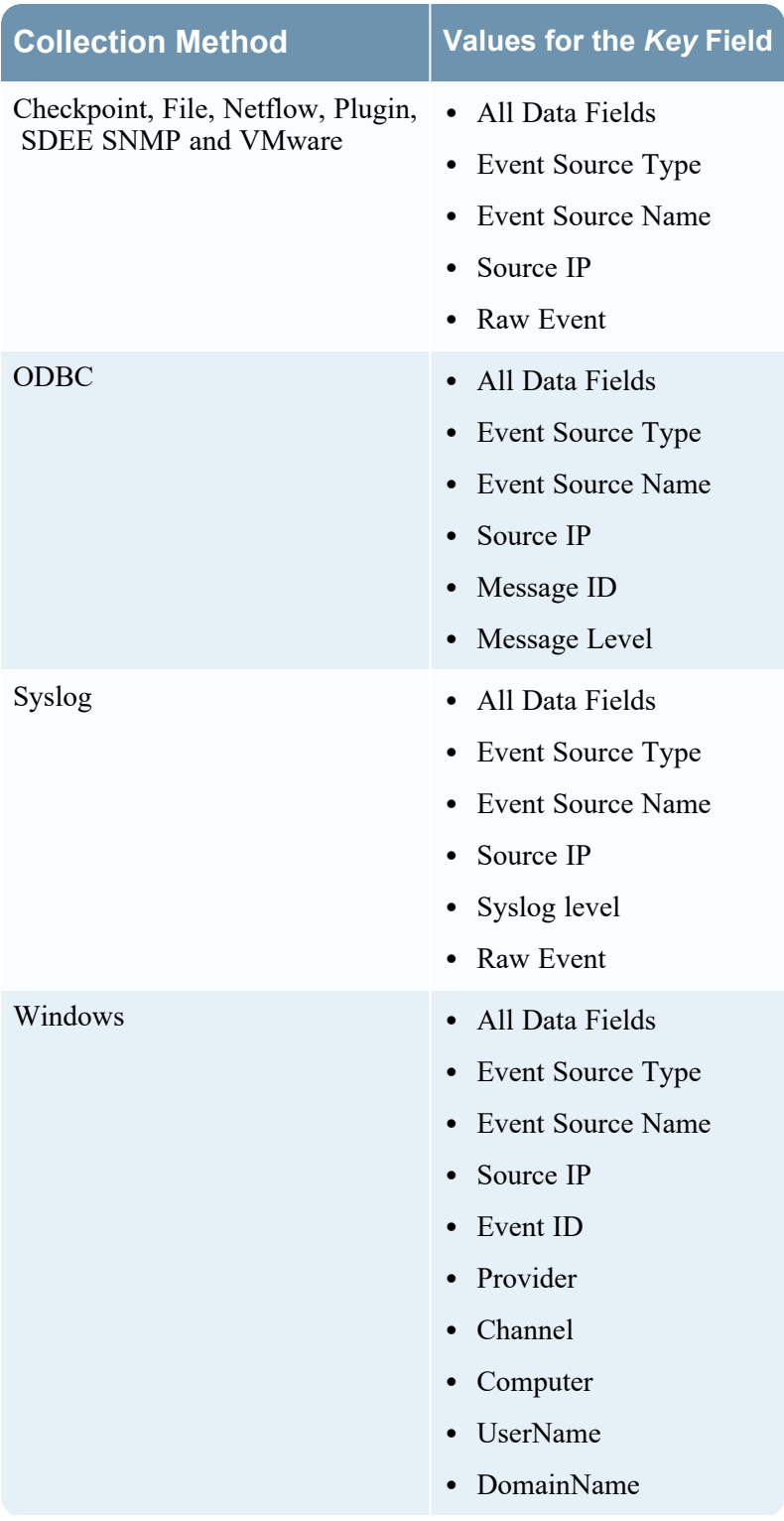

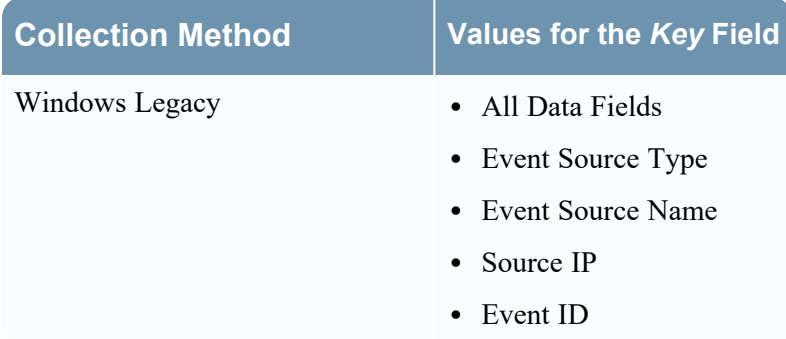

### **Other Event Filter Rule Parameters**

The following table describes all the other available fields for creating an event filter rule.

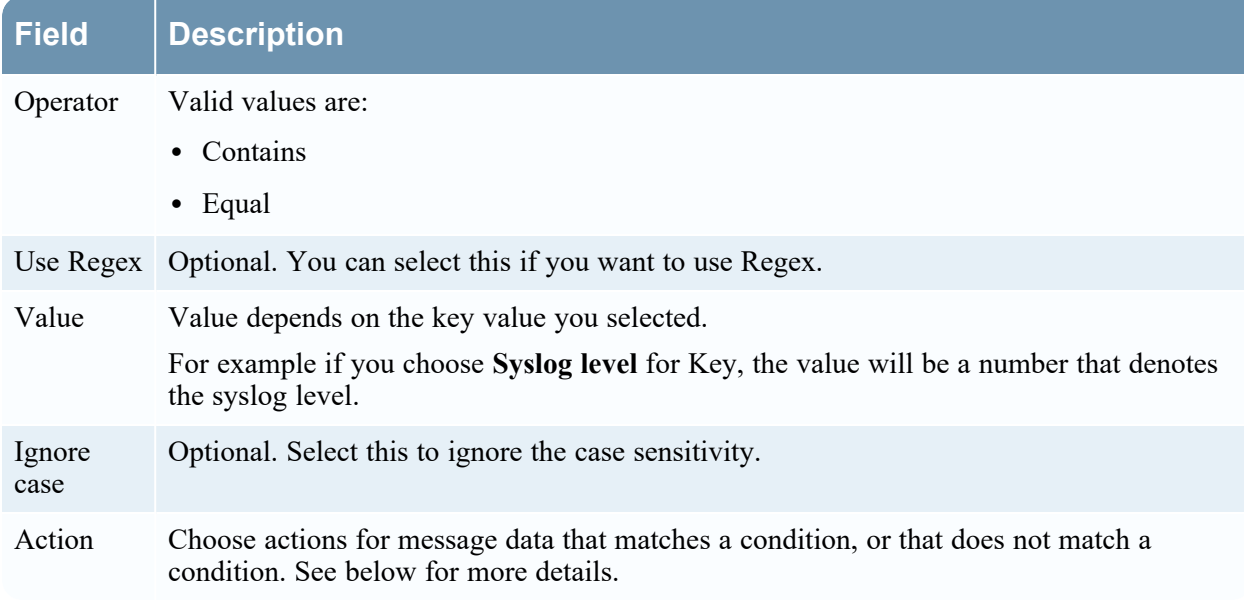

### **Actions**

You can choose a 'match' and 'no-match' action for each rule condition. This screenshot shows a condition that uses the **Accept** action on matches, and **Drop** action on events that do not match the condition.

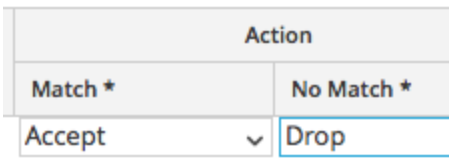

The available actions are as follows:

• Accept: the filtered event is included in event logs, and no further rule processing is done for the event: the event will display in the NetWitness user interface during Investigation.

- Drop: the filtered event will not be included in event logs, and no further rule processing is done for the event: the event will not display during Investigation.
- **Next condition**: the filtered event moves on to the next rule condition in the rule. If there are no more rule conditions in the current rule, it moves on to the next rule.
- <sup>l</sup> **Next rule**: the filtered event moves on to the next rule. If there are no more rules in the filter, the filter event is included in event logs, and no further rule processing is done for the event (same as **Accept**).

For example, consider the following condition:

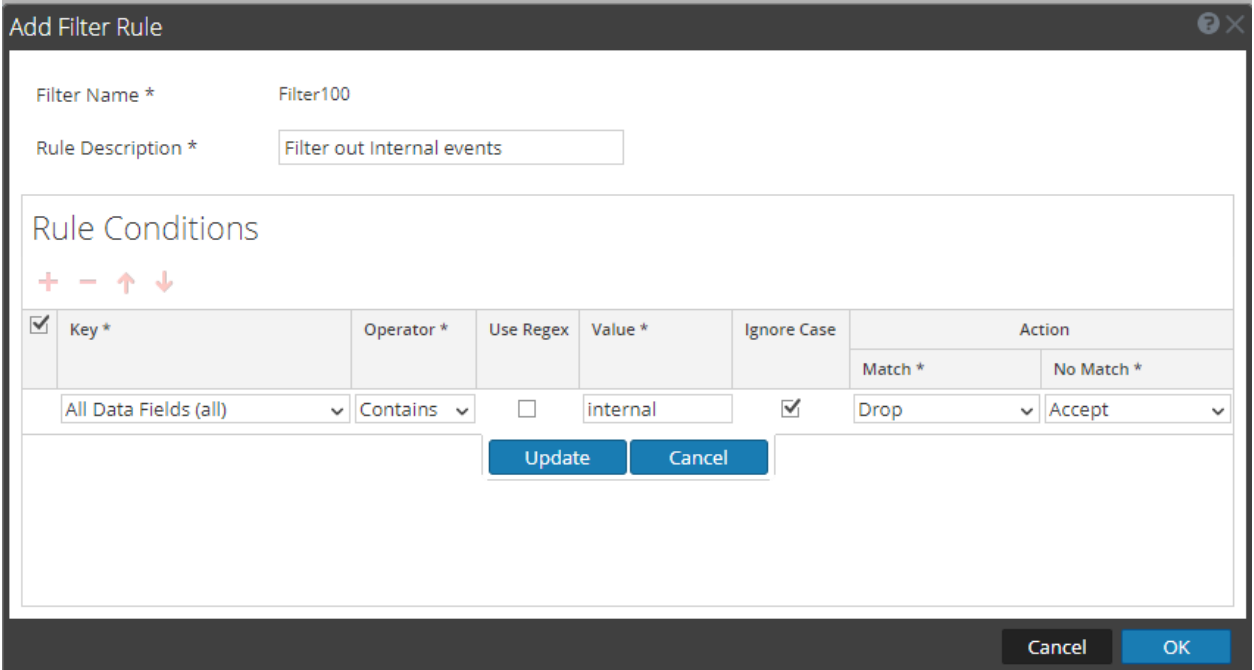

In this condition, if the event log contains the string "internal," the event is not included in the event meta, nor is it displayed during Investigation. If the string is not found, the event is included and is displayed during Investigation.

### **Modify Filter Rules**

**To modify existing filter rules:**

- 1. Go to  $\frac{1}{26}$  (Admin) > Services.
- 2. Select a Log Collection service.
- 3. Under Actions, select **View > Config** to display the Log Collection configuration parameter tabs.
- 4. Click the **Event Sources** tab.
- 5. In the **Event Sources** tab, select any collection method / **Filter** from the drop-down menus. The following screen shows **Check Point** selected.

The **Filters** view displays the filters that are configured for the selected collection method, if any.

6. In the **Filter Rules** list, select a rule and click  $\blacksquare$ . The **Edit Filter Rule** dialog is displayed.

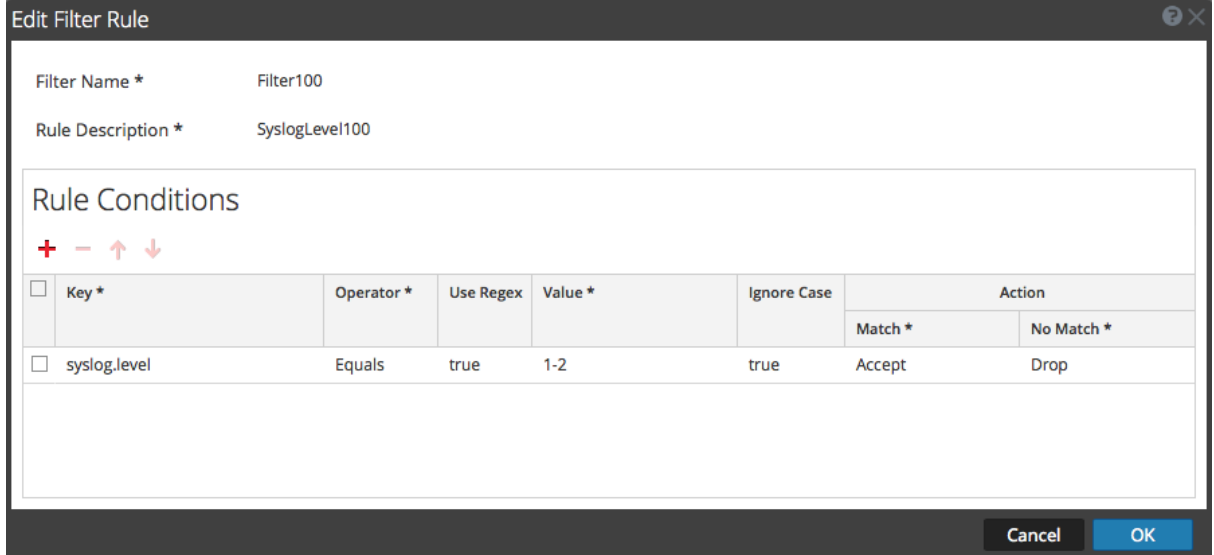

7. Select the rule condition that you want to modify.

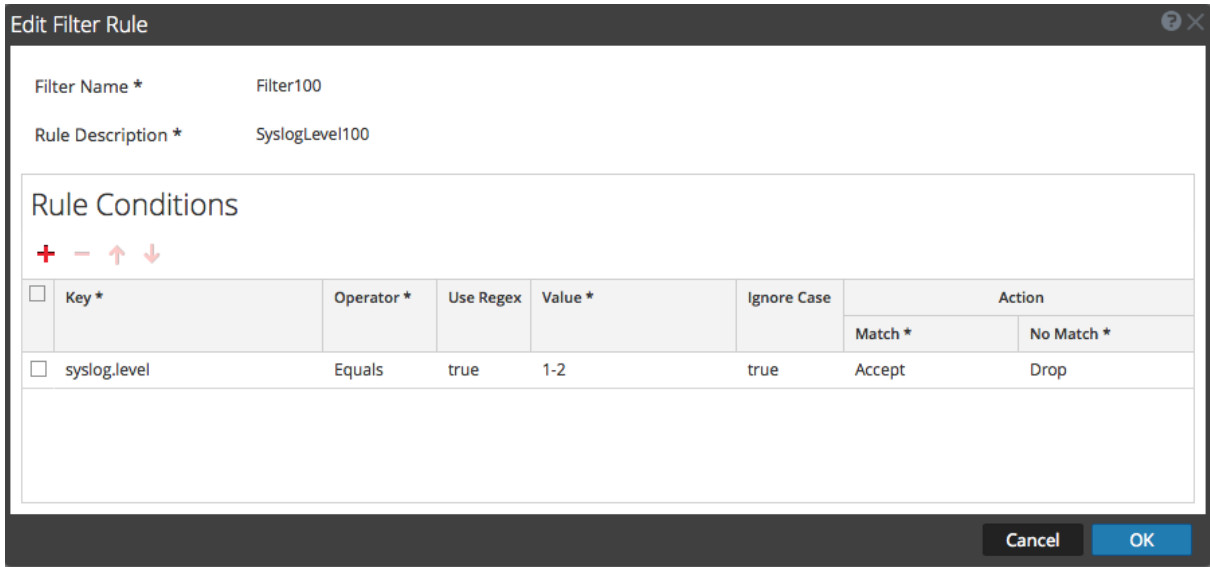

8. Modify the condition parameters that require changes and click **Update > OK**. NetWitness applies the condition parameter changes to the selected filter rule.

## **Import, Export, Edit, and Test Event Sources in Bulk**

This topic describes how to import, export, edit, and test event sources in bulk.

You can use the bulk export option to export the event source details of your current set up and store it. This data can be imported in bulk when you face a problem with your current set up and require the event source data you had.

You can use the bulk edit feature when you have multiple event sources that need a specific modification. You can select all the sources and apply the edit option across them at a time and avoid applying the change one by one.

### **Import Event Sources in Bulk**

**Warning:** When using a spreadsheet program to edit an exported event source CSV file, some data fields like numbers and dates can be re-formatted into the spreadsheet program's native field types. This can cause issues when re-importing this information, as some data fields may be garbled or formatted incorrectly. This can be avoided by importing the CSV file into the spreadsheet program, and specifying all data fields as text values.

#### **To import multiple event sources at once:**

- 1. Go to **(Admin) > Services**.
- 2. Select a Log Collection service.
- 3. Under Actions, select  $\bullet \bullet$  > **View** > **Config** to display the Log Collection configuration parameter tabs.
- 4. Click the **Event Sources** tab.
- 5. Select **Check Point**, **File**, **Netflow**, **Logstash**, **ODBC**, **Plugins**, **SDEE**, **(Syslog for Remote Collectors) only**, **VMware**, **Windows**, or **Windows Legacy** (SNMP does not have an Import function.).
- 6. In the **Sources** panel toolbar, click **Import Source**.

The **Bulk Add Option** dialog is displayed.

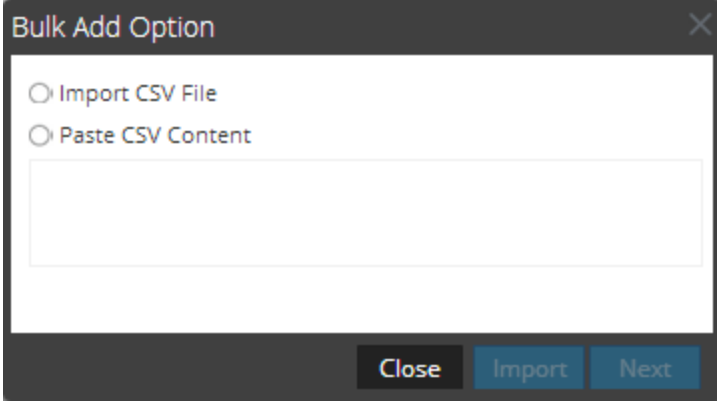

7. Select either **Import CSV File** or **Paste CSV Content**. If you select:

- Import CSV File:
	- a. Click **Next**.

The **Import dialog** is displayed.

b. Click **Add** and select a **.csv** file from your network.

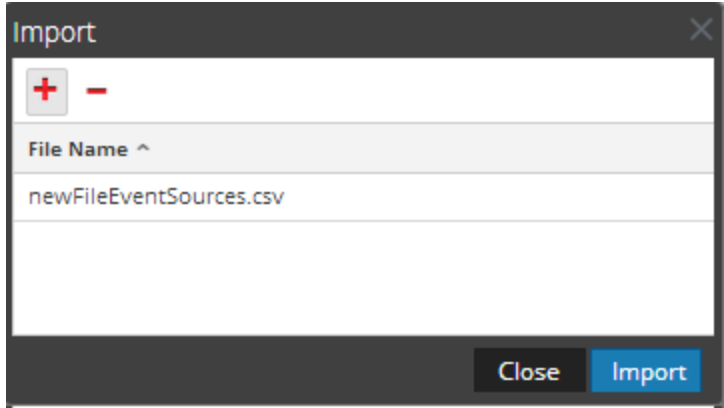

c. Click **Import**.

The event sources are added to the **Event Source** list.

- Paste CSV Content
	- a. Copy the contents of the **.csv** file and paste them into the dialog.

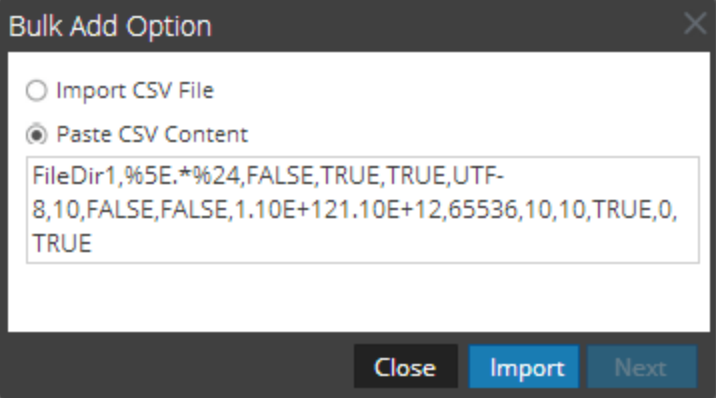

b. Click **Import**.

The event sources are added to **Event Source List**.

### **Export Event Sources in Bulk**

**Warning:** When using a spreadsheet program to edit an exported event source CSV file, some data fields like numbers and dates can be re-formatted into the spreadsheet program's native field types. This can cause issues when re-importing this information, as some data fields may be garbled or formatted incorrectly. This can be avoided by importing the CSV file into the spreadsheet program, and specifying all data fields as text values.

#### **To export event source information:**

- 1. Go to  $\frac{1}{100}$  (Admin) > Services.
- 2. Select a Log Collection service.
- 3. Select  $\bullet \bullet$  > **View** > **Config** to display the Log Collection configuration parameter tabs.
- 4. Click the **Event Sources** tab.
- 5. Select **Check Point**, **File**, **Netflow**, **Logstash**, **ODBC**, **Plugins**, **SDEE**, **(Syslog for Remote Collectors) only**, **VMware**, **Windows**, or **Windows Legacy** (SNMP does not have an Export function.).
- 6. In the **Sources** panel, select one or multiple event sources and click **Export Source**.

The **Bulk Export** dialog is displayed.

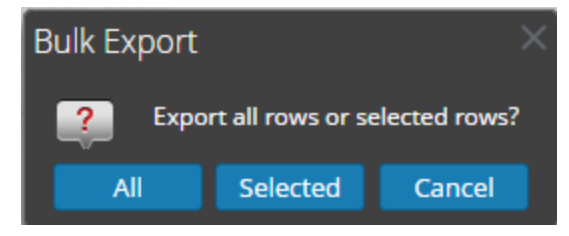

- 7. Based on your selection:
	- All: NetWitness exports all event sources to a time-stamped CSV file.
	- **Selected**: NetWitness exports the event source or sources you selected to a time-stamped CSV file.
	- Cancel: NetWitness cancels the export.

The following is an example of a time-stamped CSV file that gets created with the event sources that you selected from the list.

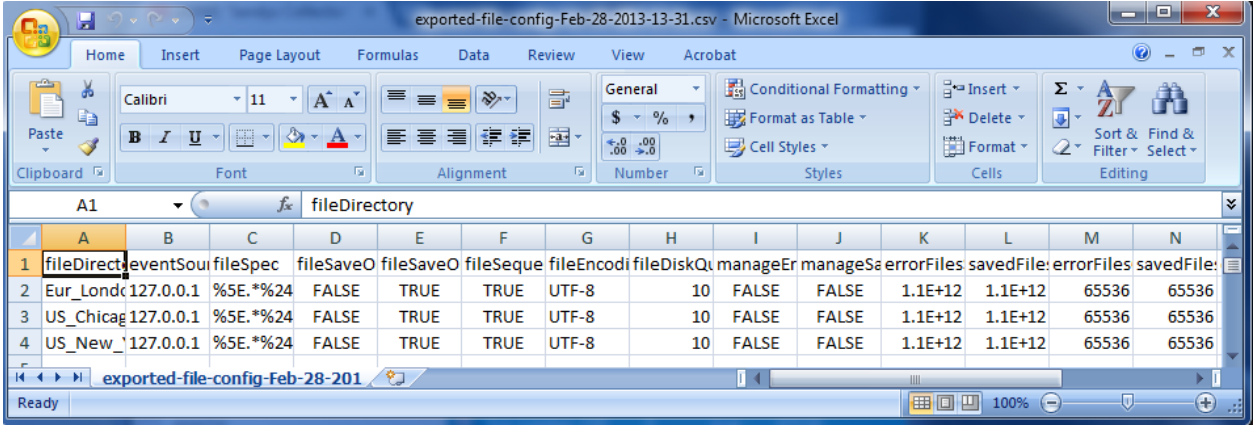

## **Edit Event Sources in Bulk**

#### **To edit multiple event sources at once:**

1. On the **Log Collector Event Sources** tab, select **Check Point**, **File**, **Netflow**, **Logstash, ODBC**, **Plugins**, **SDEE**, **Syslog**, **VMware**, **Windows**, or **Windows Legacy** (SNMP does not have an Edit function.).

2. In the **Sources** panel, select multiple event sources and click **1** 

The appropriate **Bulk Edit** dialog for the selected event source is displayed. The following figure is an example of **Bulk Edit Source** dialog for File event source parameters.

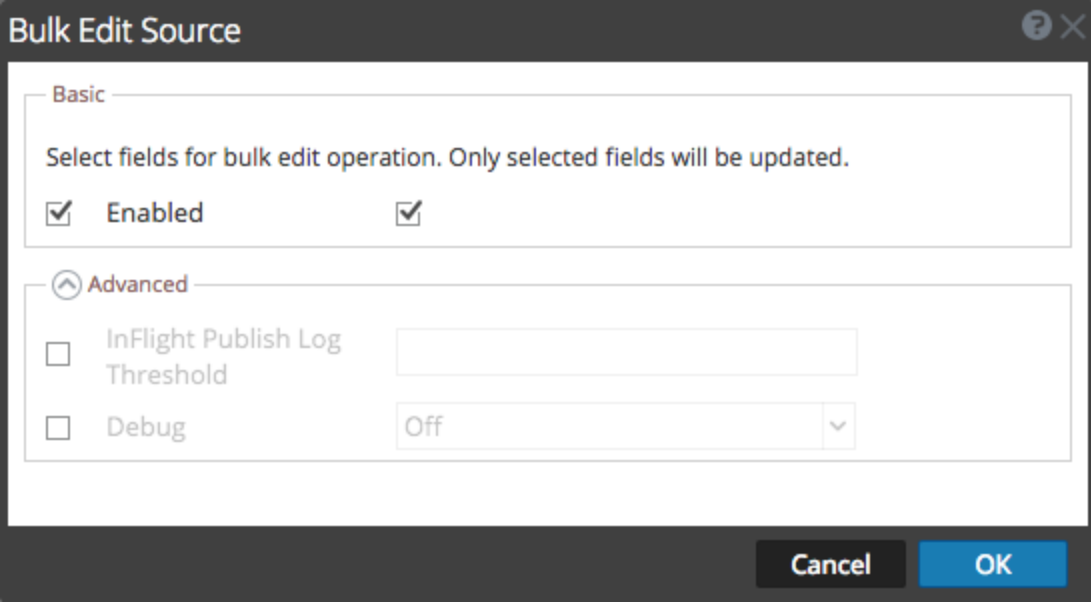

- 3. Select the checkbox to the left of the fields that you want to modify (for example, **Debug**).
- 4. Modify the selected parameters (for example, change Debug from **Off** to **On**).
- 5. Click **OK**.

NetWitness applies the same parameter value change to all of the selected event sources

### **Test Event Source Connections in Bulk**

#### **To test multiple event source connections at once:**

- 1. Go to  $\frac{1}{10}$  (Admin) > Services.
- 2. In the **Services** grid, select a **Log Collector** service.
- 3. Select  $\bullet \bullet$  > **View** > **Config** to display the Log Collection configuration parameter tabs.
- 4. Select the **Event Sources** tab, select **Plugins**, **ODBC**, **Logstash** or **Windows** (the other protocols do not have a bulk test connection function).
- 5. Select one or more:
	- <sup>l</sup> sources from the **Sources** panel for **Plugins** or **ODBC**
	- <sup>l</sup> hosts from **Hosts** panel for **Windows**

The **Test Connection** button is enabled.

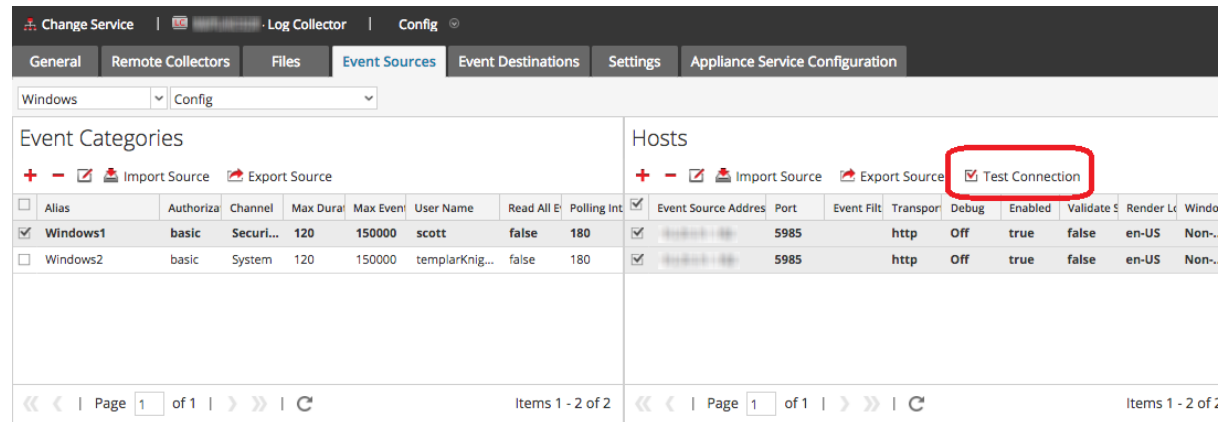

6. Click  $\blacksquare$  Test Connection

The **Bulk Test Connections** dialog is displayed showing the current status of the test for each source. The status can be waiting, testing, passed or failed.

If you choose to close the testing before it is completed, the testing stops and the **Bulk Test Connections** dialog closes.

After the testing is complete, the results are displayed in the **Bulk Test Connections** dialog.

### **See Also**

You can use the **Event Sources** module ( $\infty$  (Admin) > **Event Sources**) to create groups of event sources, typically imported from a CMDB, and to monitor event sources based on those groups. For details, see the following topics in the *Event Source Management Guide*:

- Import Event Sources
- Export Event Sources
- Bulk Edit Event Source Attributes

# **Configure Collection Protocols and Event Sources**

This topic tells you how to configure collection protocols and the event sources using those protocols.

You configure the Log Collector to collect event data from your event sources in the Event Sources tab of the Log Collection parameter view.

#### **To configure a collection protocol:**

- 1. Go to **(Admin) > Services** from the NetWitness menu.
- 2. Select a Log Collection service.
- 3. Under Actions, select  $\bullet \bullet$  > **View** > **Config** to display the Log Collection configuration parameter tabs.
- 4. Click the **Event Sources** tab.

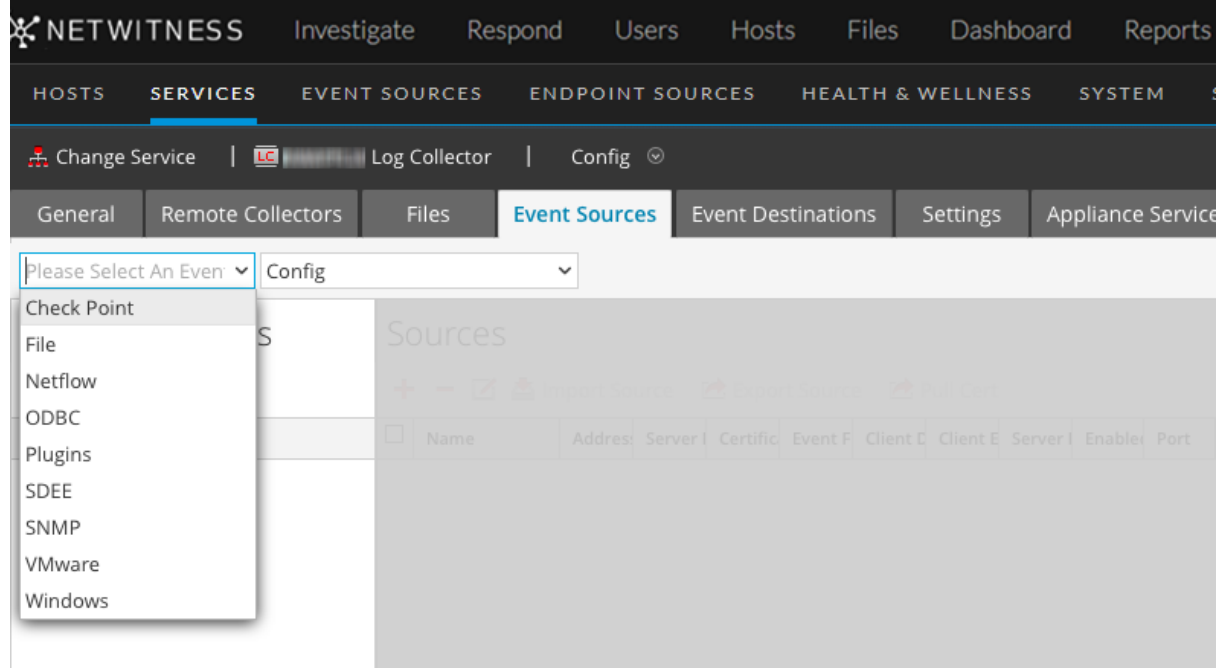

- 5. Select a collection protocol (for example, **File**) and select **Config**.
- 6. Click  $\blacksquare$  and select an event source.
- 7. Select the newly added category and click  $\mathbf{\dot{+}}$ .
- 8. Specify the parameters for the event source. For details, see the individual collection protocol topics.

The following guides provide detailed instructions on how to configure the collection protocols and their associated event sources in NetWitness. Each guide includes an index to configuration instructions for the event sources supported for that collection protocol.

To configure individual collection protocols, see the following topics:

- Configure AWS [\(CloudTrail\)](#page-57-0) Event Sources in NetWitness
- Configure Azure Event Sources in [NetWitness](#page-61-0)
- Configure Check Point Event Sources in [NetWitness](#page-64-0)
- Configure File Event Sources in [NetWitness](#page-70-0)
- Configure Netflow Event Sources in [NetWitness](#page-83-0)
- Configure ODBC Event Sources in [NetWitness](#page-85-0)
	- [Configure](#page-89-0) Data Source Names (DSNs)
	- Create Custom Typespec for [ODBC Collection](#page-96-0)
	- ODBC Event Source [Configuration](#page-143-0) Parameters
	- ODBC DSNs Event Source [Configuration](#page-147-0) Parameters
- Configure [SDEE Event](#page-101-0) Sources in NetWitness
- Configure SNMP Event Sources in [NetWitness](#page-104-0)
- [Configure](#page-106-0) Syslog Event Sources
- Configure VMware Event Sources in [NetWitness](#page-109-0)
- Configure Windows Event Sources in [NetWitness](#page-110-0)
- Windows Legacy and NetApp Collection [Configuration](#page-115-0)
	- Set Up the [Windows](#page-117-0) Legacy Collector
	- [Configure](#page-117-1) Windows Legacy and NetApp Event Sources
	- [Troubleshoot](#page-123-0) Windows Legacy and NetApp Collection
- Configure Logstash Event Sources in [NetWitness](#page-74-0)

## <span id="page-57-0"></span>**Configure AWS (CloudTrail) Event Sources in NetWitness**

This topic tells you how to configure the AWS collection protocol, which collects events from Amazon Web Services (AWS) CloudTrail.

**Note:** The AWS plugin is meant only for collecting from AWS CloudTrail logs, and not for collecting from arbitrary logs in S3 buckets (under arbitrary directories). The AWS CloudTrail logs are sent in JSON format, as detailed in the AWS documentation here:

<http://docs.aws.amazon.com/awscloudtrail/latest/userguide/cloudtrail-event-reference.html>.

### **How AWS Collection Works**

The Log Collector service collects events from Amazon Web Services (AWS) CloudTrail. CloudTrail records AWS API calls for an account. The events contain the identity of the API caller, the time of the API call, the source IP address of the API caller, the request parameters, and the response elements returned by the AWS service. The AWS API call history provided by CloudTrail events enables security analysis, resource change tracking, and compliance auditing. CloudTrail uses Amazon S3 for log file storage and delivery. NetWitness copies the log files from the cloud (S3 bucket), and sends the events contained in the files to the Log Collector.

## **Deployment Scenario**

The following figure illustrates how you deploy the AWS Collection Protocol in NetWitness.

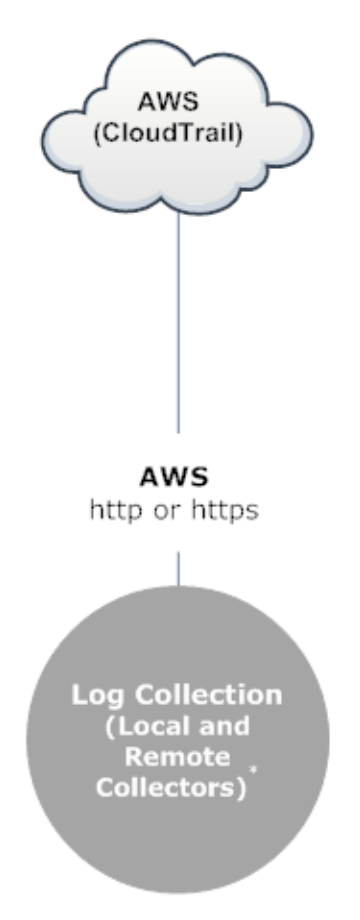

\*In Log Collection, Remote Collectors send events to the Local Collector and the Local Collector sends events to the Log Decoder.

## **Configuration**

#### **To configure an AWS (CloudTrail) Event Source:**

- 1. Go to **(Admin) > Services** from the NetWitness menu.
- 2. Select a Log Collection service.
- 3. Select  $\bullet \bullet$  > **View** > **Config** to display the Log Collection configuration parameter tabs.
- 4. Click the **Event Sources** tab.
- 5. In the **Event Sources** tab, select **Plugins/Config** from the drop-down menu.
- 6. In the **Event Categories** panel toolbar, click . The **Available Event Source Types** dialog is displayed.

7. Select **cloudtrail**) and click **OK**.

The newly added event source type is displayed in the **Event Categories** panel.

- 8. Select the new type in the **Event Categories** panel and click **in the Sources** toolbar. The **Add Source** dialog is displayed.
- 9. Define parameter values. For details, see [AWS Parameters](#page-59-0) below.
- 10. Click **Test Connection**.

The result of the test is displayed in the dialog box. If the test is unsuccessful, edit the device or service information and retry.

Log Collector takes approximately 60 seconds to return the test results. If it exceeds the time limit, the test times out and the NetWitness displays an error message.

11. If the test is successful, click **OK**.

<span id="page-59-0"></span>The new event source is displayed in the **Sources** panel.

### **AWS Parameters**

The following table describes the **Basic** configuration parameter for AWS collection.

**Note:** Required parameters are marked with an asterisk. All other parameters are optional.

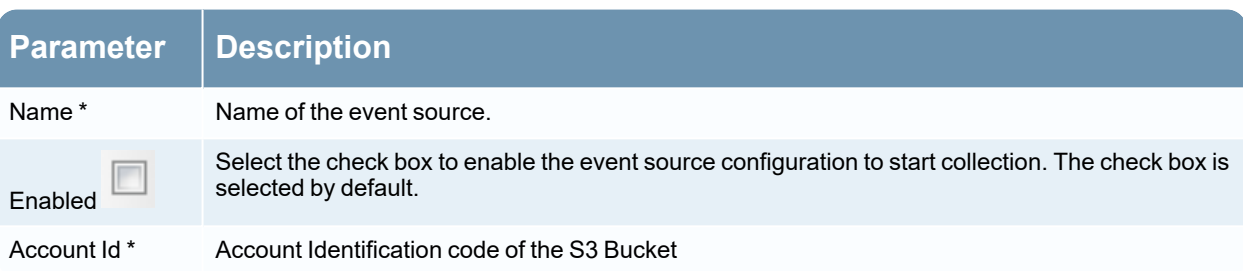

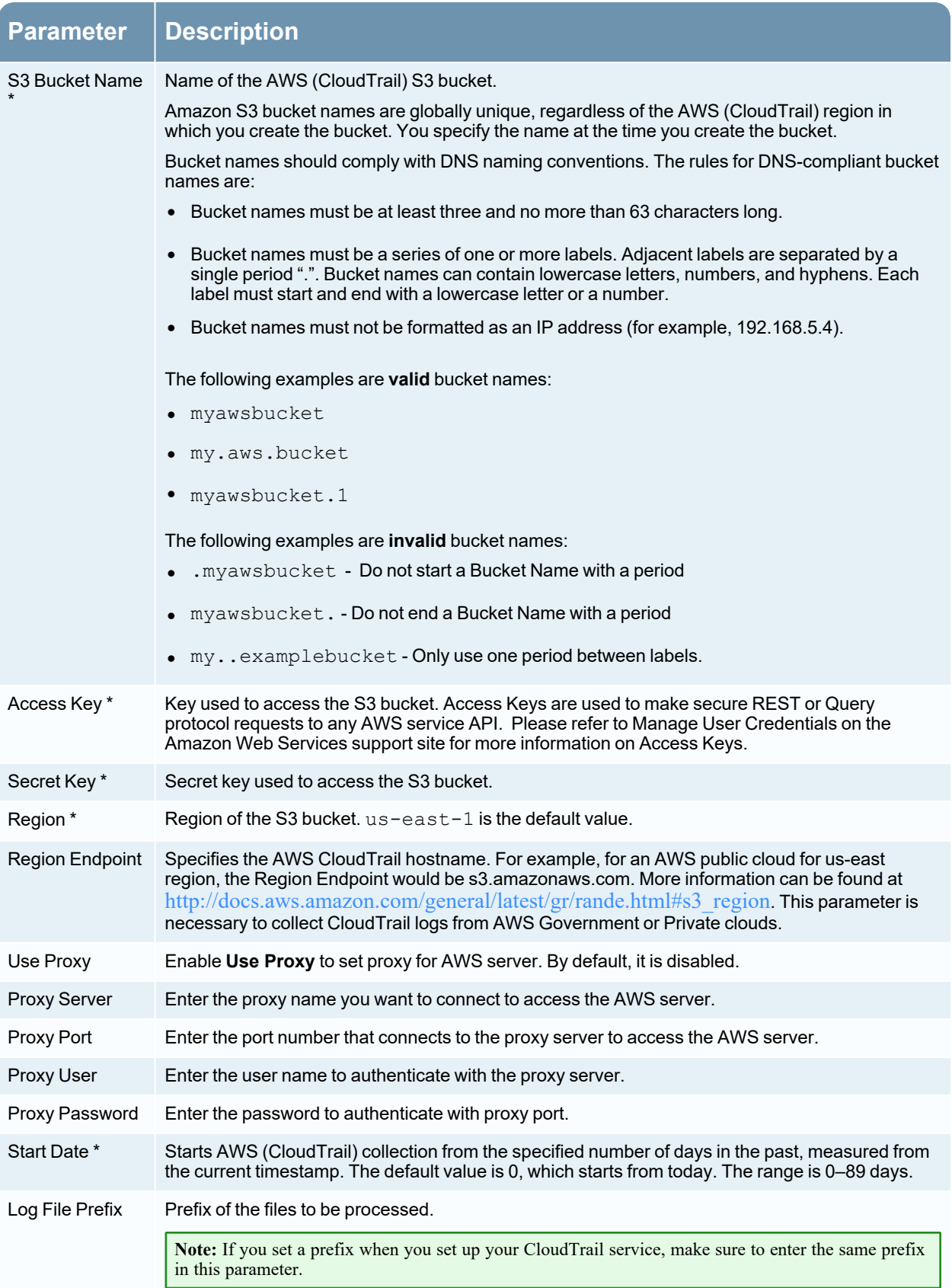

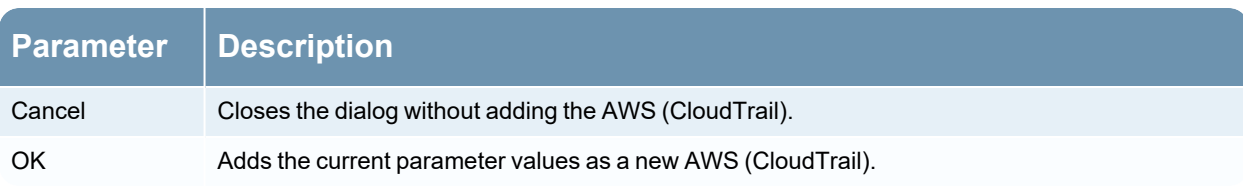

The following table describes the **Advanced** configuration parameter for AWS collection.

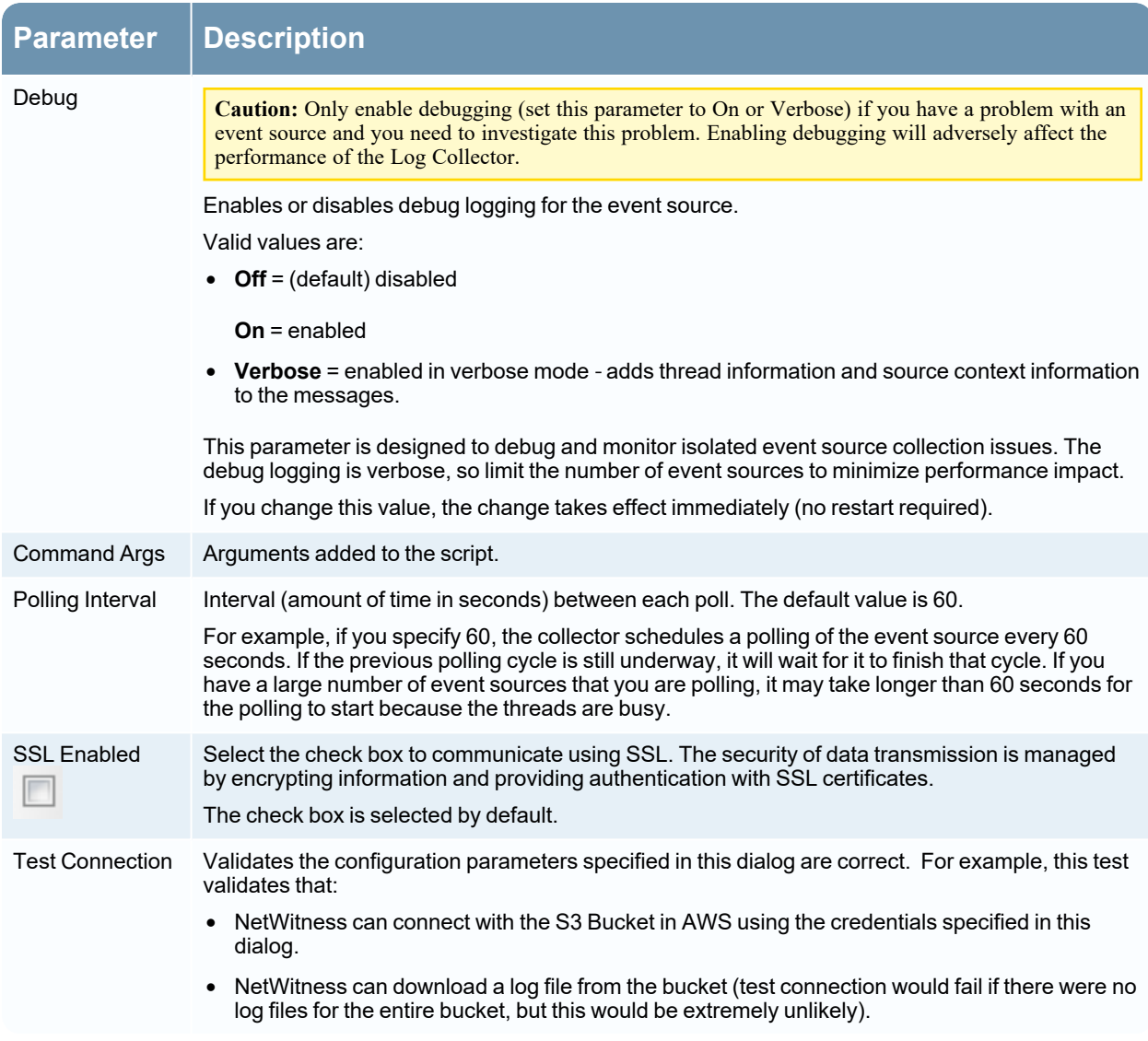

## <span id="page-61-0"></span>**Configure Azure Event Sources in NetWitness**

This topic tells you how to configure the Azure collection protocol. Microsoft Azure is a cloud computing platform and infrastructure for building, deploying, and managing applications and services through a global network of Microsoft-managed data centers.

## **Configuration in NetWitness**

For complete details about configuring Azure as an event source, see the Azure Event [Source](https://community.netwitness.com/t5/netwitness-platform-integrations/azure-event-source-configuration-guide/ta-p/567169) [Configuration](https://community.netwitness.com/t5/netwitness-platform-integrations/azure-event-source-configuration-guide/ta-p/567169) Guide, available on NetWitness Link.

#### **To configure an Azure Event Source:**

- 1. Go to **(Admin) > Services** from the NetWitness menu.
- 2. Select a Log Collection service.
- 3. Select  $\bullet \bullet \bullet$  > **View** > **Config** to display the Log Collection configuration parameter tabs.
- 4. Click the **Event Sources** tab.
- 5. In the **Event Sources** tab, select **Plugins/Config** from the drop-down menu.
- 6. In the **Event Categories** panel toolbar, click . The **Available Event Source Types** dialog is displayed.
- 7. Select **azureaudit**) and click **OK**.

The newly added event source type is displayed in the **Event Categories** panel.

- 8. Select the new type in the **Event Categories** panel and click **in the Sources** toolbar. The **Add Source** dialog is displayed.
- 9. Define parameter values. For details, see [Azure Parameters](#page-62-0) below.
- 10. Click **Test Connection**.

The result of the test is displayed in the dialog box. If the test is unsuccessful, edit the device or service information and retry.

Log Collector takes approximately 60 seconds to return the test results. If it exceeds the time limit, the test times out and the NetWitness displays an error message.

11. If the test is successful, click **OK**.

<span id="page-62-0"></span>The new event source is displayed in the **Sources** panel.

### **Azure Parameters**

This section describes the Azure event source configuration parameters.

#### **Basic Parameters**

**Note:** Required parameters are marked with an asterisk. All other parameters are optional.

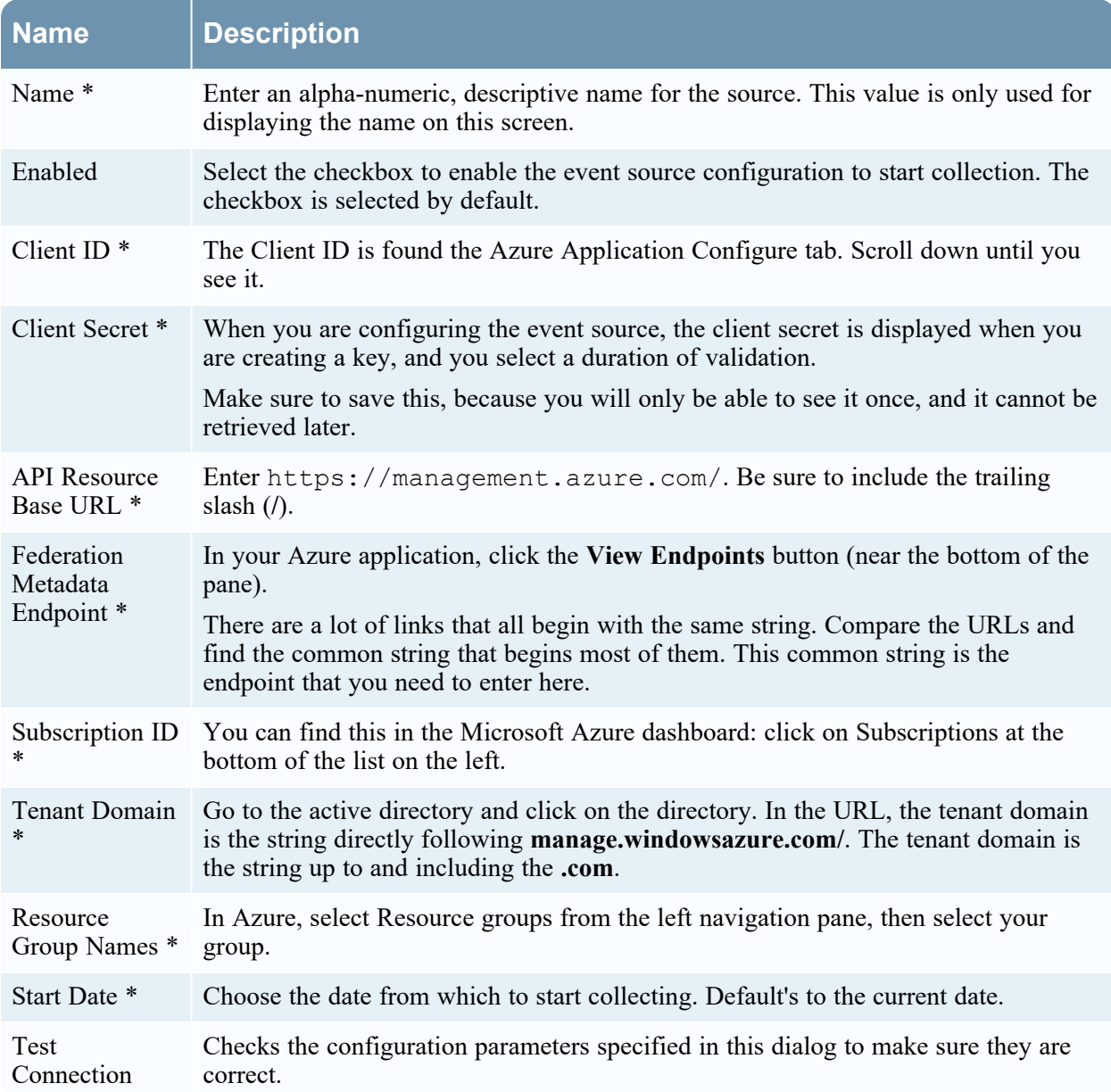

### **Advanced Parameters**

Click  $\odot$  next to **Advanced** to view and edit the advanced parameters, if necessary.

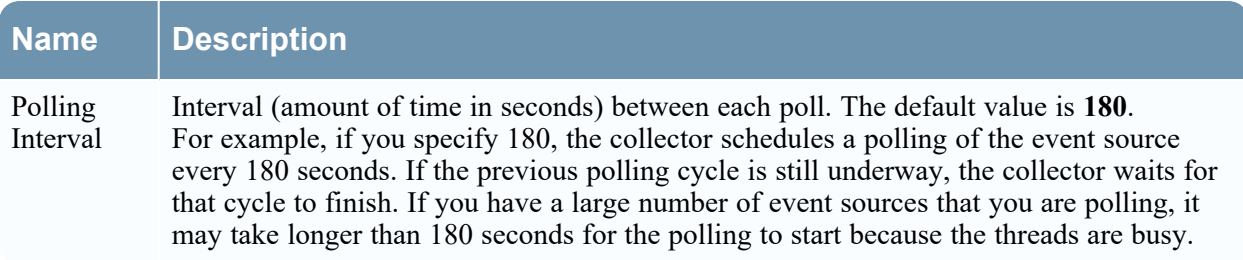

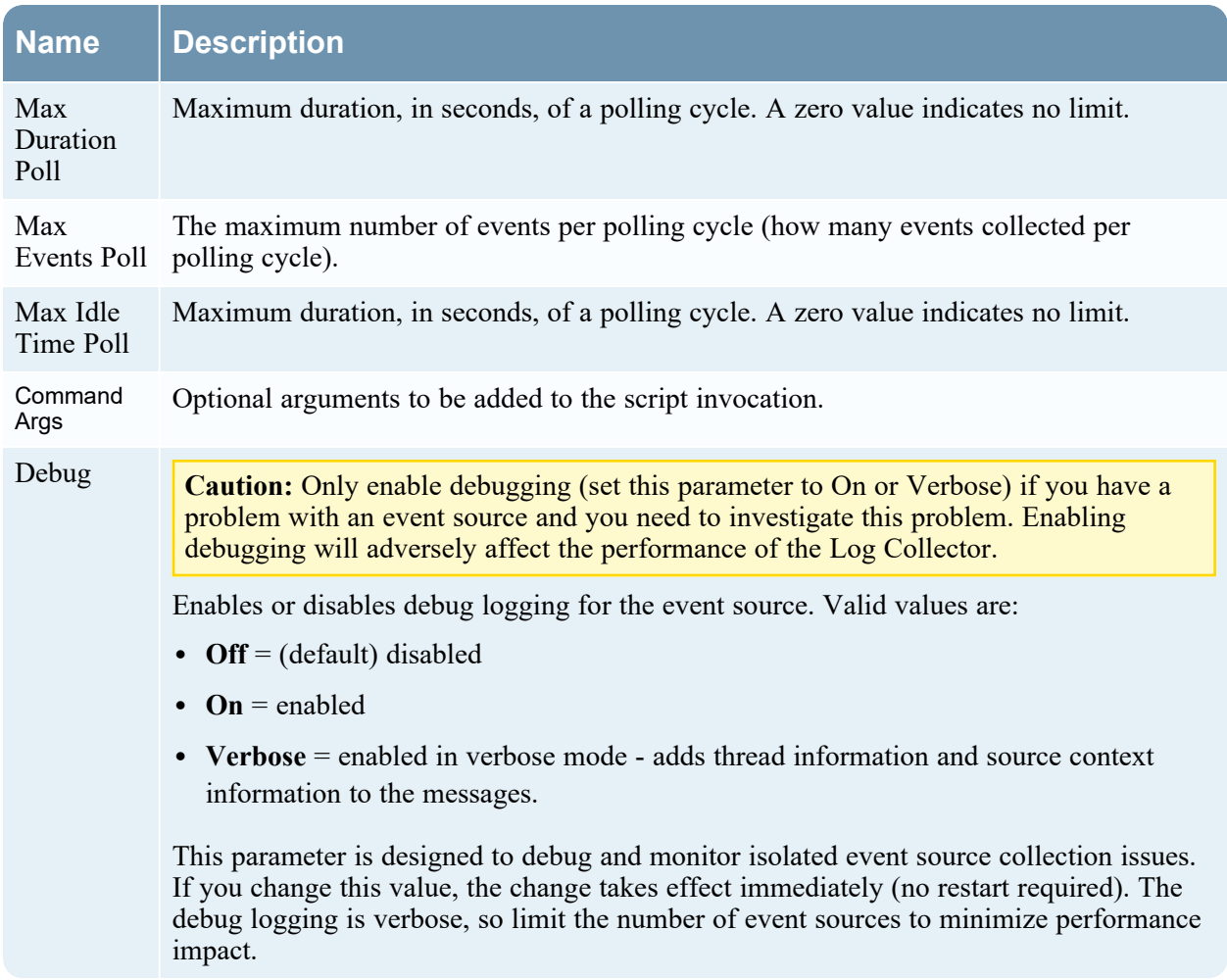

## <span id="page-64-0"></span>**Configure Check Point Event Sources in NetWitness**

This topic tells you how to configure the Check Point collection protocol, which collects events from Check Point event sources.

This protocol collects events from Check Point event sources using OPSEC LEA. OPSEC LEA is the Check Point Operations Security Log Export API that facilitates the extraction of logs.

## **How Check Point Collection Works**

The Log Collector service collects events from Check Point event sources using OPSEC LEA. OPSEC LEA is the Check Point Operations Security Log Export API that facilitates the extraction of logs.

```
Note: OPSEC LEA (Log Export API) supports extraction of logs from Check Point event sources
configured with a SHA-256 or SHA-1 certificate.
```
## **Deployment Scenario**

The following figure illustrates how you deploy the Check Point Collection Protocol in NetWitness.

# Intranet

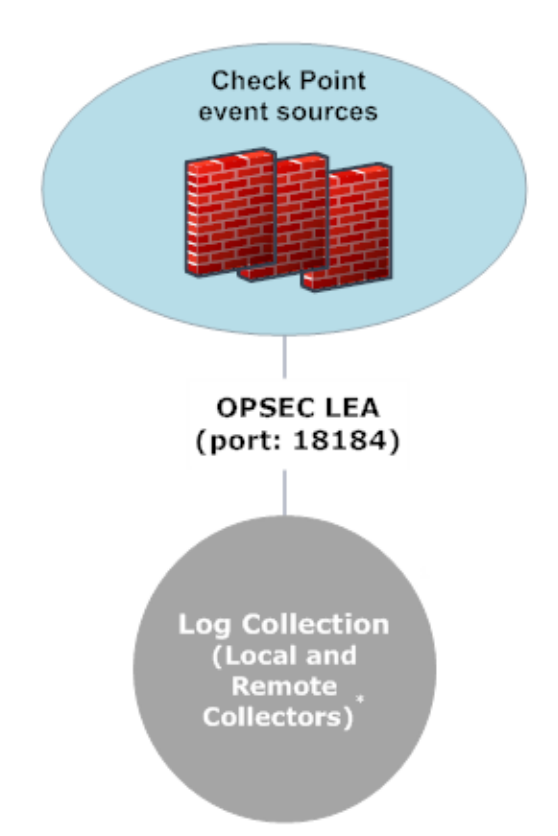

\*In Log Collection, Remote Collectors send events to the Local Collector and the Local Collector sends events to the Log Decoder.

## **Configuration in NetWitness**

**To configure a Check Point Event Source:**

- 1. Go to **(Admin) > Services** from the NetWitness menu.
- 2. Select a Log Collection service.
- 3. Select  $\bullet \bullet$  > **View** > **Config** to display the Log Collection configuration parameter tabs.
- 4. Click the **Event Sources** tab.
- 5. In the **Event Sources** tab, select **Check Point/Config** from the drop-down menu.
- 6. In the **Event Categories** panel toolbar, click . The **Available Event Source Types** dialog is displayed.

7. Select a check point event source type and click **OK**.

The newly added event source type is displayed in the **Event Categories** panel.

- 8. Select the new type in the **Event Categories** panel and click **in** the **Sources** toolbar. The **Add Source** dialog is displayed.
- 9. Define parameter values. For details, see Check Point [Parameters](#page-66-0) below.
- 10. Click **Test Connection**.

The result of the test is displayed in the dialog box. If the test is unsuccessful, edit the device or service information and retry.

Log Collector takes approximately 60 seconds to return the test results. If it exceeds the time limit, the test times out and the NetWitness displays an error message.

11. If the test is successful, click **OK**.

<span id="page-66-0"></span>The new event source is displayed in the **Sources** panel.

### **Check Point Parameters**

This section describes the Check Point event source configuration parameters.

### **Basic Parameters**

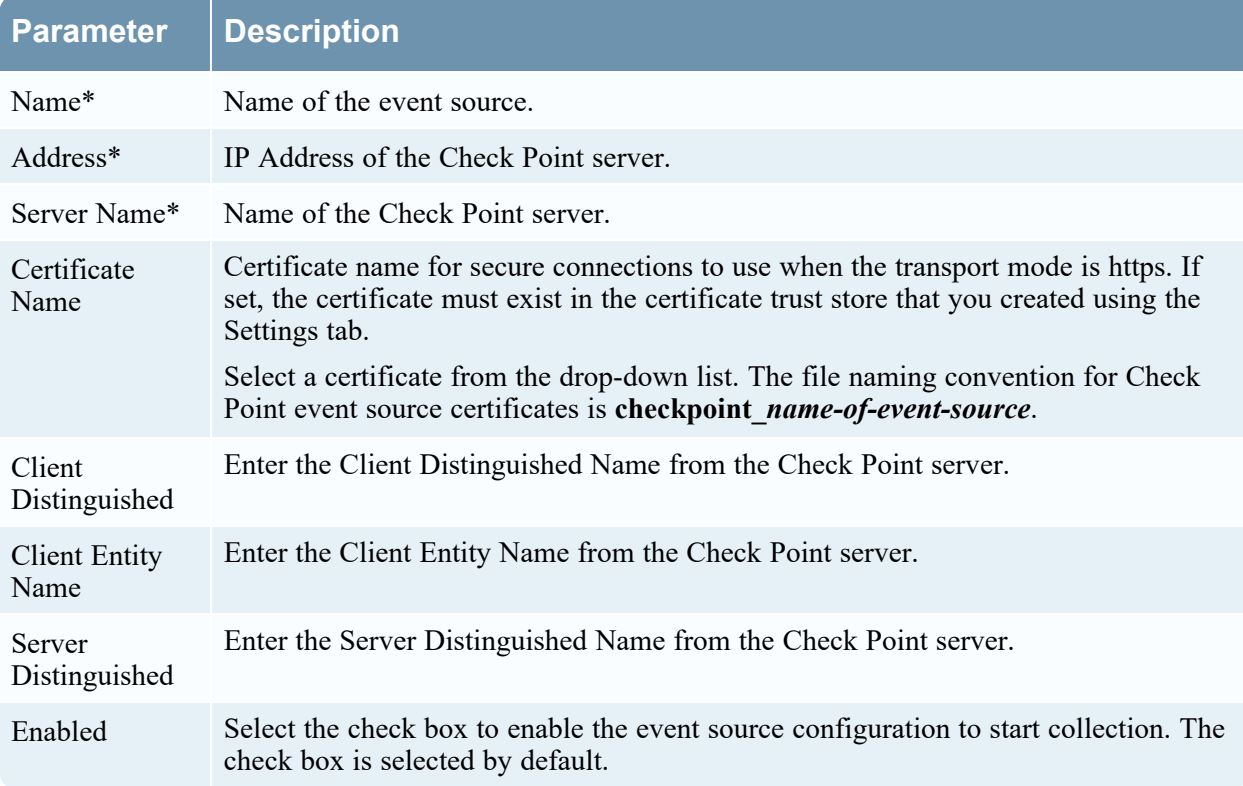

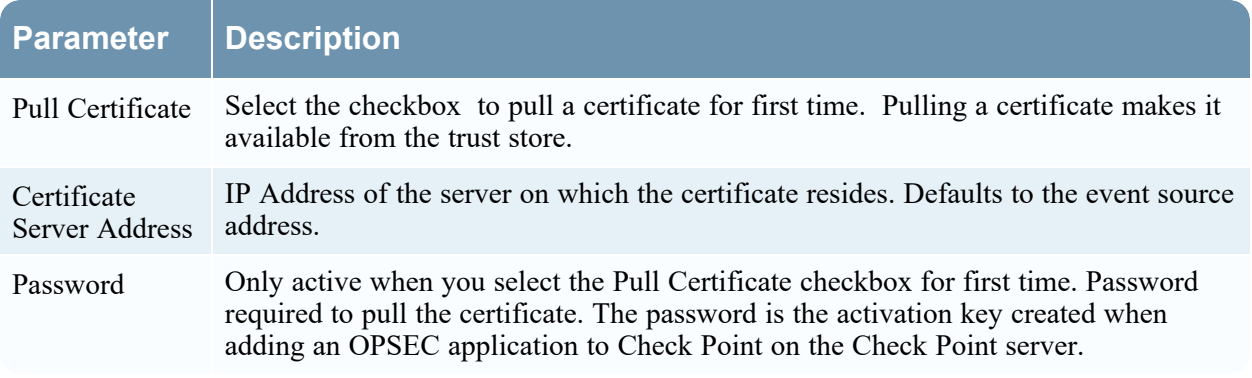

### **Determine Advanced Parameter Values for Check Point Collection**

You use less system resources when you configure a Check Point event source connection to stay open for a specific time and specific event volume (transient connection). NetWitness defaults to the following connection parameters that establish a transient connection:

- Polling Interval  $= 180$  (3 minutes)
- Max Duration Poll  $= 120$  (2 minutes)
- Max Events  $\text{Pol} = 5000$  (5000 events per polling interval)
- Max Idle Time  $P$ oll =  $\bf{0}$

For very active Check Point event sources, it is a good practice to set up a connection that stays open until you stop collection (persistent connection). This ensures that Check Point collection maintains the pace of the events generated by these active event sources. The persistent connection avoids restart and connection delays and prevents Check Point collection from lagging behind event generation.

To establish a persistent connection for a Check Point event source, set the following parameters to the following values:

- Polling Interval  $= -1$
- Max Duration  $\text{Pol} = 0$
- Max Events  $Poll = 0$
- Max Idle Time  $P$ oll =  $\bf{0}$

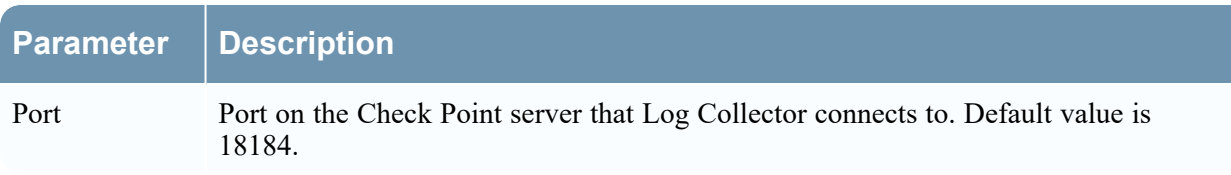

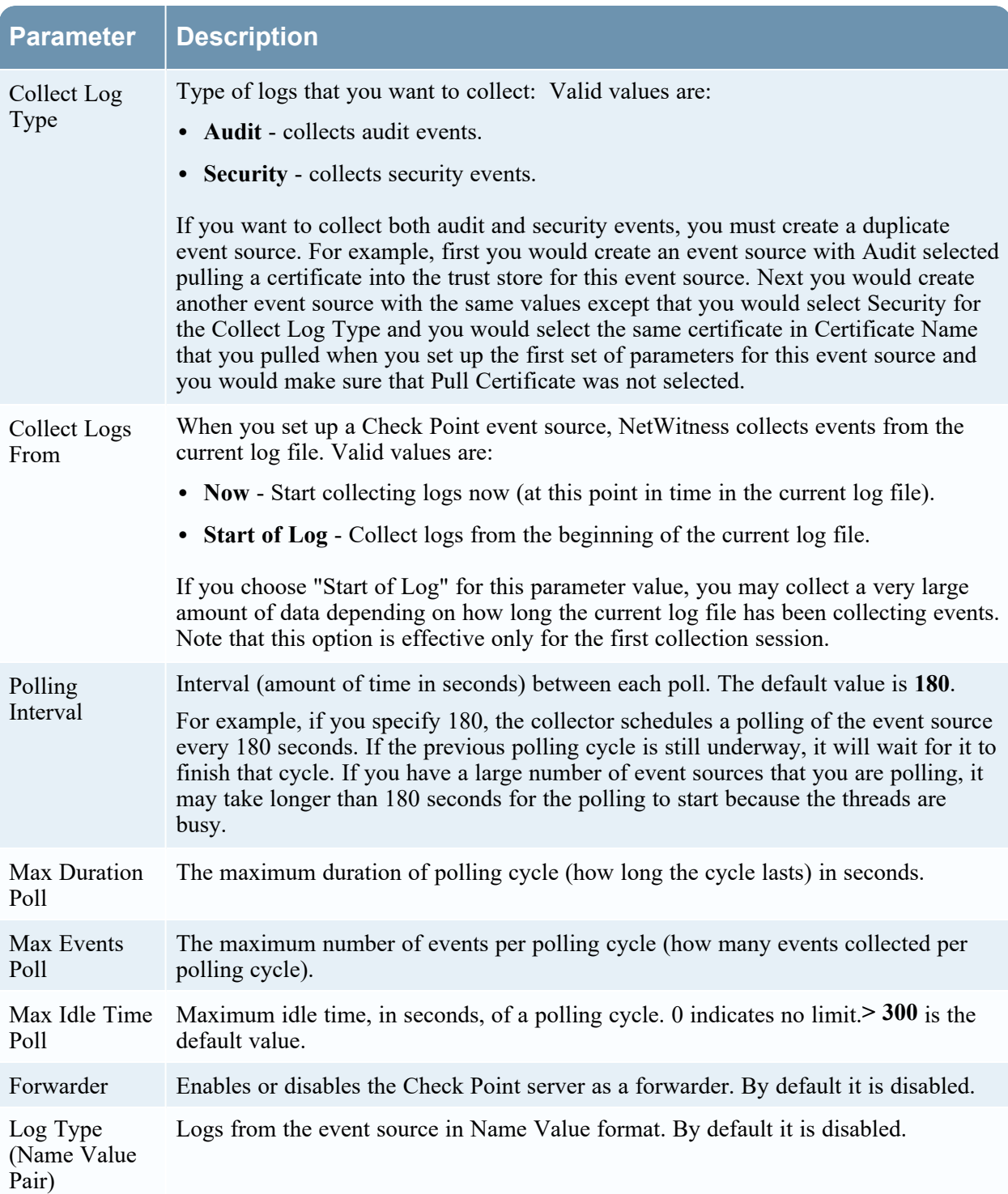

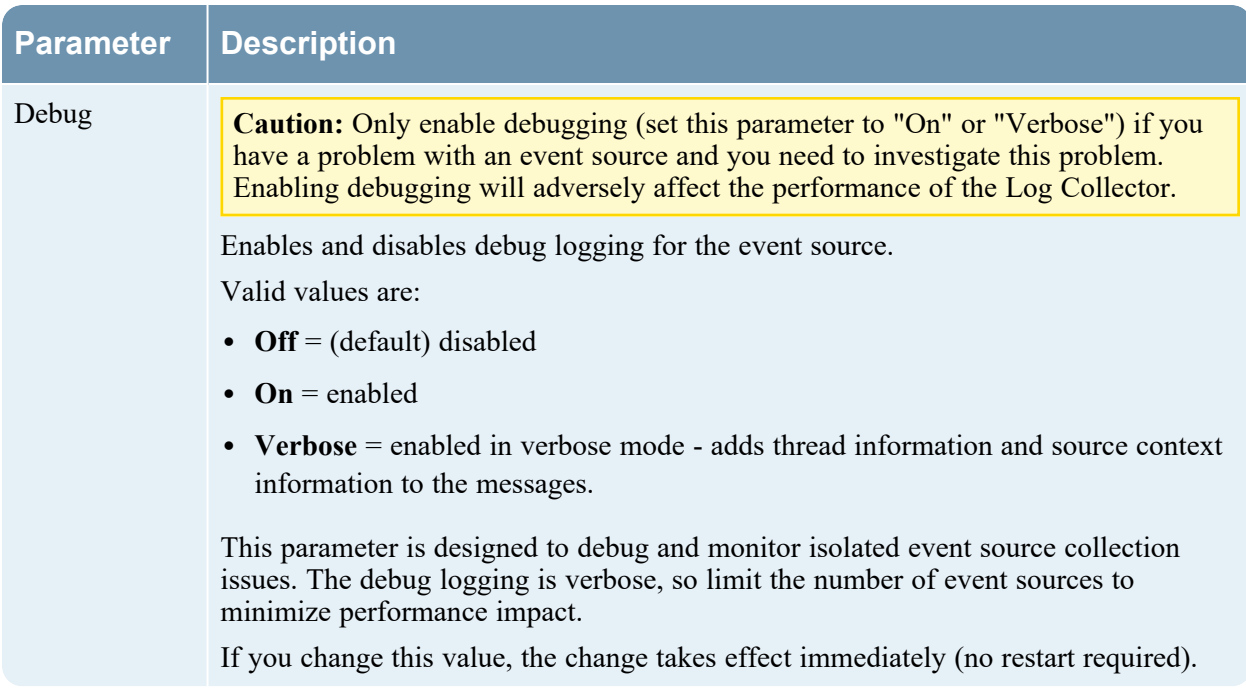

### **Verify Check Point Collection is Working**

The following procedure illustrates how you can verify that Check Point collection is working from the **Administration > Health & Wellness > Event Source Monitoring** tab.

#### **To verify Check Point collection from the Event Source Monitoring tab:**

- 1. Access the **Manage** tab from the **(Admin) > Event Sources** view.
- 2. Find a checkpoint event source in the **Event Sources** column.
- 3. Look for activity in the **Total Count** column to verify that Check Point collection is accepting events.

#### **To verify Check Point collection from the Investigation > Events view:**

The following procedure illustrates how you can verify that Check Point collection is working from the **Investigation > Events** view.

- 1. Access the **Investigation > Events** view.
- 2. Select the Log Decoder (for example, **LD1**) collecting Check Point events in the **Investigate a Device** dialog.
- 3. Look for a Check Point event source parser (for example, **checkpointfw1**) in the **device.type** field in the **Details** column to verify that Check Point collection is accepting events.

**Note:** If the logs from the VSX Checkpoint firewall server are collected by the Log Collector checkpoint service, to translate the VSX IP in the logs to **ip.orig** meta, you must add the VSX hostname and the VSX IP address to the /etc/hosts file in the Log Collector.

## <span id="page-70-0"></span>**Configure File Event Sources in NetWitness**

This topic tells you how to configure the File collection protocol:

**Note:** In NetWitness 11.4 and later, you can perform File Log collection for many event sources using Endpoint Agents, thus simplifying the collection process. For details, see the *NetWitness Endpoint Configuration Guide*. For a list of which event sources are supported, see the section "Currently Supported File Log Event Source Types."

## **Configure a File Event Source**

#### **To configure a File Event Source:**

- 1. Go to **(Admin) > Services** from the NetWitness menu.
- 2. Select a Log Collection service.
- 3. Under Actions, select  $\bullet \bullet$  > **View** > **Config** to display the Log Collection configuration parameter tabs.
- 4. Click the **Event Sources** tab.
- 5. In the **Event Sources** tab, select **File/Config** from the drop-down menu.
- 6. In the **Event Categories** panel toolbar, click . The **Available Event Source Types** dialog is displayed.
- 7. Select a file event source type and click **OK**.

The newly added event source type is displayed in the **Event Categories** panel.

- 8. Select the new type in the **Event Categories** panel and click in the **Sources** toolbar. The **Add Source** dialog is displayed.
- 9. Add a **File Directory** name and modify any other parameters that require changes. For details, see File Collection [Parameters](#page-71-0) below.
- 10. To get the public key and enter it into the dialog box, do the following:
	- a. Select and copy the public key from the Event Source by running: cat  $\sim$ /.ssh/id rsa.pub
	- b. Paste the public key in the **Eventsource SSH Key** field.
- 11. Click **OK**.

You need to restart file collection for your changes to take effect.

## **Stop and Restart File Collection**

<span id="page-71-0"></span>After you add a new event source that uses file collection, you must stop and restart the NetWitness File Collection service. This is necessary to add the key to the new event source.

### **File Collection Parameters**

The following table provides descriptions of the File Collection source parameters.

The following table describes the **Basic** configuration parameter for File collection.

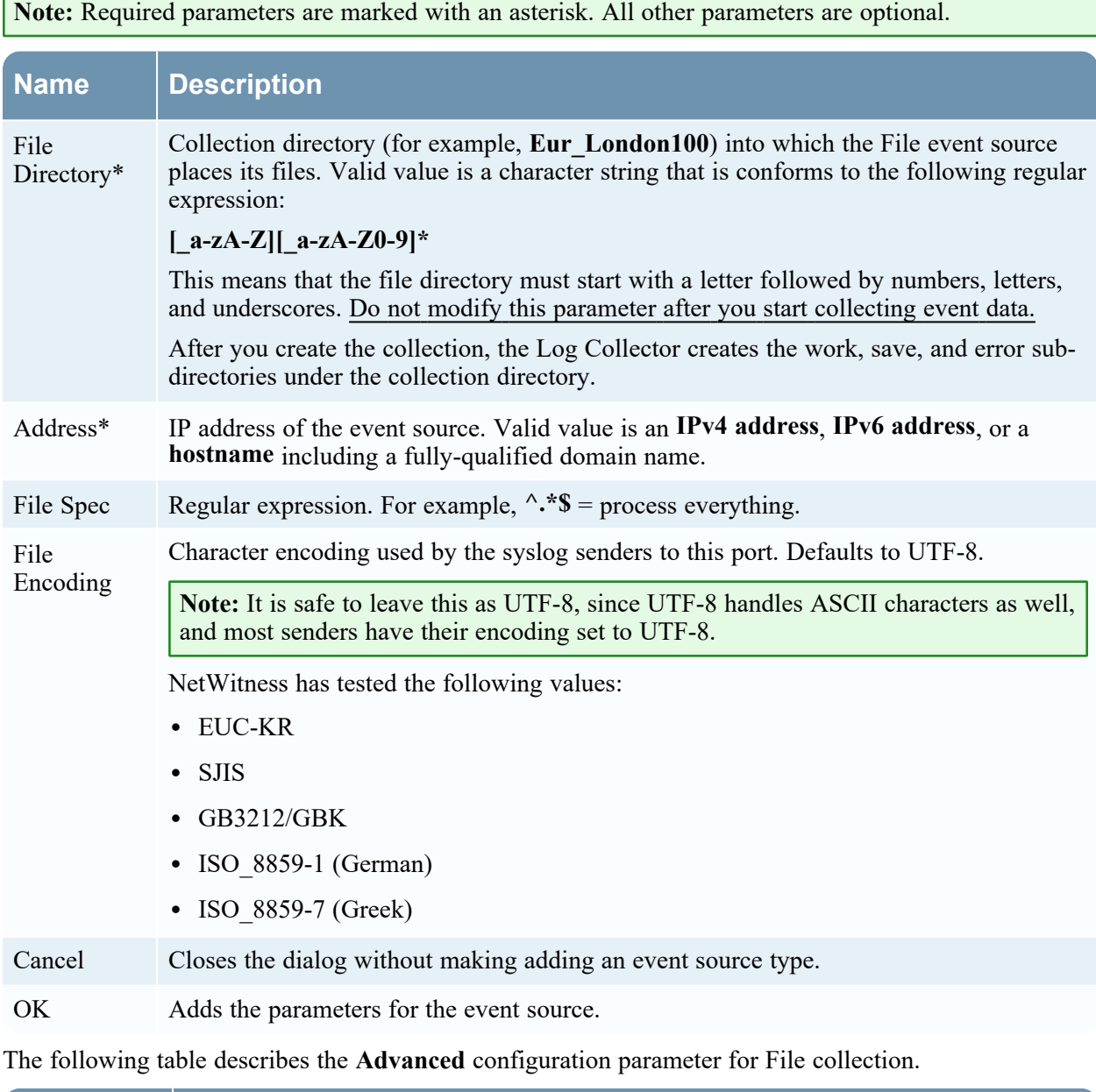

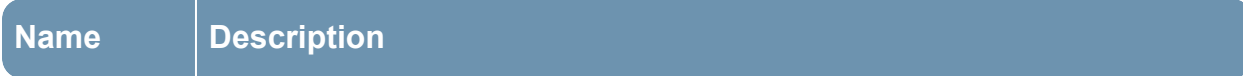
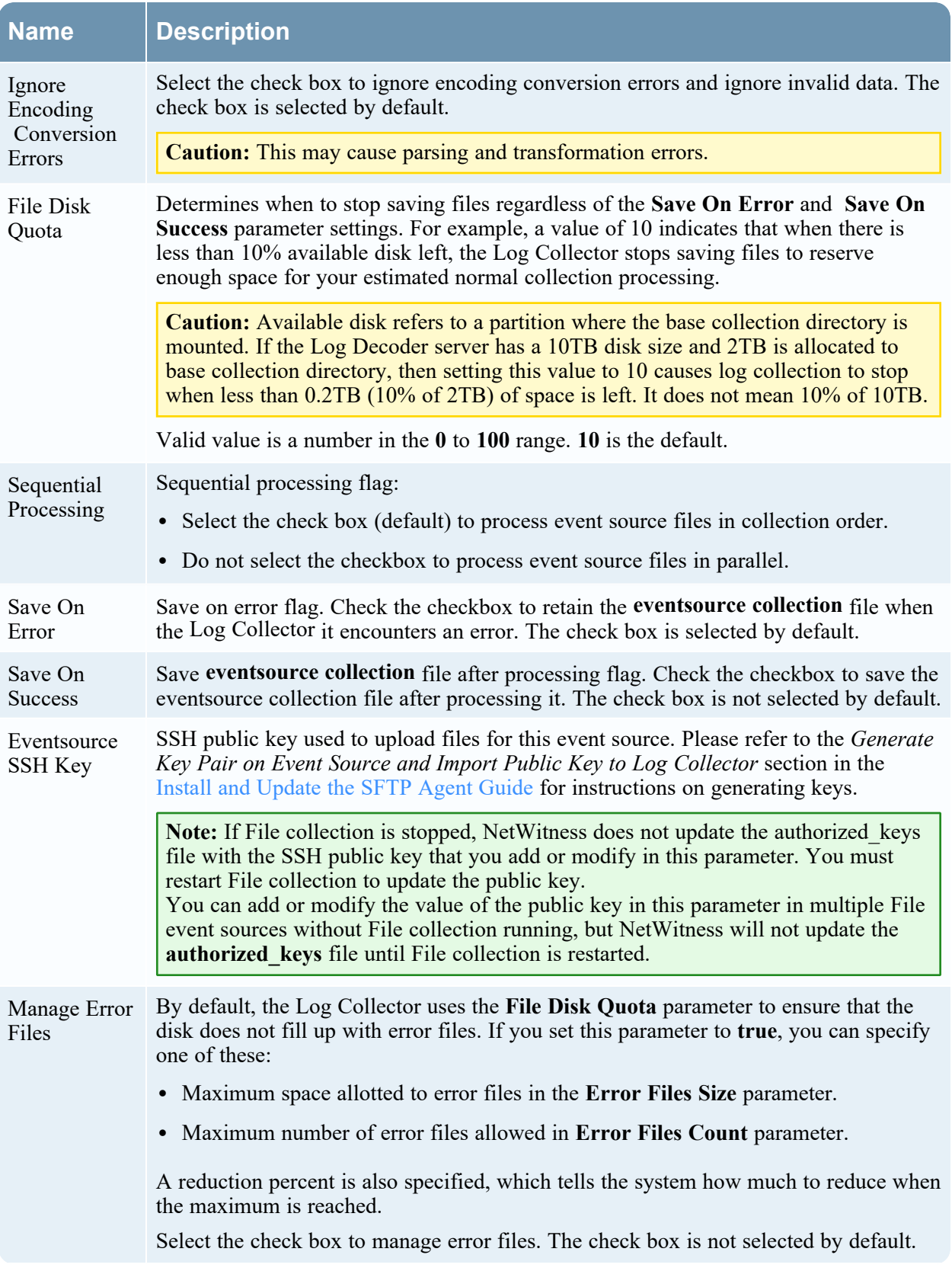

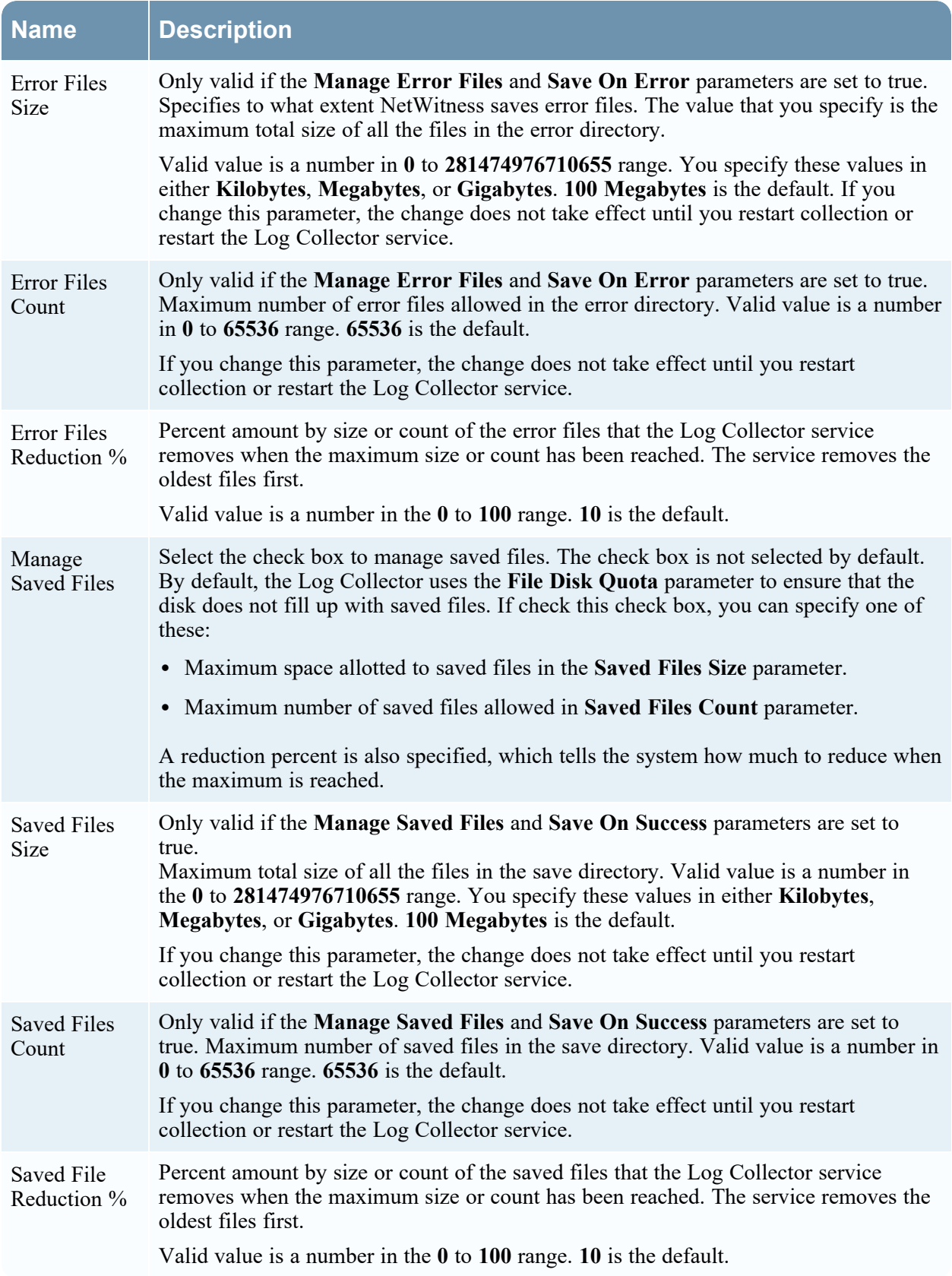

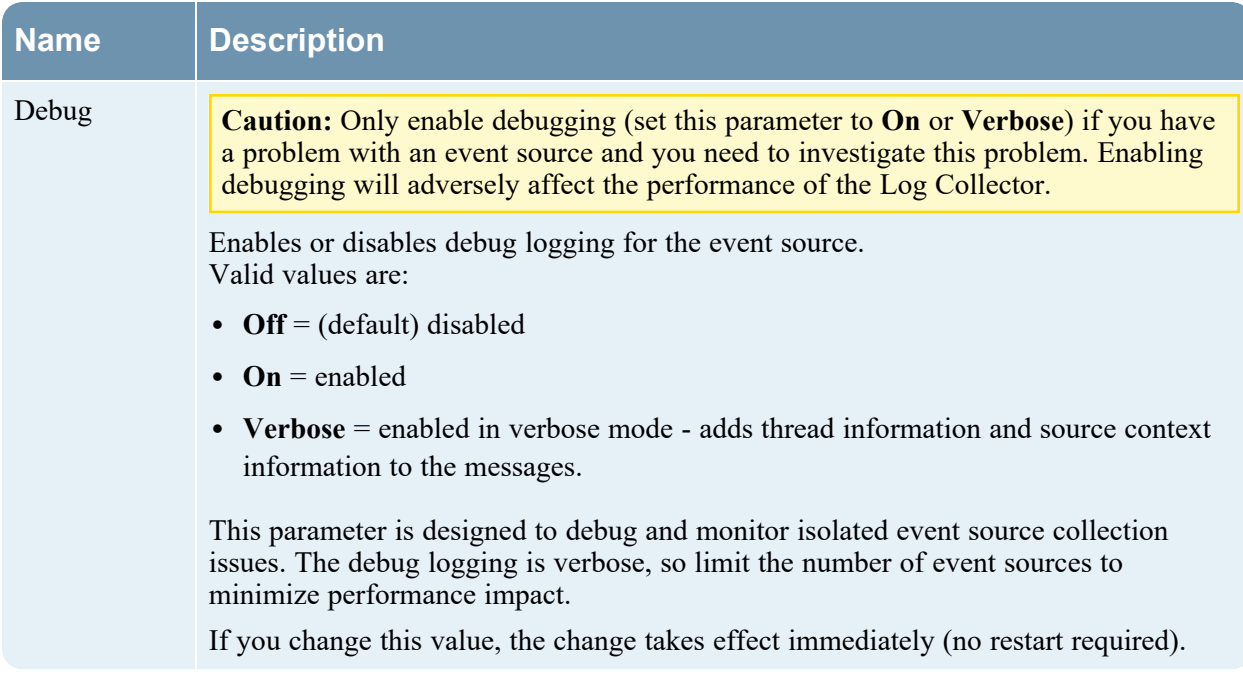

# **Configure Logstash Event Sources in NetWitness**

You can configure the Logstash collection protocol.

**Note:** Make sure you start Syslog collection to send logs from Logstash to destination host.

#### **IMPORTANT:**

- Do not change logstash.yml file as it breaks the functionality.

- Do not change sincedb path input configuration. If you change the sincedb path, the back up and restore functionality breaks.

#### **To configure a Logstash Event Source:**

- 1. Go to **(Admin) > Services** from the NetWitness menu.
- 2. Select a Log Collection service.
- 3. Under Actions, select  $\bullet \bullet$  > **View** > **Config** to display the Log Collection configuration parameter tabs.
- 4. Click the **Event Sources** tab.
- 5. In the **Event Sources** tab, select **Logstash/Config** from the drop-down menu.
- 6. In the **Event Categories** panel toolbar, click . The **Available Event Source Types** dialog is displayed: currently, **Custom** is the only available entry.
- 7. Select **Custom** and click **OK**.

The newly added event source type is displayed in the **Event Categories** panel.

- 8. Select the new type in the **Event Categories** panel and click **in the Sources** toolbar. The **Add Source** dialog is displayed.
- 9. Fill in the fields, based on the Logstash event source you are adding. General details about the available parameters are described below in Logstash Collection [Parameters](#page-75-0).
- 10. Click **OK**.

<span id="page-75-0"></span>**Note:** Once you configure the Logstash you must restart syslog collection for the changes to take effect.

### **Logstash Collection Parameters**

The following tables provides descriptions of the Logstash Collection source parameters.

```
Note: Items that are followed by an asterisk (*) are required.
```
### **Basic Parameters**

### **Custom Event Source**

The following table lists the custom event source parameters.

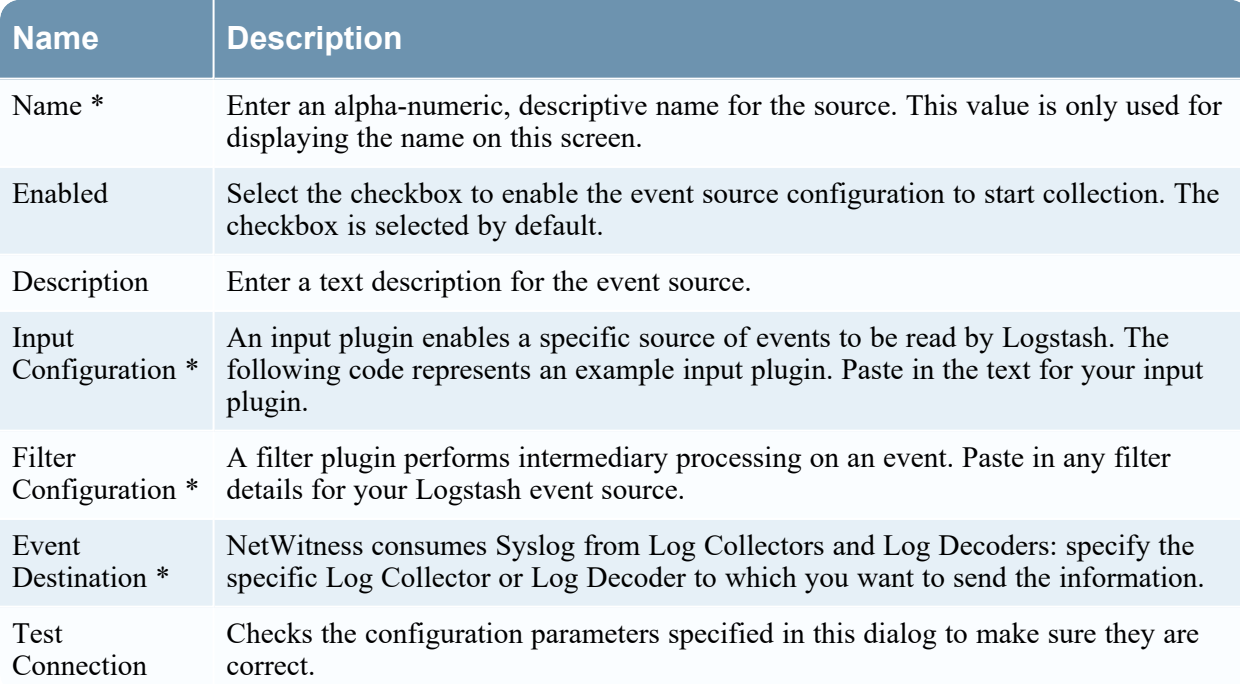

## **Beats Event Source**

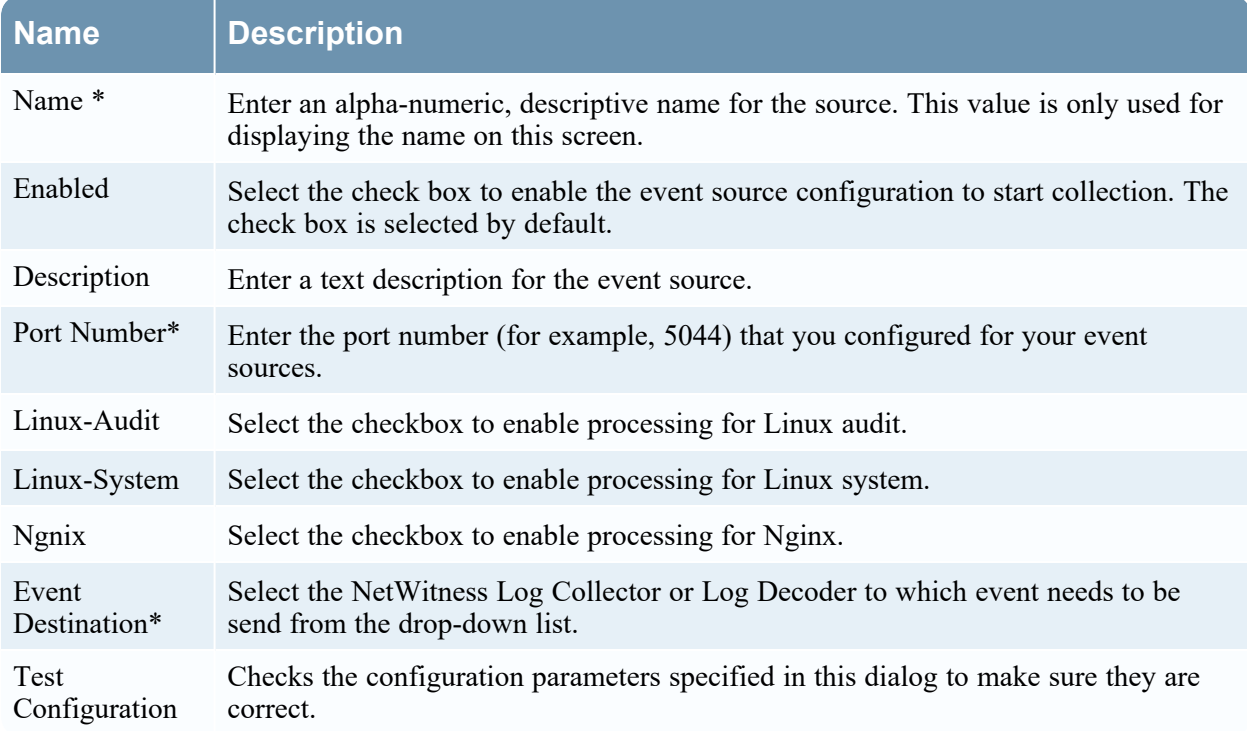

The following table lists the beats event source parameters.

# **Export Connector Event Source**

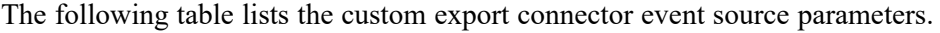

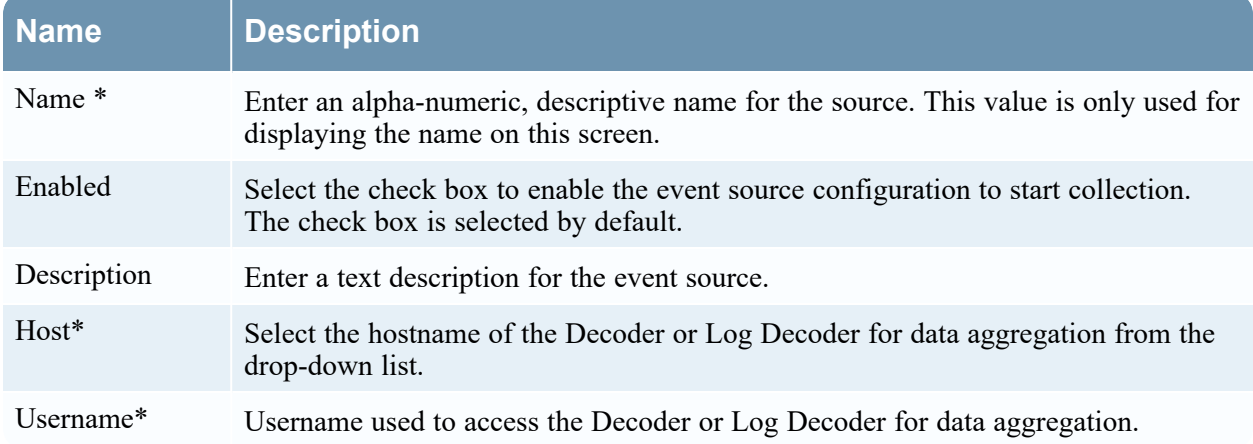

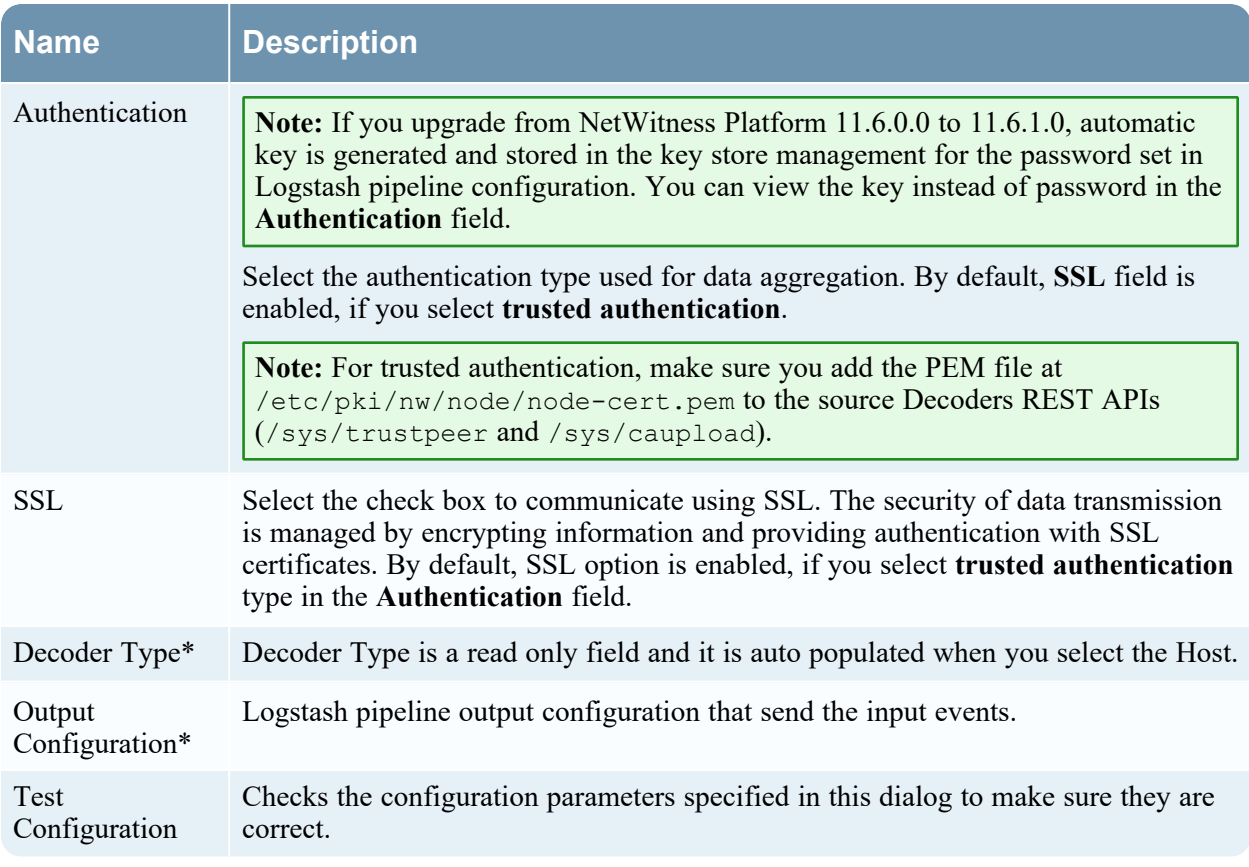

# **Advanced Parameters**

 $Click  $\odot$  next to **Advanced** to view and edit the advanced parameters, if necessary.$ 

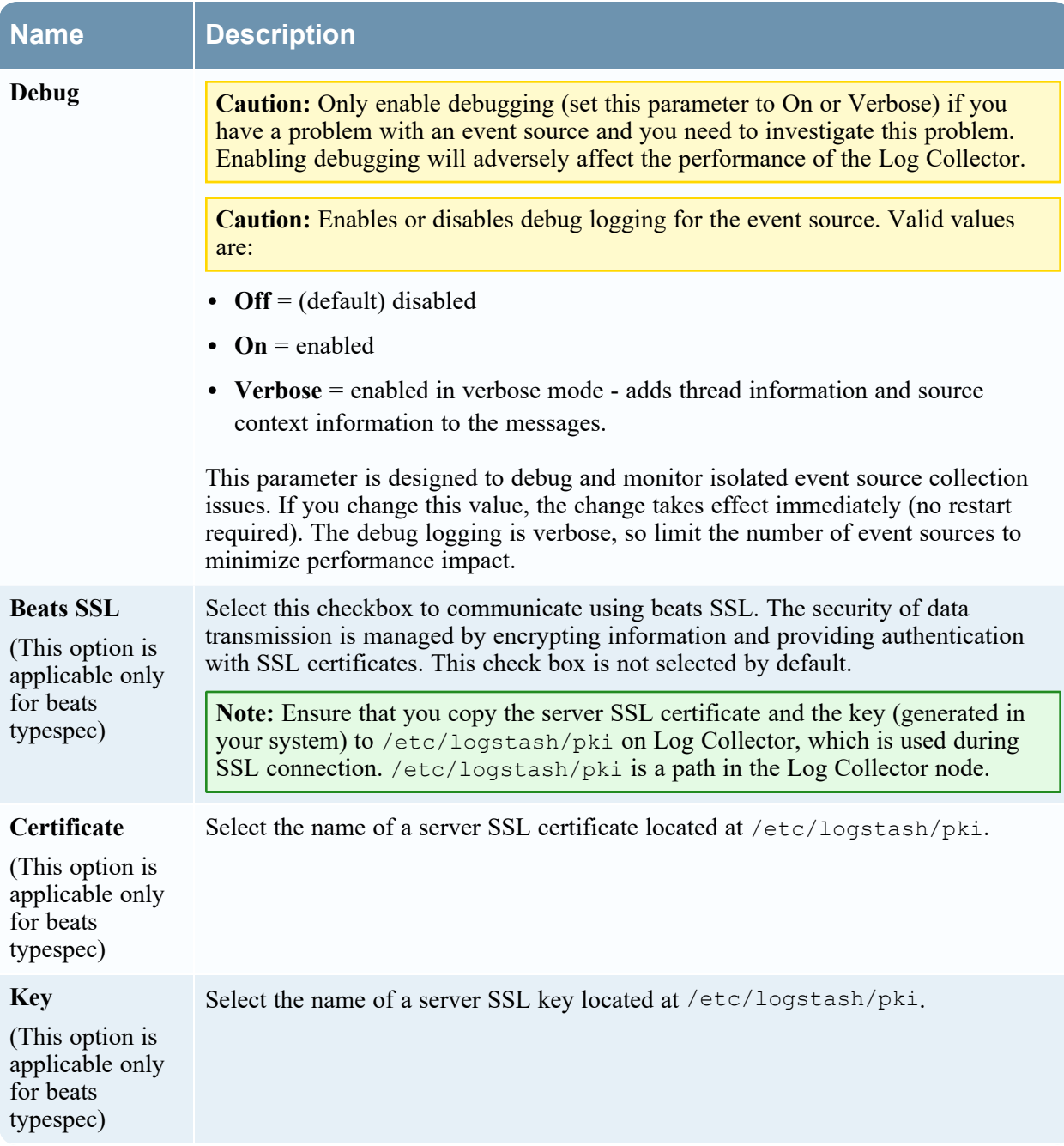

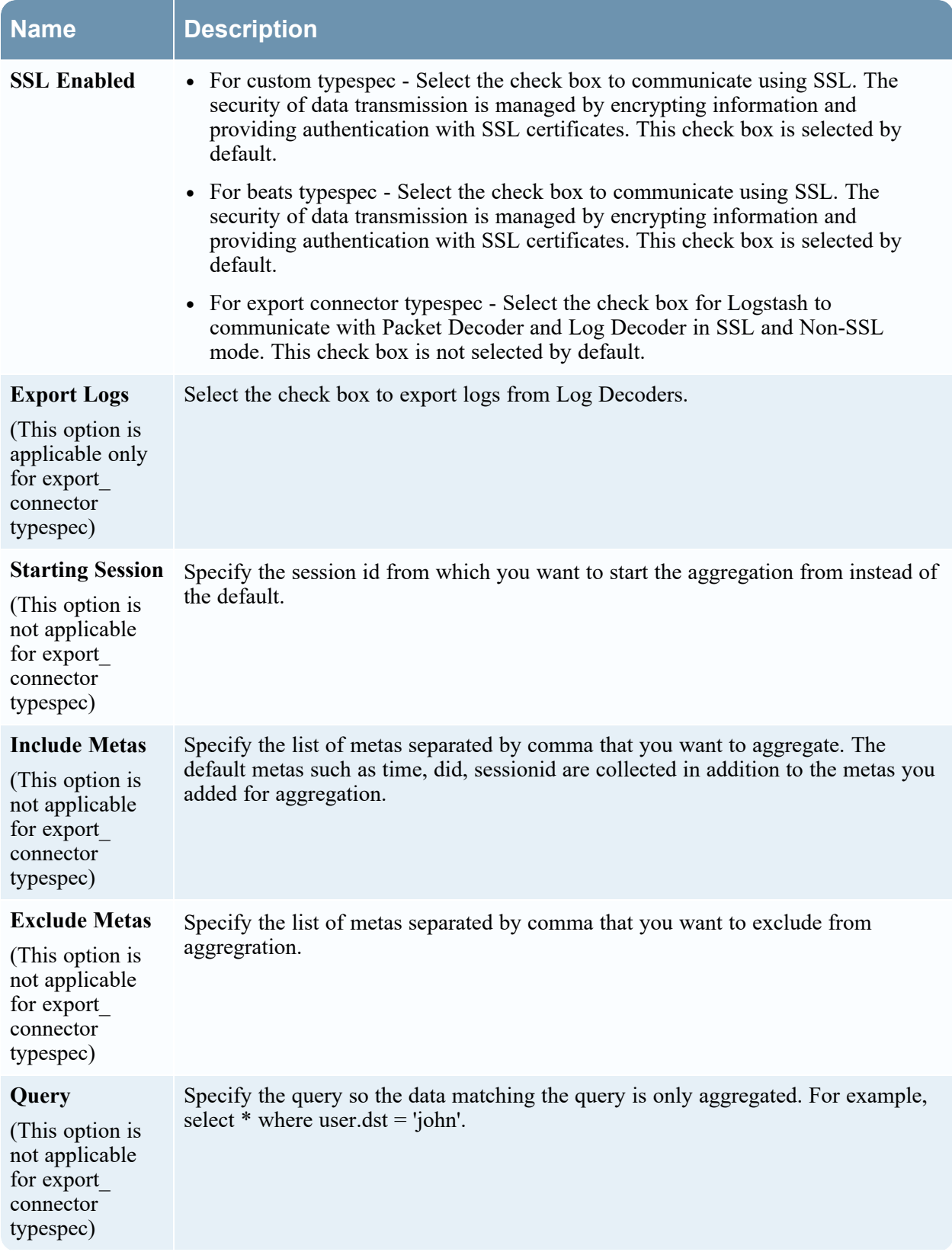

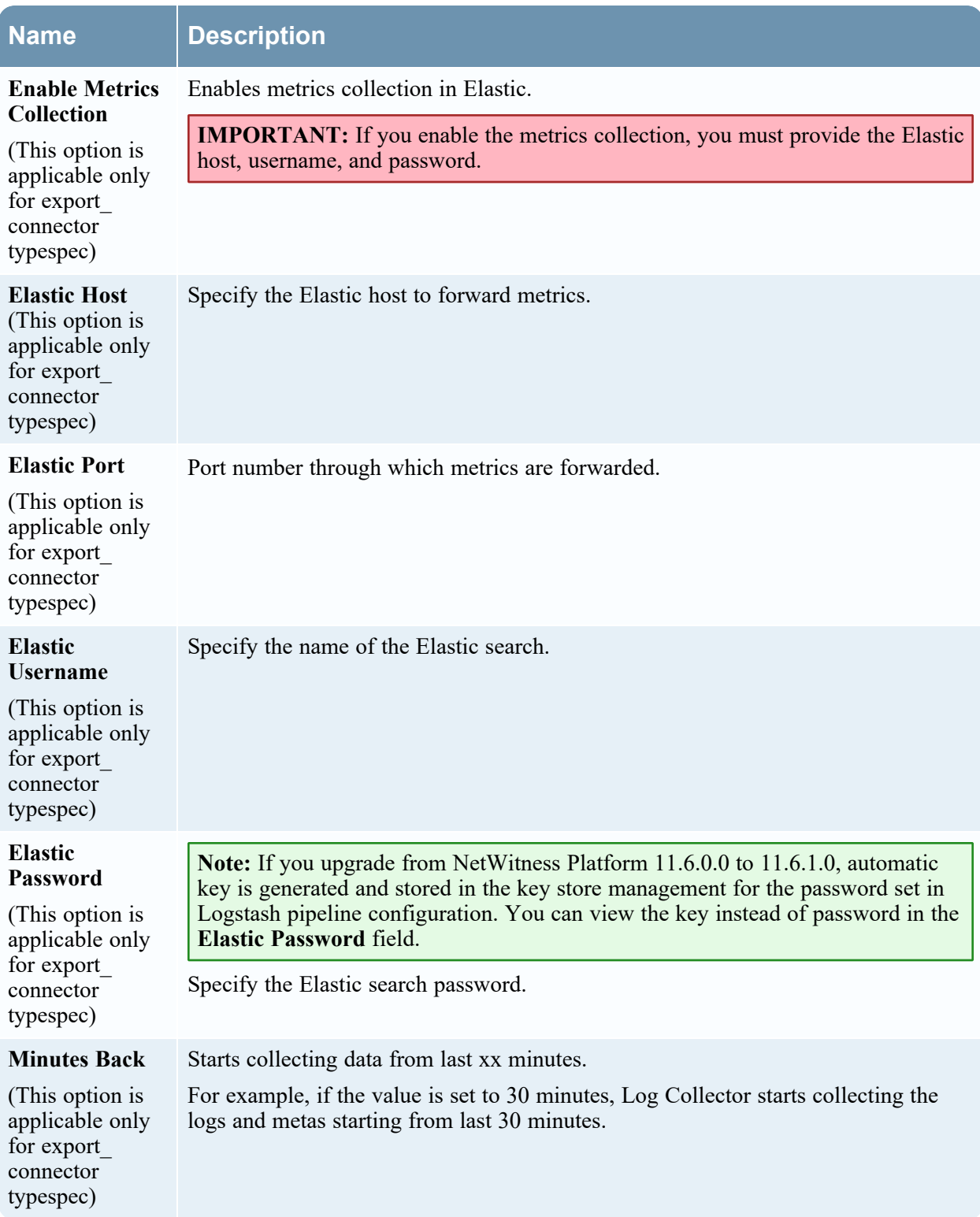

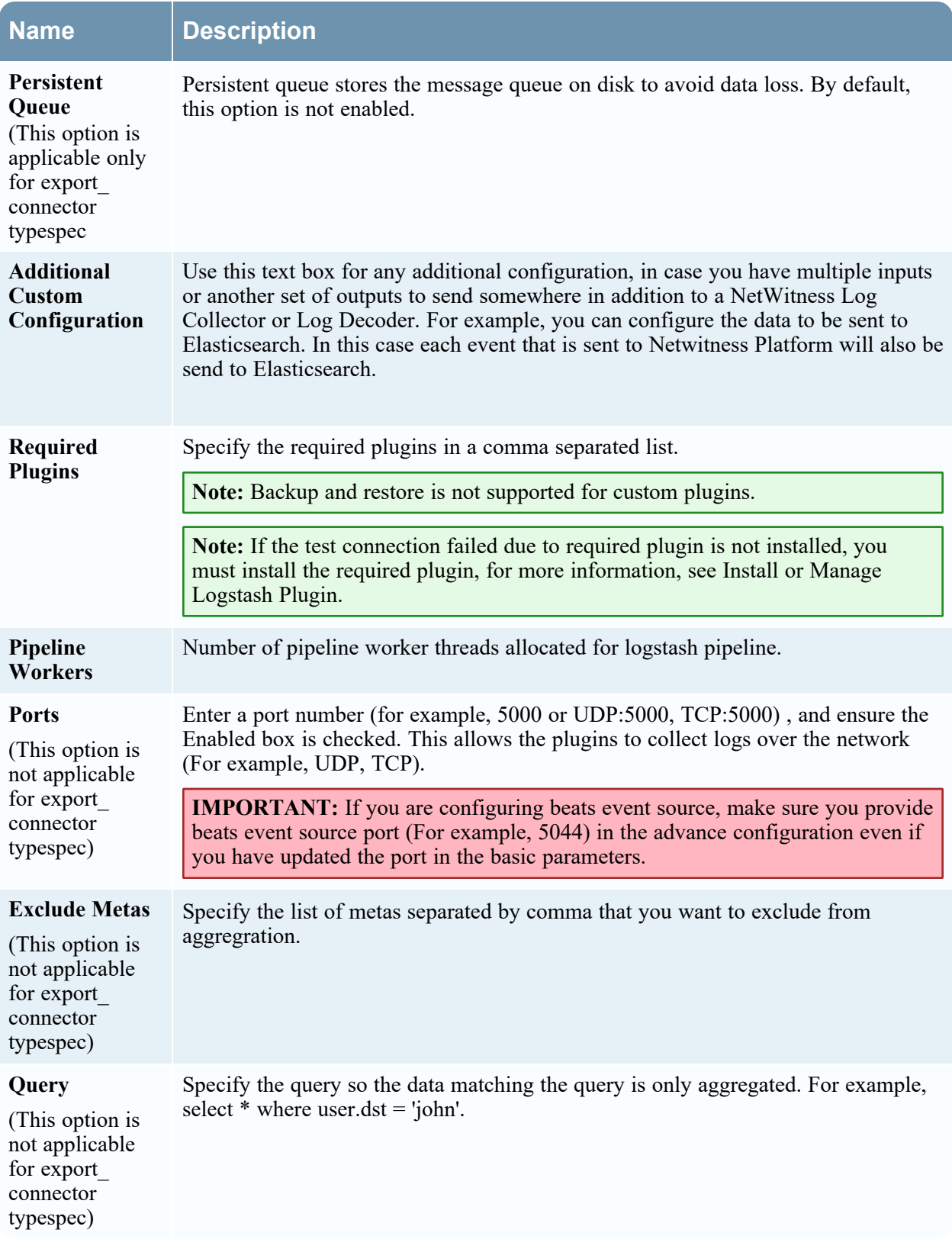

**Note:** You can monitor the health and throughput for Logstash pipeline using Logstash Input Plugin Overview dashboard. For more information, see "New Health and Wellness Dashboards" topic in the *System Maintenance Guide*.

### **View logstash collection in the Investigation > Events view**

#### **To view logstash collection in the Events view**

- 1. Go to the **Investigation** > **Events view**.
- 2. Select a Log Decoder service (for example, LD1) which collects logstash events, from the drop-down list.
- 3. Select the time range.
- 4. Click  $\mathbb{R}$ .
- 5. Look for events with a device.type value that matches the one defined in the Logstash pipeline.

```
Note: Though some meta are parsed by default, a custom parser or Log Parser Rules are required
for full parsing.
```
### **Install or Manage Logstash Plugin**

By default, Logstash related plugins are installed when Logstash is installed. In addition, you can add or customize the plugins based on your requirement.

### **List All Lostash Plugins**

You can list all the Logstash plugins available on your environment using the following command: /usr/share/logstash/bin/logstash-plugin list --verbose

### **Install New Logstash Plugin**

You can install new plugin using the following command:

/usr/share/logstash/bin/logstash-plugin install <plugin-name>

For example, see the following command:

/usr/share/logstash/bin/logstash-plugin install logstash-input-github

### **Manage Logstash Plugin**

You can manage the existing plugins using the following commands:

- To update all Logstash plugins: /usr/share/logstash/bin/logstash-plugin update
- To update specific Logstash plugin:

/usr/share/logstash/bin/logstash-plugin update <plugin-name>

## **Configure Keystore Management**

Keystore management allows you to securely store secret values (key and password). These keys are used as a placeholder for authentication credentials within a Logstash pipeline configuration.

To configure keystore management:

- 1. Go to (**ADMIN**) > **Services** from the NetWitness Platform menu.
- 2. Select a Log Collection service.
- 3. Under Actions, select  $\mathbf{\dot{X}} \odot$  > **View** > Config to display the Log Collection configuration parameter tabs.
- 4. Click the **Event Sources** tab.
- 5. In the **Event Sources** tab, select **Logstash > Keystore management** from the drop-down menu.
- 6. Click  $\blacksquare$ .
- 7. In the **key** field, enter the name of the key.
- 8. In the **password** field, enter the password.
- 9. Click **Save**.

## **Configure Netflow Event Sources in NetWitness**

This topic tells you how to configure the Netflow collection protocol.

### **Configure a Netflow Event Source**

#### **To configure a Netflow Event Source:**

- 1. Go to  $\frac{3}{8}$  (Admin) > Services from the NetWitness menu.
- 2. Select a Log Collection service.
- 3. Select  $\bullet \bullet$  > **View** > **Config** to display the Log Collection configuration parameter tabs.
- 4. Click the **Event Sources** tab.
- 5. In the **Event Sources** tab, select **Netflow/Config** from the drop-down menu.
- 6. In the **Event Categories** panel toolbar, click . The **Available Event Source Types** dialog is displayed.
- 7. Select the **netflow** event source type and click **OK**.

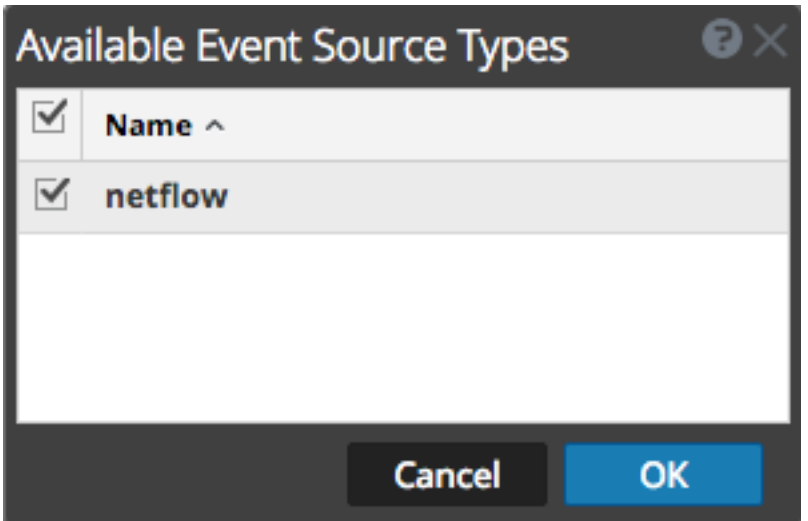

The newly added event source type is displayed in the **Event Categories** panel.

- 8. Select the new type in the **Event Categories** panel and click **in the Sources** toolbar. The **Add Source** dialog is displayed.
- 9. Enter a port number in the **Port** field, and ensure the Enabled box is checked.

**Note:** NetWitness opens the 2055, 4739, 6343, and 9995 ports on the firewall by default. You can open other ports for Netflow if required.

For details of other parameters, see Netflow Collection [Parameters](#page-84-0) below.

10. Click **OK**.

<span id="page-84-0"></span>The new event source is displayed in the list.

### **Netflow Collection Parameters**

The following table provide descriptions of the basic Netflow Collection parameters.

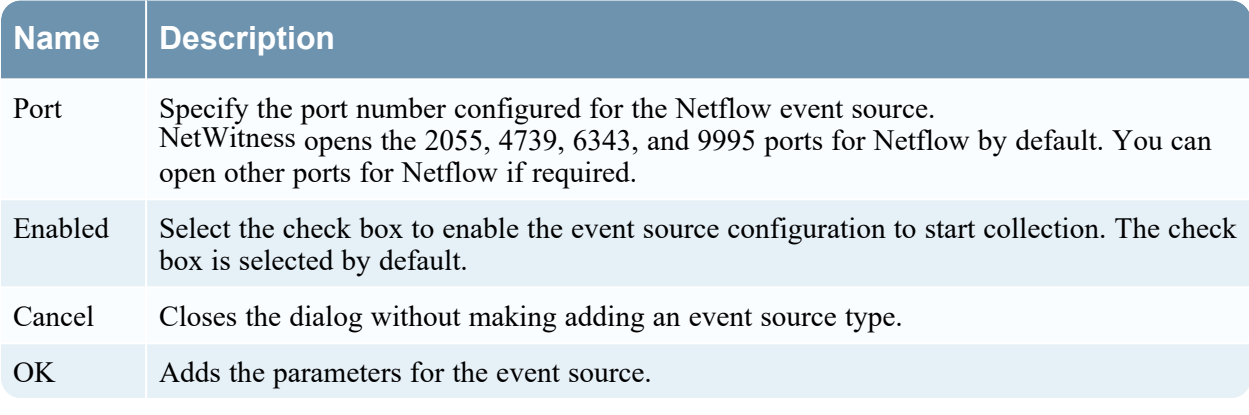

The following table provide descriptions of the advanced Netflow Collection parameters.

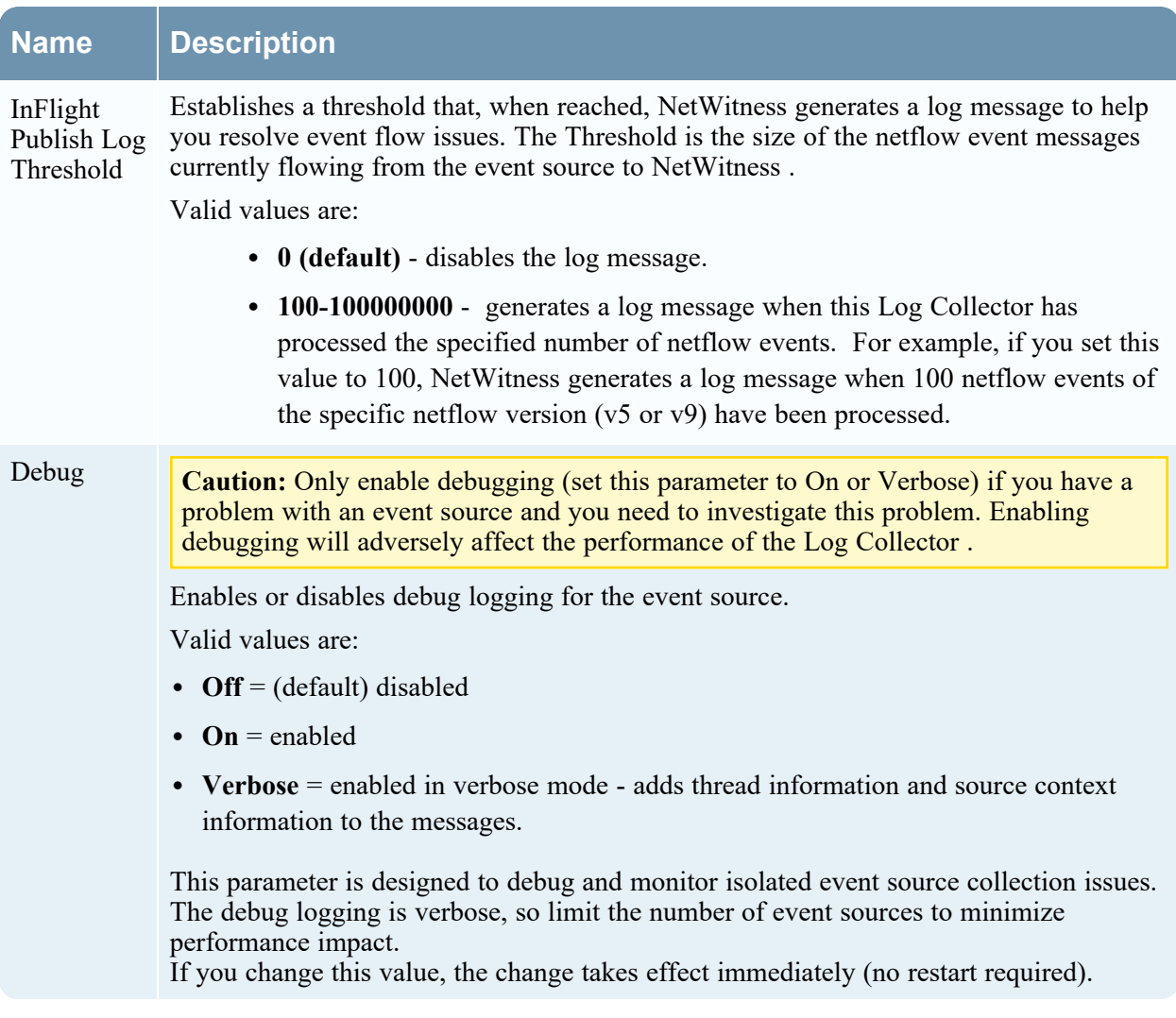

# **ODBC**

## **Configure ODBC Event Sources in NetWitness**

This topic tells you how to configure ODBC collection protocol which collects events from event sources that store audit data in a database using the Open Database Connectivity (ODBC) software interface.

### **Deployment Scenario**

The following figure illustrates how you deploy the ODBC Collection Protocol in NetWitness.

# Intranet

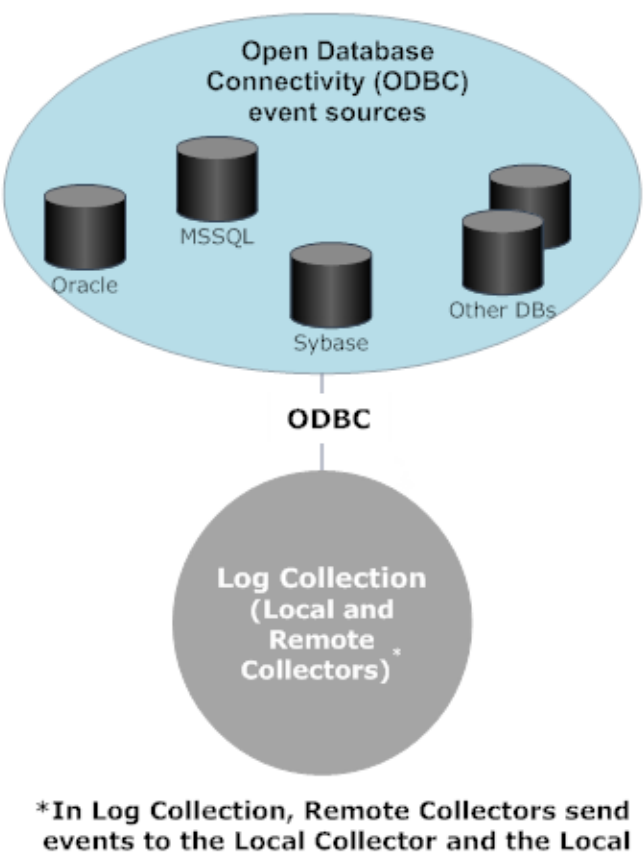

Collector sends events to the Log Decoder.

### **Configure an ODBC Event Source**

To configure an ODBC event source, you need to configure an event source type, and also choose a DSN template.

#### **Configure a DSN**

The following procedure describes how to add a DSN from an existing DSN template. For other procedures related to DSNs, see [Configure](#page-89-0) Data Source Names (DSNs).

#### **Configure a DSN (Data Source Name):**

- 1. Go to  $\frac{1}{26}$  (Admin) > Services.
- 2. In the **Services** grid, select a **Log Collector** service.
- 3. Click  $\sum_{n=1}^{\infty} \infty$  under **Actions** and select **View** > **Config.**
- 4. In the Log Collector **Event Sources** tab, select **ODBC/DSNs** from the drop-down menu.
- 5. The DSNs panel is displayed with the existing DSNs, if any.
- 6. Click to open the **Add DSN** dialog.
- 7. Choose a DSN Template from the drop down menu and enter a name for the DSN. (You use the name when you set up the ODBC event source type.) If required, click  $\Box$  Manage Templates to add or
- 8. Fill in the parameters and click **Save**.

#### **Add an Event Source Type**

delete DSN templates.

For details on parameters used in the following procedure, see ODBC Event Source [Configuration](#page-143-0) [Parameters.](#page-143-0)

#### **To configure an ODBC Event Source Type:**

- 1. Go to  $\frac{1}{26}$  (Admin) > Services.
- 2. Select a Log Collection service.
- 3. Under Actions, select  $\bullet \bullet$  > **View** > **Config** to display the Log Collection configuration parameter tabs.
- 4. Click the **Event Sources** tab.
- 5. In the **Event Sources** tab, select **ODBC/Config** from the drop-down menu.
- 6. In the **Event Categories** panel toolbar, click . The **Available Event Source Types** dialog is displayed.

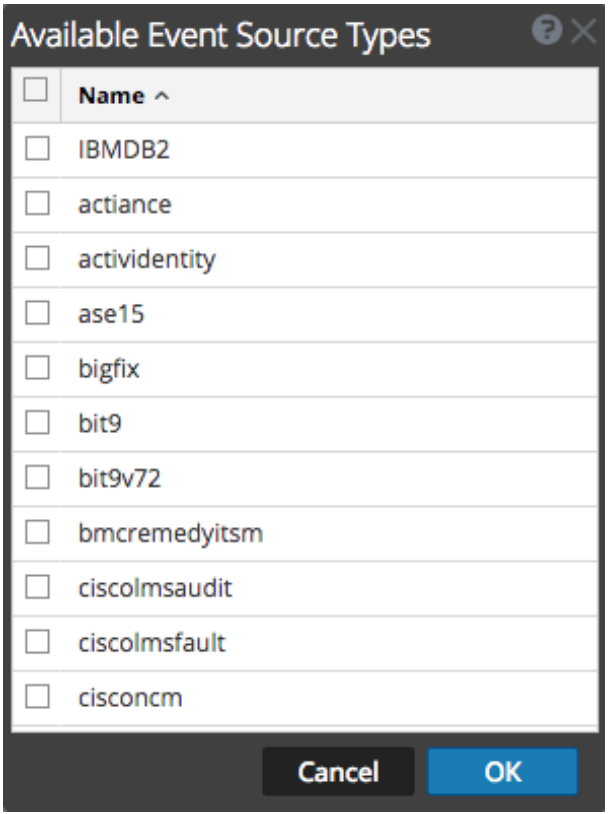

- 7. Select an event source category (for example **mssql** and click **OK**. The newly added event source type is displayed in the **Event Categories** panel.
- 8. Select the new type in the **Event Categories** panel and click in the **Sources** toolbar. The **Add Source** dialog is displayed.

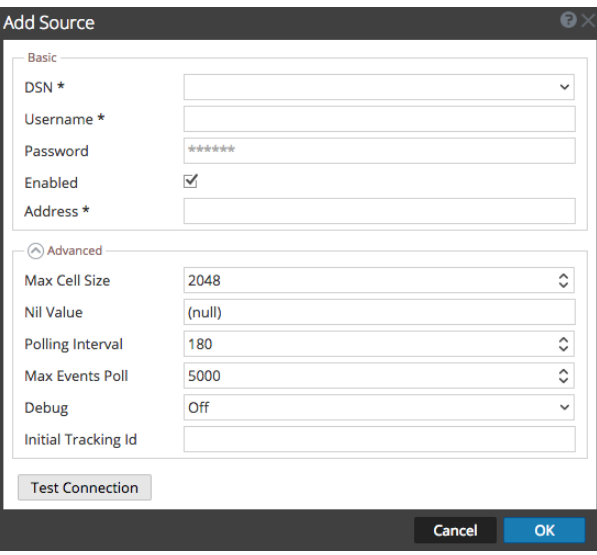

- 9. Select a DSN from the drop down list, specify or modify the other parameters as required, and click **OK**.
- 10. Click **Test Connection**.

The result of the test is displayed in the dialog box. If the test is unsuccessful, edit the DSN information and retry.

**Note:** Log Collector takes approximately 60 seconds to return the test results. If it exceeds the time limit, the test times out and the NetWitness server displays an error message.

11. If the test is successful, click **OK**.

<span id="page-89-0"></span>The newly defined DSN is displayed in the **Sources** panel.

### **Configure Data Source Names (DSNs)**

This topic tells you how to create and maintain DSNs for ODBC Collection.

#### **Context**

Open Database Connectivity (ODBC) event sources require Data Source Names (DSNs) so you need to define DSNs with their associate value pairs for ODBC event source configuration.

#### **Navigate to the DSN Panel**

To add or edit DSNs or DSN templates, first navigate to the appropriate screen.

#### **To navigate to the DSN templates panel:**

- 1. Go to  $\frac{8}{10}$  (Admin) > Services.
- 2. In the **Services** grid, select a **Log Collector** service.
- 3. Click  $\bullet \bullet$  under **Actions** and select **View > Config.**
- 4. In the **Log Collector Event Sources** tab, select **ODBC/DSNs** from the drop-down menu.

The **DSNs** panel is displayed with the DSNs that are added, if any.

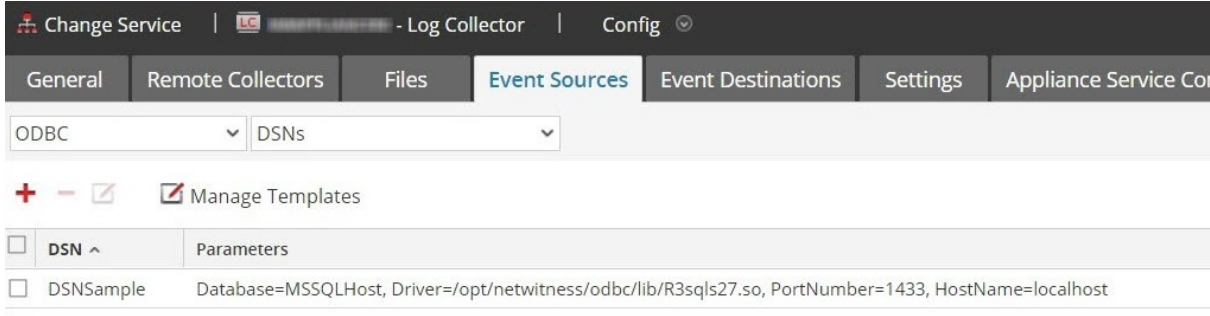

From this screen, you can perform the following actions:

- Add a new DSN template
- Add a DSN from an existing template
- Add a DSN by editing an existing DSN template
- Remove a DSN or DSN template

### **Add a New DSN Template**

If none of the predefined DSN templates fit your needs, use this procedure to add a DSN template.

1. From the DSNs panel, click  $\boxed{\mathbb{Z}}$  Manage Templates

The **Manage DSN Templates** dialog is displayed.

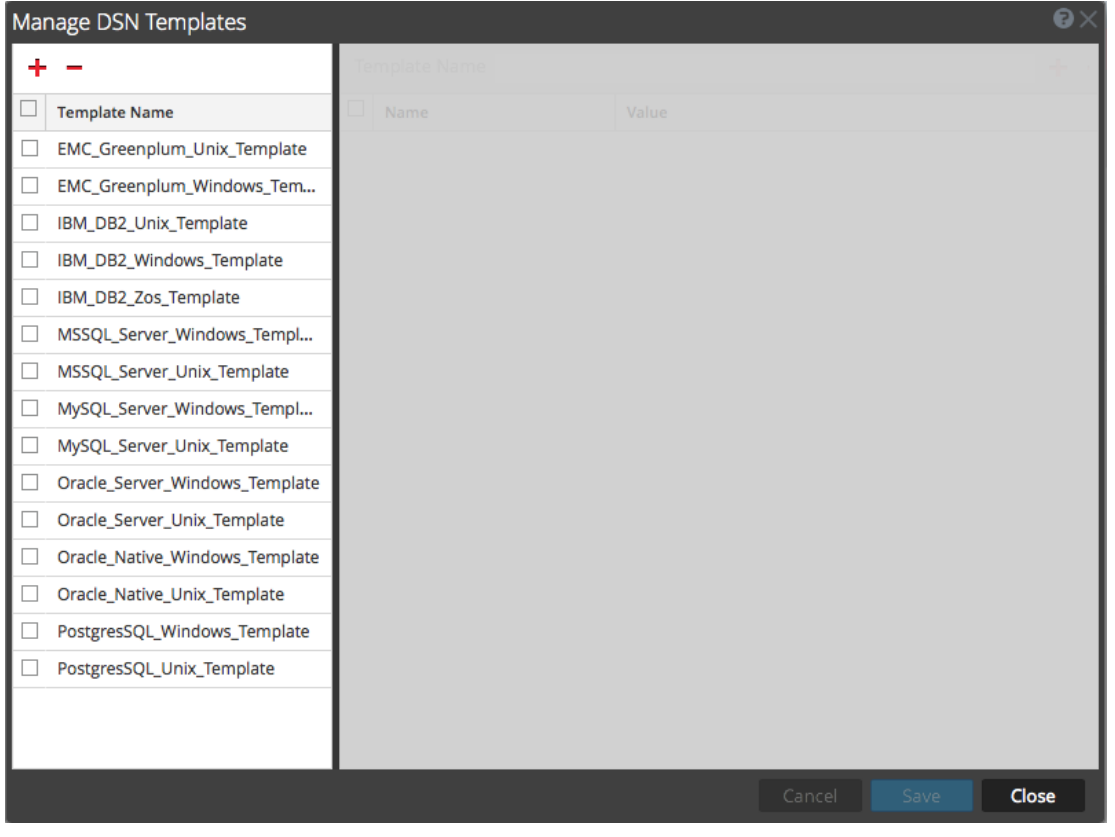

**Note:** NetWitness provides default templates on the left side panel that you can use while adding a new DSN.

2. Click  $\blacksquare$ 

The right panel is activated.

3. Specify a template name and click  $\Box$  on the right panel to add parameters.

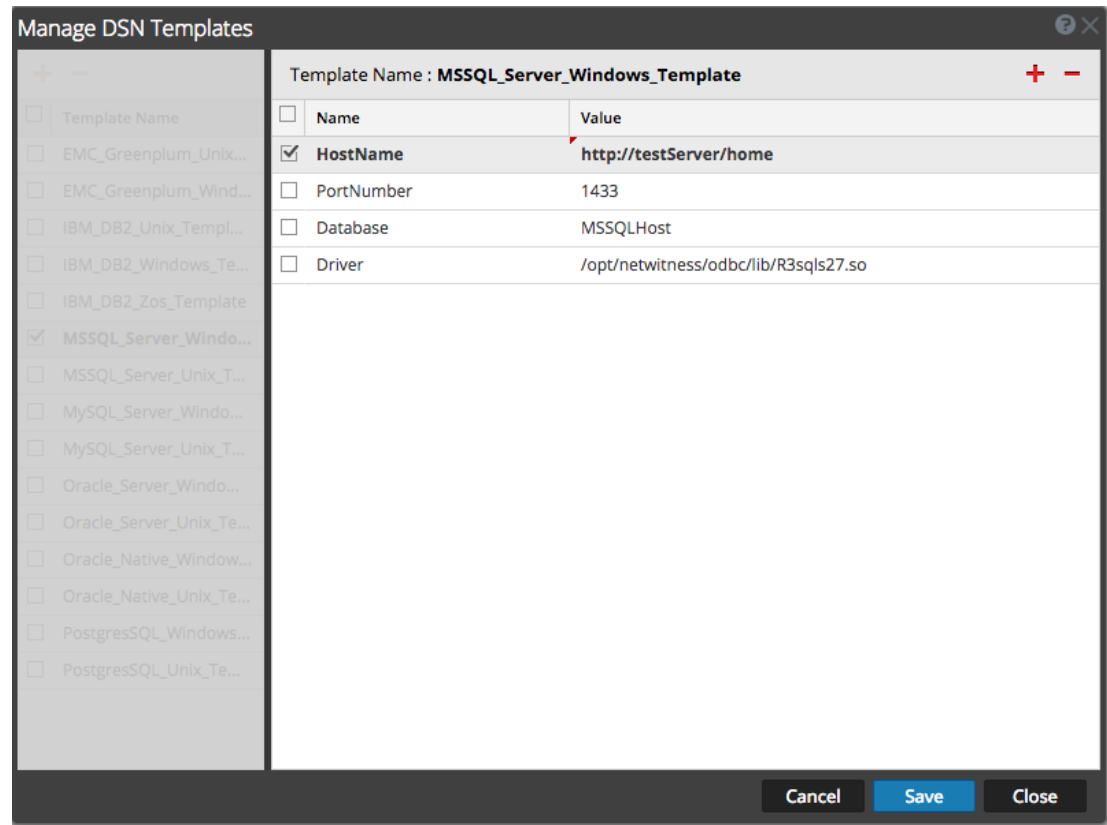

4. Specify the parameters. Click **Save**.

The new DSN template is added in the **Manage DSN Templates** list.

### **Add a DSN from an existing template**

You can select an existing template, and fill in the parameters for your needs.

1. From the DSNs panel, click to open the Add DSN dialog box.

The **Add DSN** dialog is displayed with existing DSNs, if any

- 2. Choose a DSN Template from the drop down menu and enter a name for the DSN. (You use the name when you set up the ODBC event source type.)
- 3. Fill in the parameters and click **Save**.

Your DSN is added to the list of DSNs.

### **Add a New DSN by editing an existing DSN template**

You can add a DSN by updating an existing DSN template to fit your needs.

1. From the DSNs panel, click  $\boxed{\mathbf{Z}}$  Manage Templates

The **Manage DSN Templates** dialog is displayed.

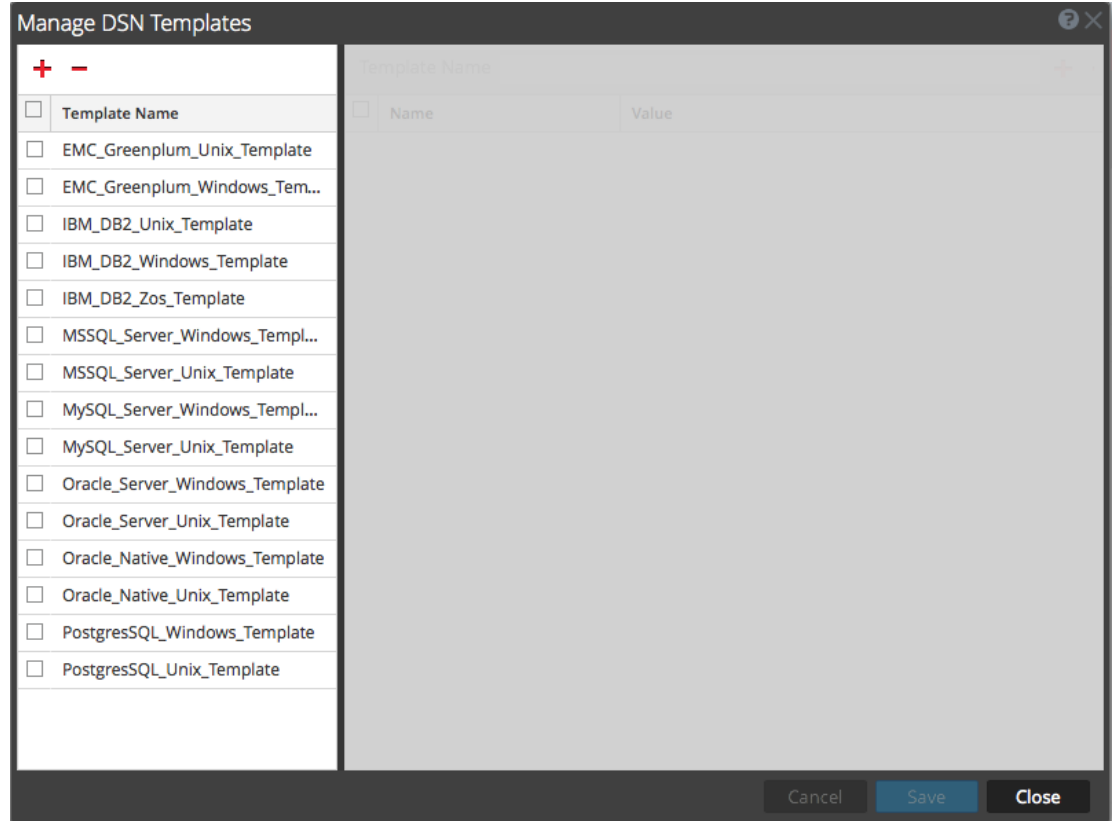

2. Select the existing template that you want to modify.

The right panel is activated, and the default parameters for the selected template are displayed.

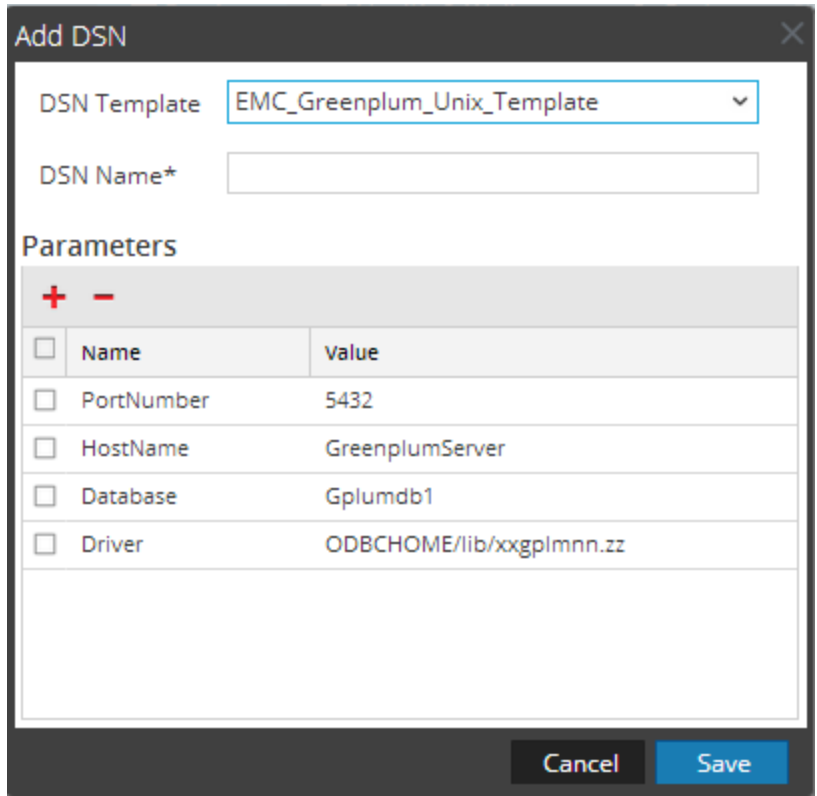

- 3. Specify a name in the **DSN Name** field.
- 4. Add, delete or edit the default parameters.
- 5. Once you have the set of required parameters, click **Save**, then **Close**.
- 6. Choose the DSN Template that you updated from the drop down menu and enter a name for the DSN. (You use the name when you set up the ODBC event source type.)
- 7. Fill in the parameters and click **Save**.

Your DSN is added to the list of DSNs.

### **Remove a DSN or DSN template**

If you no longer use a DSN or a DSN template, you can remove it from the system.

#### **To remove an existing DSN:**

- 1. From the DSNs panel, select an existing DSN.
- 2. Click  $-$ .

A Warning message appears, asking whether you are sure you want to delete the DSN.

3. To delete the DSN, click **Yes**. Alternatively, to cancel the deletion, click **No**.

If you confirmed the deletion, the selected DSN is removed from the system.

#### **To remove an existing DSN Template:**

1. From the DSNs panel, click  $\boxed{\mathbf{Z}}$  Manage Templates

The **Manage DSN Templates** dialog is displayed.

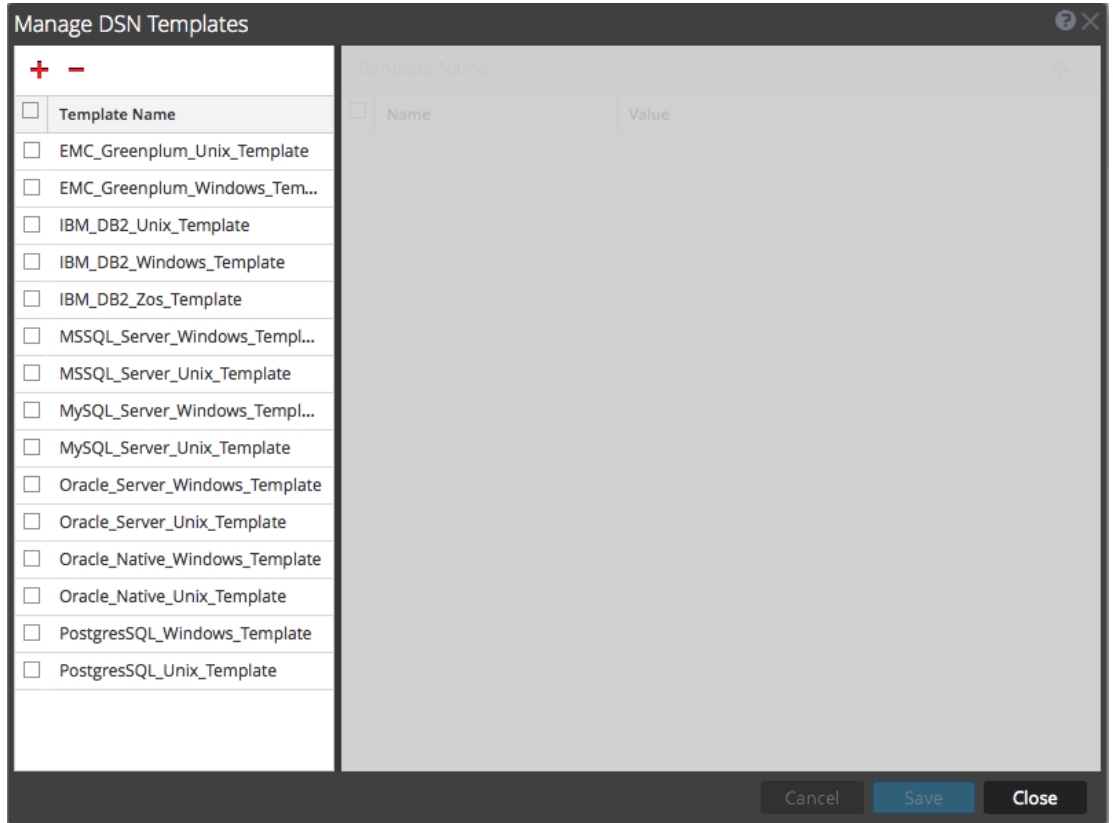

- 2. From the DSNs panel, select an existing DSN Template.
- 3. Click  $-$ .

A Confirmation message appears, asking whether you are sure you want to delete the DSN Template.

4. To delete the DSN Template, click **Yes**. Alternatively, to cancel the deletion, click **No**.

If you confirmed the deletion, the selected DSN Template is removed from the system.

### **Configure device.ip meta for ODBC Data Source**

For any ODBC event source, you can choose to have the ODBC collector populate the **device.ip** meta value with either the event source IP address or the actual source IP on which logs are being collected.

#### **To view or set this parameter:**

- 1. Go to **ADMIN > Services**.
- 2. In the **Services** grid, select a **Log Collector** service.
- 3. Click  $\bullet \bullet$  under **Actions** and select **View** > **Explore**.
- 4. Navigate to **logcollection > odbc > eventsources**.

There are entries for each ODBC event source that you have configured in NetWitness. For example, for this installation, the only ODBC event source currently configured is MS SQL:

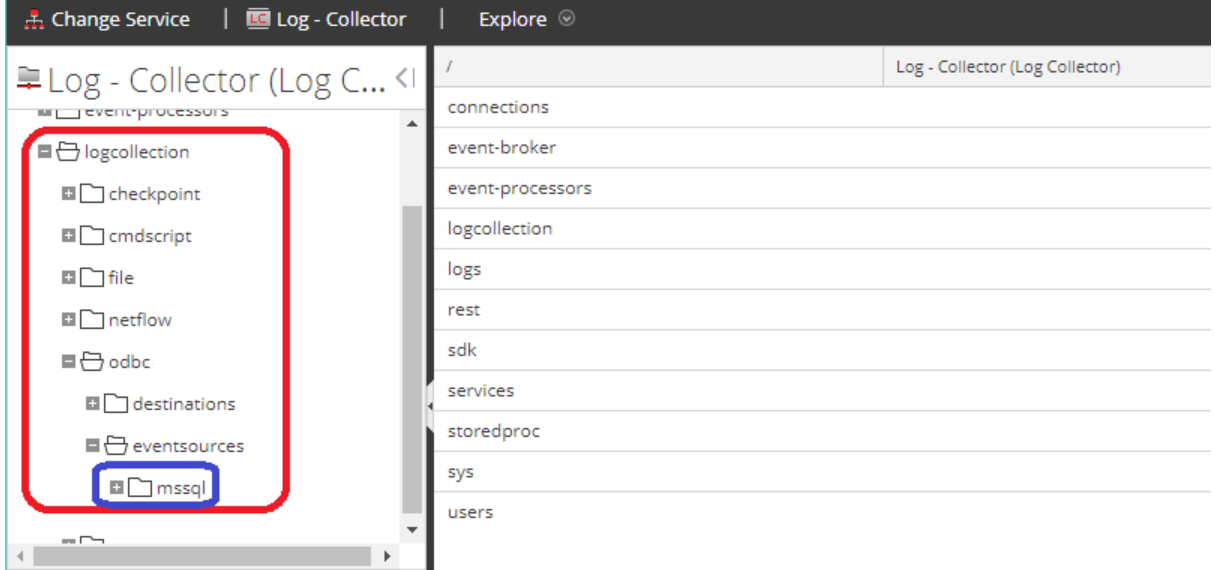

5. Click **+** next to an event source to expand it and see its DSN entry.

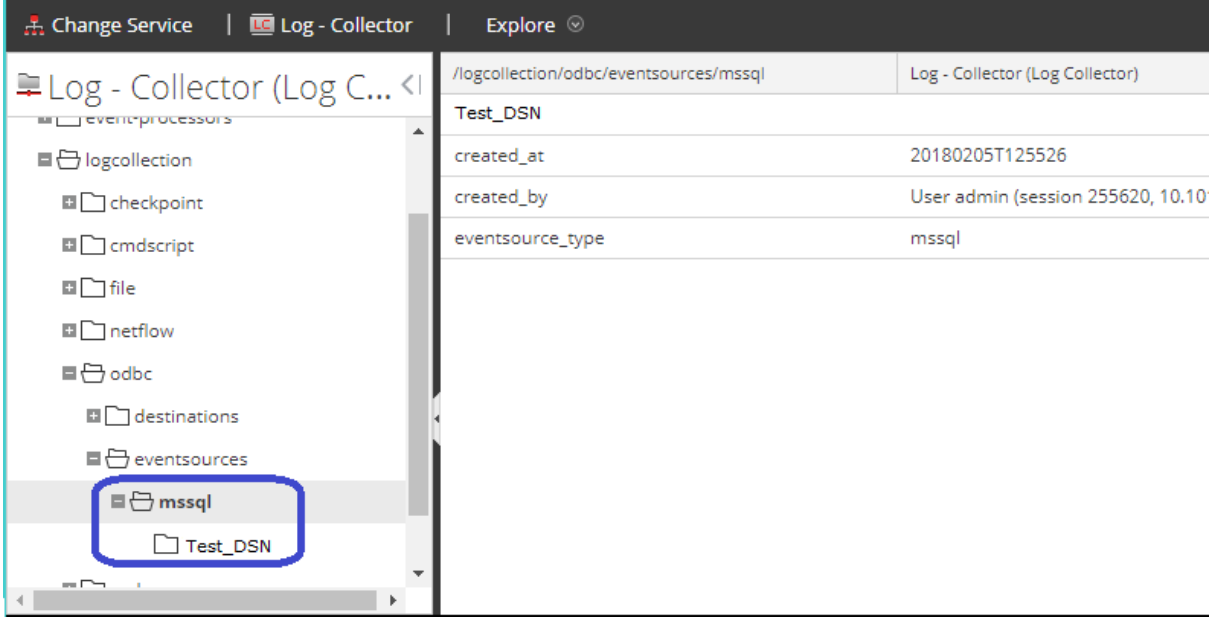

- 6. Click the DSN entry (in this example **Test\_DSN**) to show the parameters.
- 7. The **use\_eventsource\_address** parameter is listed.

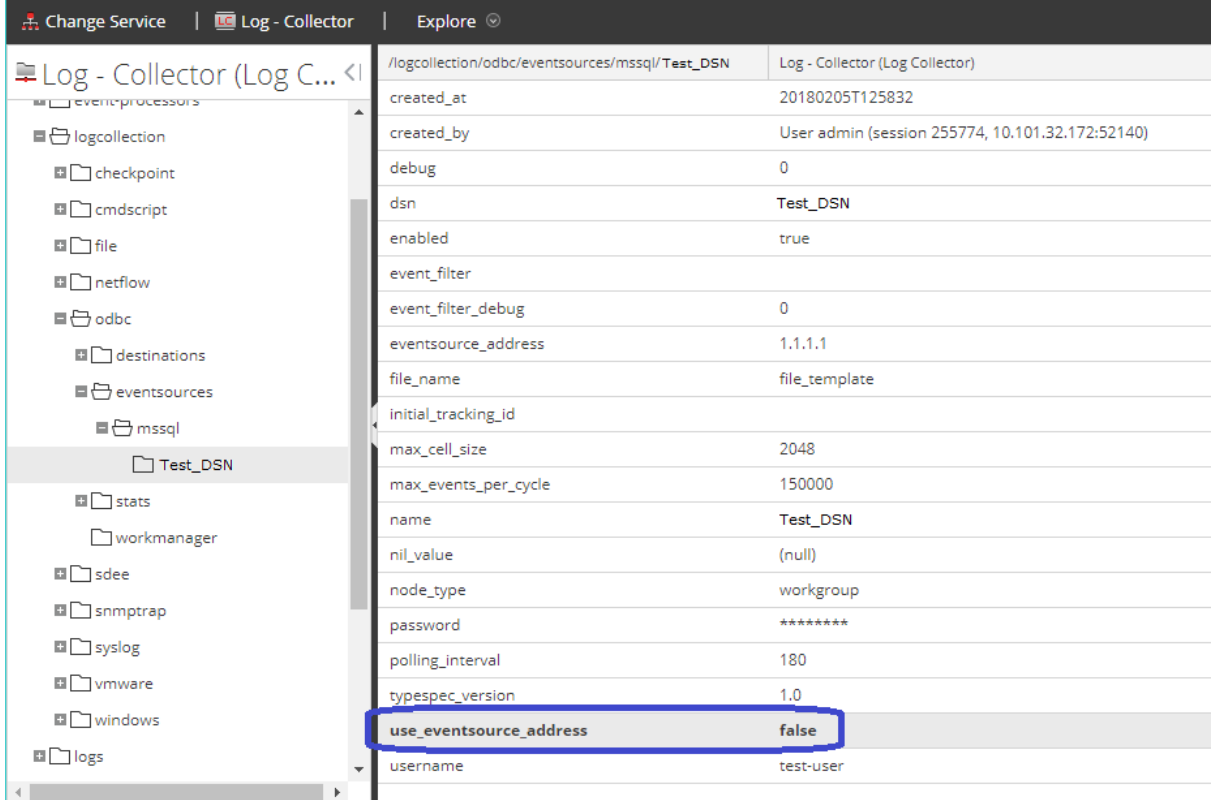

- False: actual source IP address is used. This is the default value.
- True: event source IP address is used.
- 8. Click on the value (in this case **False**), and type in the new value.

**Note:** If you type anything other than **true** or **false** (case does not matter), you receive an error saying that the value you entered cannot be set.

Any changes you make take effect immediately.

## **Create Custom Typespec for ODBC Collection**

NetWitness uses type specification (typespec) files for ODBC and file collection. These files act on raw log files, and are used for two main purposes:

- Define where in the log file data resides. For instance, some log files contain header information that is not considered data to be parsed.
- Replace certain types of characters that the log parser cannot parse correctly. For instance, the tab character can sometimes cause problems.

This topic tells you how to create a custom typespec for the Log Collector. The topic includes:

- Create Custom typespec procedure
- ODBC Collection typespec syntax

• Sample ODBC Collection typespec files

### **Create Custom Typespec**

#### **To create a custom typespec file:**

- 1. Open an SFTP client (for example, WinSCP) and connect to a Log Collector or remote Log Collector.
- 2. Navigate to /etc/netwitness/ng/logcollection/content/collection/odbc, and copy an existing file, for example **bit9.xml**.
- 3. Modify the file according to your requirements. See [ODBC Collection](#page-97-0) Typespec Syntax for details.
- 4. Rename and save the file to the same directory.
- 5. Restart the Log Collector.

<span id="page-97-0"></span>**Note:** You will not be able to see new Event Source type in NetWitness until you restart the Log Collector.

### **ODBC Collection Typespec Syntax**

The following table describes the typespec parameters.

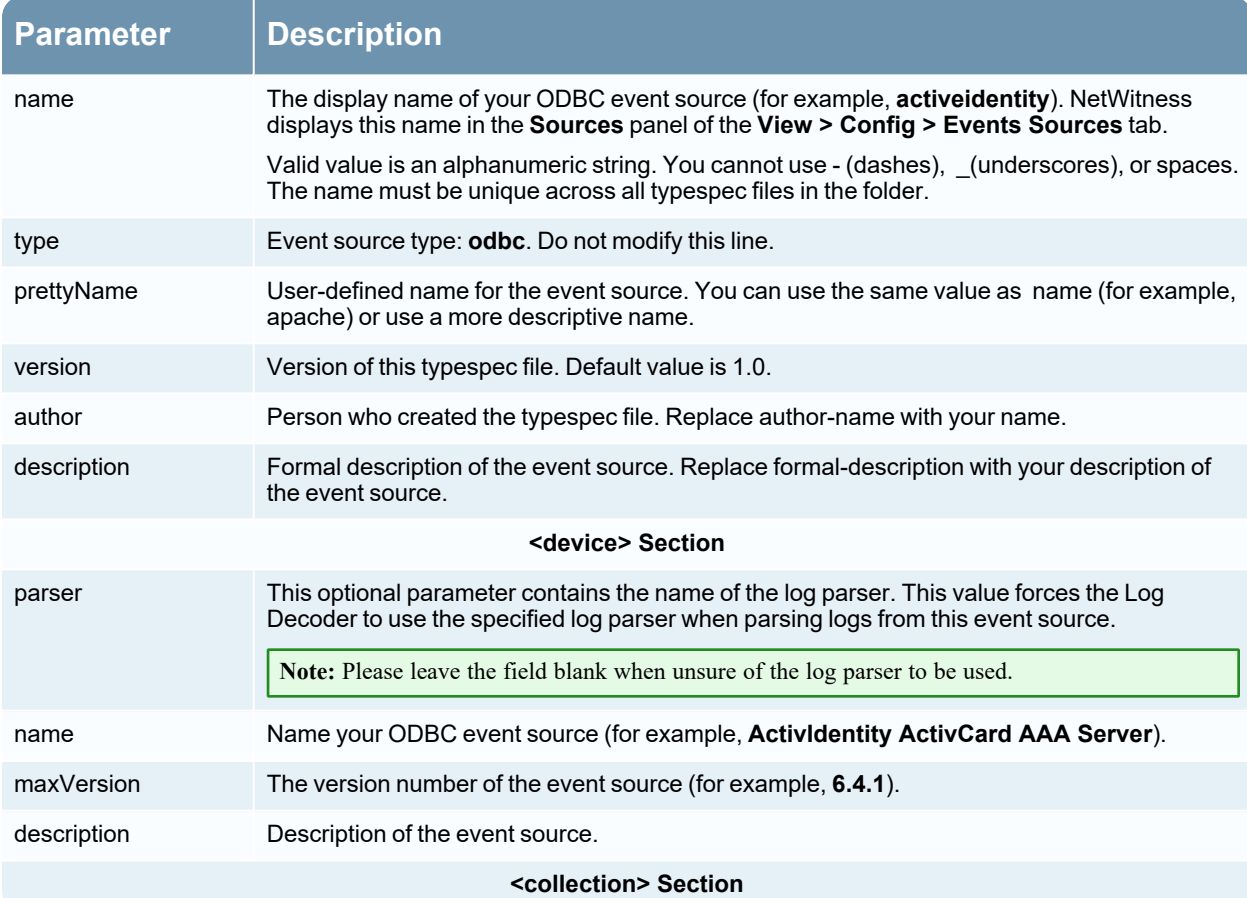

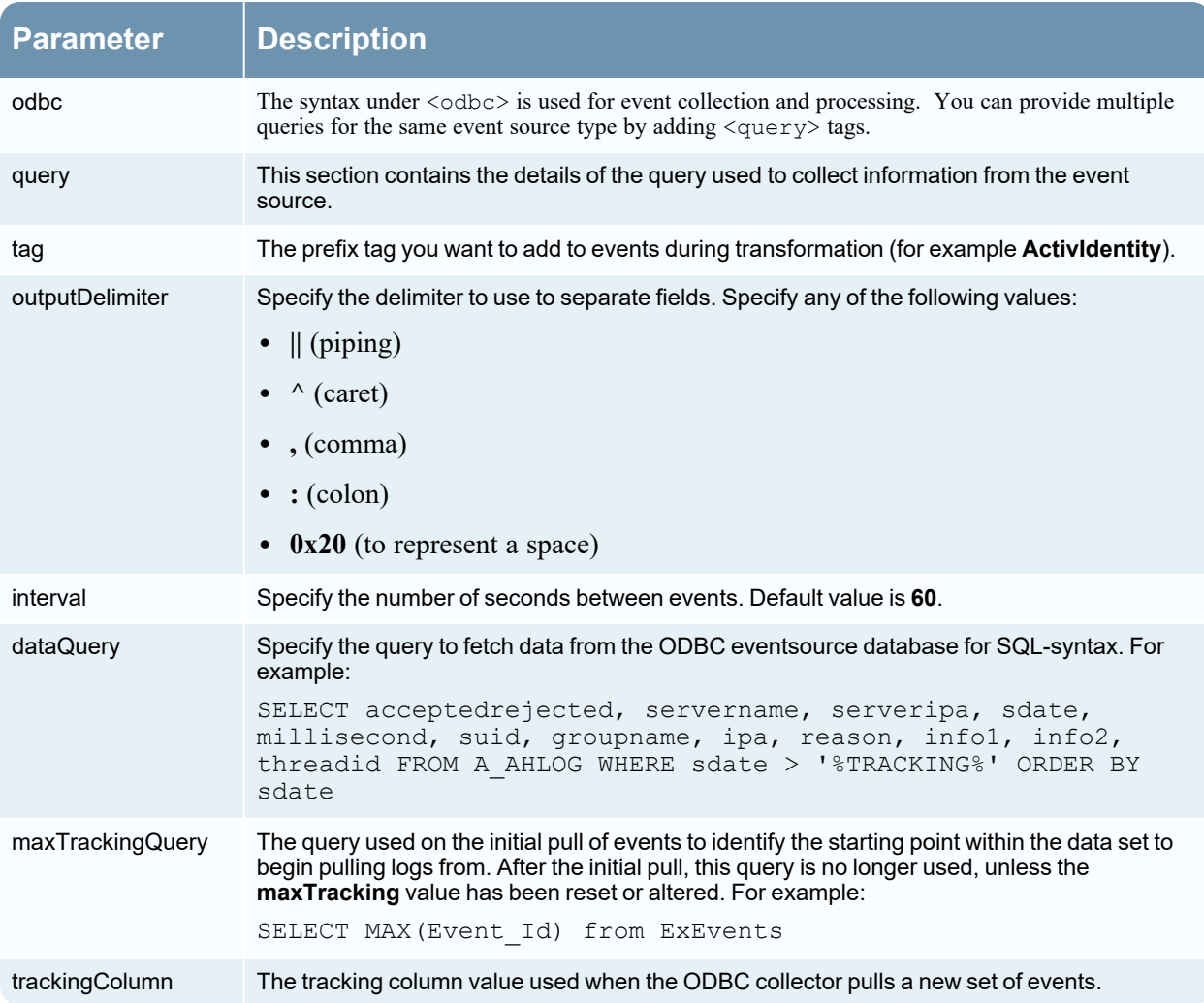

### **Sample ODBC Collection Typespec Files**

The following sample is the typespec file for the IBM ISS SiteProtector event source.

```
<?xml version="1.0" encoding="UTF-8"?>
<typespec>
    <name>siteprotector4_x</name>
    <type>odbc</type>
    <prettyName>SITEPROTECTOR4_X</prettyName>
    <version>1.0</version>
    <author>Administrator</author>
    <description>Collects events from SiteProtector</description>
    <device>
```

```
 <name>Internet Security Systems, Inc. RealSecure SiteProtector v 2.0</name>
 <maxVersion>2.0</maxVersion>
```

```
 <description></description>
    <parser>iss</parser>
 </device>
 <configuration>
 </configuration>
 <collection>
    <odbc>
       <query>
         <tag></tag>
          <outputDelimiter></outputDelimiter>
          <interval></interval>
          <dataQuery></dataQuery>
          <maxTrackingQuery></maxTrackingQuery>
          <trackingColumn></trackingColumn>
          <levelColumn></levelColumn>
          <eventIdColumn></eventIdColumn>
          <addressColumn></addressColumn>
       </query>
    </odbc>
 </collection>
```
#### </typespec>

The following sample is the typespec file for the Bit9 Security Platform event source.

```
<?xml version="1.0" encoding="UTF-8"?>
<typespec>
```

```
 <name>bit9</name>
 <type>odbc</type>
 <prettyName>BIT9</prettyName>
 <version>1.0</version>
 <author>Administrator</author>
 <description>Bit9 Events</description>
```

```
 <device>
    <name>Bit9</name>
    <parser>bit9</parser>
 </device>
```
 <configuration> </configuration>

```
 <collection>
       <odbc>
           <query>
              <tag>BIT9</tag>
              <outputDelimiter>||</outputDelimiter>
              <interval>10</interval>
              <dataQuery>
             SELECT
             Timestamp,
             Event_Id,
              Computer_Id,
              File_Catalog_Id,
              Root_File_Catalog_Id,
              Priority,
              Type,
              Subtype,
              IP_Address,
              User_Name,
              Process,
              Description
              FROM
             ExEvents
              WHERE
              Event_Id > '%TRACKING%'
              </dataQuery>
              <trackingColumn>Event_Id</trackingColumn>
              <maxTrackingQuery>SELECT MAX(Event_Id) from ExEvents</maxTrackingQuery>
              <eventIdColumn></eventIdColumn>
           </query>
       </odbc>
    </collection>
</typespec>
```
### **Troubleshoot ODBC Collection**

You can troubleshoot problems and monitor ODBC collection by reviewing the ODBC collector log informational, warning, and error messages to during execution of collection.

Each ODBC log messages includes the:

- Timestamp
- Category: debug, info, warning, or failure
- $\bullet$  collection method = OdbcCollection
- ODBC event source type (GOTS-name) = Generic ODBC Type Specification name that you configured for the event source.
- collection function completed or attempted (for example, [processing])
- ODBC event source name (DSN-name) = Data Source Name that you configured for the event source.
- description (for example, how many events the Log Collector collected)
- tracking  $ID =$  the Log Collector position in the target database table.

The following example illustrates the message you would receive upon successful collection of an ODBC event:

```
2014-July-25 17:21:25 info (OdbcCollection) : [event-source] [processing]
[event-source] Published 100 ODBC events: last tracking id: 2014-July-25
13:22:00.280
```
The following example illustrates a message you may receive upon unsuccessful collection of an ODBC event:

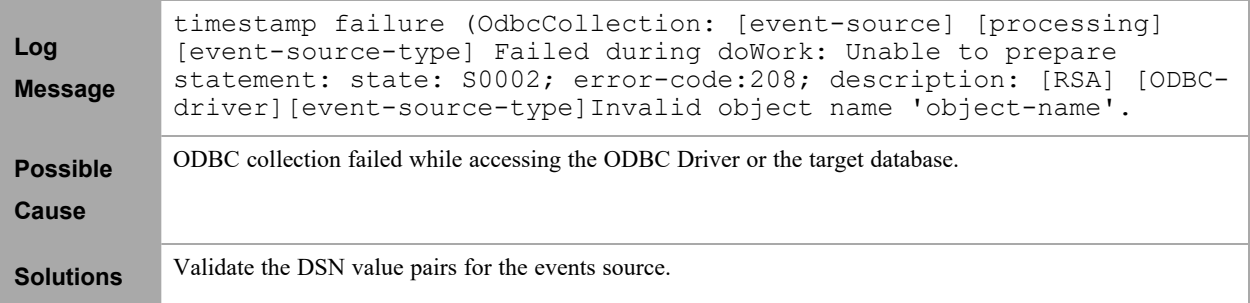

## **Configure SDEE Event Sources in NetWitness**

This topic tells you how to configure the SDEE collection protocol.

#### **To add an SDEE Event Source:**

- 1. Go to  $\frac{1}{100}$  (Admin) > **Services**.
- 2. Select a Log Collection service.
- 3. Under Actions, select  $\bullet \bullet$  > **View** > **Config** to display the Log Collection configuration parameter tabs.
- 4. Click the **Event Sources** tab.
- 5. In the **Event Sources** tab, select **SDEE/Config** from the drop-down menu. The Event Categories panel displays the SDEE event sources that are configured, if any.
- 6. In the **Event Categories** panel toolbar, click . The **Available Event Source Types** dialog is displayed.
- 7. Select an event source type and click **OK**.

The newly added event source type is displayed in the **Event Categories** panel.

8. Select the new type in the Event Categories panel and click  $\overline{\phantom{a}}$  in the Sources panel toolbar. The Add Source dialog is displayed.

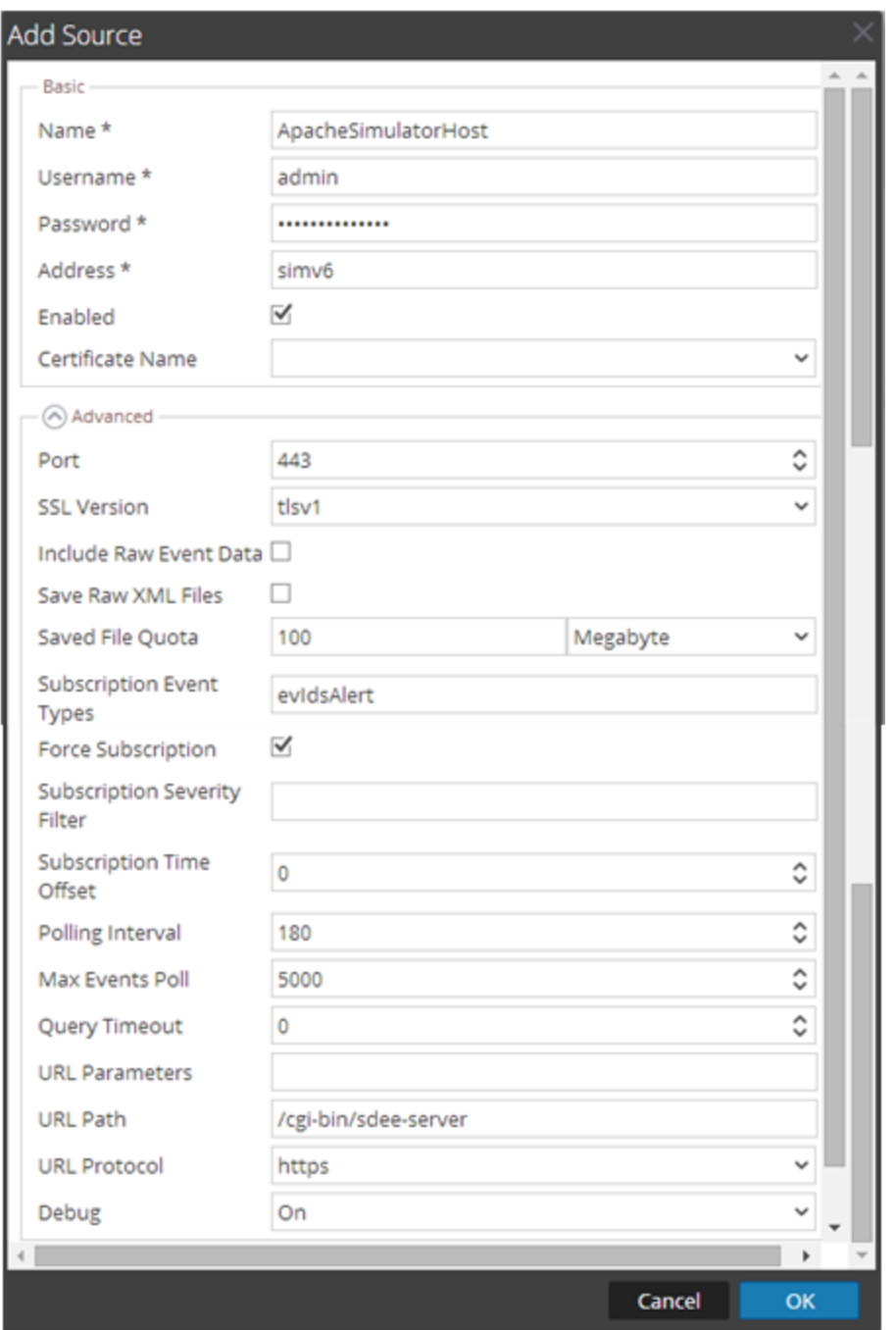

9. Add a Name, Username, Address, and Password, and modify any other parameters that require changes, and click **OK**.

# **Configure SNMP Event Sources in NetWitness**

This topic tells you how to configure the SNMP collection protocol.

## **Configure the SNMP Trap Event Source**

#### **To add the SNMP Event Source:**

**Note:** If you have previously added the **snmptrap** type, you cannot add it again. You can edit it, or manage users.

- 1. Go to **(Admin) > Services** from the NetWitness menu.
- 2. Select a Log Collection service.
- 3. Under Actions, select  $\bullet \bullet$  > **View** > **Config** to display the Log Collection configuration parameter tabs.
- 4. Click the **Event Sources** tab.
- 5. In the **Event Sources** tab, select **SNMP/Config** from the drop-down menu.
- 6. In the **Event Categories** panel toolbar, click . The **Available Event Source Types** dialog is displayed.
- 7. Select the **snmptrap** event source type and click **OK**. The newly added event source type is displayed in the **Event Categories** panel.
- 8. Select **snmptrap** in the Event Categories panel.
- 9. Select **snmptrap** in the Sources panel and then click the Edit icon,  $\Box$ , to edit the parameters.
- 10. Update any of the parameters that you need to change and click **OK**.

## **(Optional) Configure SNMP Users**

If you are using SNMPv3, follow this procedure to update and maintain the SNMP v3 users.

#### **To configure SNMPv3 Users:**

- 1. Go to  $\frac{1}{2}$  (Admin) > Services.
- 2. In the **Services** grid, select a **Log Collector** service.
- 3. Click  $\sum_{n=1}^{\infty} \infty$  under **Actions** and select **View** > **Config.**
- 4. In the Log Collector **Event Sources** tab, select **SNMP/SNMP v3 User Manager** from the dropdown menu.

The SNMPv3 User panel is displayed with the existing users, if any.

- 5. Click to open the **Add SNMP User** dialog.
- 6. Fill in the dialog with the necessary parameters. The available parameters are described below.

## **SNMP User Parameters**

The following table describes the parameters that you need to enter when you create an SNMPv3 user.

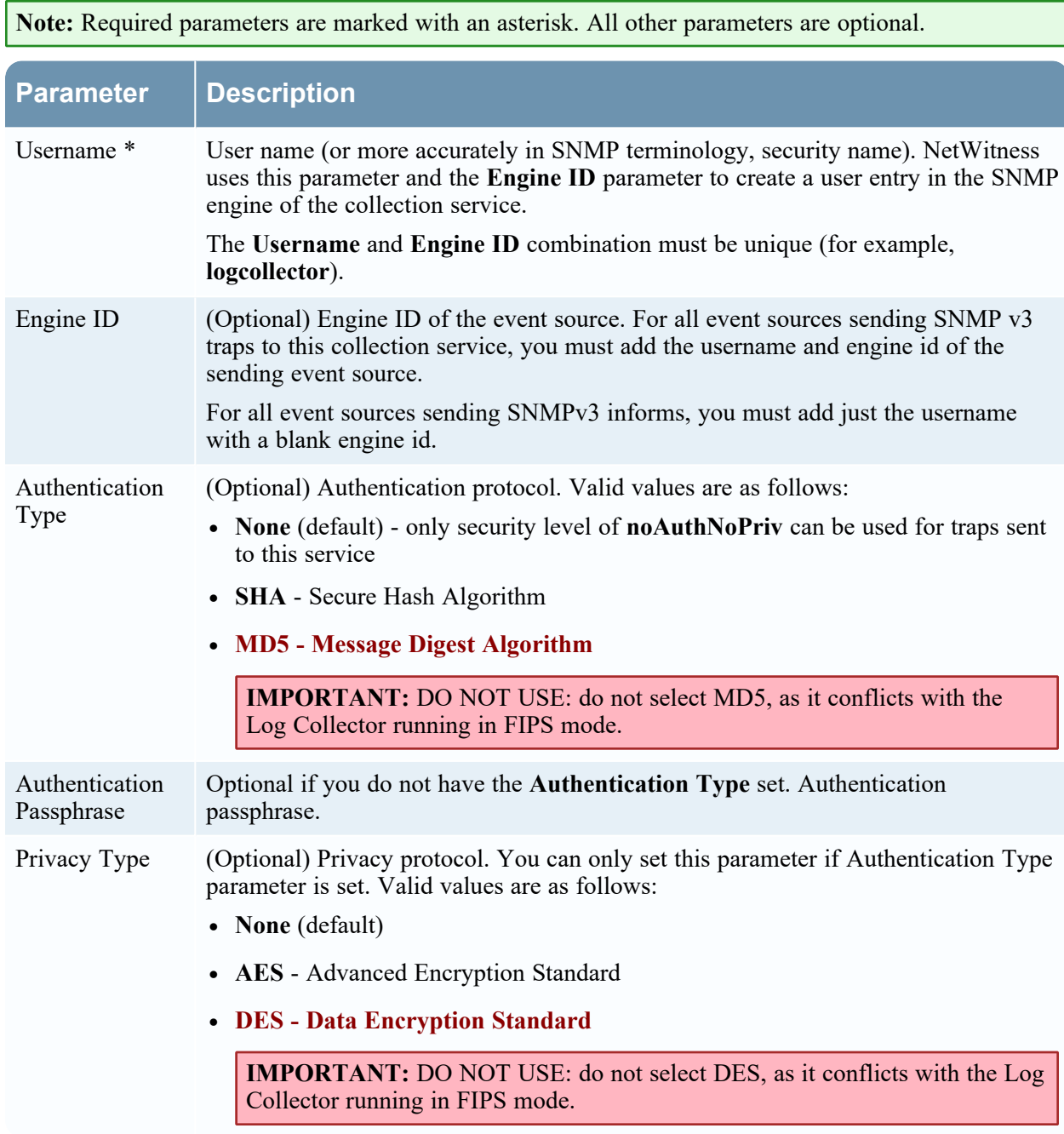

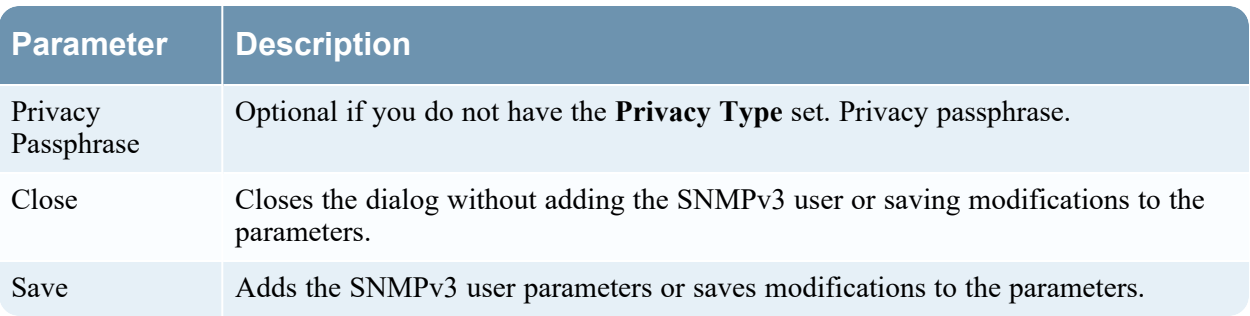

# **Configure Syslog Event Sources**

This topic tells you how to configure Syslog event sources for the Log Collector.

**Note:** Prior to NetWitness 11.3, you did not configure Syslog Collection for Local Log Collectors: syslog collection was only configurable for Remote Collectors. You *can* configure Syslog for local Log Collectors that are on version 11.3 or later.

## **Configure a Syslog Event Source**

For Remote or Virtual Log Collectors, syslog listeners for UDP on port 514, TCP on port 514 and SSL on port 6514 are created by default. You should not change the SSL settings on the TCP and SSL listeners. If you need SSL certificate verification, create a new event source type to listen on a different port.

**Note:** For local Log Collectors, you cannot create syslog listeners on ports 514 and 6514: these ports are used by the Log Decoder service.

**To configure the Log Collector for Syslog collection:**

- 1. Go to  $\overline{\mathscr{L}}$  (Admin) > Services.
- 2. In the Services grid, select a Log Collector, and from the Actions menu, choose  $\sum_{n=1}^{\infty} \infty$  > **View** > **Config**.
- 3. Select the **Event Sources** tab.
- 4. Select **Syslog/Config** from the drop-down menu.

The Event Categories panel displays the Syslog event sources that are configured, if any.

**Note:** For NetWitness, some Syslog event sources are available by default. In this case, you can proceed to step 6.

5. In the Event Categories panel toolbar, click .

The Available Event Source Types dialog is displayed.

6. Select either **syslog-tcp** or **syslog-udp**. You can set up either or both, depending on the needs of your organization.

7. Select the new type in the Event Categories panel and click in the Sources panel toolbar.

The Add Source dialog is displayed.

8. Enter the port number, and select **Enabled**. Optionally, configure any of the Advanced parameters as necessary.

Click **OK** to accept your changes and close the dialog box.

Once you configure one or both syslog types, the Log Decoder or Log Collector collects those types of messages from all available event sources. So, you can continue to add Syslog event sources to your system without needing to do any further configuration in NetWitness.

### **Character Encodings**

For each protocol (TCP, UDP), you need to instantiate a separate syslog listener for each character encoding.

For example, assume that you have legacy event sources sending syslog in UDP and TCP with EUC-KR and EUC-JP encodings. You would need to configure four listeners for the Log Collector, and configure the syslog event sources to send to separate ports as follows:

- UDP *<port1*> for EUC-KR
- UDP *<port2>* for EUC-JP
- TCP *<port3*> for EUC-KR
- TCP *<port4>* for EUC-JP

Alternatively, you could use separate Remote/Virtual Log Collectors, each using the default port 514.

### **Syslog Parameters**

The following tables describe the available basic and advanced parameters for Syslog configuration.

**Note:** Required parameters are marked with an asterisk. All other parameters are optional.

#### **Basic Parameters**

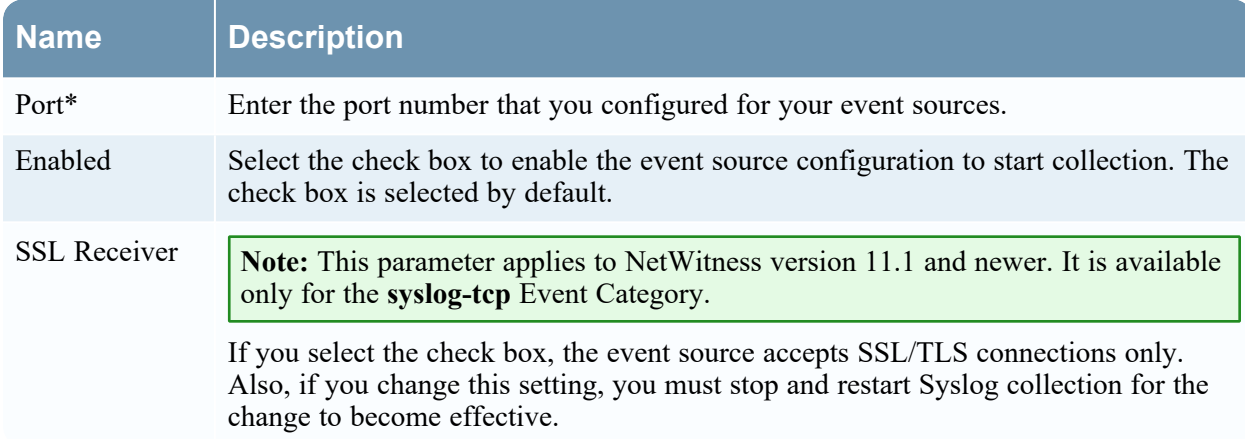
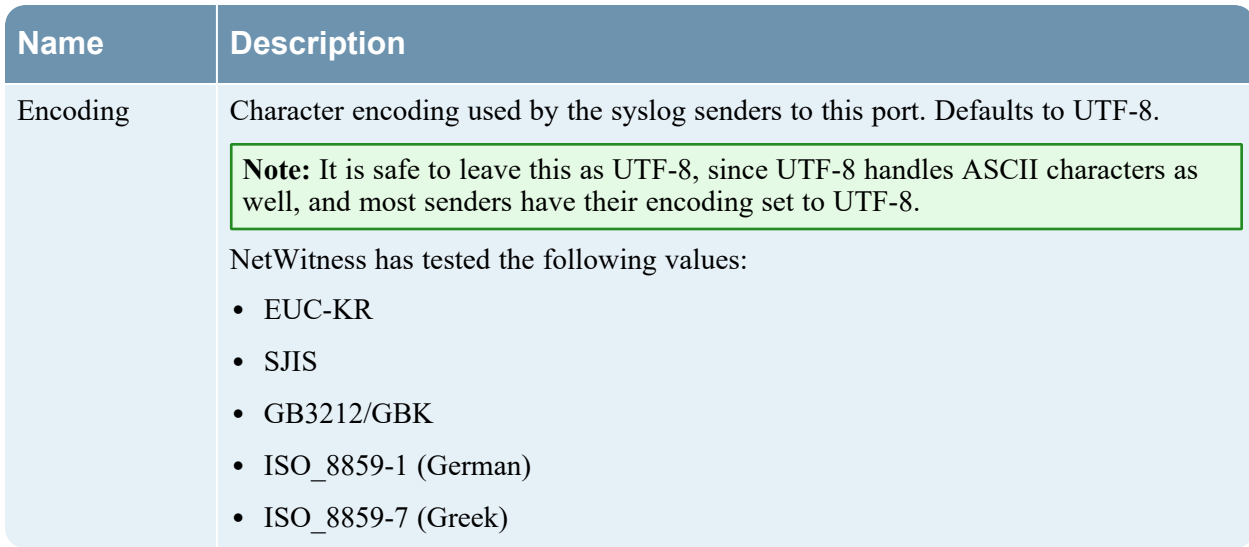

#### **Advanced Parameters**

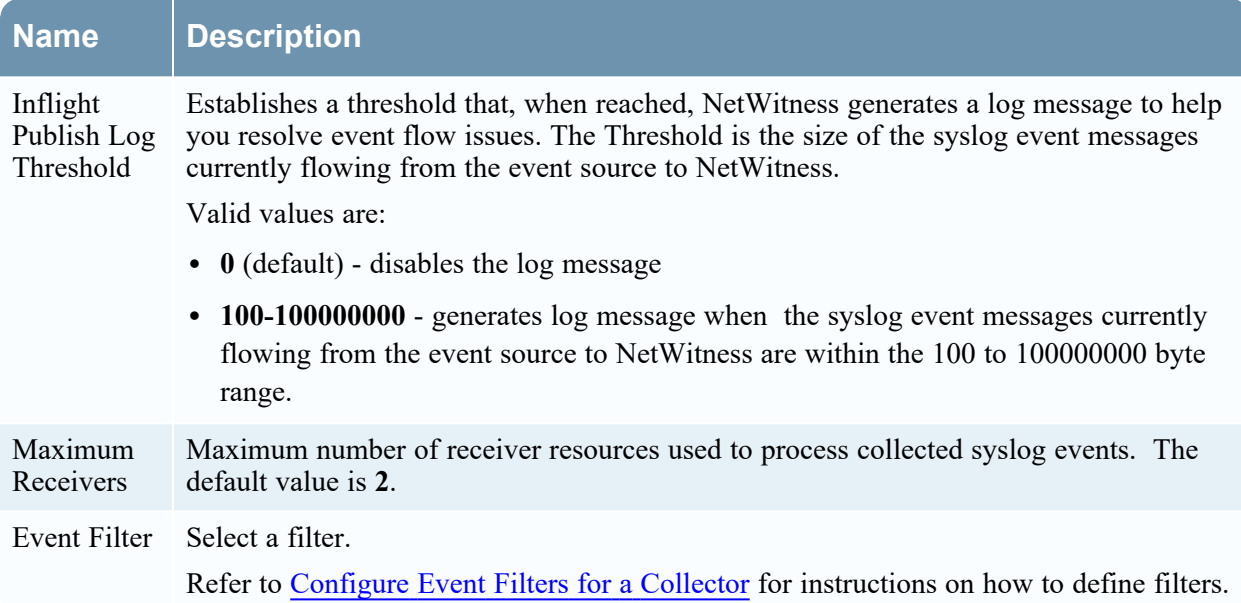

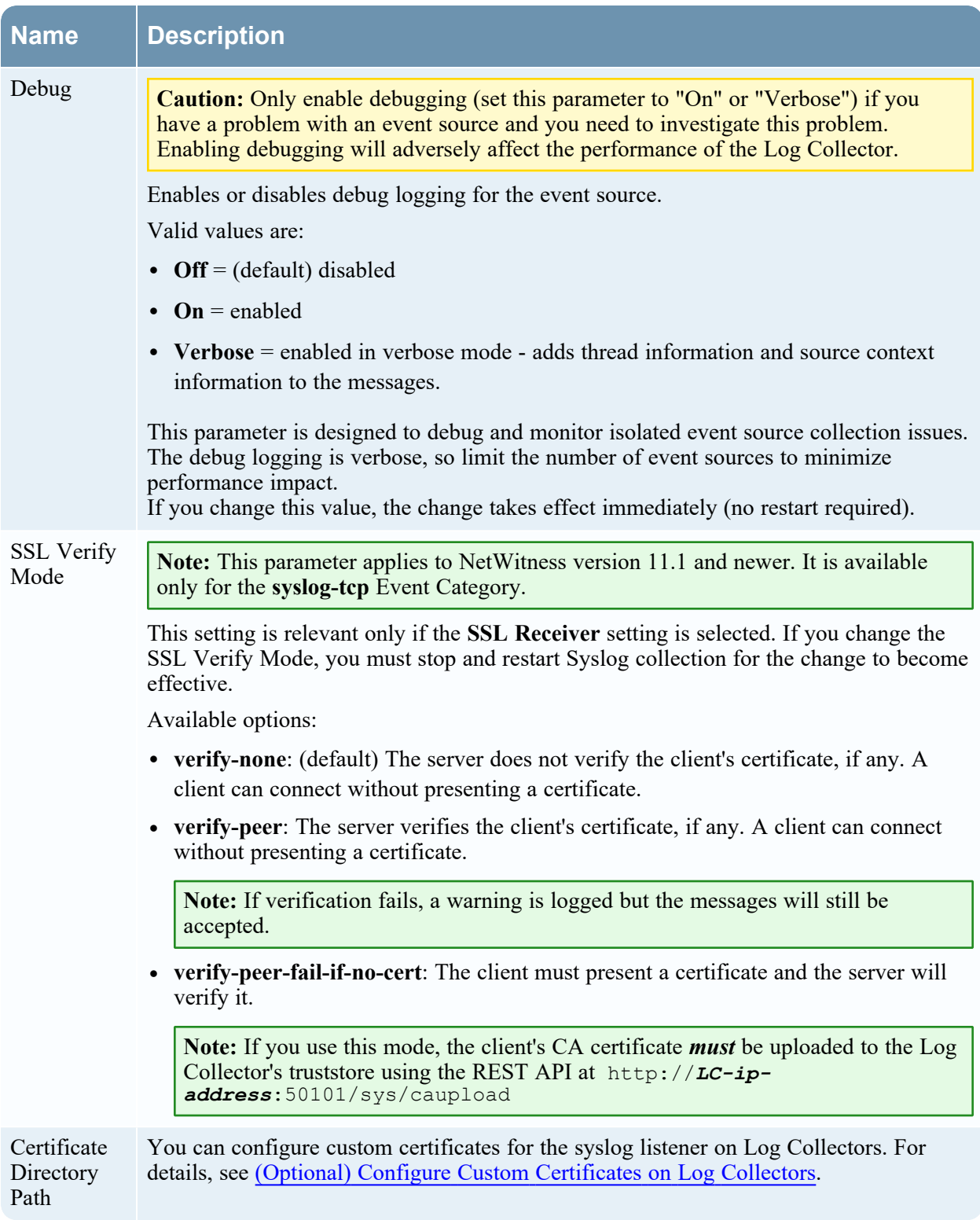

# **Configure VMware Event Sources in NetWitness**

This topic tells you how to configure the VMware collection protocol.

#### **To add a VMware Event Source:**

- 1. Go to  $\frac{3}{6}$  (Admin) > Services.
- 2. Select a Log Collection service.
- 3. Under Actions, select  $\bullet \bullet \bullet$  > **View** > **Config** to display the Log Collection configuration parameter tabs.
- 4. Click the **Event Sources** tab.
- 5. In the Log Collector **Event Sources** tab, select **VMware/Config** from the drop-down menu. The Event Categories panel displays the VMware event sources that are configured, if any.

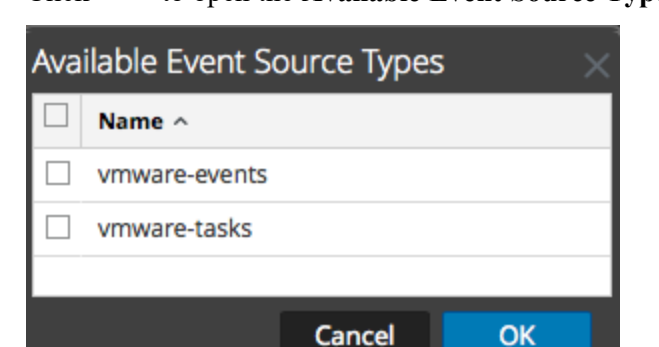

6. Click to open the **Available Event Source Types** dialog.

7. Select **vmware-events** or **vmware-tasks** from the Available Event Source Types dialog and click **OK**.

The VMware available event source types are as follows:

- **vmware-events:** Setup vmware-events to collect events from vCenter Servers and ESX/ESXi servers.
- **vmware-tasks:** (Optional) Setup vmware-tasks to collect tasks from vCenter Servers.
- 8. Select the new type in the Event Categories panel, and click **+** in the Sources toolbar.
- 9. Add a Name, Username and Password, and modify any other parameters that require changes.

**Caution:** If you need to enter the domain name as part of the Username, you must use a doublebackslash as a separator. For example, if the domain|username is corp\smithj, you must specify **corp\\smithj**.

10. Click **OK** to save your changes.

# **Configure Windows Event Sources in NetWitness**

This topic tells you how to configure the Windows collection protocol.

In NetWitness, you need to configure the Kerberos Realm, and then add the Windows Event Source type.

**To configure the Kerberos Realm for Windows collection:**

- 1. Go to  $\frac{3}{6}$  (Admin) > Services.
- 2. Select a Log Collection service.
- 3. Under Actions, select  $\bullet \bullet$  > **View** > **Config** to display the Log Collection configuration parameter tabs.
- 4. Click the **Event Sources** tab.
- 5. Select **Windows/Kerberos Realm** from the drop-down menu.
- 6. In the Kerberos Realm Configuration panel toolbar, click to add a new realm. The Add Kerberos Domain dialog is displayed.
- 7. Fill in the parameters, using the guidelines below.

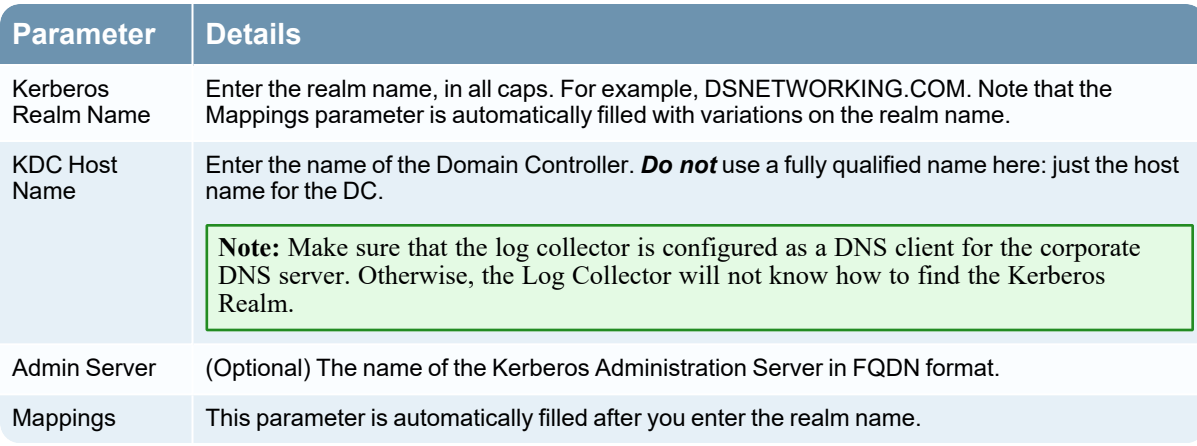

8. Click **Save** to add the Kerberos domain.

**To add a Windows Event Source:**

- 1. Go to  $\frac{1}{2}$  (Admin) > **Services**.
- 2. Select a Log Collection service.
- 3. Under Actions, select  $\bullet \bullet$  > **View** > **Config** to display the Log Collection configuration parameter tabs.
- 4. Click the **Event Sources** tab.
- 5. In the Log Collector **Event Sources** tab, select **Windows/Config** from the drop-down menu.

The Event Categories panel displays the VMware event sources that are configured, if any.

Next, continue from the current screen to add a Windows Event Category and type.

#### **To configure the Windows Event Type:**

- 1. Select **Windows/Config** from the drop-down menu.
- 2. In the Event Categories panel toolbar, click  $\bullet$  to add a source.

The Add Source dialog is displayed.

3. Fill in the parameters, using the guidelines below.

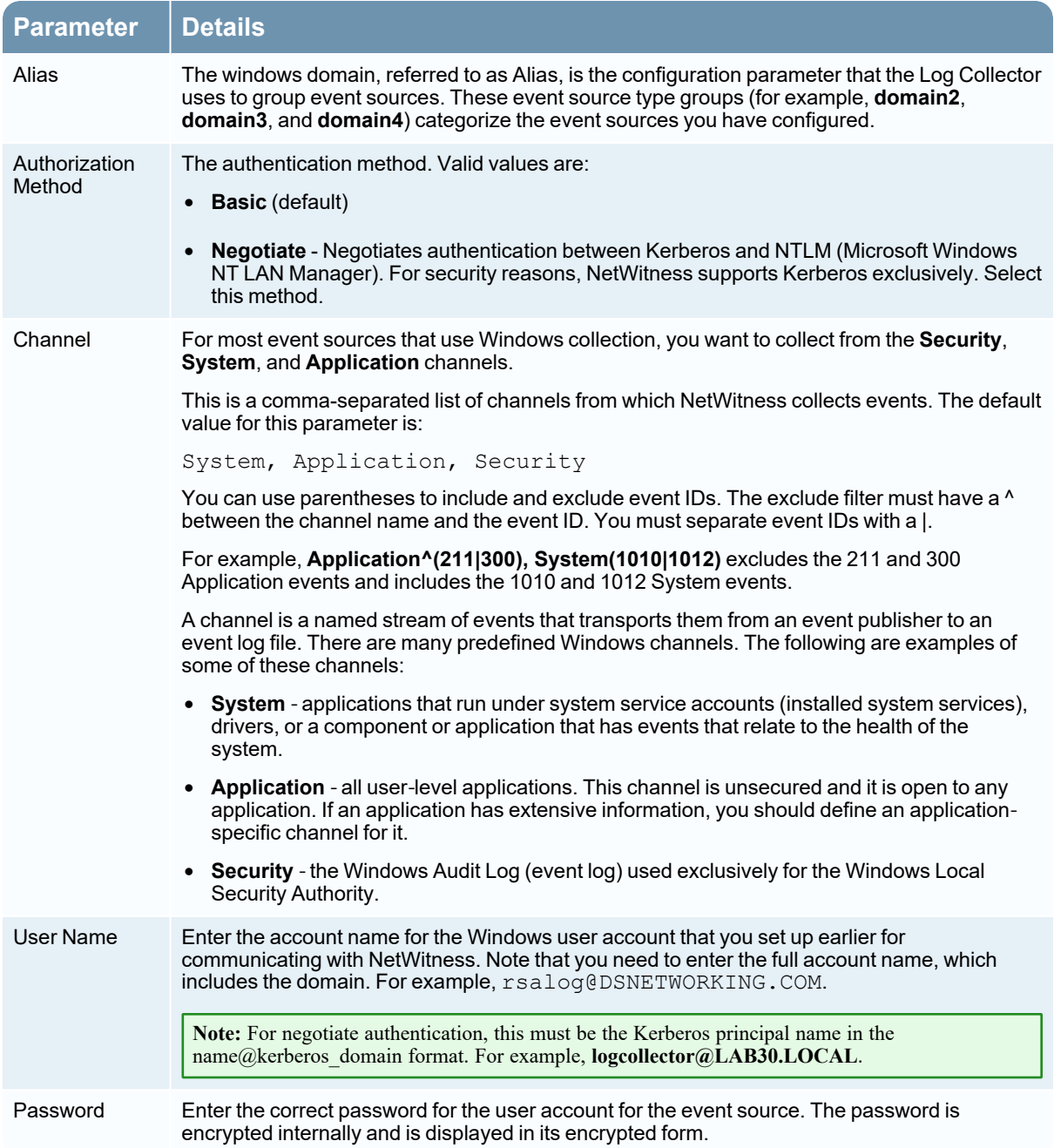

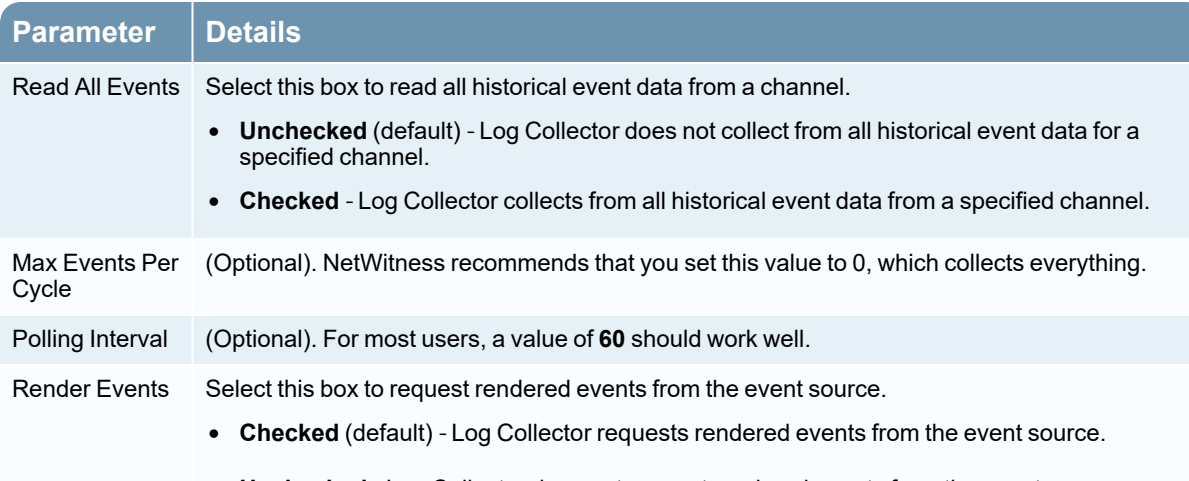

- **Unchecked** Log Collector does not request rendered events from the event source.
- 4. Click **OK** to add the source.

The newly added Windows event source is displayed in the Event Categories panel.

5. Select the new event source in the Event Categories panel.

The **Hosts** panel is activated.

- 6. Click  $\overline{\phantom{a}}$  in the Hosts panel toolbar.
- 7. Fill in the parameters, using the guidelines below.

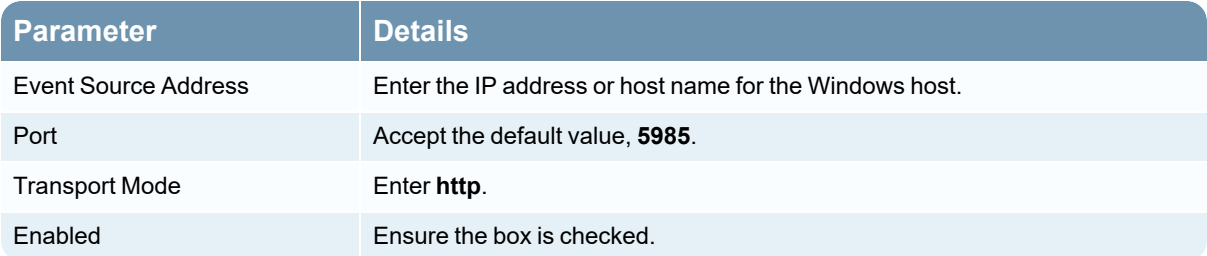

8. Click **Test Connection**.

**Note:** You should be able to successfully test the connection, even if the Windows service is not running.

For more information on any of the previous steps, see the following Help topics in the NetWitness User Guide:

- Configure Windows [Collection](https://community.rsa.com/t5/rsa-netwitness-platform-threat/configure-windows-collection/ta-p/562119)
- Microsoft [WinRM Configuration](https://community.rsa.com/t5/rsa-netwitness-platform/microsoft-winrm-configuration-guide/ta-p/565370) Guide
- Test and [Troubleshoot](https://community.rsa.com/t5/rsa-netwitness-platform/test-and-troubleshoot-microsoft-winrm-guide/ta-p/565850) Microsoft WinRM Guide

# **Configure RFC5424 Format**

The RFC5424 format is supported for all event types. This format is enabled through the 'Enable RFC5424' flag. The default value of this flag is 'False'. It can be set to either 'True' or 'False' to enable or disable RFC5424 respectively.

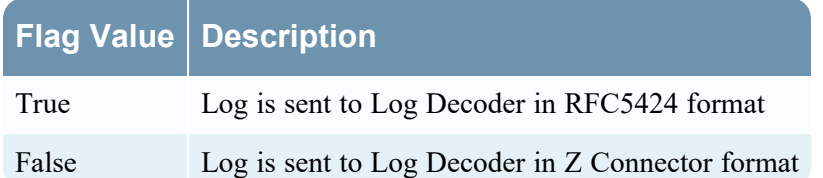

**Note:** When the log is sent to Log Decoder in RFC 5424 format, the disk utilization for Netwitness database is slightly higher and this may impact the data retention

To enable RFC5424 flag:

1. Go to  $\frac{1}{20}$  (Admin) > **Services** from the NetWitness menu.

The Services panel displays the list of services.

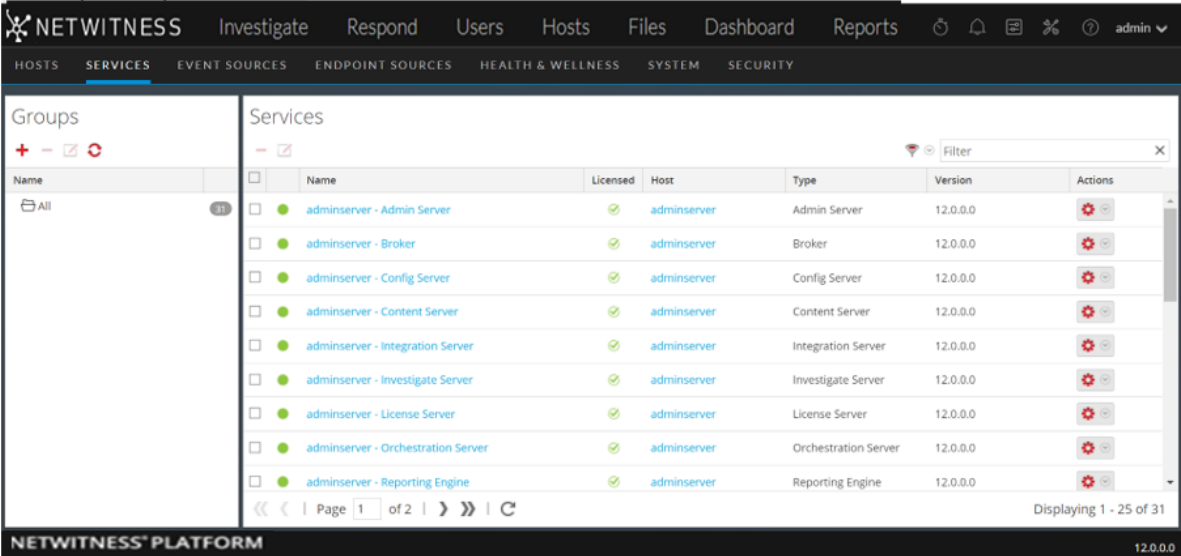

- 2. Select a Log Collection service.
- 3. Click  $\bullet$   $\bullet$  > **View** > **Explore.**

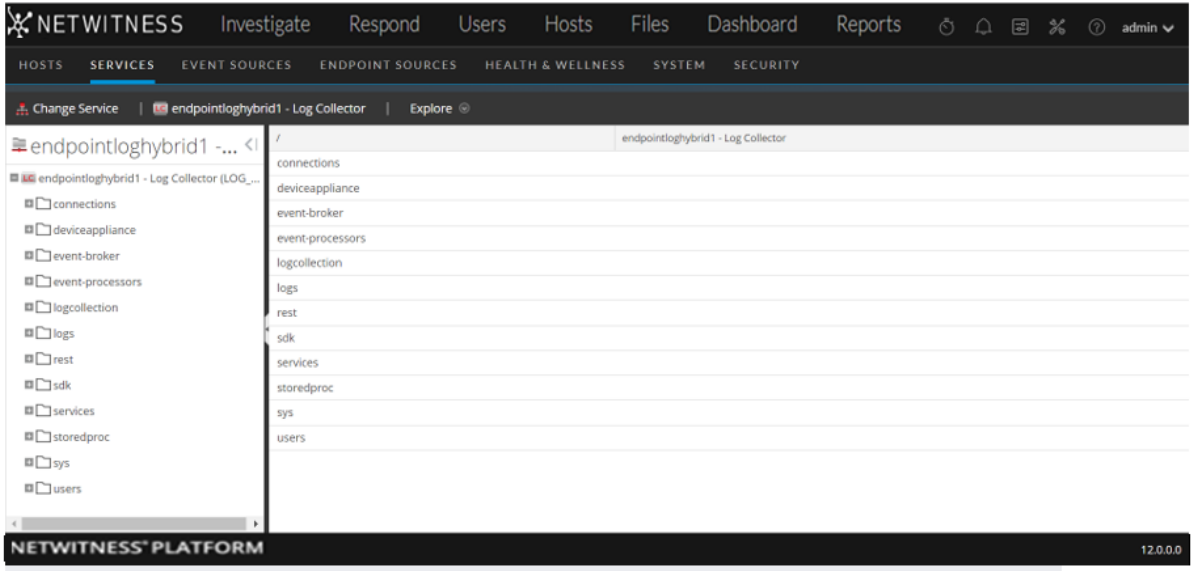

4. On the left panel, go to **(event-processors)** > **logdecoder** > **destinations** > **logdecoder** > > > processors > **tcpconnector** > **config** > **connector** > **event**

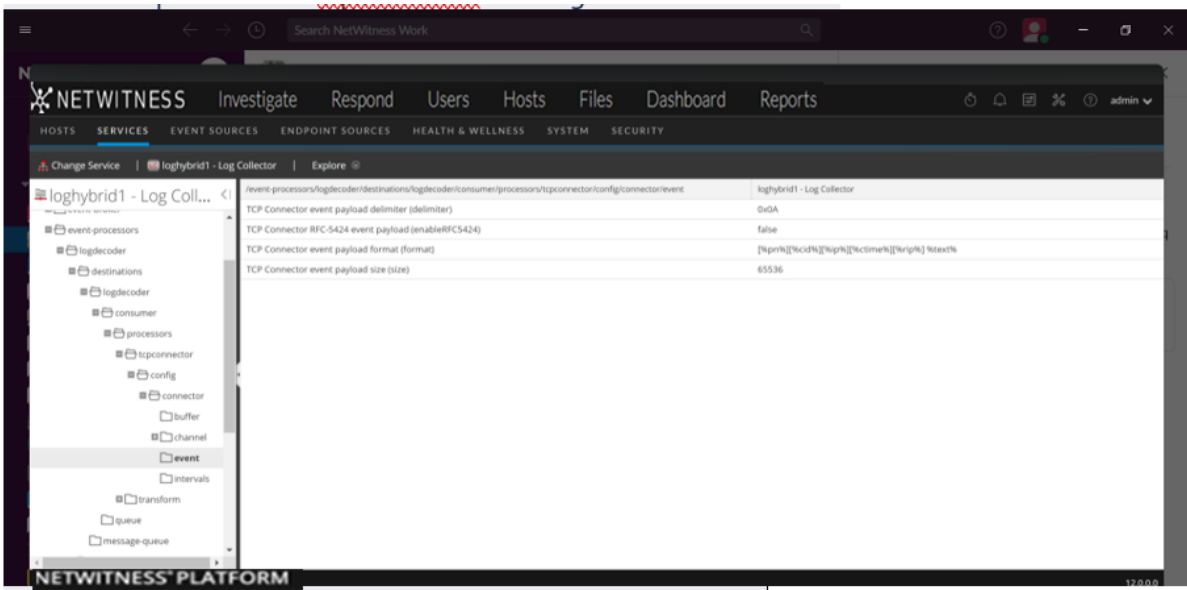

- 5. Click **TCP connector RFC-5424 event payload (enable RFC2454)**.
- 6. Change the value to true to enable the flag.
- 7. Restart the **Log Collector** service.

# **Windows Legacy and NetApp Collection Configuration**

This **Windows Legacy** protocol collects events from Windows Legacy (Windows 2003 or earlier event sources) and CIFS Auditing events from NetApp ONTAP event sources.

You must deploy Log Collection, that is set up a Local Collector and Windows Legacy Remote Collector, before you can configure the Windows Legacy collection protocol.

### **How Legacy Windows and NetApp Collection Works**

You use the Windows Legacy collection protocol to configure NetWitnessto collection events from:

- Legacy Microsoft Windows event sources (Window 2003 and earlier event sources)
- NetApp event sources

#### **Window 2003 and Earlier Event Sources**

Legacy Windows event sources are older Windows versions (such as Windows 2000 and Window 2003). The Windows Legacy collection protocol collects from Windows event sources that are already configured for enVision collection without having to reconfigure them. You set up these event sources under the windows event source type.

#### **NetApp Event Sources**

NetApp appliances running Data ONTAP support a native auditing framework that is similar to Windows Servers. When configured, this auditing framework generates and saves audit events in Windows.evt file format. The Windows Legacy collection protocol supports collection of events from such NetApp.evt files. You set up these event sources under the netapp evt event source type.

The NetApp Data ONTAP appliance is configured to generate CIFS Auditing events and save them periodically as.evt files in a format that includes the timestamp in the filename. Refer to the [Network](https://community.netwitness.com/t5/netwitness-platform-integrations/network-appliance-data-ontap-event-source-configuration-guide/ta-p/565756) Appliance Data ONTAP Event Source [Configuration](https://community.netwitness.com/t5/netwitness-platform-integrations/network-appliance-data-ontap-event-source-configuration-guide/ta-p/565756) Guide on NetWitness Link for details. The collection protocol saves the timestamp of the last processed.evt filename to keep track of collection status.

#### **Net App Specific Parameters**

Most of the parameters that you maintain in Add/Edit Source dialog apply to both Windows Legacy and Net App events sources.

The following two parameters are unique to NetApp event sources.

- <sup>l</sup> **Event Directory Path** The NetApp appliance generates event data and saves it in.evt files in a shareable directory on the NetApp appliance. NetWitness requires you to specify this directory path in the Event Directory Path parameter
- <sup>l</sup> **Event File Prefix** Similar to the Event Directory Path, NetWitness requires you to specify the prefix (for example, adtlog.) of the event data.evt files so that NetWitness can process this data.

In each polling cycle, NetWitness browses the configured NetApp shared path for the **.evt** files that you identified with the Event Directory Path and Event File Prefix parameters. NetWitness:

- Sorts Files matching the event-file-prefix.YYMMDDhhmmss.evt format in ascending order.
- Uses the timestamp of the last file processed to determine the files that still need processing. If NetWitness finds a partially processed file, it skips the events already processed.

# **Deployment Scenario**

The Windows Legacy collection protocol collects event data from Windows 2003 or earlier, and NetApp ONTAP appliance, event sources. The Windows Legacy Remote Collector is the SA Legacy Windows Collector installed on physical or virtual Windows 2008 64-bit server in your event source domain.

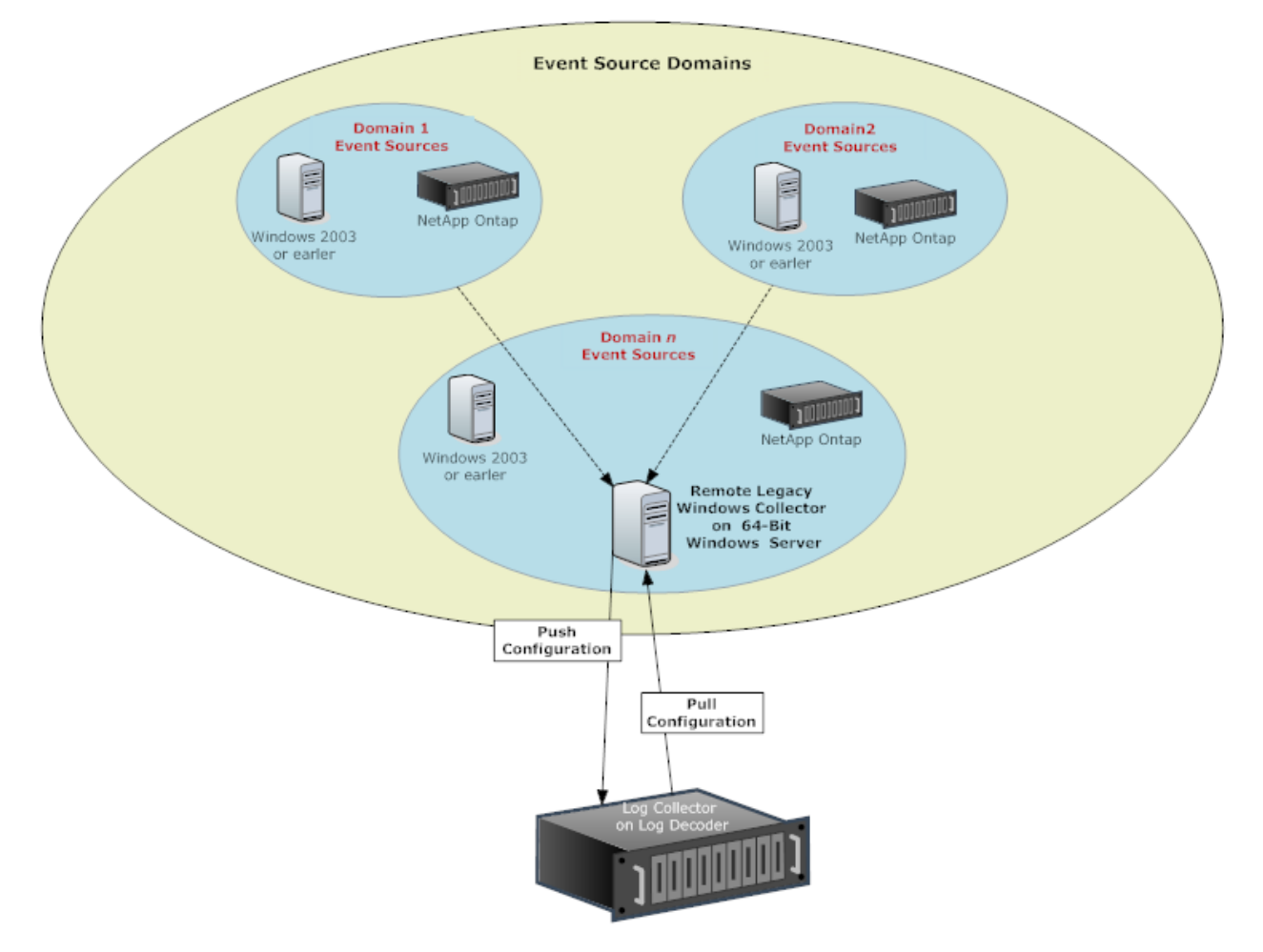

### **Set Up the Windows Legacy Collector**

This topic tells you where to find the executable and instructions required to install or upgrade the Windows Legacy collector in your Windows Legacy domain or domains.

You install the NetWitness Windows Legacy collector on a physical or virtual Windows 2008 R2 SP1 64-Bit server using the **NWLegacyWindowsCollector-11.***version-number.exe*. You download the **NWLegacyWindowsCollector-11.***version-number.exe* from NetWitness Link. Please refer to the *NetWitness 11.x Windows Legacy Collection Upgrade & Installation Instructions* for the details on how to install or upgrade Windows Legacy collection.

**Note:** The Microsoft Management Console (MMC) should be closed during the installation process.

## **Configure Windows Legacy and NetApp Event Sources**

This topic tells you how to configure Windows Legacy event sources in NetWitness.

The Windows Legacy collection protocol collects event data from Windows 2003 or earlier event sources, and from NetApp event sources.

#### **Prerequisites**

Before you configure a Windows Legacy event source, make sure that you have:

- 1. Installed the NetWitness Windows Legacy Remote Collector on a physical or virtual Windows 2008 64-bit server.
- 2. Added this Windows Legacy Remote Collector to NetWitness.

#### **Add a Windows Legacy Event Source**

- 1. Access the Services view by selecting  $\frac{3}{8}$  (Admin) > Services from the NetWitness menu.
- 2. In the **Services** grid, select a **Windows Legacy Log Decoder** service.
- 3. Under Actions, select  $\bullet \bullet$  > **View** > **Config** to display the Log Collection configuration parameter tabs.
- 4. Click the **Event Sources** tab.
- 5. In the **Event Sources** tab, select one of the following options from the drop-down menu.
	- Windows Legacy/Windows.
	- Windows Legacy/NetApp.
- 6. Configure the alias:
	- a. Click in the **Event Categories** panel toolbar.

The **Add Source** dialog is displayed.

b. Specify values for the parameters and click **OK**.

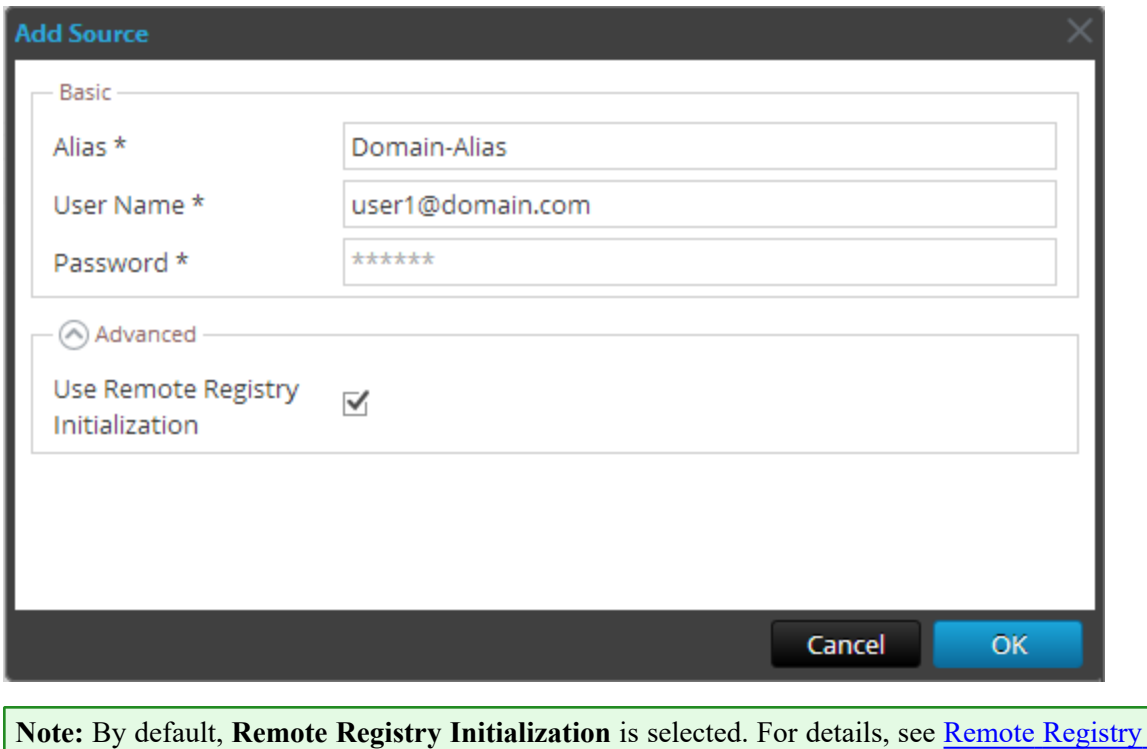

[Access](#page-120-0) below.

The newly added windows event source type is displayed in the **Event Categories** panel.

- 7. Add the event source:
	- a. Select the new alias in the **Event Categories** panel and click in the **Source** panel toolbar. The **Add Source** dialog is displayed.
	- b. Specify values for the event source parameters and click **OK**.

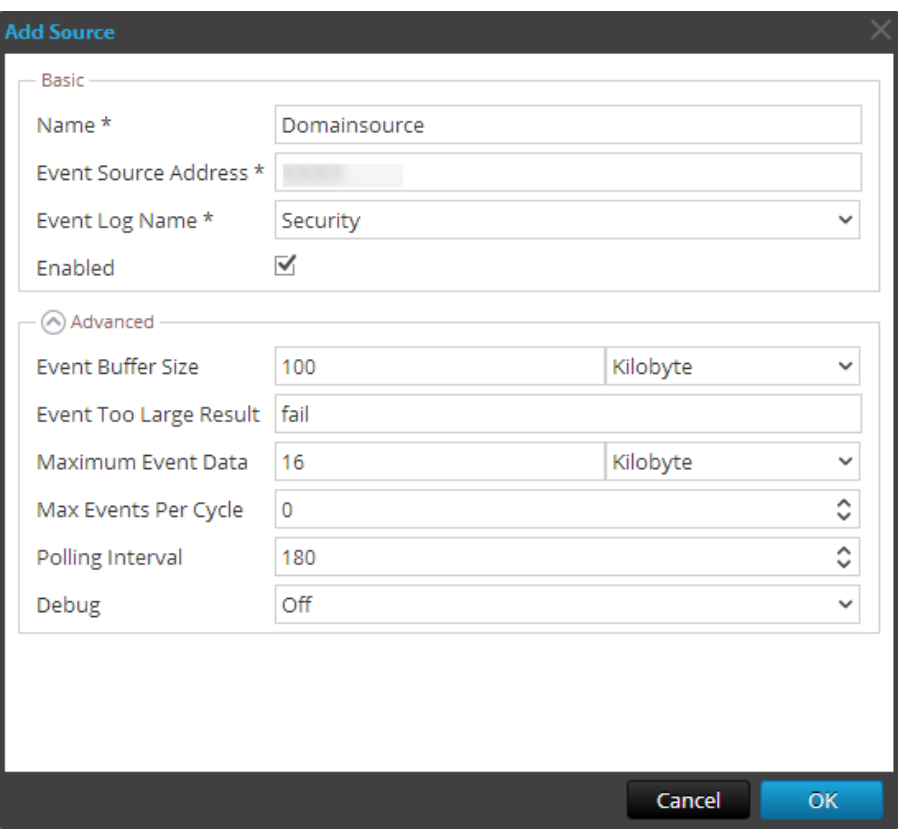

For details, see Windows Legacy [Configuration](#page-121-0) Parameters below.

The newly added Windows event source is displayed in the **Event Categories** panel.

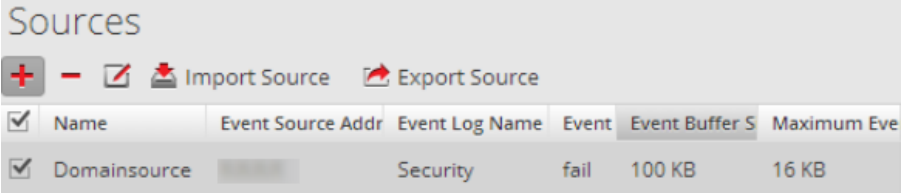

#### <span id="page-120-0"></span>**Remote Registry Access**

Windows Legacy Collector performs an initial verification of the event source before collecting data. By default, Windows Legacy Collector uses Windows Management Instrumentation (WMI) method to perform this initial verification. If you enable Remote registry access method, Windows Legacy Collector performs a remote registry query to verify the event source.

#### **Configure Push or Pull between Log Collector and Windows Legacy Collector**

You can configure the Windows Legacy Collector to push event data to a Local Collector, or you can configure a Local Collector to pull event data from the Windows Legacy Collector.

#### **To configure a Local Collector or the Windows Legacy Collector:**

- 1. Go to  $\frac{2}{6}$  (Admin) > Services.
- 2. Select a Local Collector or the Windows Legacy Collection service.
- 3. Under Actions, select  $\bullet \bullet$  > **View** > **Config** to display the Log Collection configuration parameter tabs.
- 4. Depending on your selection in step 2:
	- <sup>l</sup> If you selected a Local Collector, the **Remote Collectors** tab is displayed. Select the Windows Legacy Collector from which the Local Collector pulls events in this tab.
	- <sup>l</sup> If you selected a Windows Legacy Collector, the **Local Collectors** are displayed. Select the Local Collectors to which the Windows Legacy Collector pushes events in this tab.

#### <span id="page-121-0"></span>**Windows Legacy Configuration Parameters**

The following table describes the basic parameters for a Windows Legacy event source.

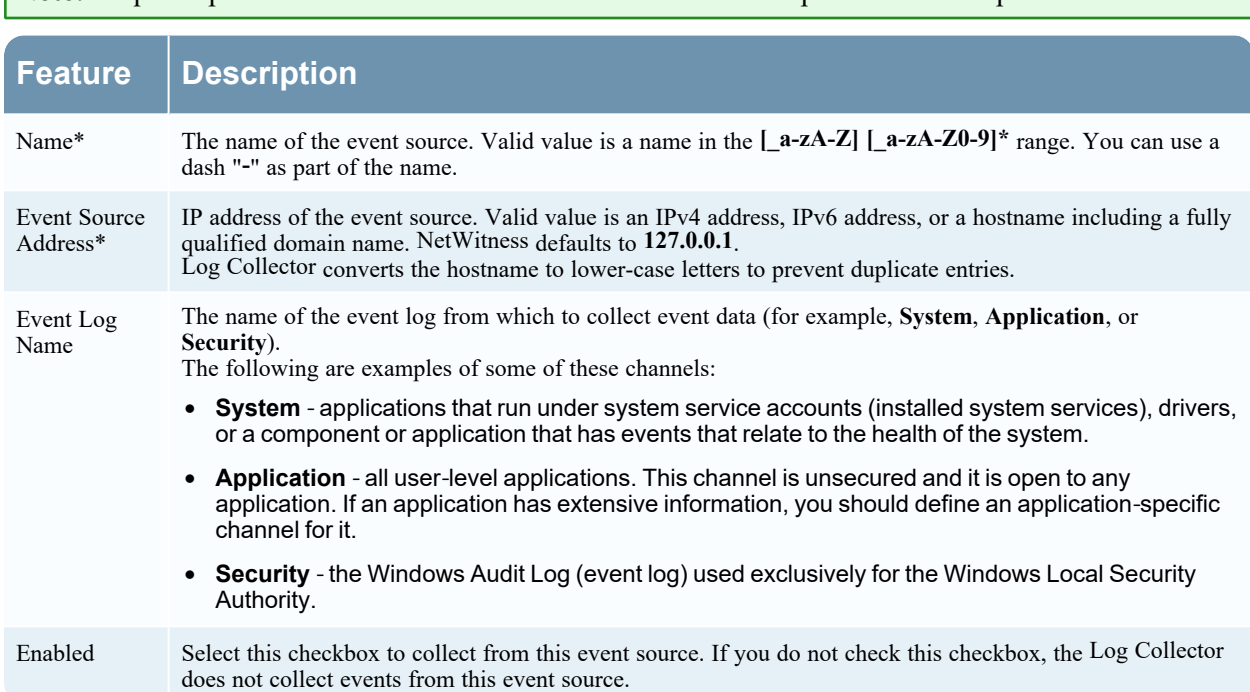

**Note:** Required parameters are marked with an asterisk. All other parameters are optional.

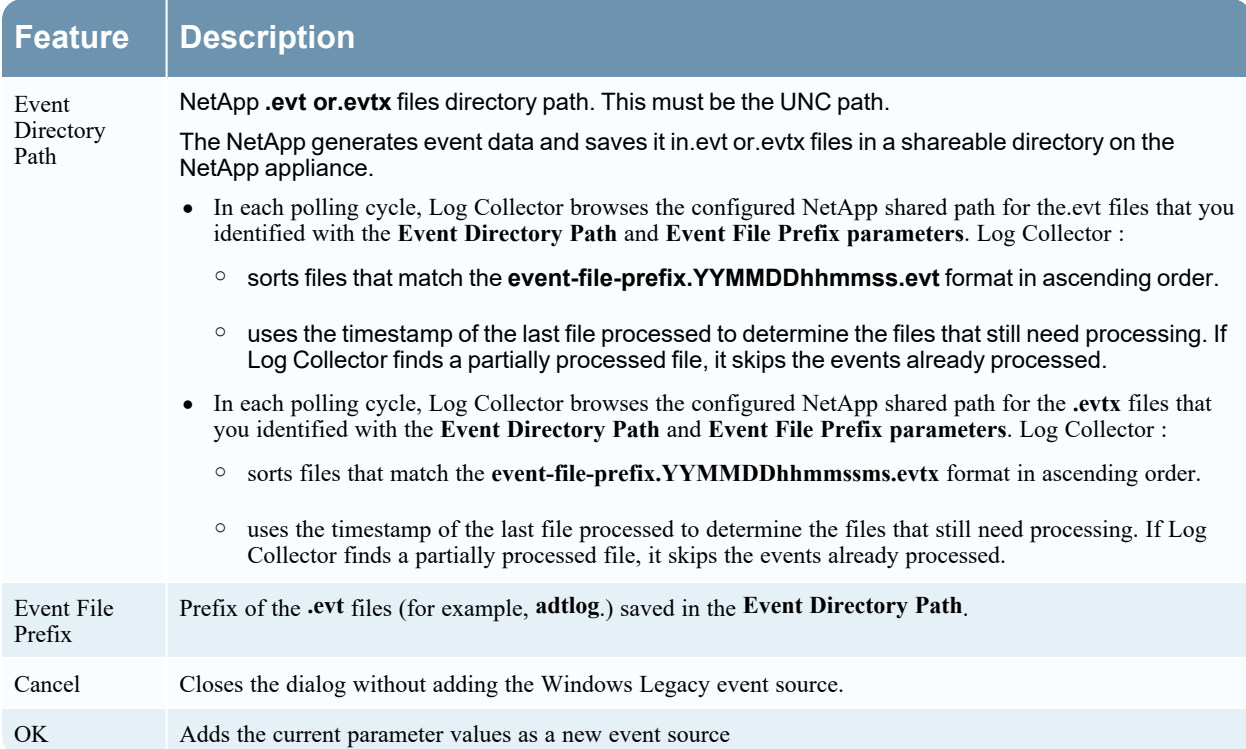

The following table describes the advanced parameters for a Windows Legacy event source.

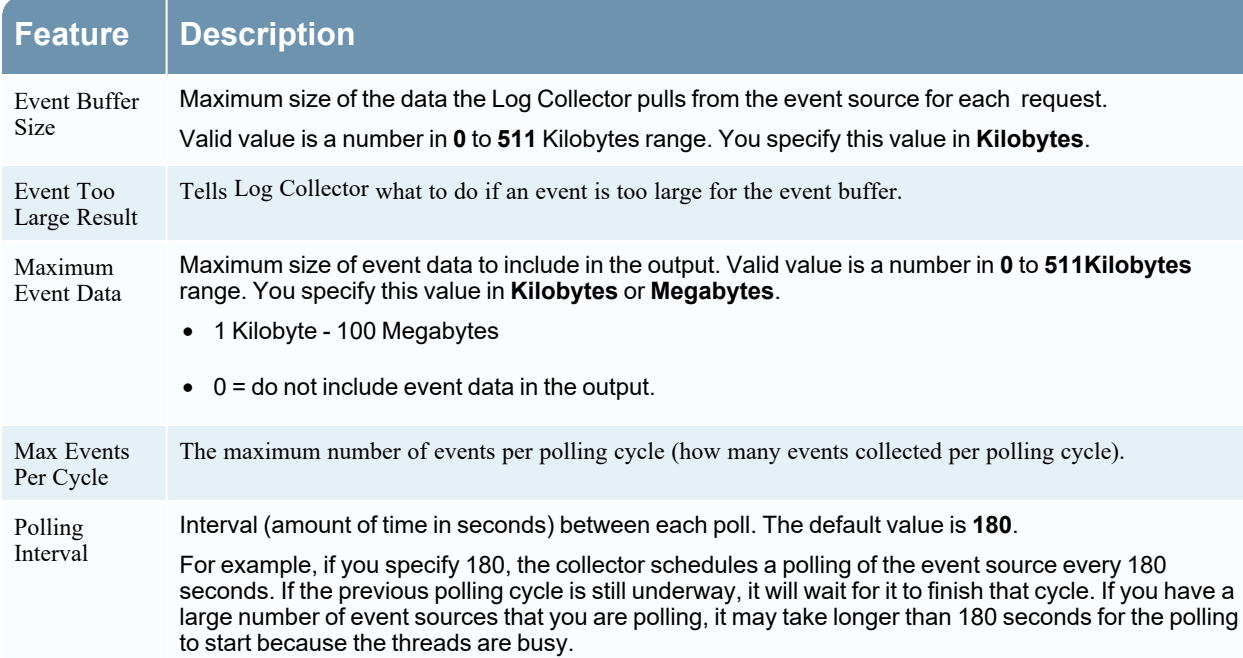

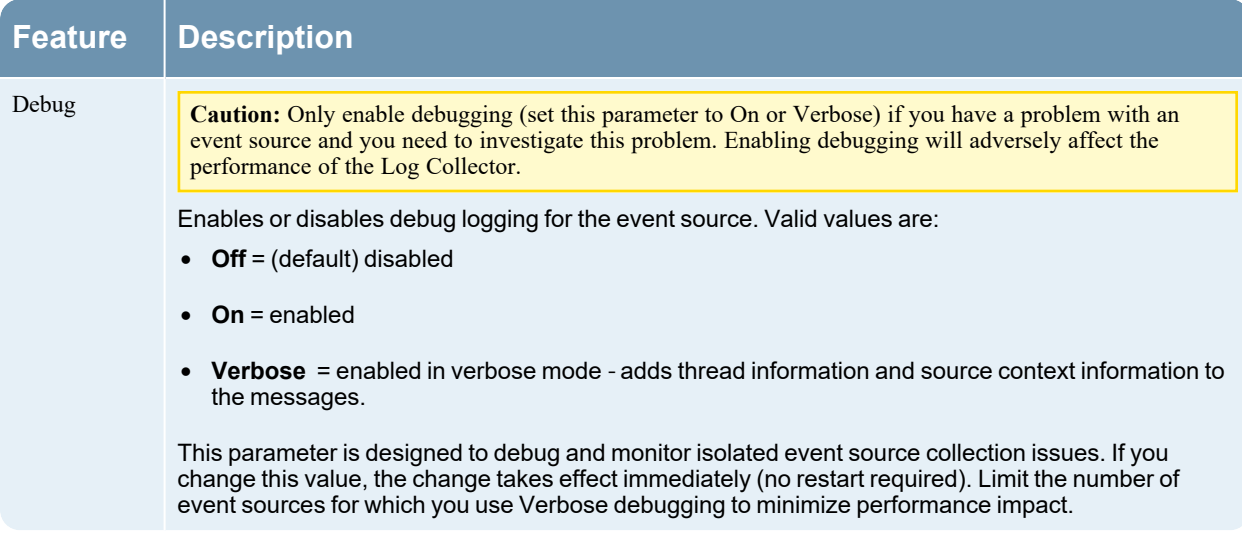

# **Troubleshoot Windows Legacy and NetApp Collection**

This topic highlights possible problems that you may encounter with Windows Legacy Collection (LWC) and suggested solutions to these problems.

**Note:** In general, you receive more robust log messages by disabling SSL.

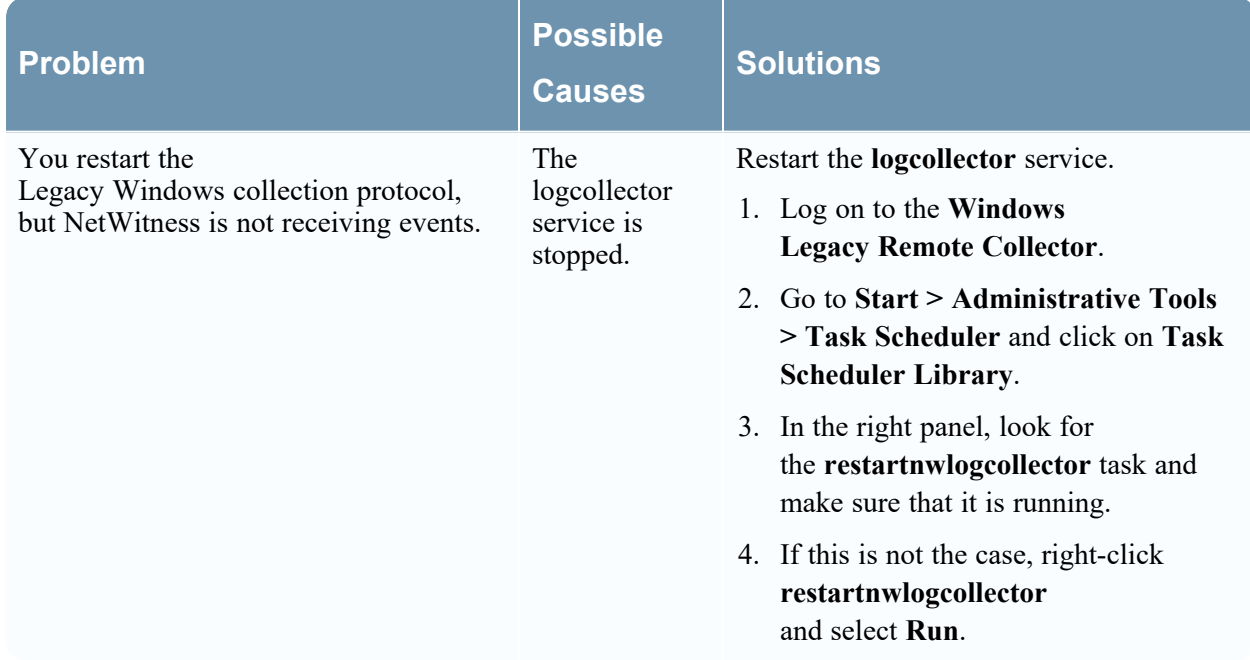

#### **Protocol Restart Problems**

#### **Installation Problems**

If you see any of the following messages in the **MessageBroker.log**, you may have issues.

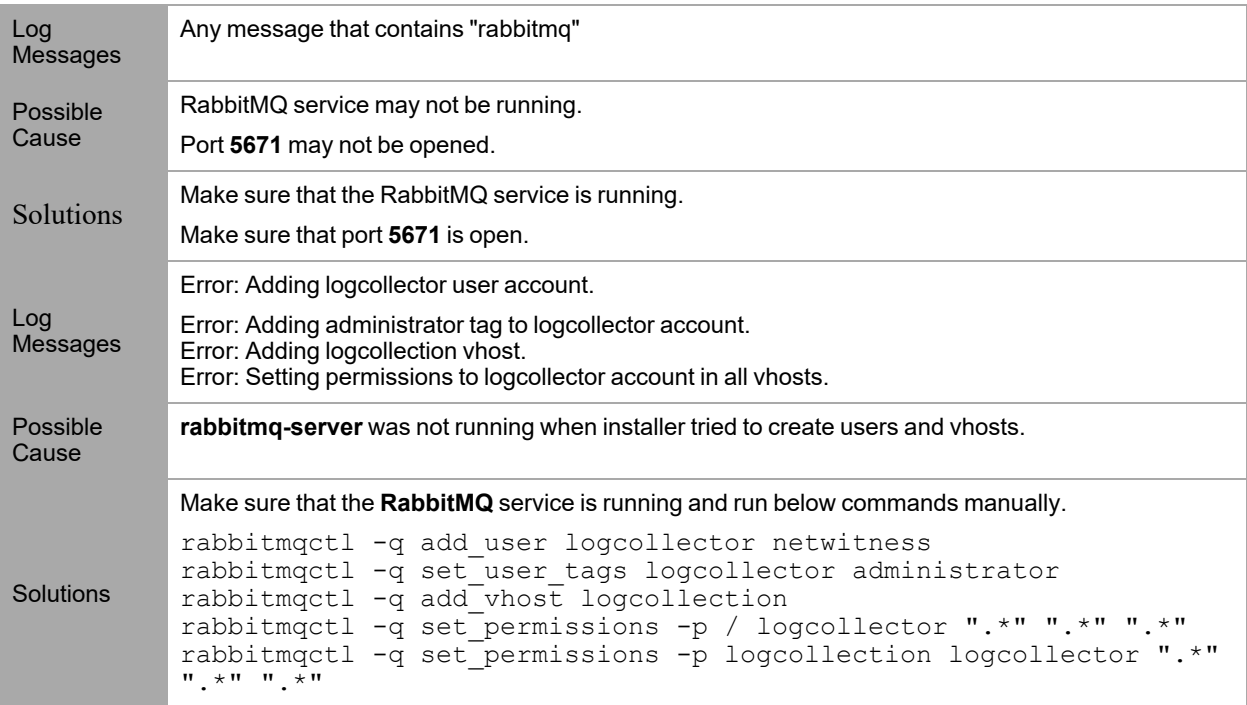

### **Windows Legacy Federation Script Issues**

If you see any of the following messages in the federation script log, you may have issues.

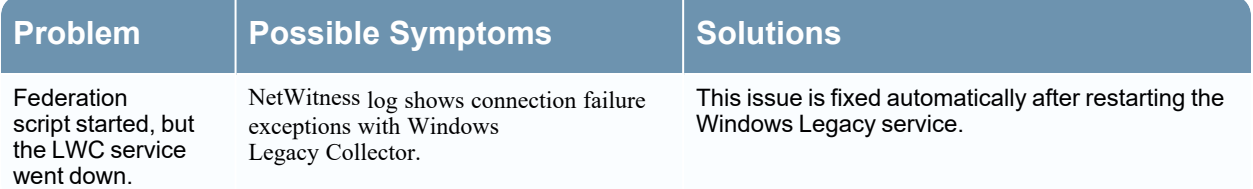

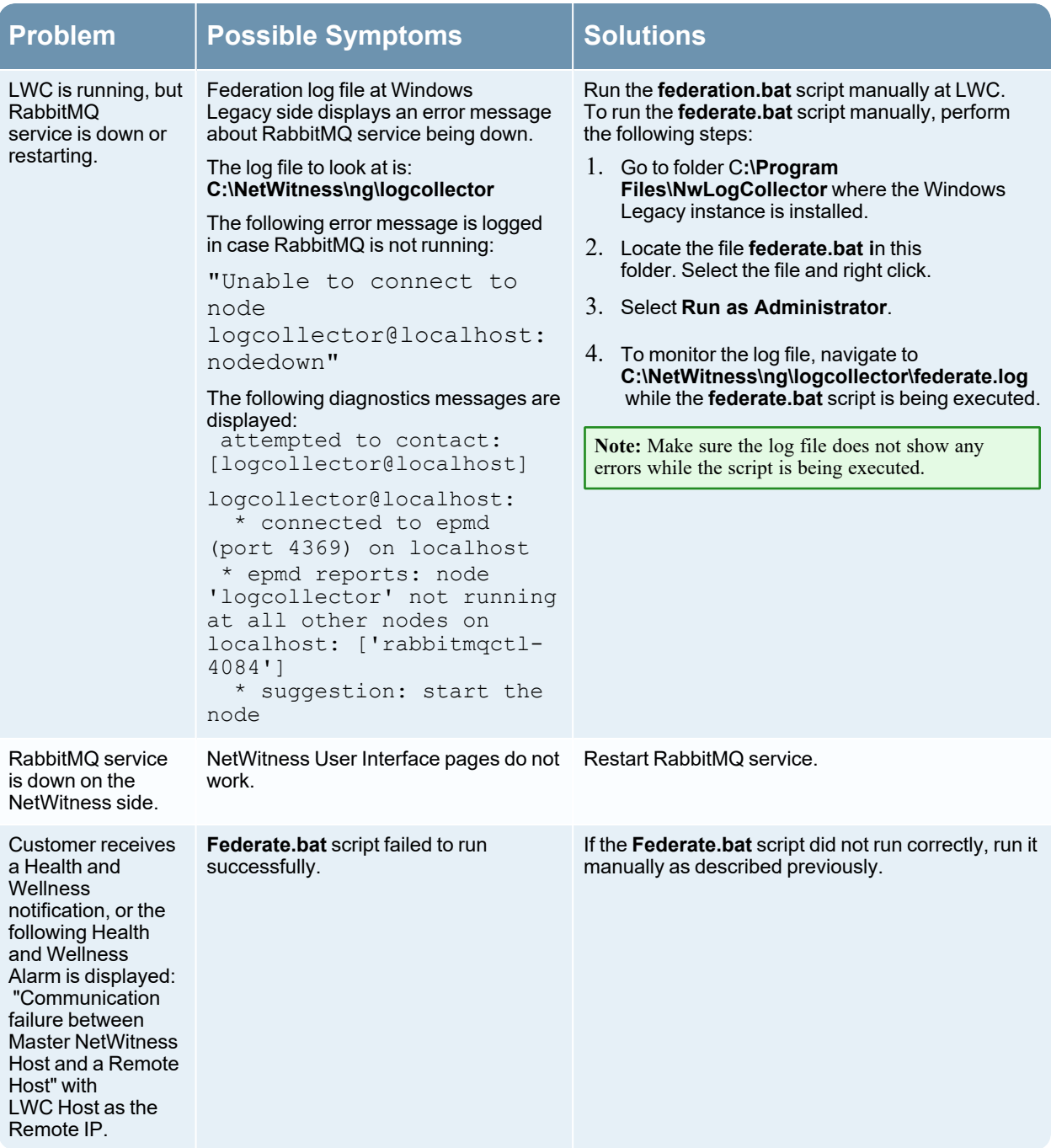

# **Reference**

# **AWS Parameters**

This topic provides an overview of the AWS collection configuration parameters for deploying a remote log collection service (VLC) in an Amazon Web Services (AWS) environment.

#### **Workflow**

This workflow illustrates the basic tasks needed to start collecting events through Log Collection.

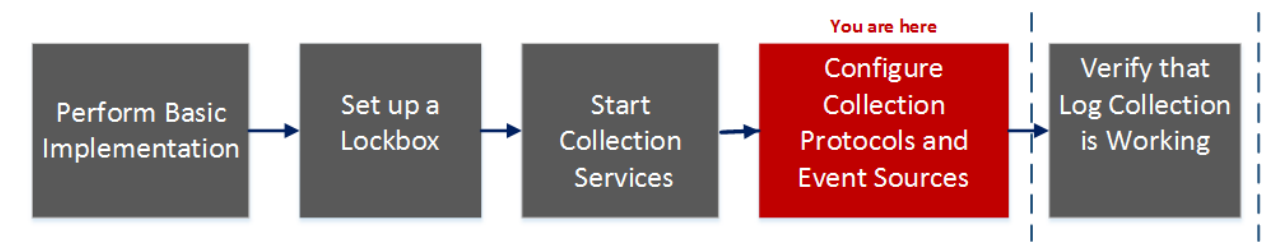

## What do you want to do?

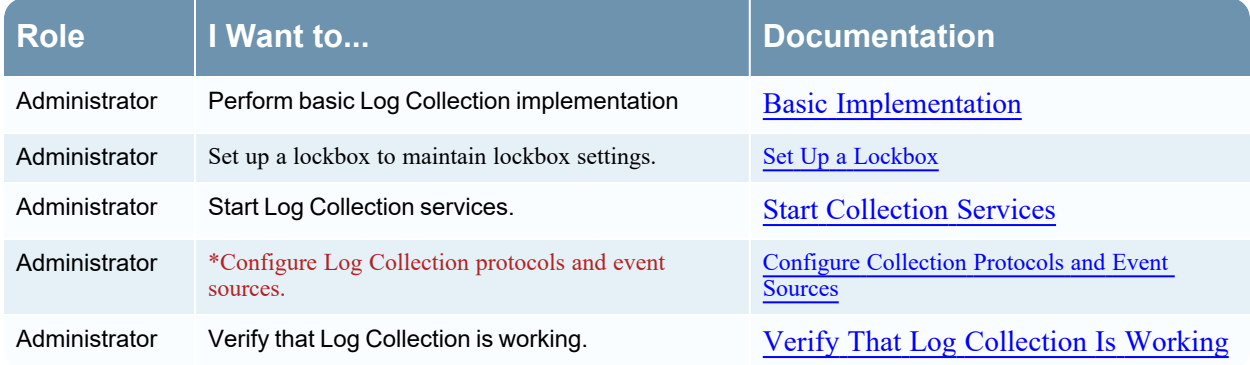

\*You can perform this task here.

## Related Topics

• Configure AWS [\(CloudTrail\)](#page-57-0) Event Sources in NetWitness

The following table describes the **Basic** configuration parameter for AWS collection.

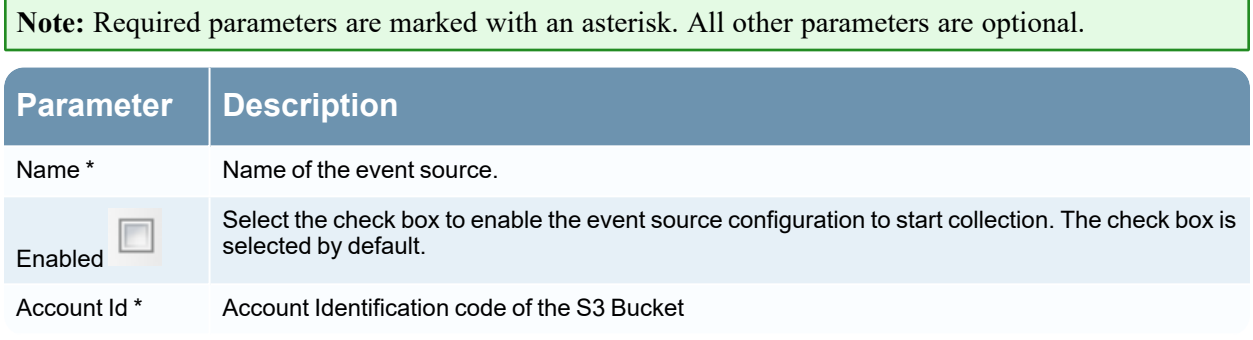

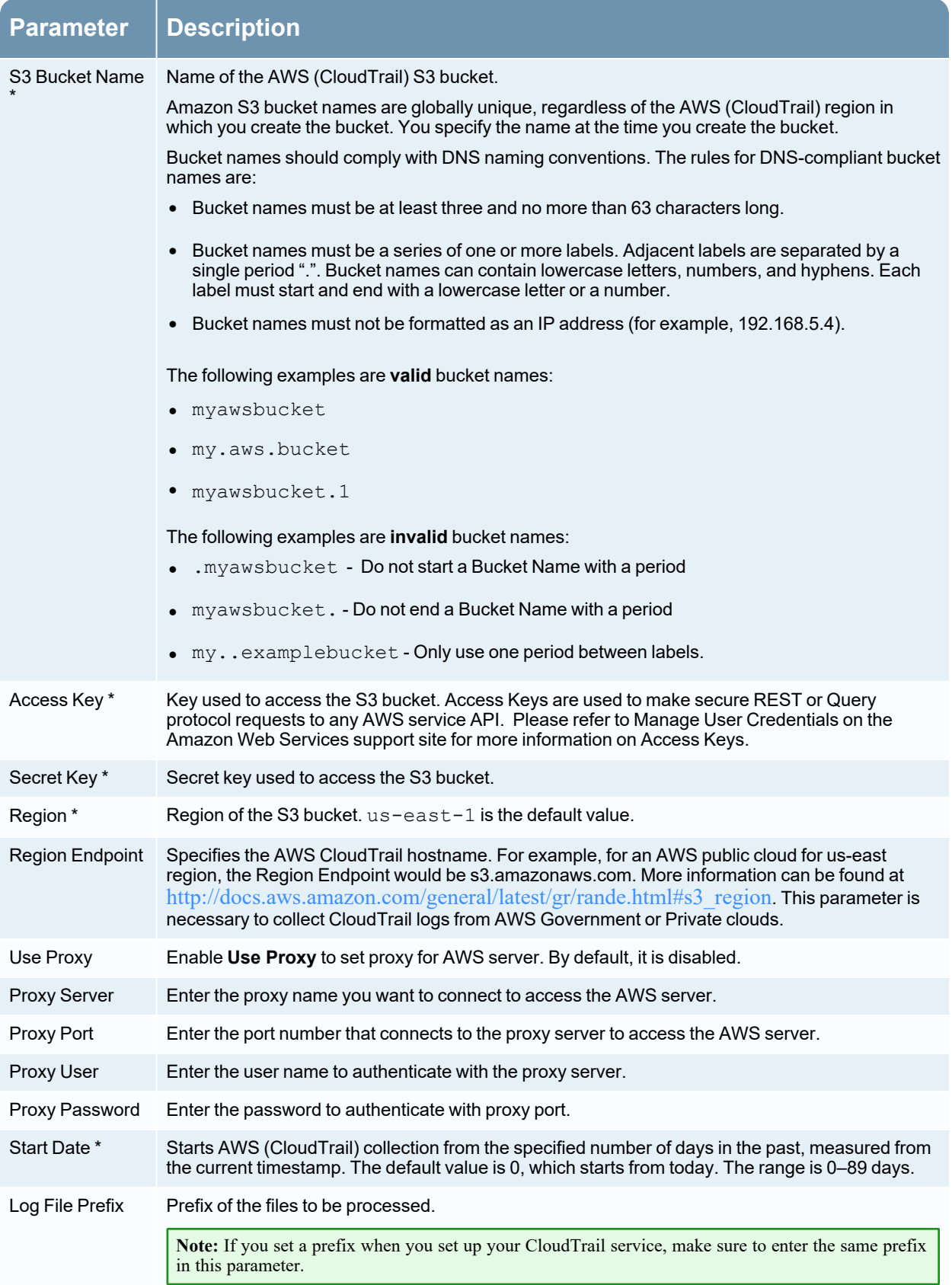

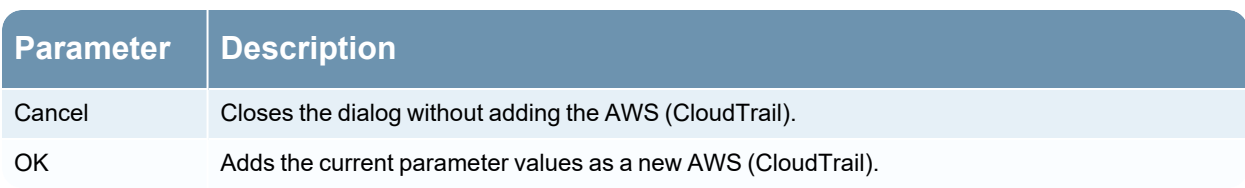

The following table describes the **Advanced** configuration parameter for AWS collection.

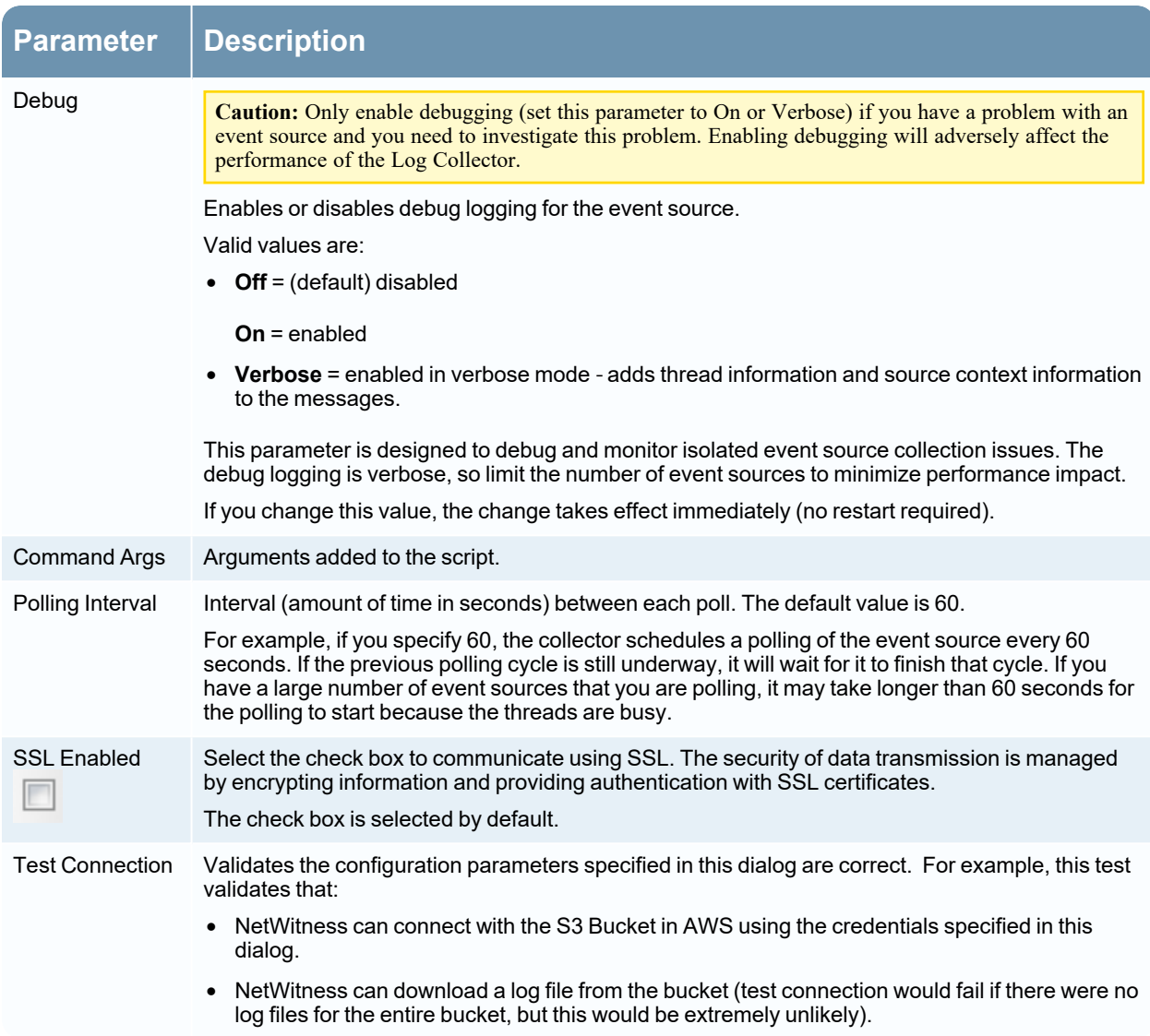

# **Azure Parameters**

Microsoft Azure is a cloud computing platform and infrastructure for building, deploying, and managing applications and services through a global network of Microsoft-managed data centers.

#### **Workflow**

This workflow illustrates the basic tasks needed to start collecting events through Log Collection.

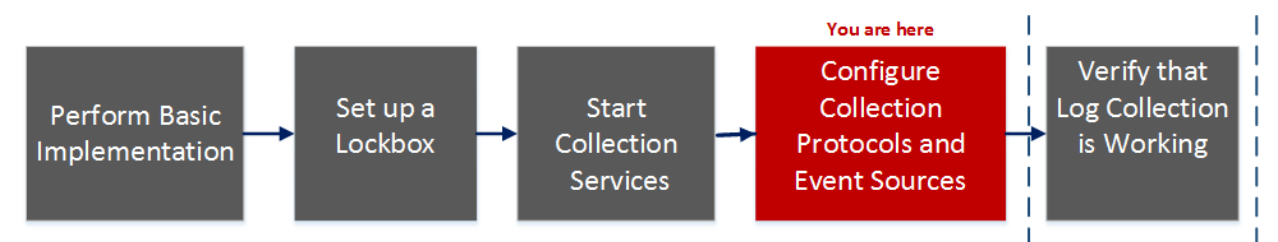

## What do you want to do?

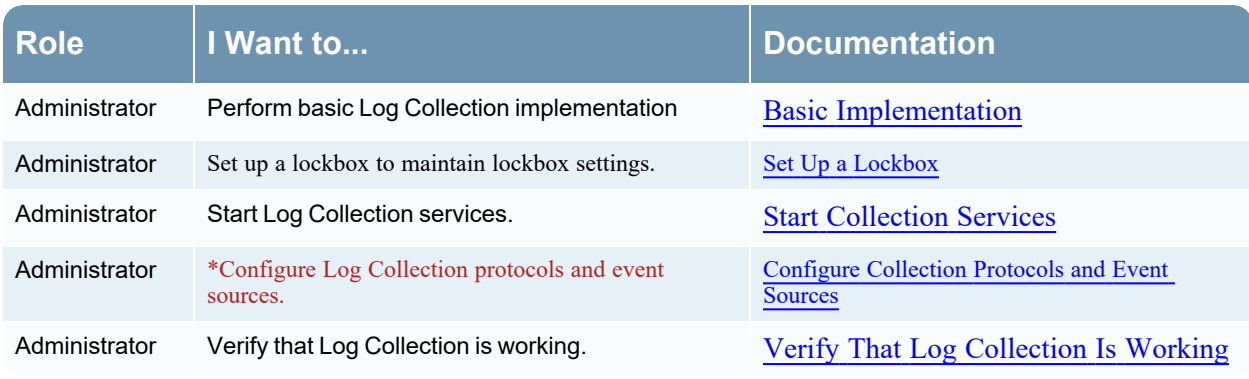

\*You can perform this task here.

## Related Topics

• Configure Azure Event Sources in [NetWitness](#page-61-0)

## Azure Event Source Configuration Parameters

This topic describes the Azure event source configuration parameters.

#### **Basic Parameters**

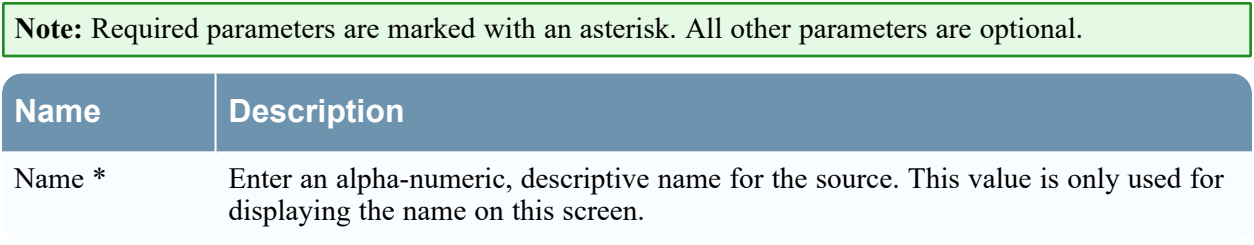

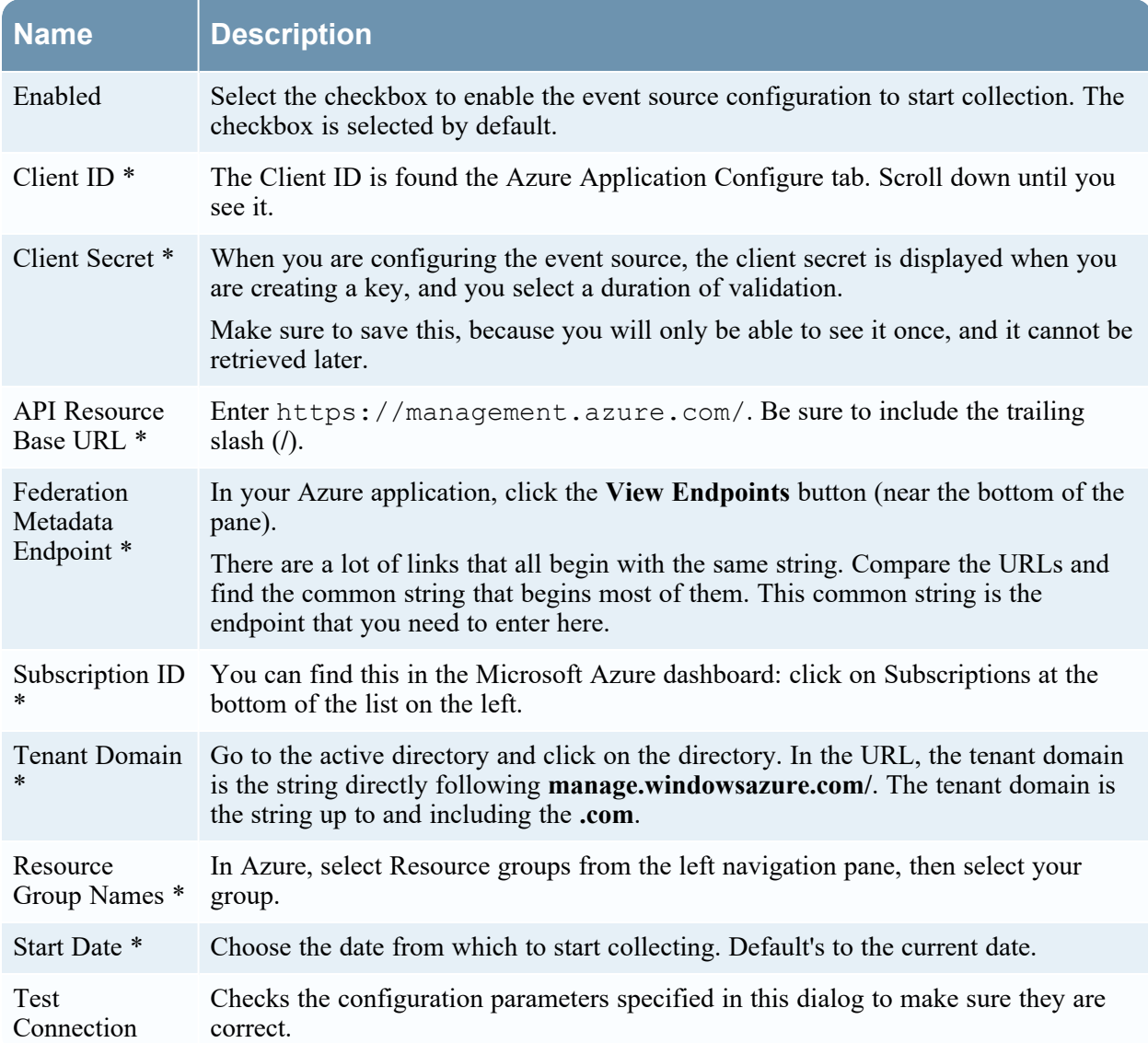

### **Advanced Parameters**

 $Click  $\odot$  next to **Advanced** to view and edit the advanced parameters, if necessary.$ 

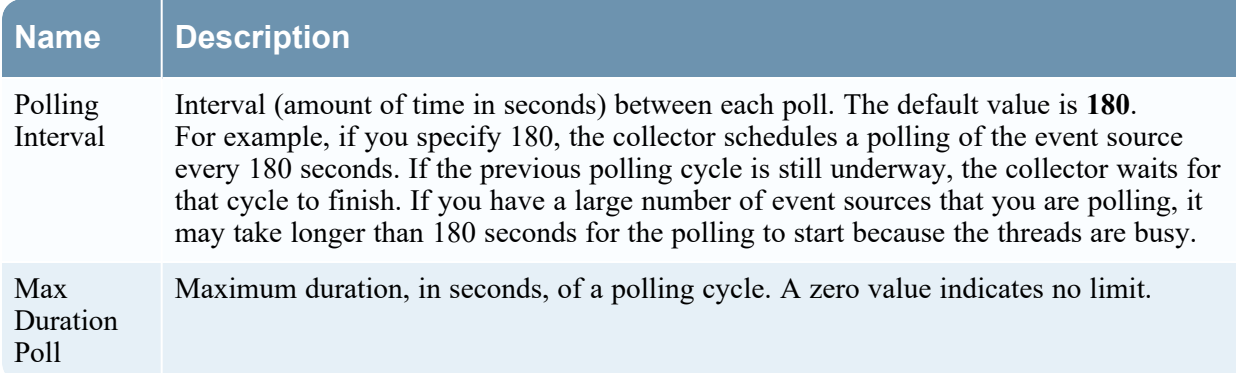

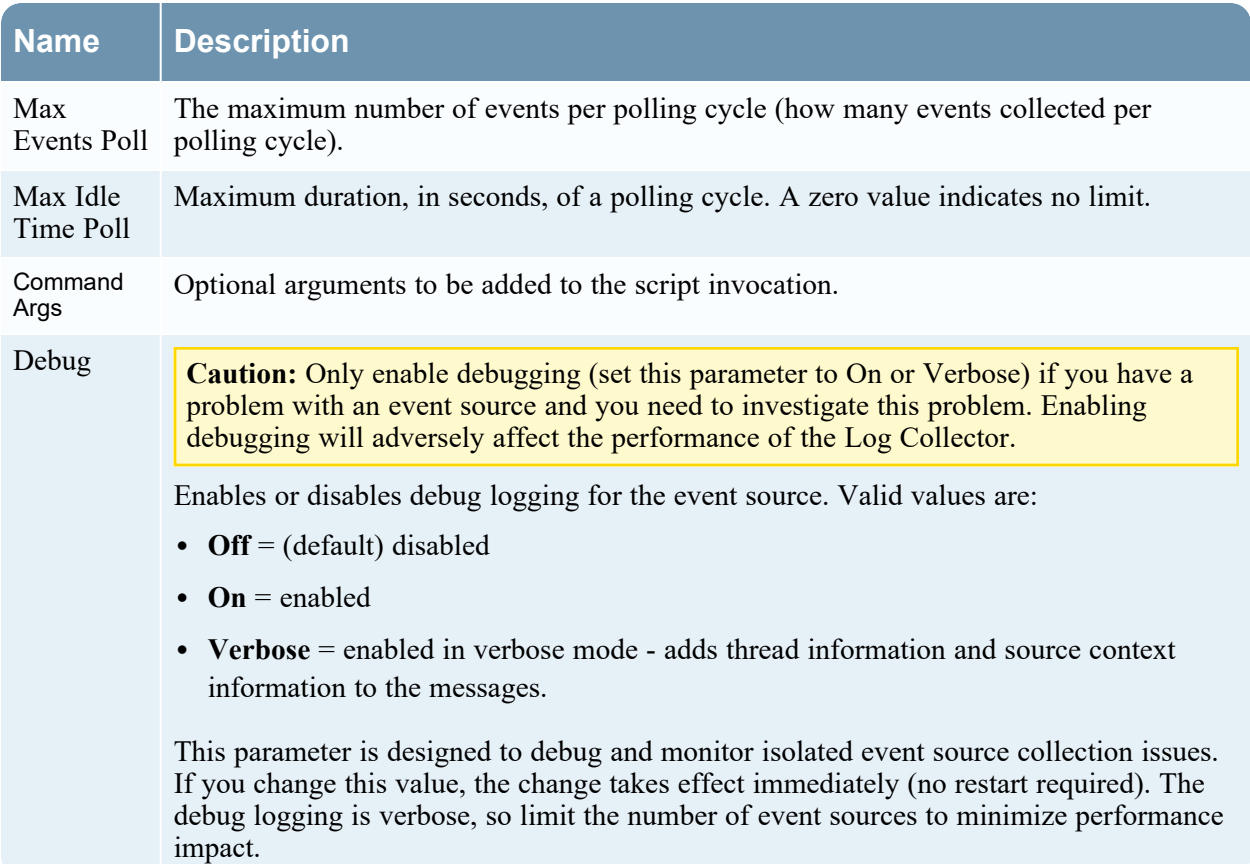

# **Check Point Parameters**

The Check Point Collection protocol collects events from Check Point event sources using OPSEC LEA. OPSEC LEA is the Check Point Operations Security Log Export API that facilitates the extraction of logs.

### **Workflow**

This workflow illustrates the basic tasks needed to start collecting events through Log Collection.

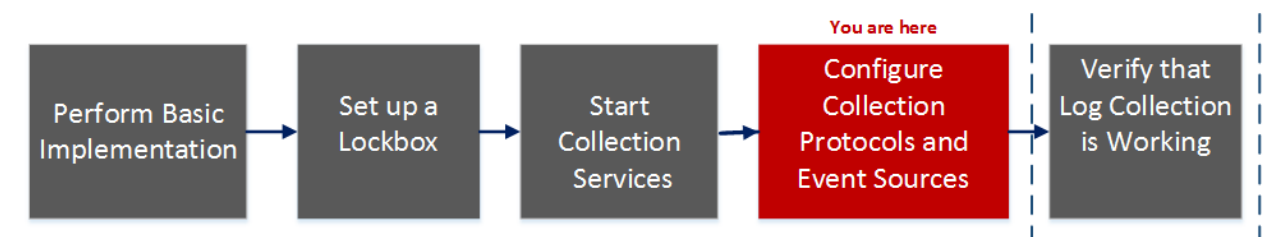

### What do you want to do?

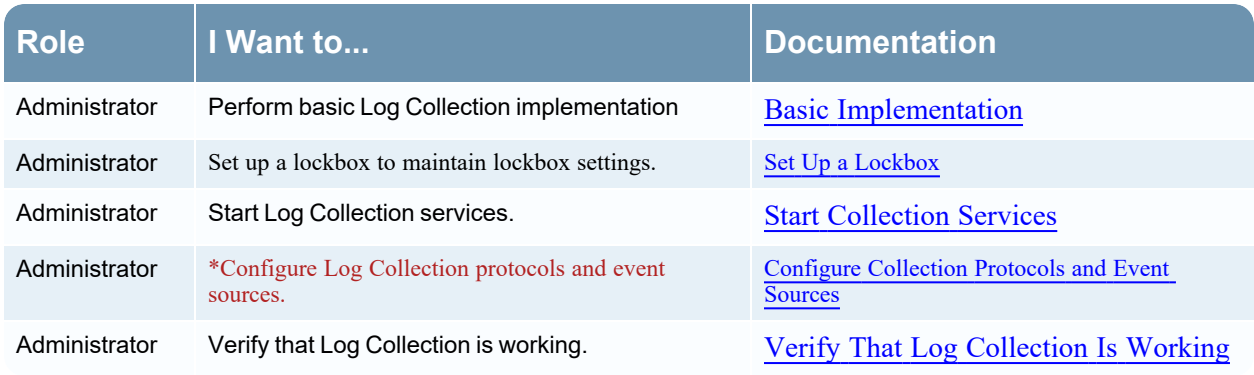

\*You can perform this task here.

## Related Topics

• Configure Check Point Event Sources in [NetWitness](#page-64-0)

## Check Point Collection Configuration Parameters

**Note:** Required parameters are marked with an asterisk. All other parameters are optional.

## **Basic Parameters**

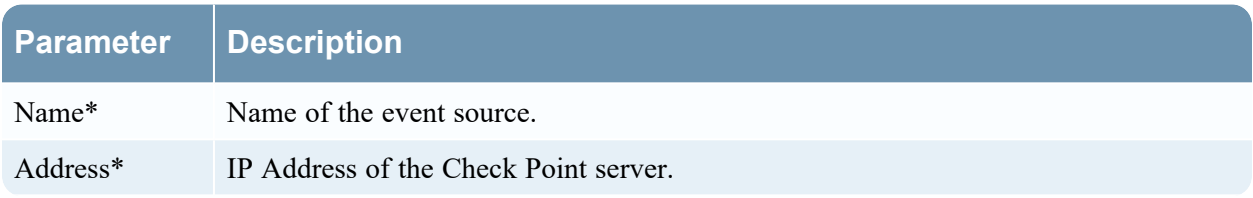

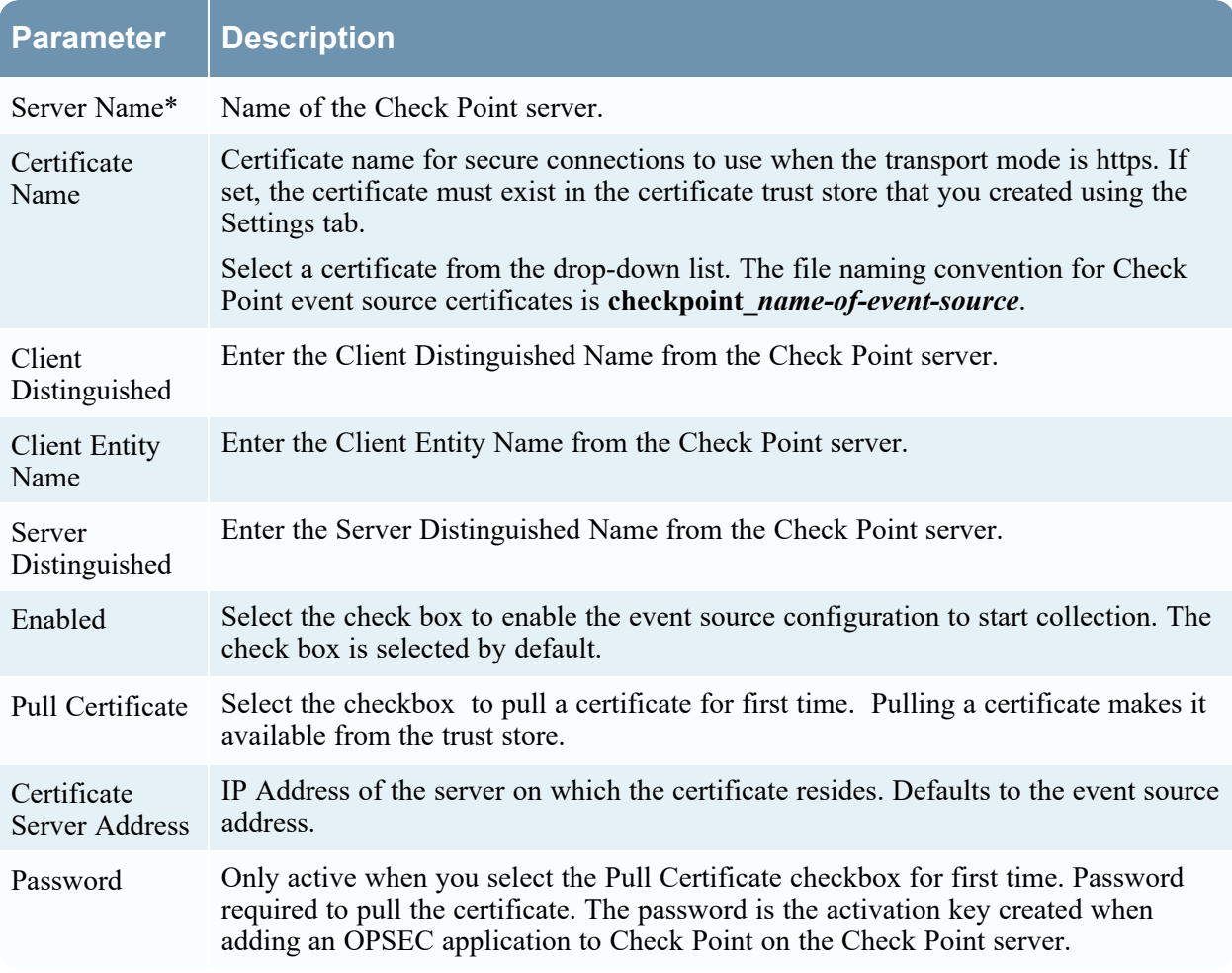

### **Determine Advanced Parameter Values for Check Point Collection**

You use less system resources when you configure a Check Point event source connection to stay open for a specific time and specific event volume (transient connection). NetWitness defaults to the following connection parameters that establish a transient connection:

- Polling Interval  $= 180$  (3 minutes)
- Max Duration Poll  $= 120$  (2 minutes)
- Max Events  $\text{Pol} = 5000$  (5000 events per polling interval)
- Max Idle Time  $P$ oll =  $\bf{0}$

For very active Check Point event sources, it is a good practice to set up a connection that stays open until you stop collection (persistent connection). This ensures that Check Point collection maintains the pace of the events generated by these active event sources. The persistent connection avoids restart and connection delays and prevents Check Point collection from lagging behind event generation.

To establish a persistent connection for a Check Point event source, set the following parameters to the following values:

- Polling Interval  $= -1$
- Max Duration  $Poll = 0$
- Max Events  $Poll = 0$
- Max Idle Time  $P$ oll =  $\bf{0}$

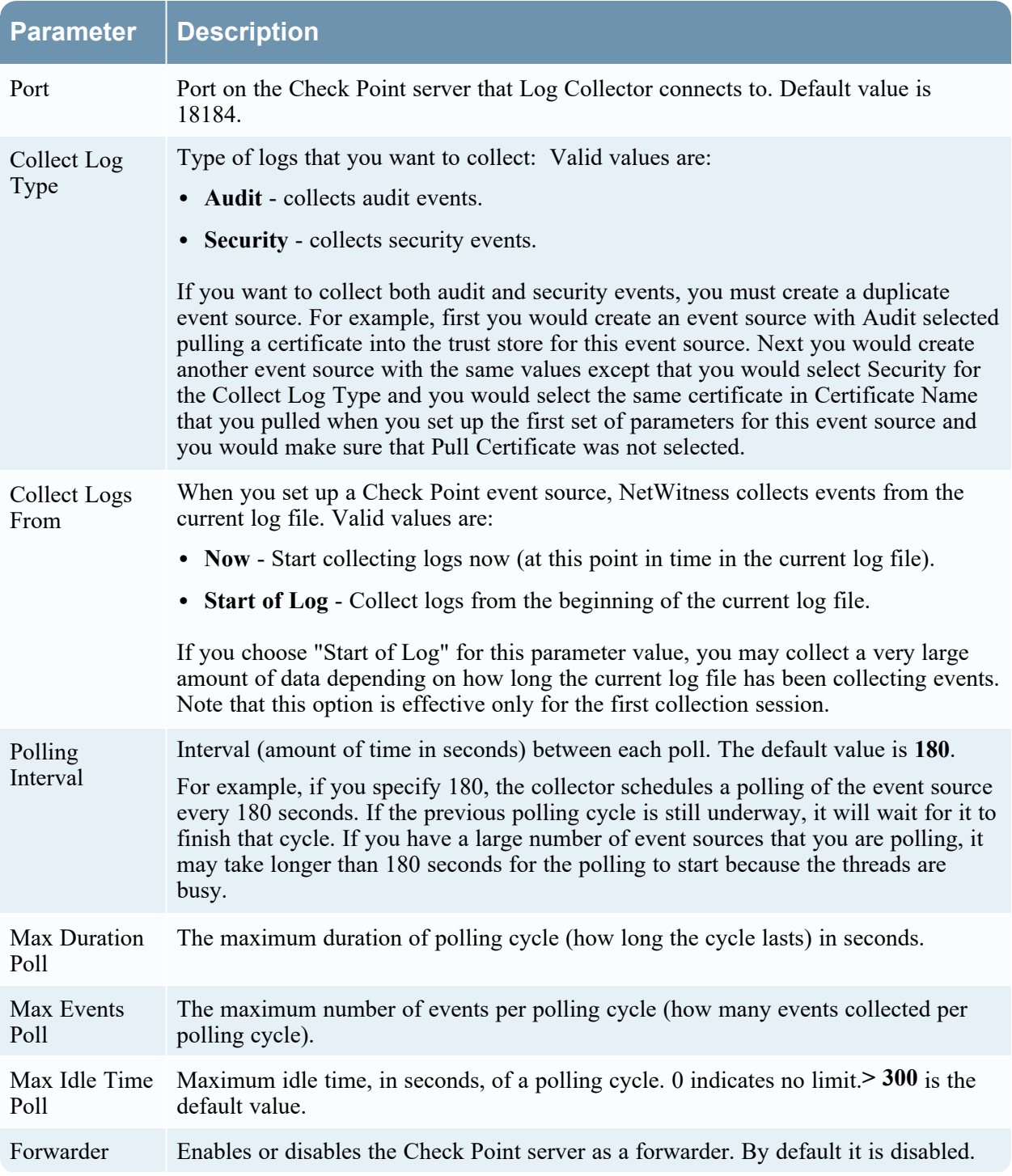

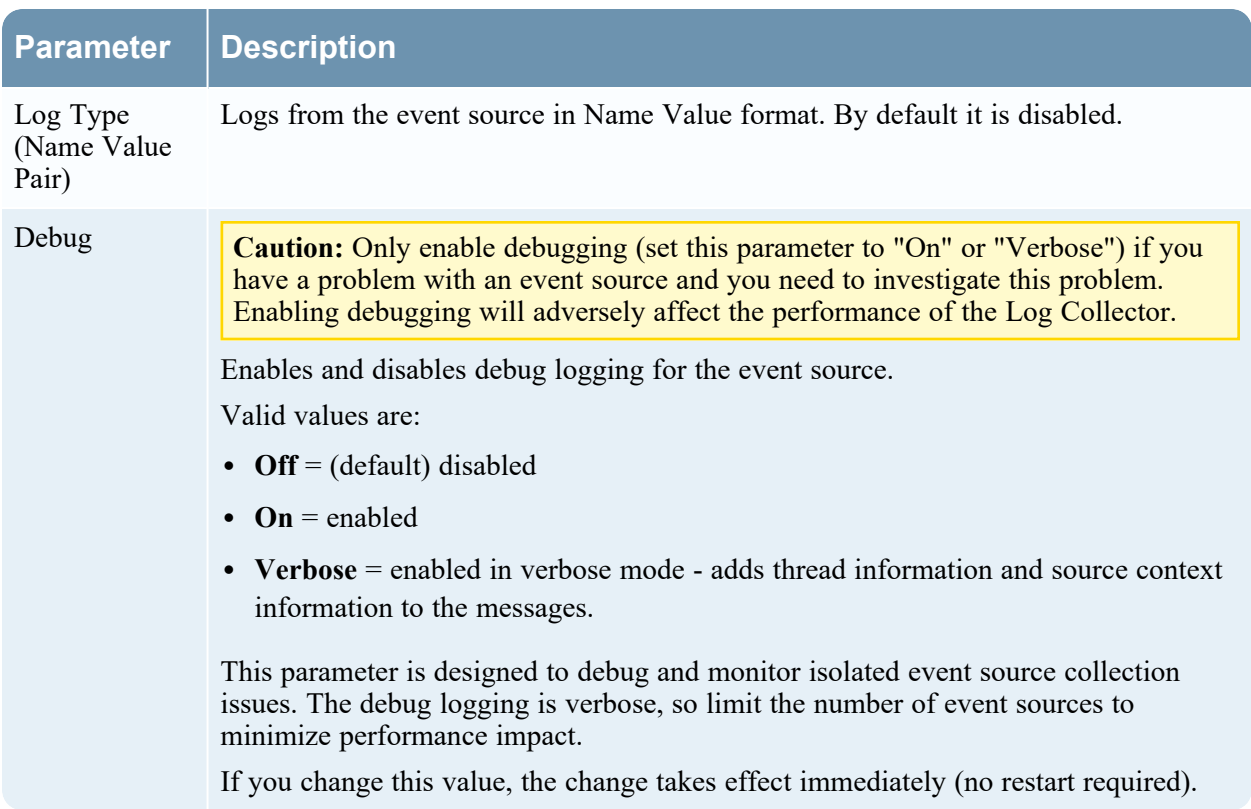

# **File Parameters**

This topic describes the File Collection configuration parameters.

#### **Workflow**

This workflow illustrates the basic tasks needed to start collecting events through Log Collection.

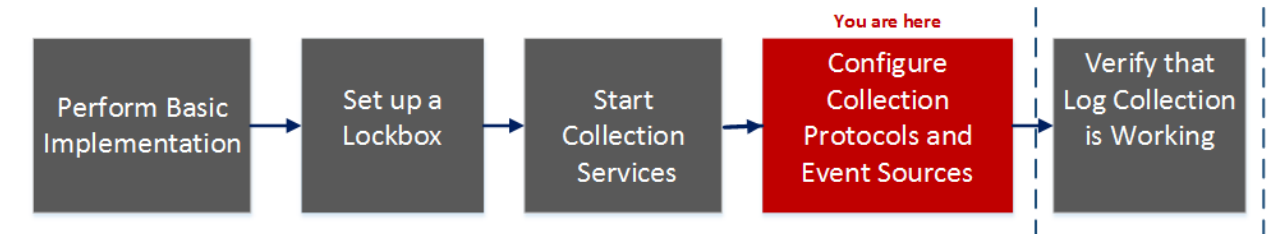

### What do you want to do?

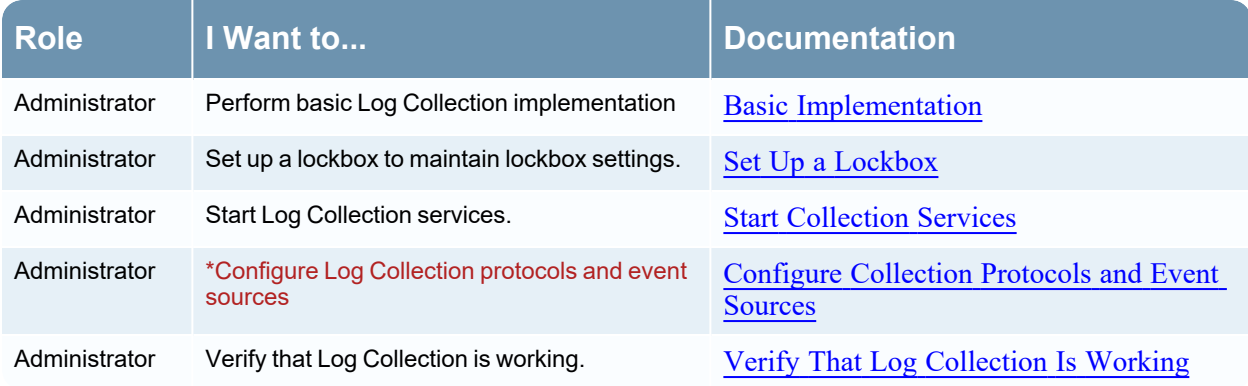

\*You can perform this task here.

### Related Topics

• Configure File Event Sources in [NetWitness](#page-70-0)

#### File Collection Event Source Parameters

The following table provides descriptions of the File Collection source parameters.

The following table describes the **Basic** configuration parameter for File collection.

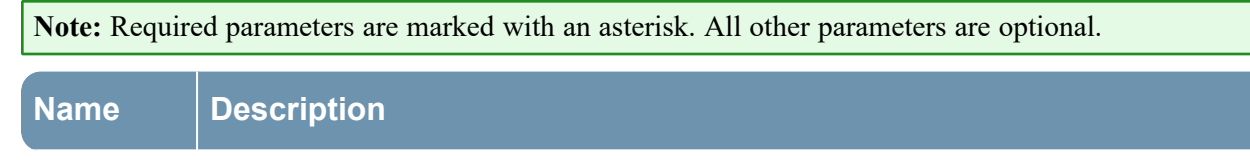

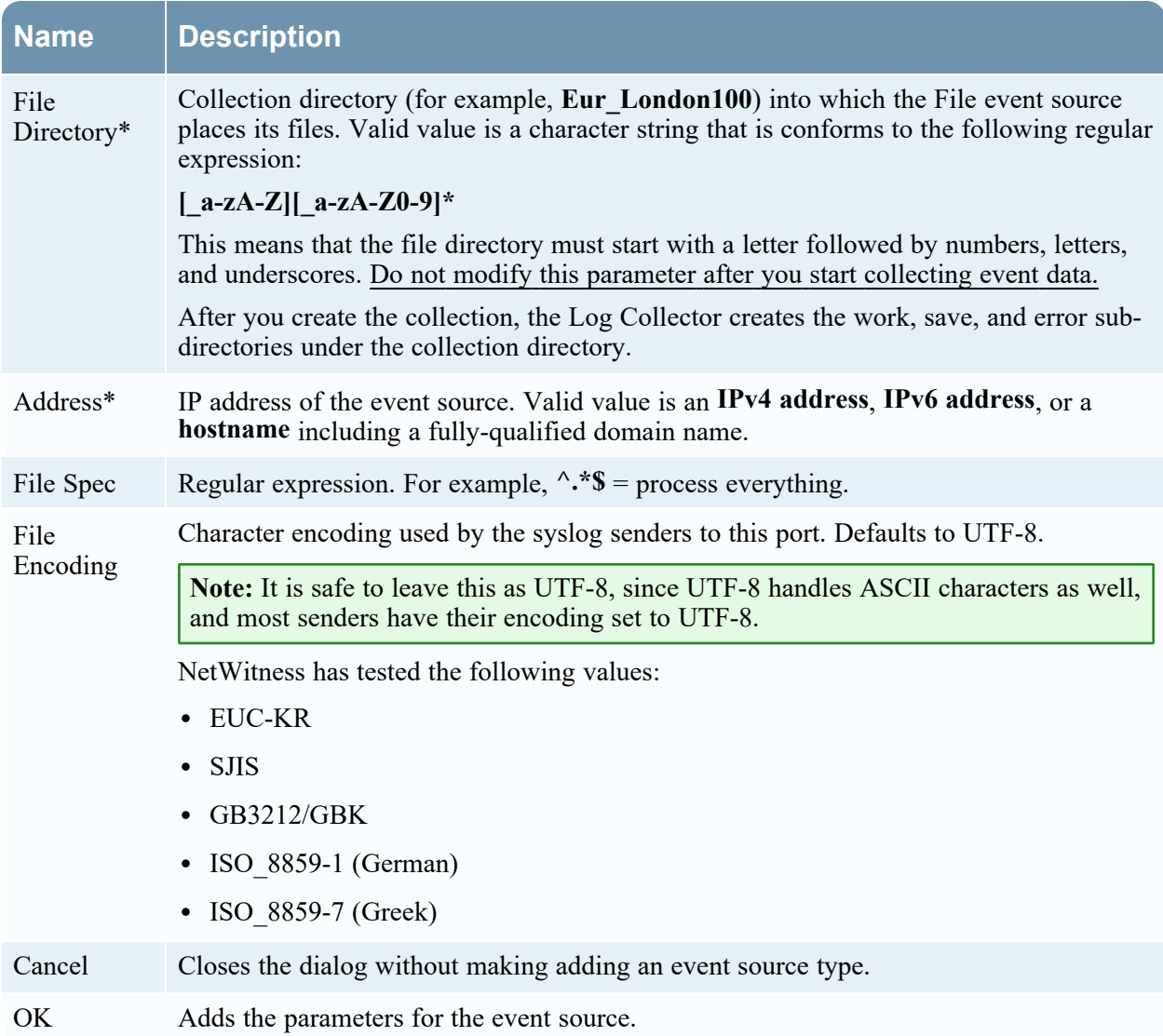

The following table describes the **Advanced** configuration parameter for File collection.

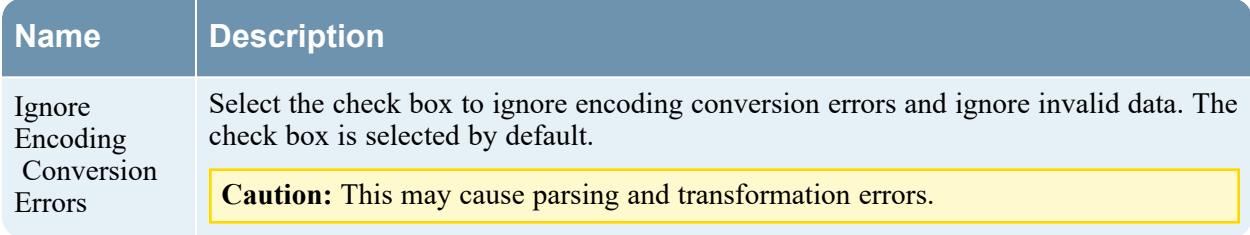

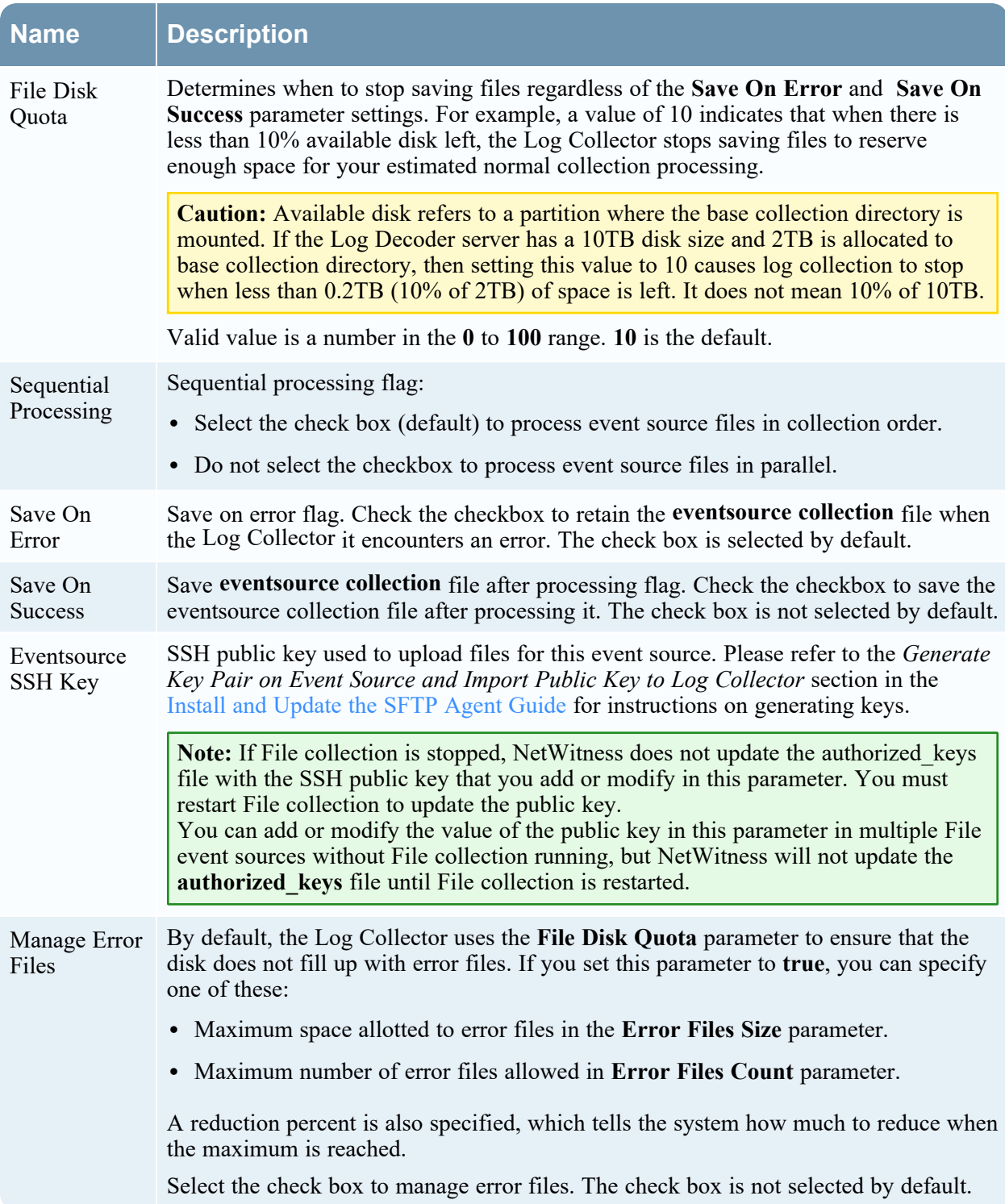

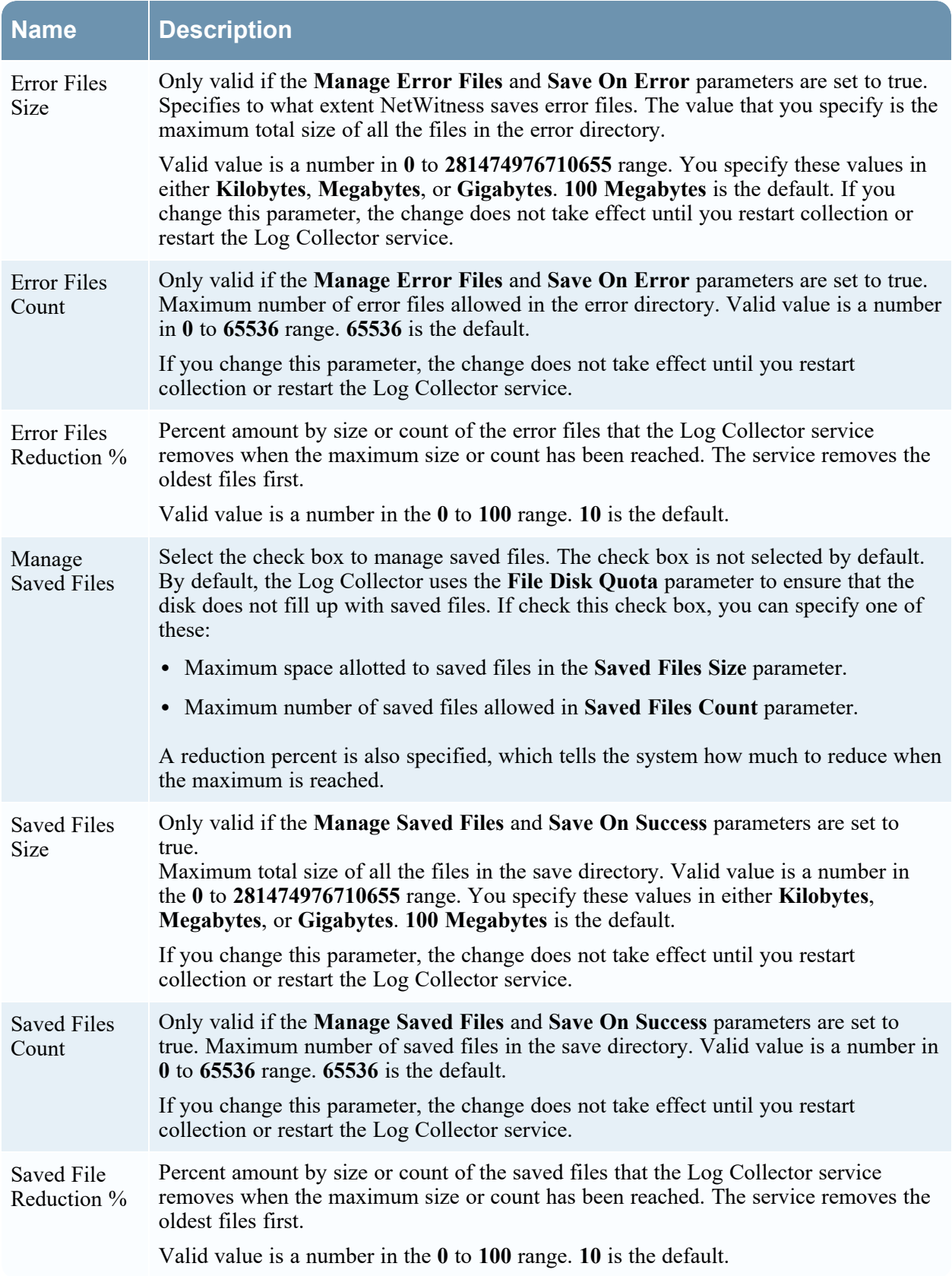

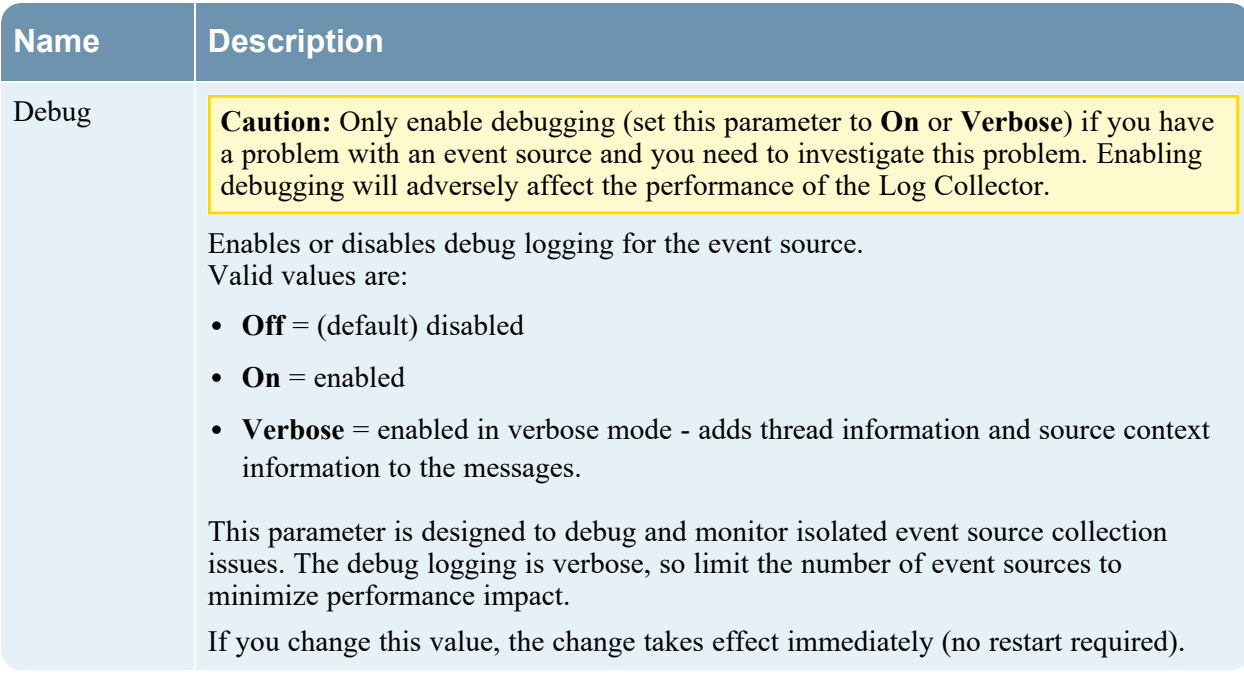

# **Log Collection Service System View**

A Log Collector is a service that runs on a Log Decoder host (referred to as a Local Collector) or sends events from a Remote Collector to a Local Collector, and is configured and managed in a similar way to a Log Decoder.

To access the Log Collection Service System view, go to  $\frac{1}{100}$  (Admin) > Services and select a Log Collector service, then select View > System.

#### **Workflow**

This workflow illustrates the basic tasks needed to start collecting events through Log Collection.

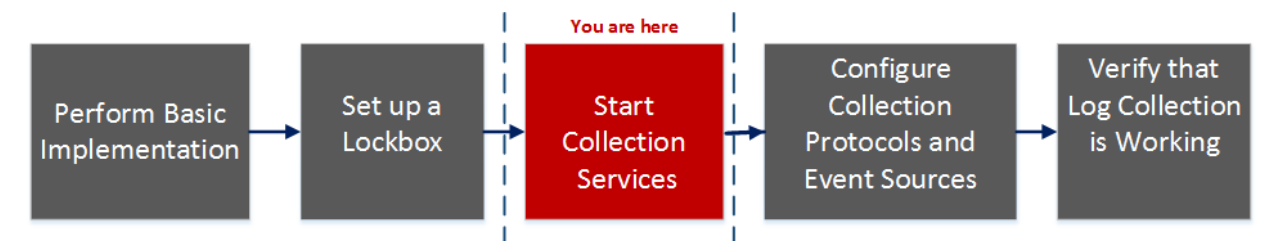

### What do you want to do?

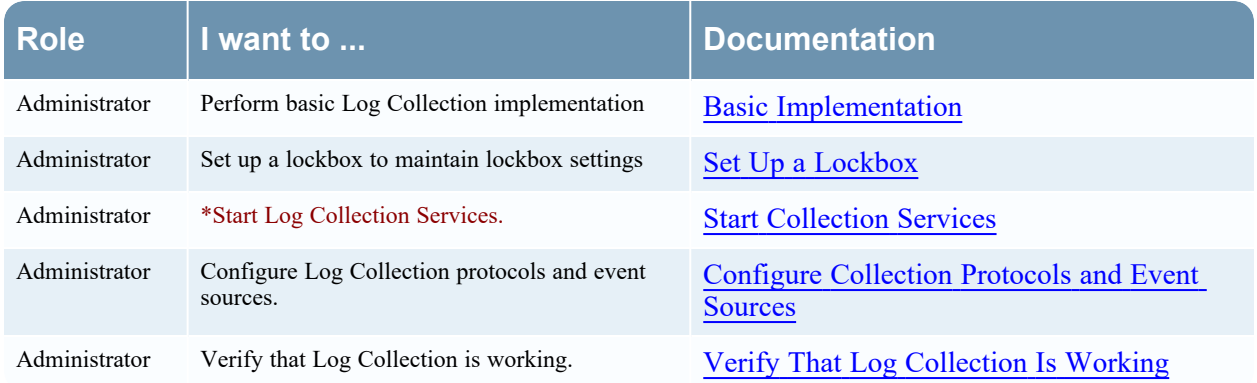

\*You can perform this task here.

#### Related Topics

Basic [Implementation](#page-14-0)

#### Quick Look

From the Log Collector Service Information Toolbar, you can manage event data using the Collection icon to start event data from a stopped protocol or stop collecting data from a started protocol. From the Host Tasks icon, you can select tasks that you want to run. You can also shutdown your service and reboot your service from the Service Information Toolbar.

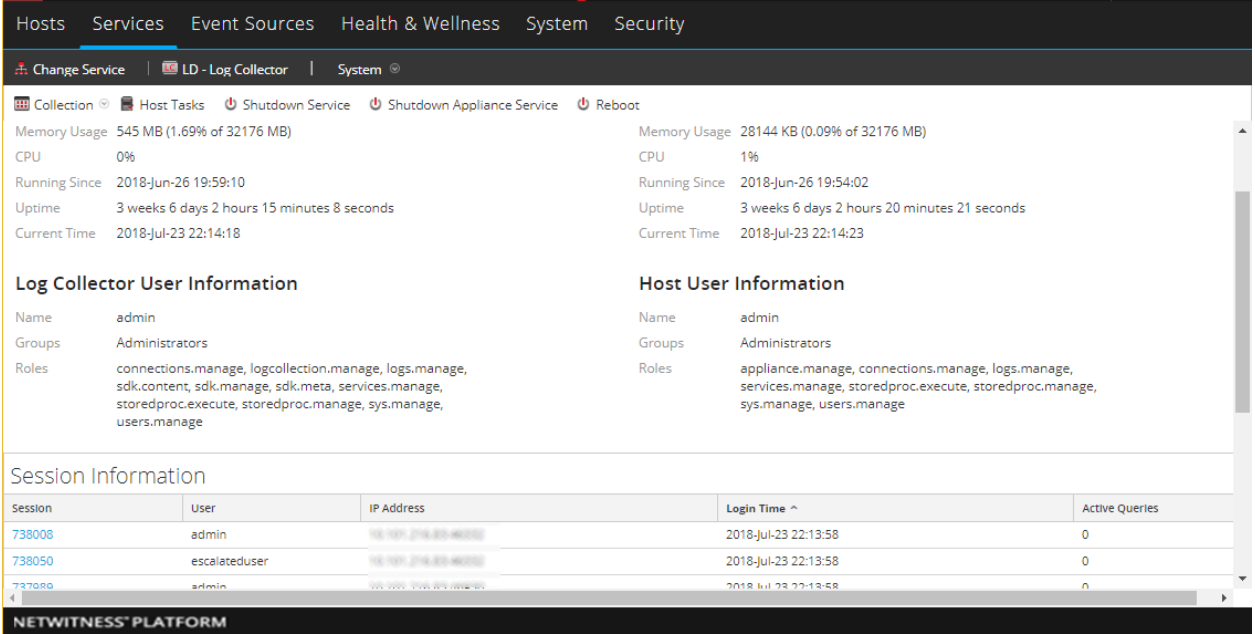

# **ODBC Event Source Configuration Parameters**

This topic tells you how to configure ODBC collection protocol which collects events from event sources that store audit data in a database using the Open Database Connectivity (ODBC) software interface.

# **Access ODBC Configuration Parameters**

**To access the ODBC Event Source Configuration Parameters:**

- 1. Go to **(Admin) > Services** from the NetWitness menu.
- 2. Select a Log Collection service.
- 3. Select  $\bullet \bullet$  > **View** > **Config** to display the Log Collection configuration parameter tabs. The **Service Config** view is displayed with the Log Collector **General** tab open.
- 4. Click the **Event Sources** tab, and select **ODBC/Config** from the drop-down menu.

#### **Workflow**

This workflow illustrates the basic tasks needed to start collecting events through Log Collection.

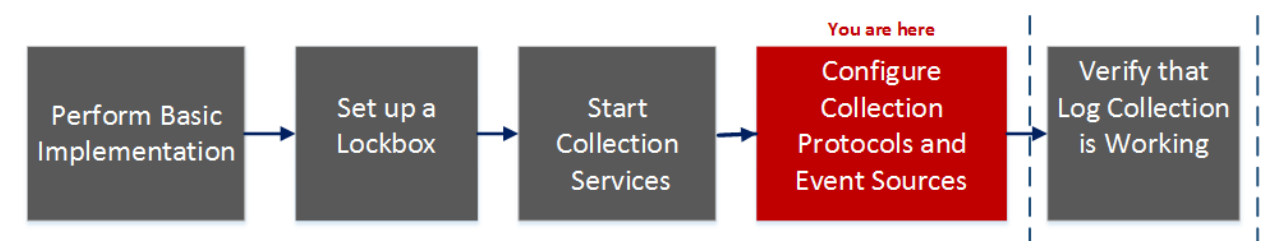

### What do you want to do?

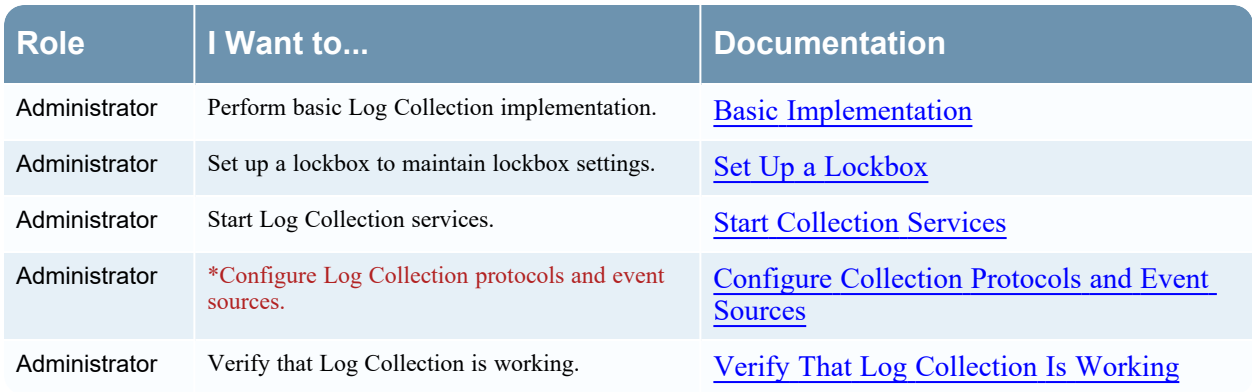

\*You can perform this task here.
### Related Topics

- Configure ODBC Event Sources in [NetWitness](#page-85-0)
- [Configure](#page-89-0) Data Source Names (DSNs)
- [Troubleshoot](#page-100-0) ODBC Collection
- Create Custom Typespec for [ODBC Collection](#page-96-0)

### **Data Source Name (DSN) Parameters**

Use the Sources panel to review, add, modify, and delete Data Source Name (DSN) parameters.

### **Sources Panel**

An ODBC DSN tells the Log Collector how to reach an ODBC endpoint. You refer to an ODBC DSN when you configure a data source name with information such as which ODBC driver to use or the host name and port of the ODBC endpoint.

An ODBC DSN is a sequence of name-value pairs. For information about the valid names for a given ODBC data source type, such as Sybase, Microsoft SQL Server, or Oracle, please download the *DataDirect Connect Series for ODBC User's Guide and DataDirect Connect Series for ODBC User's Guide* in the Progress [DataDirect](https://www.progress.com/documentation/datadirect-connectors) Document Library.

### **Toolbar**

The following table provides descriptions of the toolbar options.

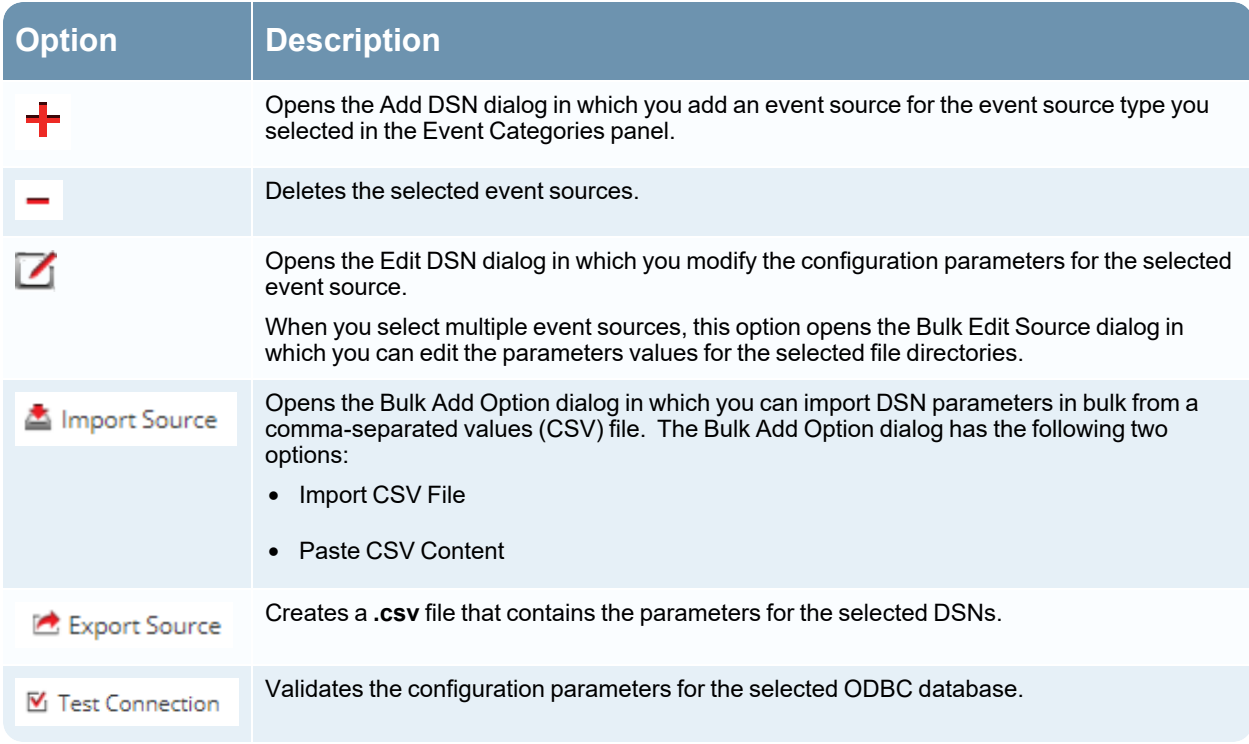

# **Add or Edit DSN Dialog**

In this dialog, you add or modify an event source for the selected event source.

#### **Basic Parameters**

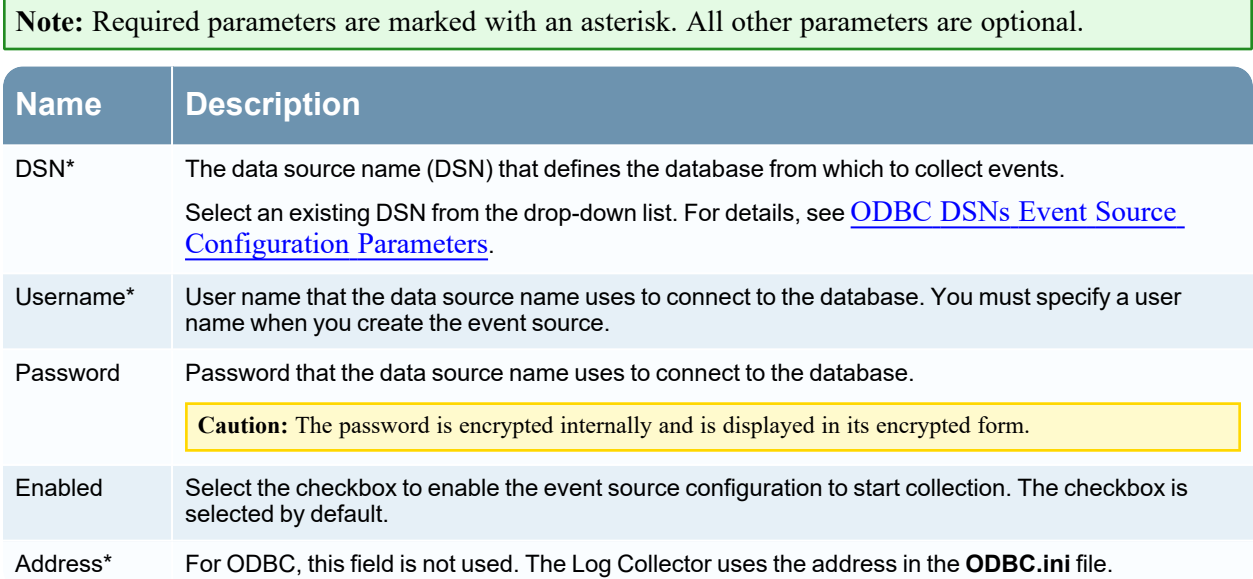

### **Advanced Parameters**

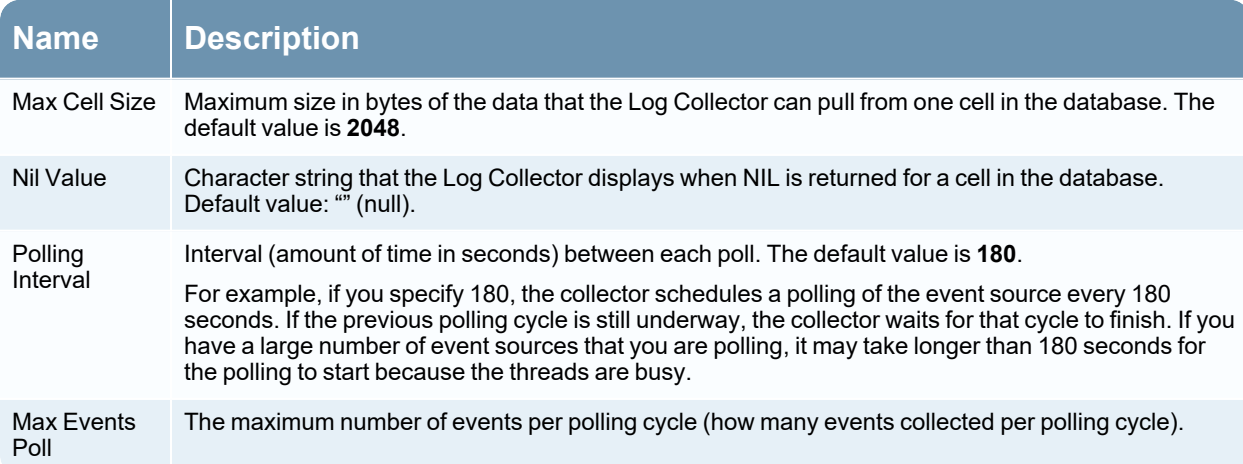

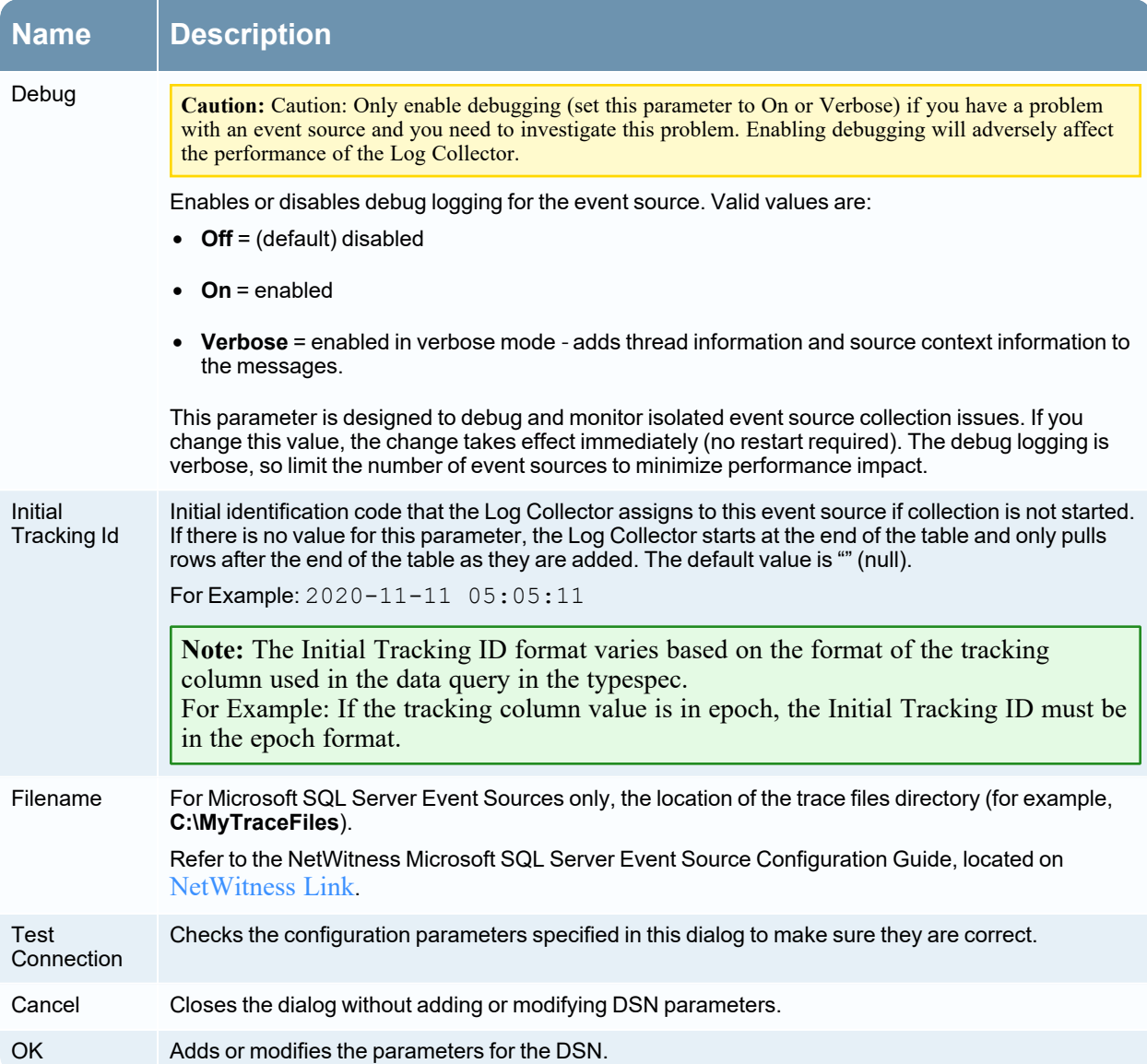

# <span id="page-147-0"></span>**ODBC DSNs Event Source Configuration Parameters**

Open Database Connectivity (ODBC) event sources require Data Source Names (DSNs) so you need to define DSNs with their associate value pairs for ODBC event source configuration.

### **Access ODBC Configuration Parameters**

#### **To access the ODBC Event Source Configuration Parameters:**

- 1. Access the Services view by selecting  $\frac{1}{26}$  (Admin) > Services from the NetWitness menu.
- 2. Select a Log Collection service.
- 3. Under Actions, select **View > Config** to display the Log Collection configuration parameter tabs.

The **Service Config** view is displayed with the Log Collector **General** tab open.

4. Click the **Event Sources** tab, and select **ODBC/DSNs** from the drop-down menu.

#### **Workflow**

This workflow illustrates the basic tasks needed to start collecting events through Log Collection.

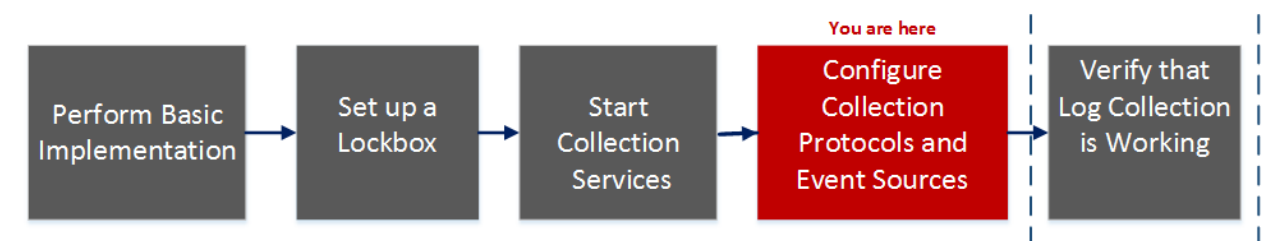

### What do you want to do?

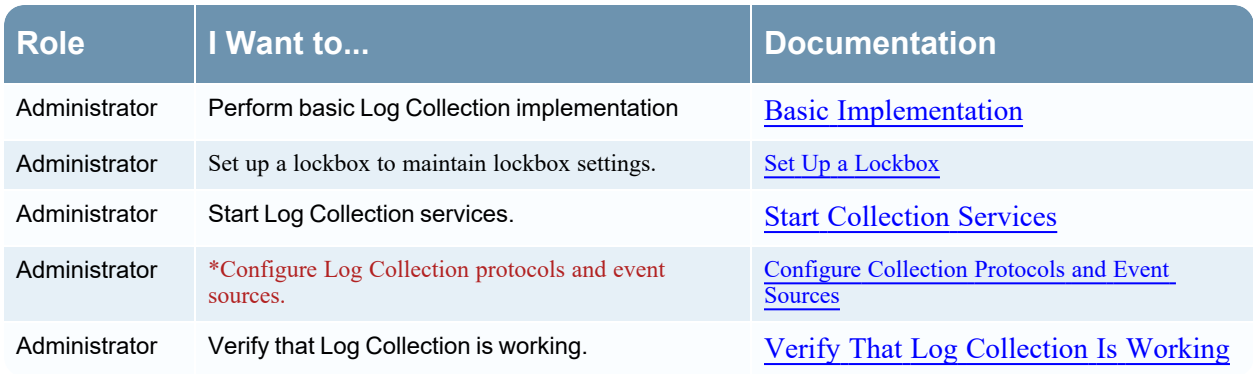

\*You can perform this task here.

### Related Topics

- Configure ODBC Event Sources in [NetWitness](#page-85-0)
- [Configure](#page-89-0) Data Source Names (DSNs)

### ODBC DSN Configuration Parameters

This topic describes the Data Source Names DSNs configuration parameters.

### **DSN Panel**

In the DSNs panel, you can add, delete, or edit DSNs and the DSN name‐value pairs for ODBC Event sources.

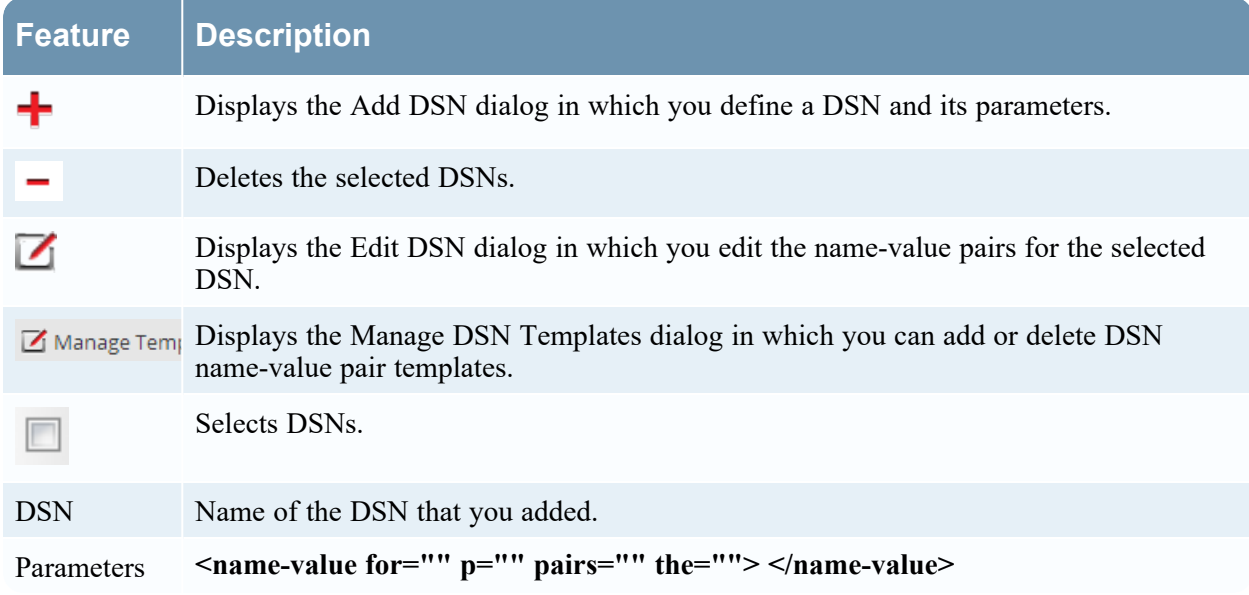

### **Add or Edit DSN Dialog**

In this dialog, you add or modify a file directory for the selected event source.

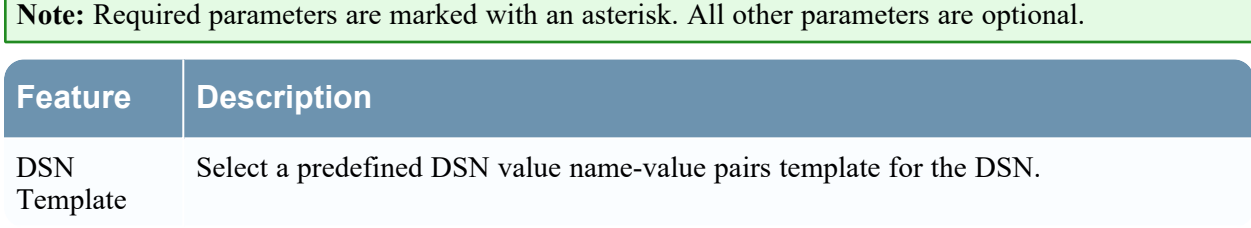

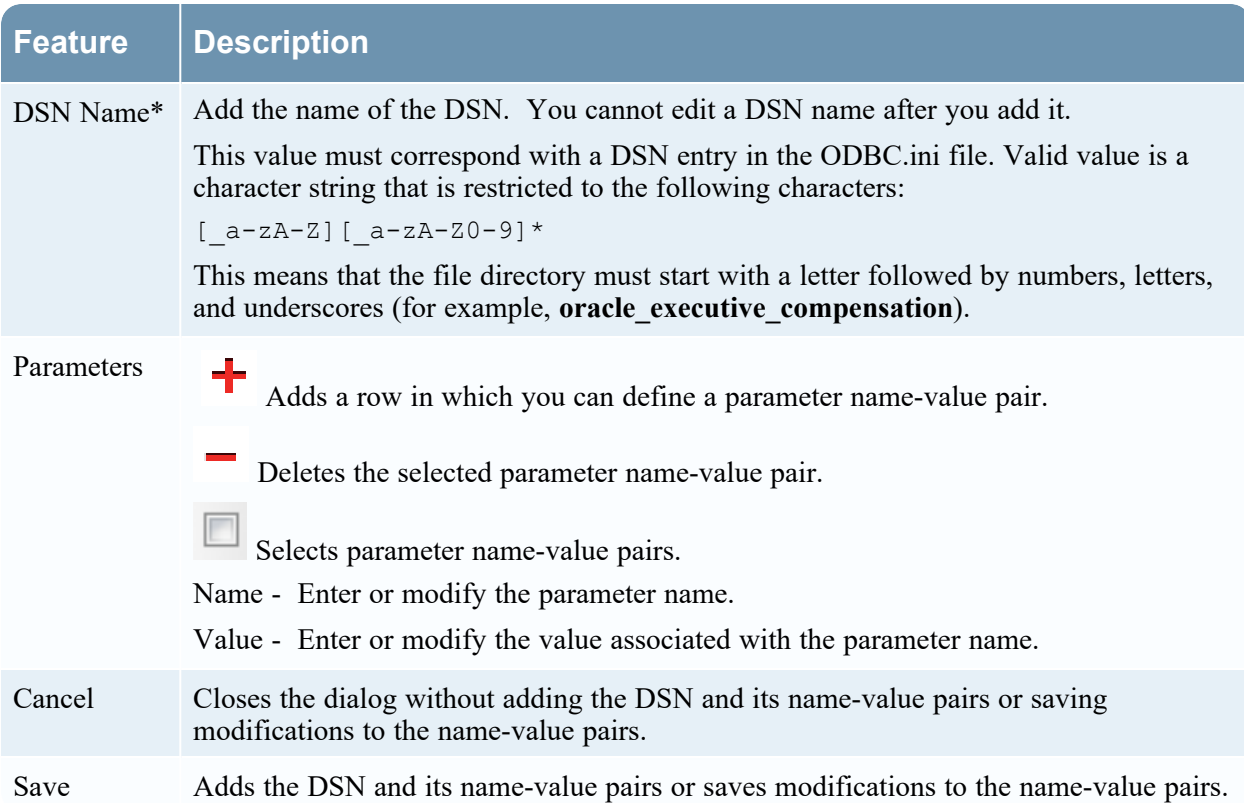

# **Manage DSN Templates Dialog**

In this dialog, you can add or delete DSN name-value pair templates.

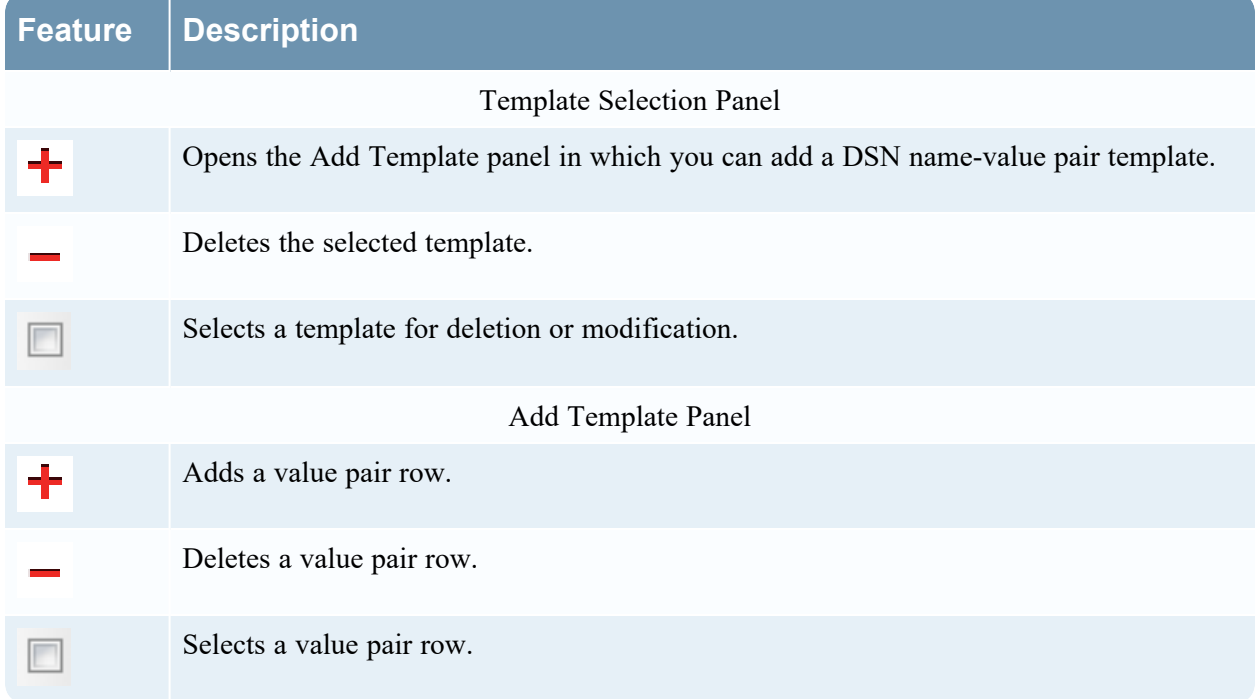

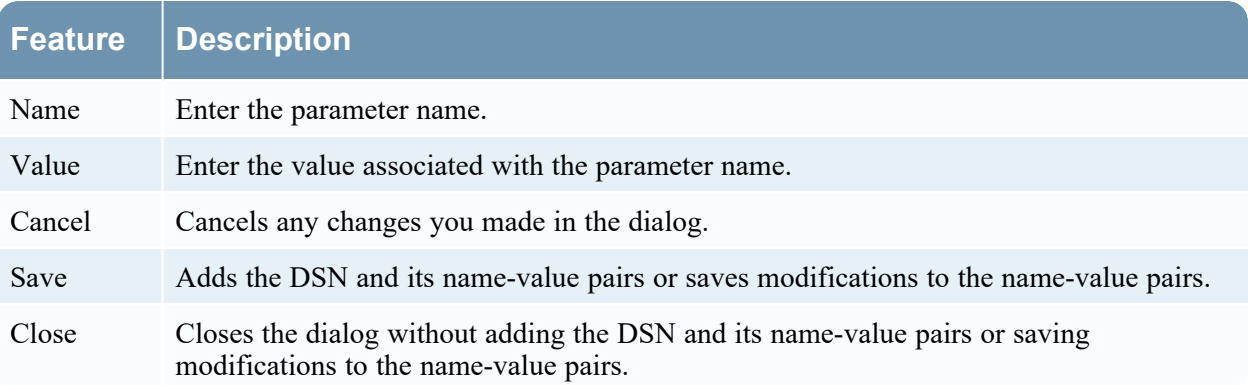

# **Remote/Local Collectors Configuration Parameters**

When you deploy Log Collection, you must configure the Log Collectors to collect the log events from various event sources, and to deliver these events reliably and securely to the Log Decoder host, where the events are parsed and stored for subsequent analysis.

This topic introduces features of the Services Config view > Remote Collectors/Local Collectors tab.

#### **Workflow**

This workflow illustrates the basic tasks needed to start collecting events through Log Collection.

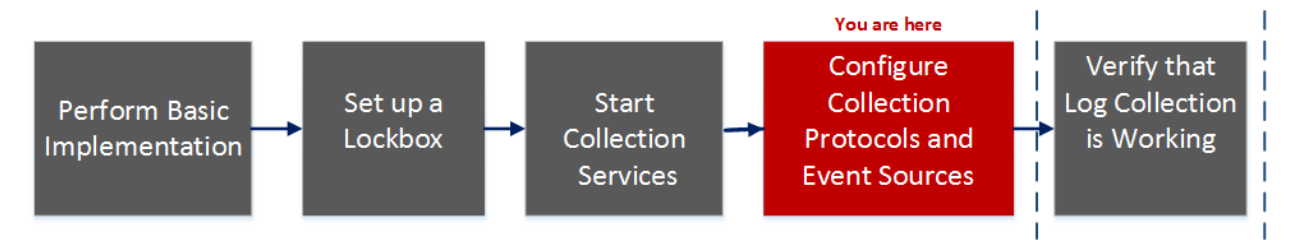

### What do you want to do?

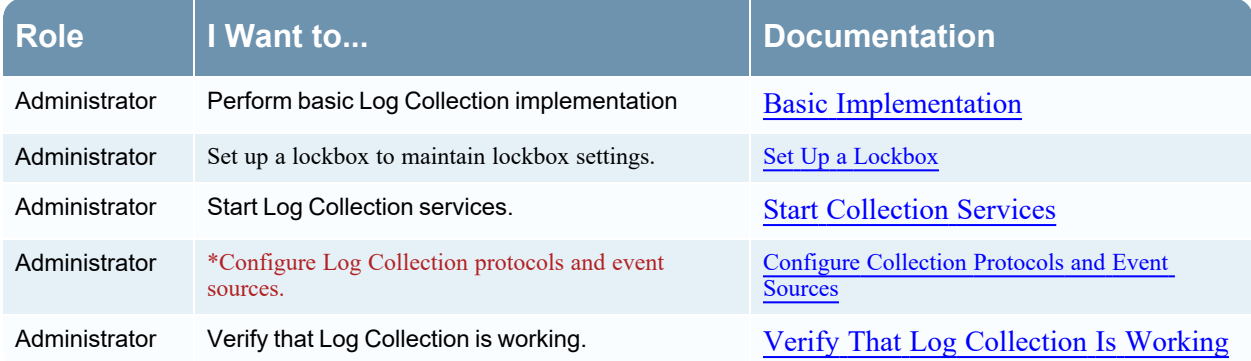

\*You can perform this task here.

### Related Topics

- Provision Local [Collectors](#page-18-0) and Remote Collectors
- Configure Local and Remote [Collectors](#page-19-0)

### Services Config View

The Services Config view is the view on which you maintain all the Log Collection parameters. The tab in which you maintain the deployment parameters referred to in this guide is the **Remote/Local** Collectors tab:

<sup>l</sup> If you are configuring a Local Collector , NetWitness displays the **Remote Collectors** tab so that you can configure the Local Collector to pull events from Remote Collectors.

<sup>l</sup> If you are configuring a Remote Collector , NetWitness displays the **Local Collectors** tab so that you can configure the Remote Collector to push events to a Local Collector .

### **Remote Collectors Tab**

On a Local Collector, the Remote Collectors panel provides a way to add or delete Remote Collectors from which the Local Collector pulls events.

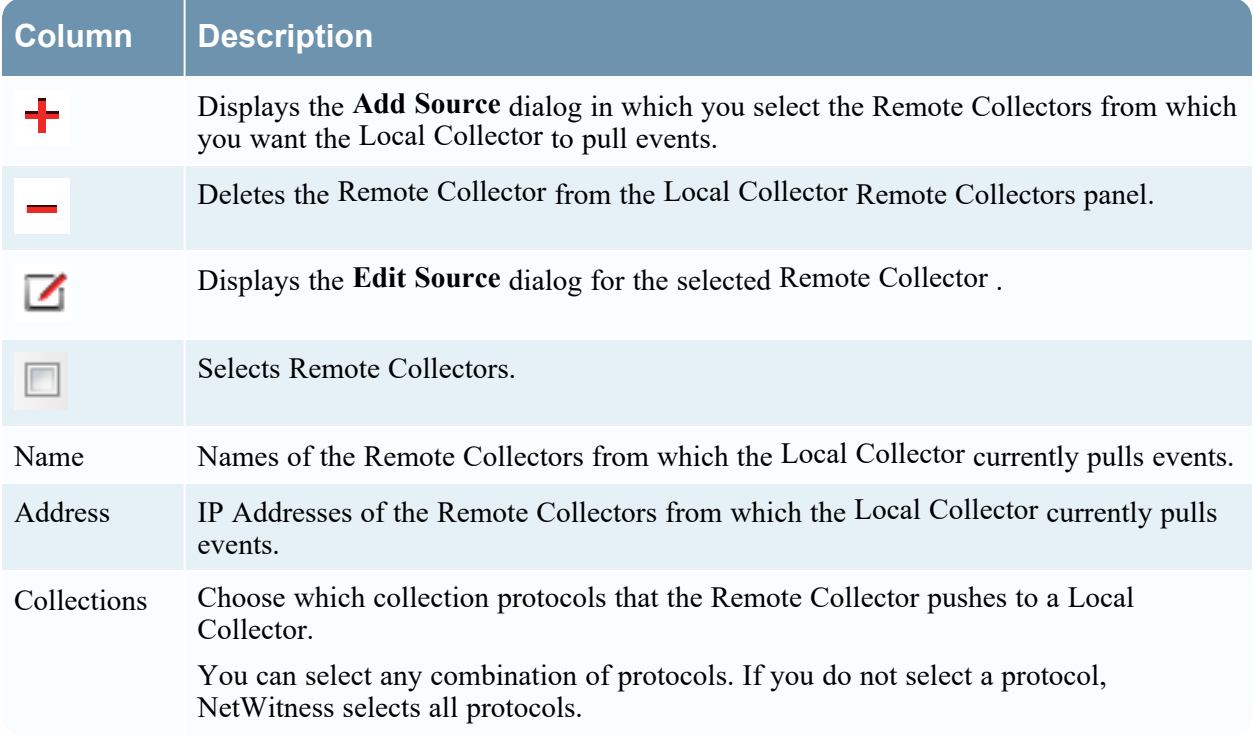

### **Local Collector Tab**

On a Remote Collector , the Local Collector panel provides a way to add or delete the Local Collectors to which you want to the Remote Collector to push events.

Select the **Destination** or **Source** in the **Select Configuration** drop-down menu.

- <sup>l</sup> **Destination** displays the **Add Remote Destination** dialog.
- **•** Source displays the **Add Source** dialog.

The following table describes the Add Source dialog.

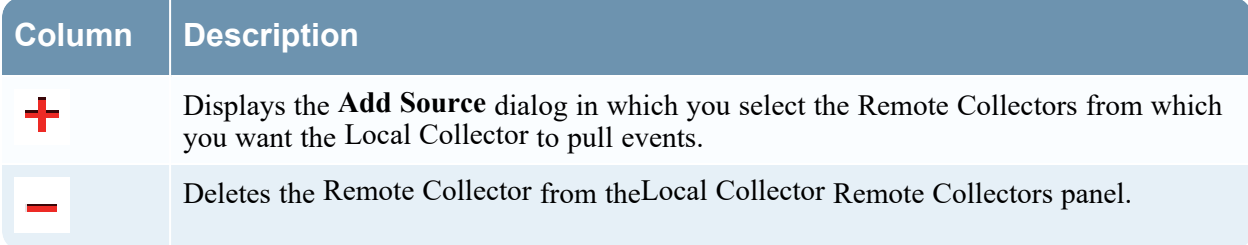

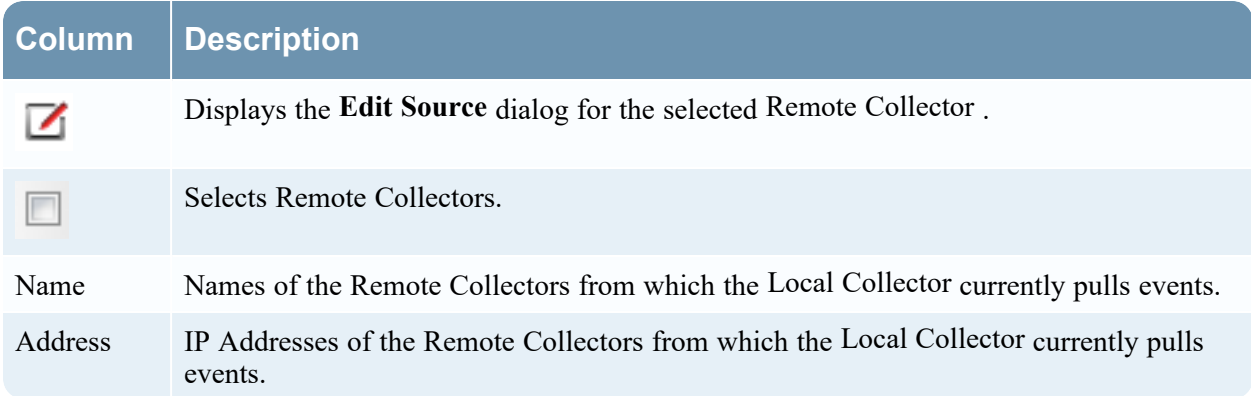

The following table describes the Local Collectors Panel.

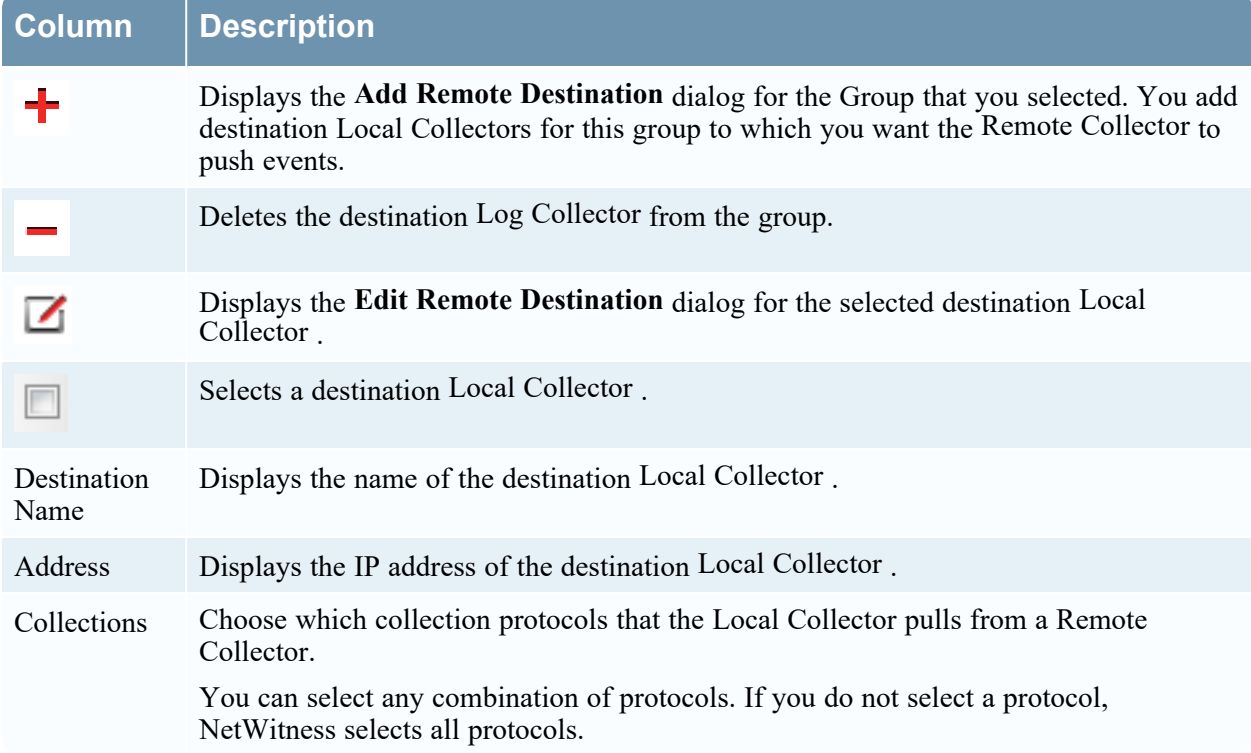

# **Log Collection Tabs**

This topic describes the tabs available in the Log Collection view.

### **Access Log Collection View**

**To access the log collection view:**

- 1. Go to  $\frac{4}{5}$  (Admin) > **Services** from the NetWitness menu.
- 2. Select a Log Collection service.

3. Under Actions, select **View > Config** to display the Log Collection configuration parameter tabs.

The **Service Config** view is displayed with the Log Collector **General** tab open.

4. Select any of the available tabs to view or update the corresponding parameters.

### **Available Tabs**

Use the  $\frac{1}{\infty}$  (Admin) > Services view to maintain Log Collection parameters. It has the following tabs:

- **· General:** contains high-level parameters that govern the operation of the Log Collector service and each collection protocol. See Log [Collection](#page-155-0) General Tab for details.
- **Remote Collectors**: use this tab to set up remote collectors. See [Configure](#page-19-0) Local and Remote [Collectors](#page-19-0) for details.
- <sup>l</sup> **Files**: provides an interface for editing Log Collector configuration files.
- <sup>l</sup> **Event Sources**: use this tab to configure collection for your event sources. See Log [Collection](#page-162-0) Event [Sources](#page-162-0) Tab for details.
- <sup>l</sup> **Event Destinations**: Use the Event Destinations tab of the Log Collection service Config view to configure the destination of event data collected by the Log Collector. See Log [Collection](#page-159-0) Event [Destinations](#page-159-0) Tab for details.
- <sup>l</sup> **Settings**: contains parameters for Lockbox security setup, and certificate management.
- <sup>l</sup> **Appliance Service Configuration**: contains configuration parameters for the NetWitness Core Appliance service.

Please refer to the **Files** tab and the **Appliance Service Configuration** tab in the *Host and Services Configuration Guide* for information on the configuration parameters on these tabs.

### <span id="page-155-0"></span>**Log Collection General Tab**

This topic introduces features of the service Config view > General tab that relate specifically to Log Collector .

#### **To access the Log Collection General tab:**

- 1. Go to **(Admin) > Services** from the NetWitness menu.
- 2. Select a Log Collection service.
- 3. Click  $\bullet \bullet$  > **View** > **Config.**

The **Service Config** view is displayed with the Log Collector **General** tab open.

#### **Workflow**

This workflow illustrates the basic tasks needed to start collecting events through Log Collection.

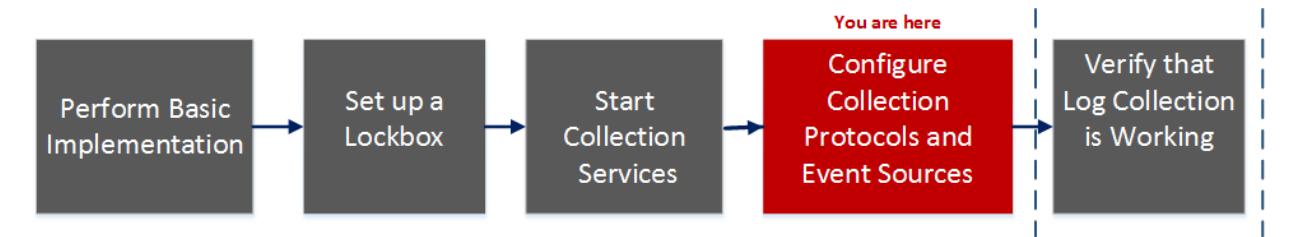

#### **What do you want to do?**

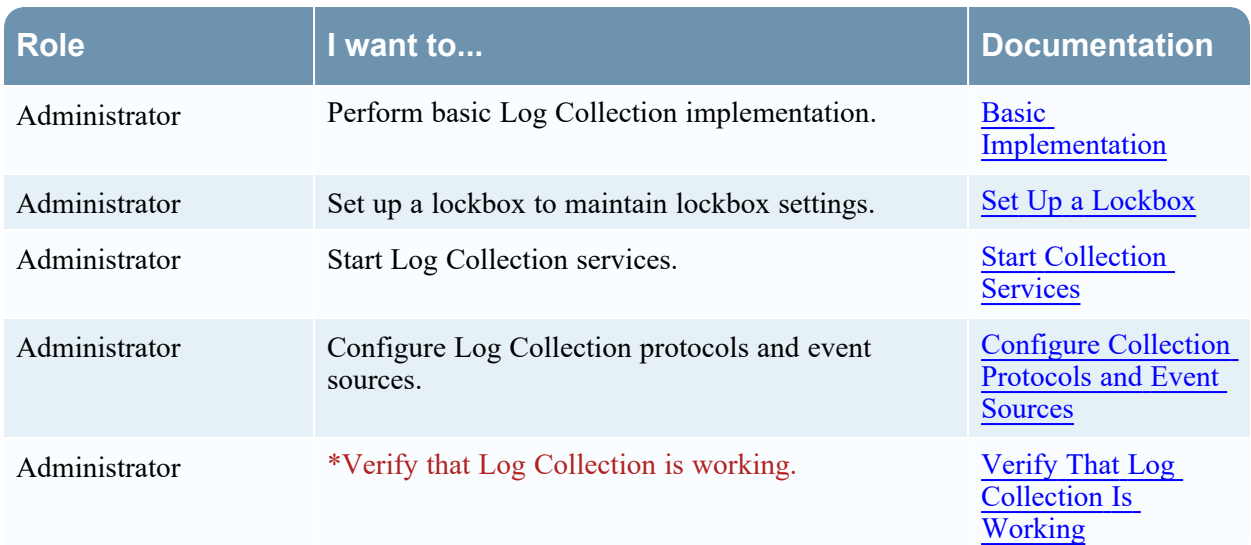

\*You can perform this task here.

#### **Related Topics**

- Configure AWS [\(CloudTrail\)](#page-57-0) Event Sources in NetWitness
- Configure Check Point Event Sources in [NetWitness](#page-64-0)
- Configure File Event Sources in [NetWitness](#page-70-0)
- Configure Netflow Event Sources in [NetWitness](#page-83-0)
- Configure ODBC Event Sources in [NetWitness](#page-85-0)
- Configure [SDEE Event](#page-101-0) Sources in NetWitness
- Configure SNMP Event Sources in [NetWitness](#page-104-0)
- [Configure](#page-106-0) Syslog Event Sources
- Configure VMware Event Sources in [NetWitness](#page-109-0)
- Configure Windows Event Sources in [NetWitness](#page-110-0)
- Windows Legacy and NetApp Collection [Configuration](#page-115-0)

#### **Quick Look**

The NetWitness administrator must configure event sources to send logs to the collectors. When event sources are configured they poll event sources, retrieve logs, and send the event data to NetWitness ).

#### **System Configuration Panel**

The System Configuration panel manages service configuration for a NetWitness service. When a service is first added, default values are in effect. You can edit these values to tune performance. Refer to the **General** tab for a description of these parameters.

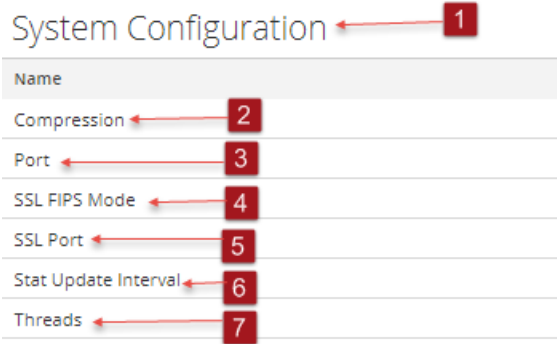

1 System Configuration Panel manages service configuration for a NetWitness service.

2 Compression: The minimum number of bytes that must be transmitted per response before compression. A setting of 0 disables compression. The default value is **0**. A change in value is effective immediately for all subsequent connections.

- 3 Port: The port on which the service listens. The ports are:
	- 50001 for Log Collectors
	- 50002 for Log Decoders
	- 50003 for Brokers
	- 50004 for Decoders
	- 50005 for Concentrators

• 50007 for other services

4 SSL FIPS Mode: When enabled (**on**), the security of data transmission is managed by encrypting information and providing authentication with SSL certificates. The default value is **off**.

- 5 SSL Port: The NetWitness Core SSL port on which the service listens. The ports are:
	- 56001 for Log Collectors
	- 56002 for Log Decoders
	- 56003 for Brokers
	- 56004 for Decoders
	- 56005 for Concentrators
	- $\cdot$  56007 for other services
- 6 Stat Update Interval: The number of milliseconds between statistic updates on the system. Lower numbers cause more frequent updates and can slow down other processes. The default value is **1000**.
	- A change in value is effective immediately.
- 7 Threads: The number of threads in the thread pool to handle incoming requests. A setting of 0 lets the system decide. The default value is 15.

A change takes effect on service restart.

#### **Collector Configuration Panel**

The Collector Configuration panel provides a way to enable automatic start of log collection by event source type.

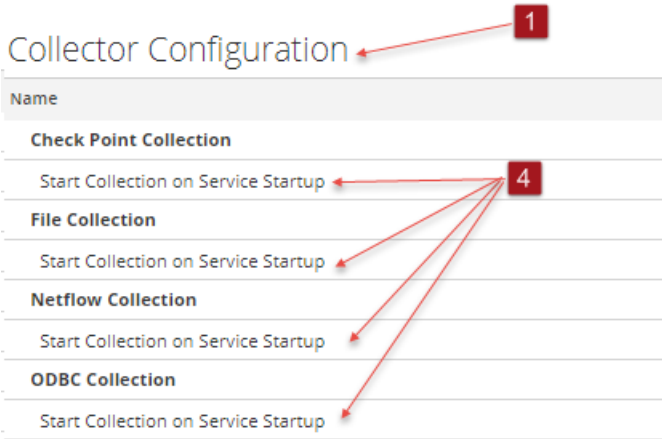

- 1 Collector Configuration Panel provides a way to enable automatic start of log collection by event source type.
- 2 Enable All enables the automatic collection for all event types.

**Enable All** = start receiving events and collecting logs for all event types when the Log Collector service starts.

3 Disable all disables the automatic collection for all event types.

**Disable** All = (default) do not receive event data for all event types until you explicitly start collection.

- 4 Start Collection on Service Startup enables automatic start, per event source type, of log collection when the Log Collector service starts. Valid values are:
	- $\bullet$  Selected = start collecting logs when the Log Collector service starts.
	- Not selected = (default) do not collect event data until you explicitly start collection.
- **5 Apply**: Click **Apply** to save the changes to the parameter values.

### <span id="page-159-0"></span>**Log Collection Event Destinations Tab**

Use the Event Destinations tab of the Log Collection service Config view to configure the destination of event data collected by the Log Collector :

- Log Decoders
- Identity Feed

#### **Prerequisites**

You must implement the following configuration to create an identity feed.

- A Log Collector service with an Identity Feed Event Processor
- A Log Collector service with Windows Collection configured and enabled

**Note:** See the "Create an Identity Feed" topic in the *Live Resource Management Guide* for more information on how to create and investigate on an identity feed.

#### **Workflow**

This workflow illustrates the basic tasks needed to start collecting events through Log Collection.

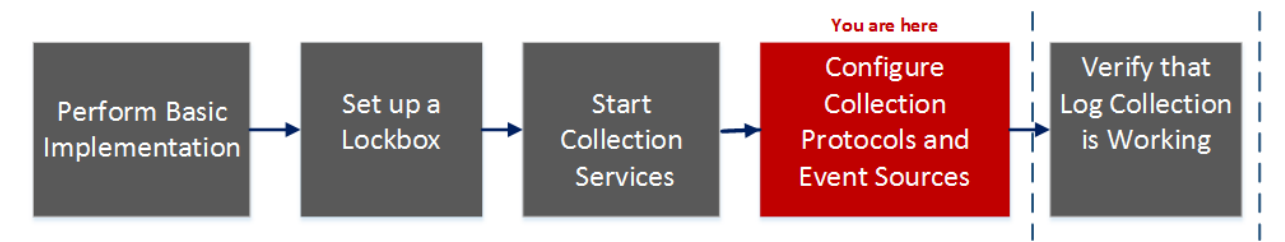

#### **What do you want to do?**

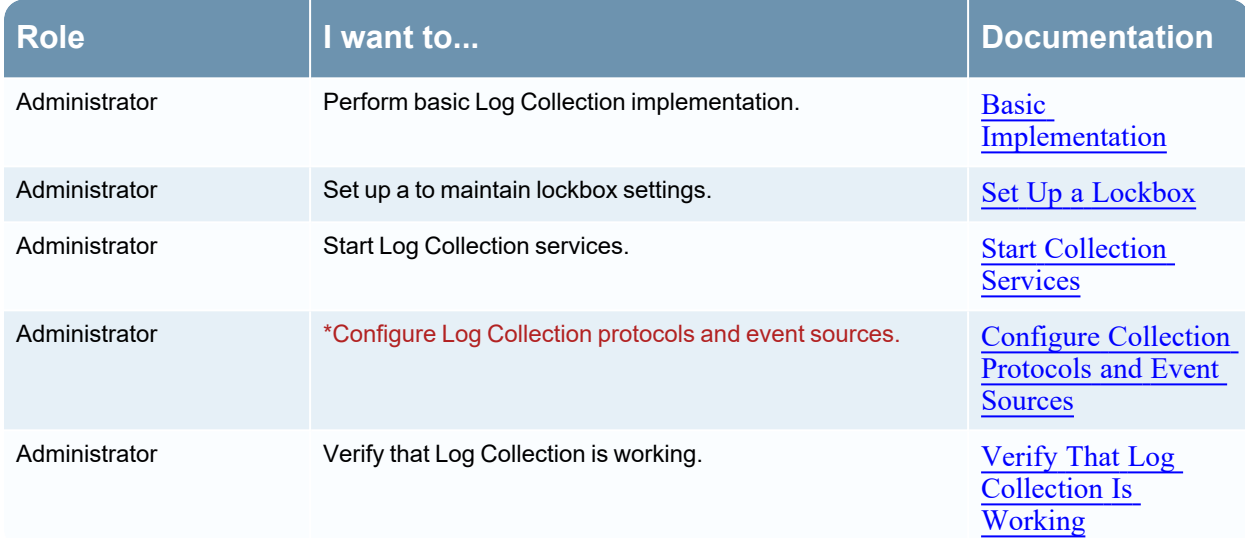

\*You can perform this task here.

#### **Related Topics**

<sup>l</sup> See the **Create an Identity Feed** topic in the *Live Resource Management Guide.*

#### **Quick Look**

The Event Destinations tab of the Log Collection service Config view allows you to configure the destination of event data collected by the Log Collector.

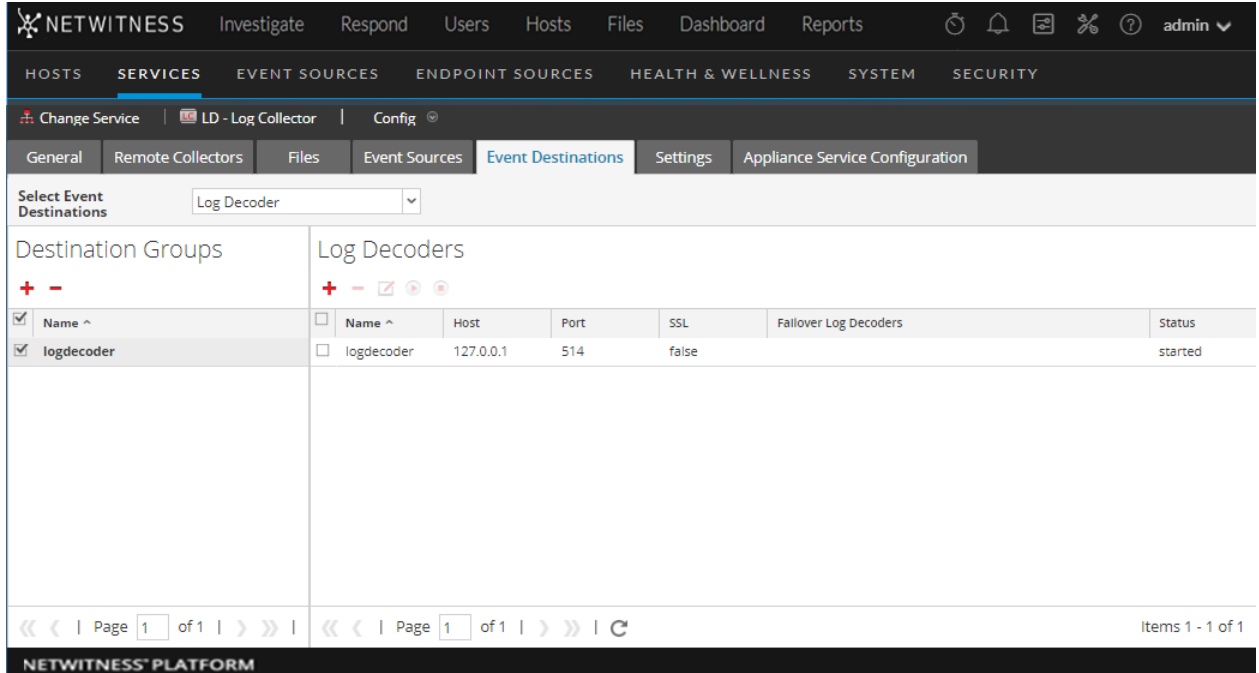

The required permission to access this view is Manage Services.

#### **To access the Event Destinations tab:**

- 1. Go to  $\frac{2}{6}$  (Admin) > **Services**.
- 2. Select a Log Collection service.
- 3. Select  $\bullet \bullet$  > **View** > **Config** to display the Log Collection configuration parameter tabs.
- 4. Click the **Event Destinations** tab.
- 5. In the **Select Event Destinations** drop-down menu:
	- **.** Select Log Decoder to configure Log Decoder destinations for event data collected by the Log Collector.

**Note:** You must select a Log Decoder service from the Add Log Decoder Destination dialog, but the remainder of the configuration is done automatically.

• Select **Identity** Feed to configure an identity feed destination for event data collected by the Log Collector.

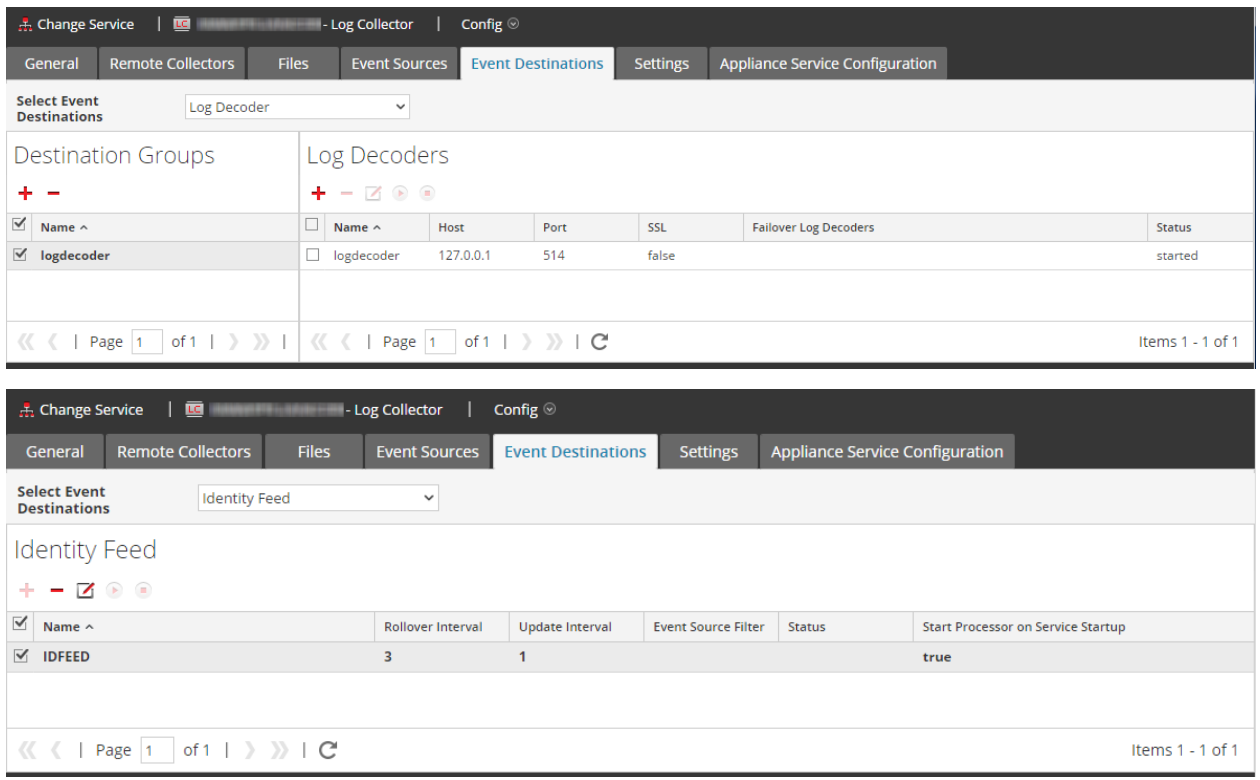

### <span id="page-162-0"></span>**Log Collection Event Sources Tab**

Use the Event Sources tab to configure the AWS (CloudTrail), Check Point, File, ODBC, SDEE, Logstash, SNMP, Syslog, SNMP, VMware, Windows, and Windows Legacy event sources.

To access the Event Sources tab, go to (Admin) > **Services** > select **Log Collection service** > **View** > **Config** > **Event Sources**) .

#### **Workflow**

This workflow illustrates the basic tasks needed to start collecting events through Log Collection.

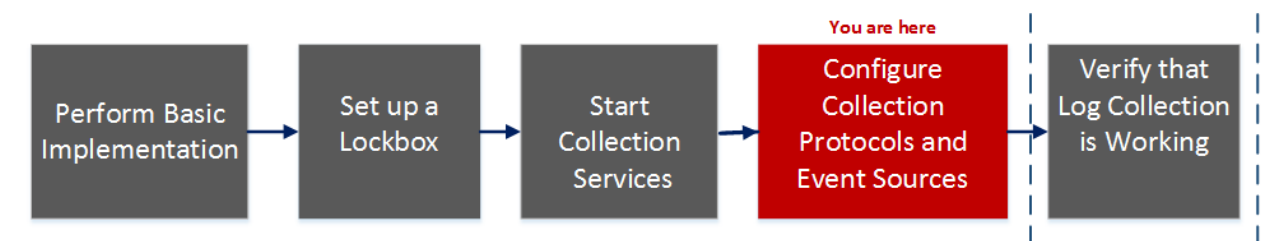

### What do you want to do?

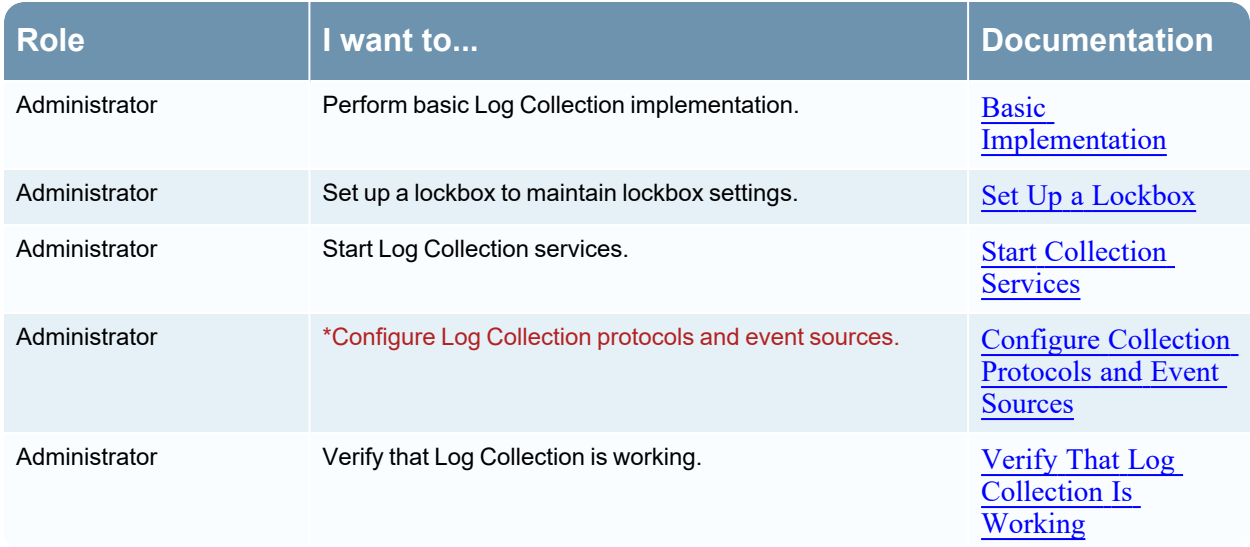

#### \*You can perform this task here.

#### **Related Topics**

- Configure AWS [\(CloudTrail\)](#page-57-0) Event Sources in NetWitness
- Configure Check Point Event Sources in [NetWitness](#page-64-0)
- Configure File Event Sources in [NetWitness](#page-70-0)
- Configure ODBC Event Sources in [NetWitness](#page-85-0)
- Configure [SDEE Event](#page-101-0) Sources in NetWitness
- Configure SNMP Event Sources in [NetWitness](#page-104-0)
- [Configure](#page-106-0) Syslog Event Sources
- Configure VMware Event Sources in [NetWitness](#page-109-0)
- Configure Windows Event Sources in [NetWitness](#page-110-0)
- Configure Logstash Event Sources in [NetWitness](#page-74-0)
- Windows Legacy and NetApp Collection [Configuration](#page-115-0)

### Quick Look

The Config view has two drop-down menus:

• The left-most menu lists all of the available collection protocols.

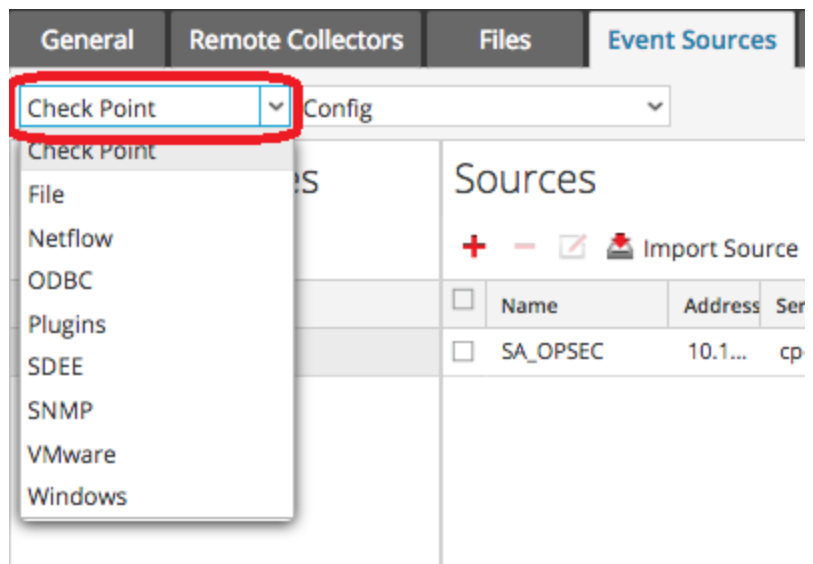

<sup>l</sup> The right-most menu has two choices: **Config** and **Filter**.

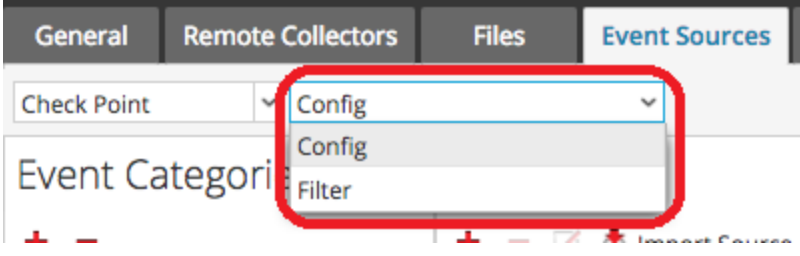

The Config view in the Event sources tab has two panels: Event Categories and Sources.

**Note:** For details on the Filter menu item, see [Configure](#page-43-0) Event Filters for a Collector.

#### **Event Source Types Menu**

The Log Collector Event Sources tab has a two-box, drop-down menu in which you select the collection protocol and any supporting parameters for that protocol.

In the left box, you select one of the following protocols: Check Point, File, ODBC, Plugins, SDEE, SNMP, SNMP, VMware, Windows, and Windows Legacy.

In the right box, you select:

- Config to configure the generic event source parameters for the type you selected in the left dropdown. All generic Config panels have a toolbar with these options:
	- Add, Edit, and Delete
	- Import (also Import Source, Import DSN)
	- Export (also Export Source, Export DSN)
- For ODBC, SNMP, and Windows only:
	- For ODBC, DSNs to configure
	- For SNMP, SNMP v3 User Manager
	- For Windows, Kerberos Realm Configuration

Selecting an option displays a configuration panel where you configure the collection parameters for the event source. The configuration panels are slightly different for different event sources and are described separately.

### **Event Categories Panel**

Once you select a collection protocol, the Event Categories panel is populated with all of the event sources that you have configured for that collection protocol. For example, the following image shows ODBC event sources that have been configured:

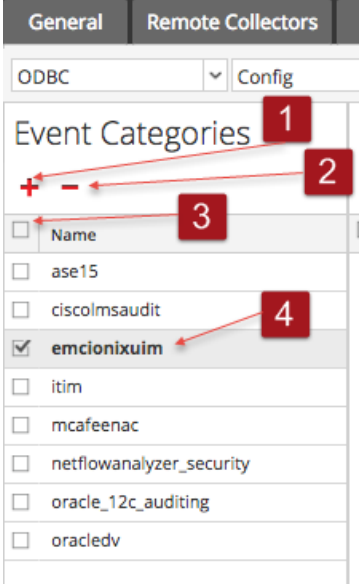

The Event Categories panel provides a way to add or delete event source types.

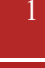

1 Displays the Available Event Source Types dialog from which you select the event source type for which you want to define parameters.

2 Deletes the selected event source types from the Event Categories panel.

3 Selects event source types.

**4** Displays the name of the event source types that you have added.

#### **Sources Panel**

The Sources panel lists the values of the parameters for the selected event source type. For details, see the individual collection protocol topics.

Below is an example of a list of Check Point event sources. Note that the result set has been limited to sources whose names contain the string **checkpoint11**.

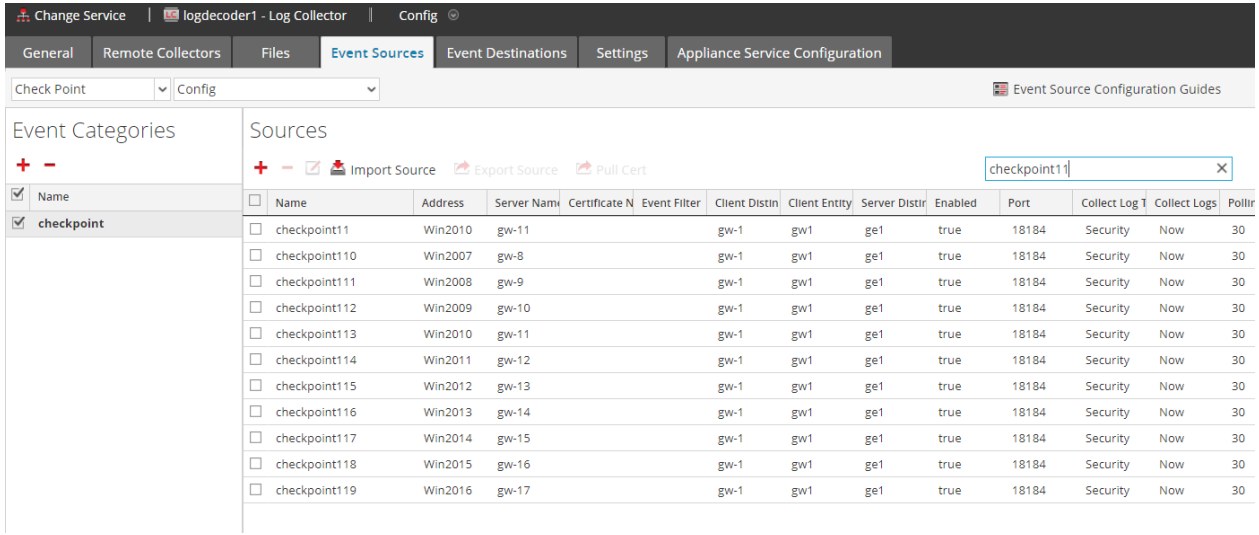

### **Log Collection Settings Tab**

Use the Settings tab to:

- Set up a lockbox
- Reset Stable System value
- Manage certificates

**Caution:** If the host name on which the Log Collector is installed is changed after installation, the Log Collector will fail to collect events from event sources. You must reset stable system values if the hostname changes.

To access the Log Collection Settings Tab, go to  $\infty$  (Admin) > Services. In the Services grid, select a Log Collector Service. Click Actions menu cropped under Actions and select View > Config.

### **Workflow**

This workflow illustrates the basic tasks needed to start collecting events through Log Collection.

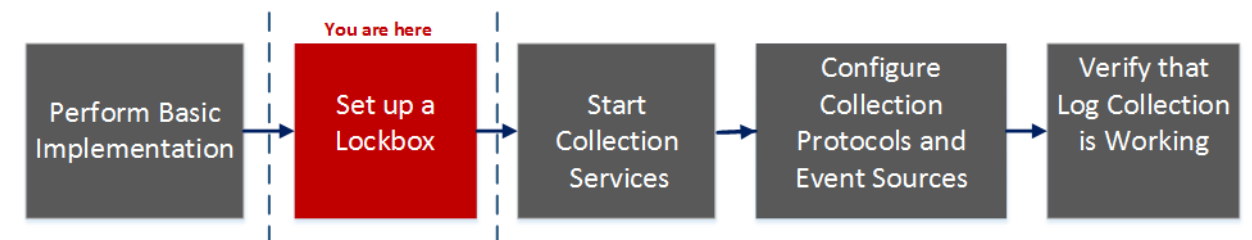

### What do you want to do?

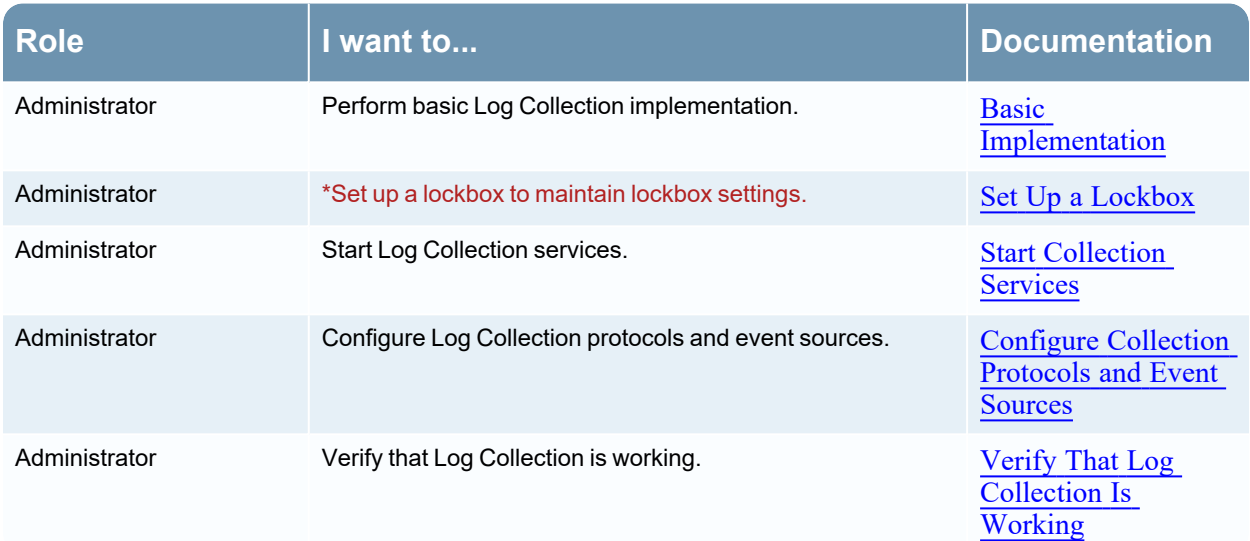

#### \*You can perform this task here.

### Related Topics

<sup>l</sup> See the "Create an Identity Feed topic" in the *Live Resource Management Guide.*

### Quick Look

This is an example of the Settings tab.

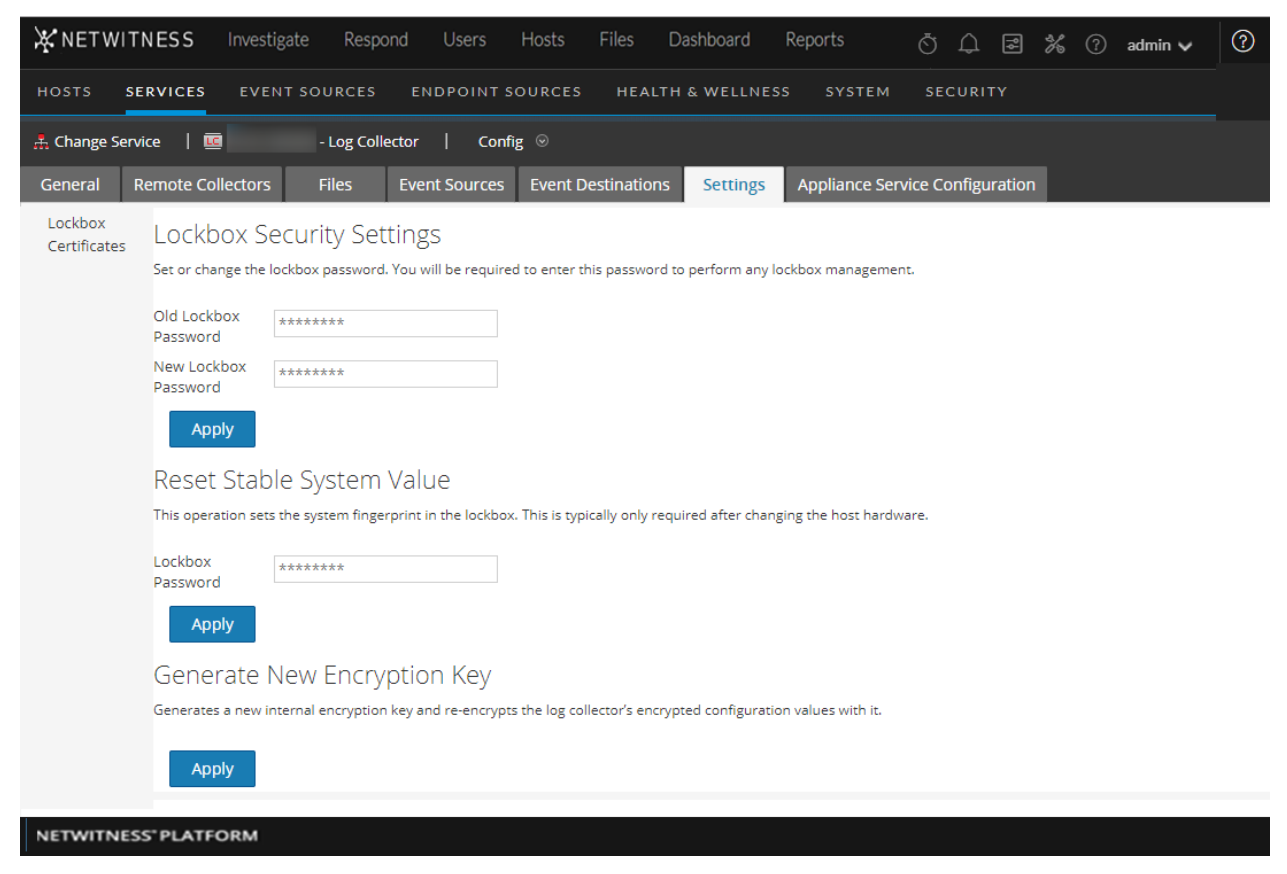

# **Troubleshoot Log Collection**

This topic describes the format and content of Log Collection Troubleshooting. NetWitness informs you of Log Collector problems or potential problems in the following two ways.

- $\bullet$  Log files.
- Health and Wellness Monitoring views.

# **Junk Syslog Messages**

The remote log collector has been made looser in regards to how it handles syslog messages. This was done to reduce the number of dropped messages due to missing parts of the header, or for other minor formatting errors. However, this might also allow syslog event messages that contain junk to get through the parser. If you see such messages in the system, you can add a syslog collection filter to remove events that are sending these messages.

# **Log Files**

If you have an issue with a particular event source collection protocol, you can review debug logs to investigate this issue. Each event source has a Debug parameter that you can enable (set parameter to On or Verbose) to capture these logs.

**Caution:** Only enable debugging if you have a problem with this event source and you need to investigate this problem. If you have Debug enabled all the time it will adversely affect the performance of the Log Collector.

# **Health and Wellness Monitoring**

Health and Wellness monitoring makes you aware of potential hardware and software problems in a timely manner so that you can avoid to outages. NetWitness recommends that you monitor the Log Collector statistical fields to make sure that the service is operating efficiently and is not at or near the maximum values you have configured. You can monitor the following statistics (Stats) described in the

 $\frac{1}{\infty}$  (Admin) > Health & Wellness view.

# **Sample Troubleshooting Format**

NetWitness returns the following types of error messages in the log files for.

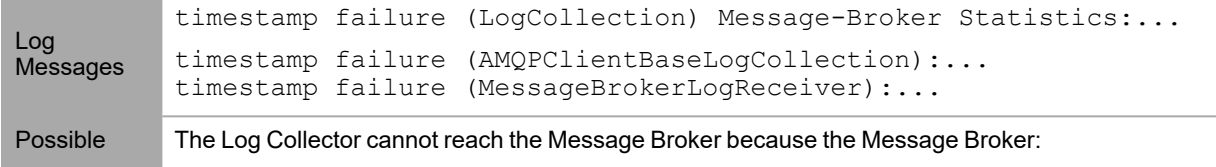

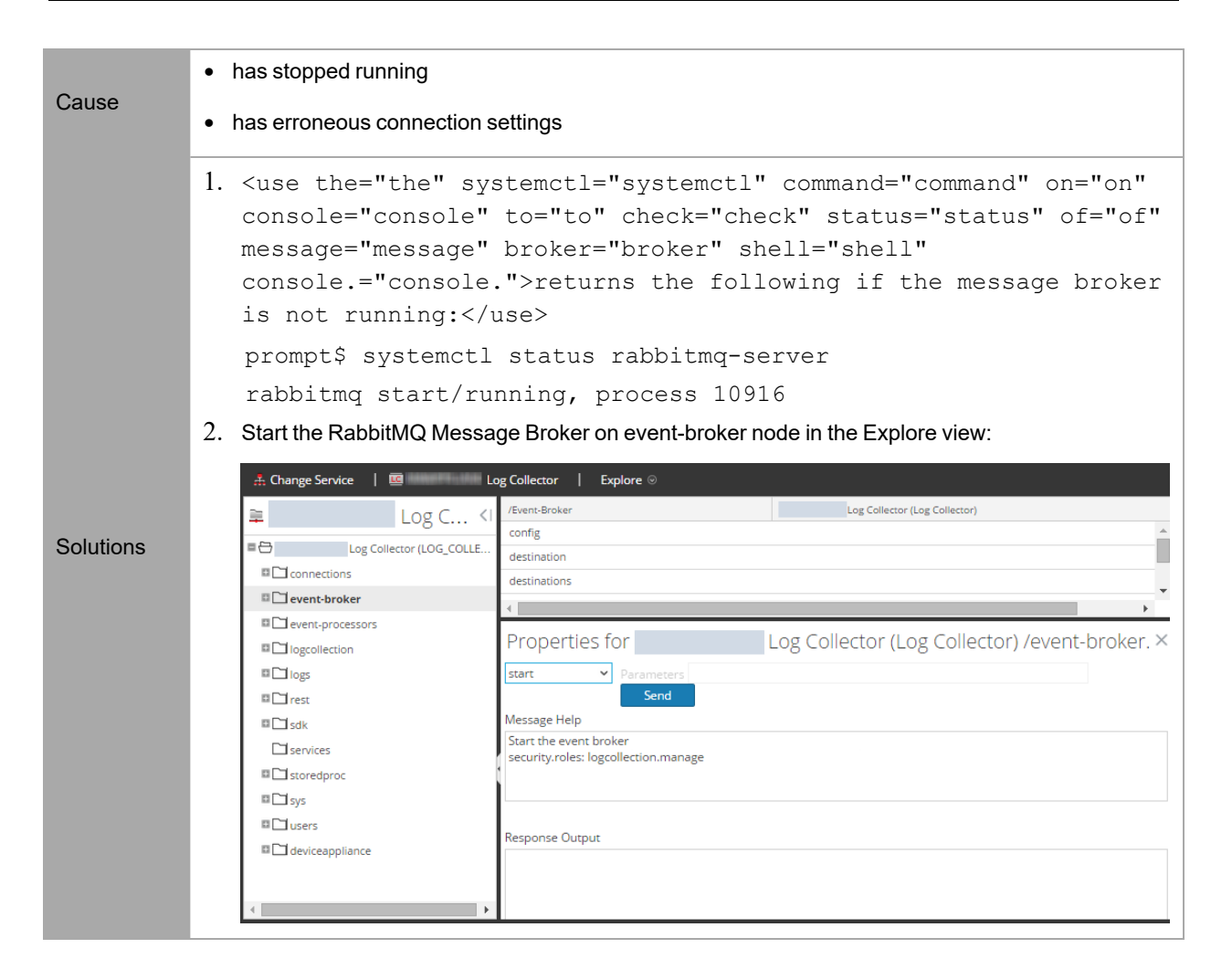

# **Troubleshooting Logstash**

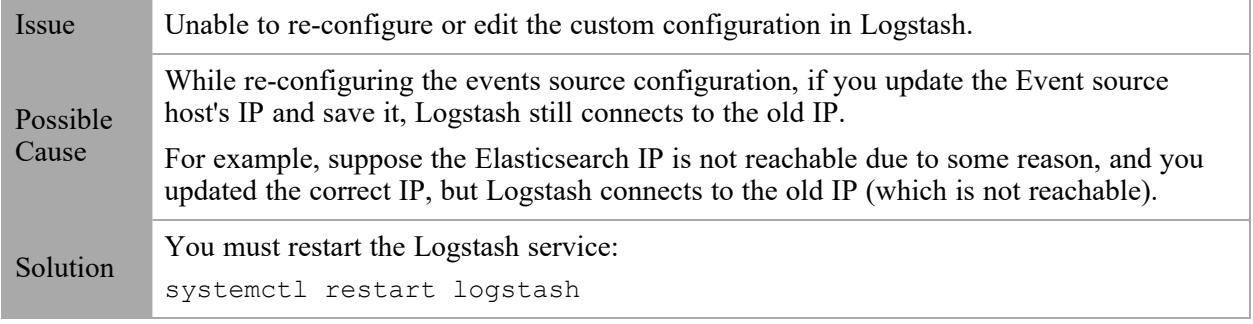

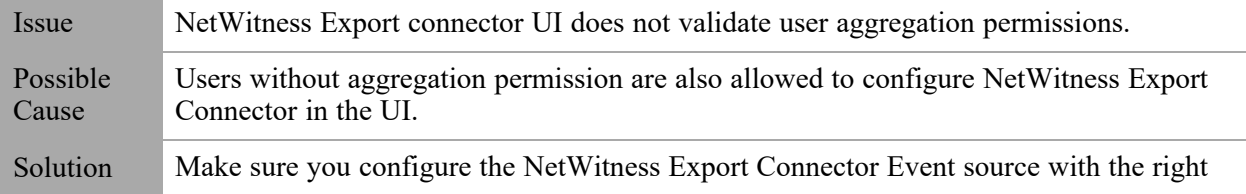

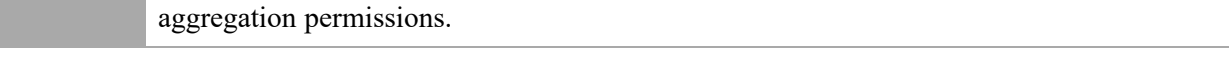

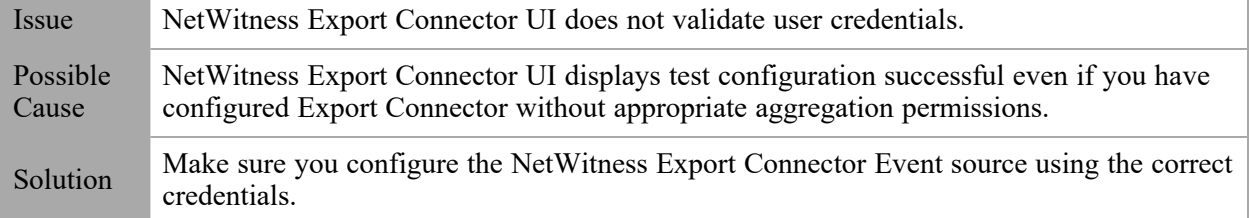

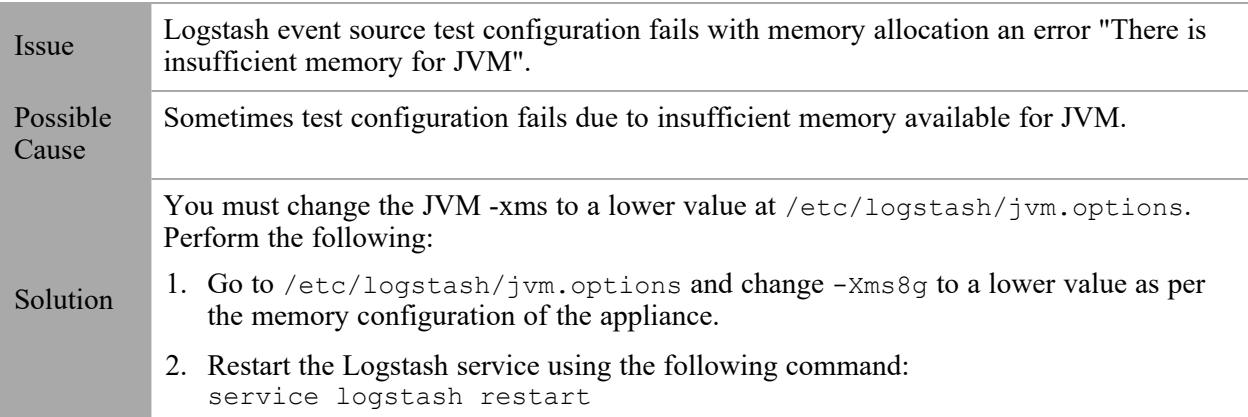

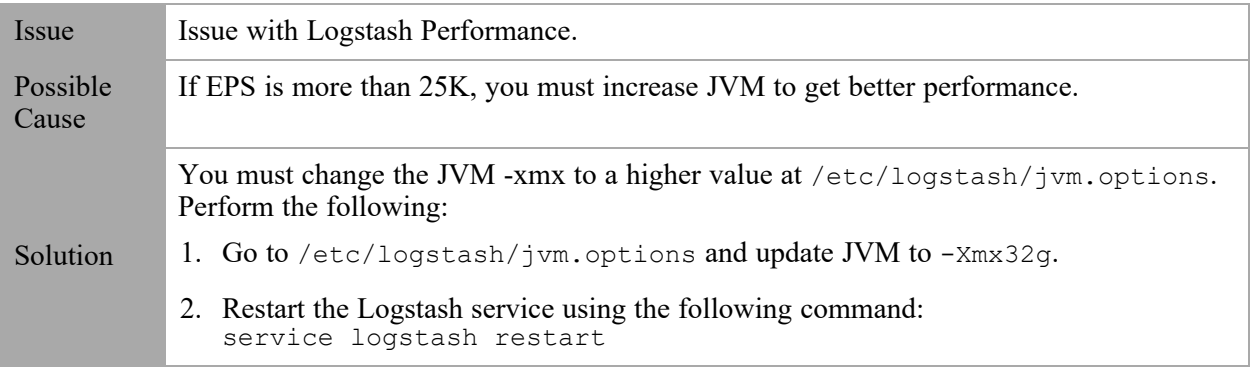